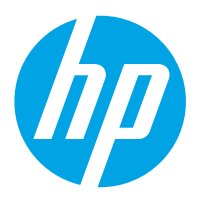

محطة عمل التقاط المستندات HP Flow 8500 fn2 المزوّدة بمرسل رقمي والماسحة الضوئية<br>للمستندات HP ScanJet Enterprise Flow N9120 fn2

دليل المستخدم

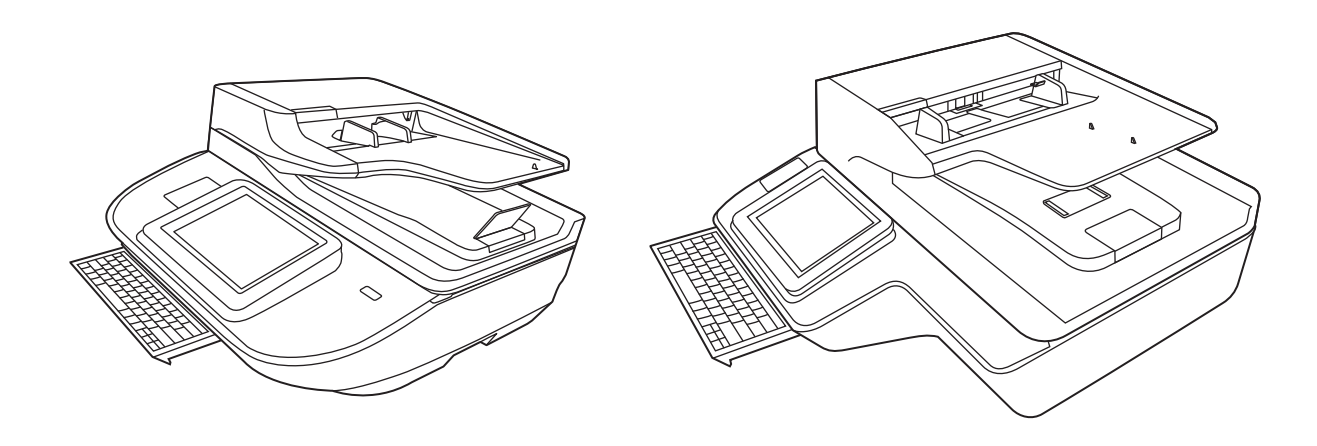

8500 fn2 N9120 fn2

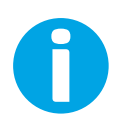

www.hp.com/go/DSFlow8500fn2 www.hp.com/support/sjflowN9120fn2

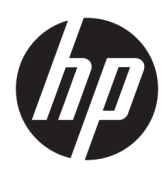

HP Flow 8500 محطة عمل التقاط المستندات fn2 المزوّدة بمرسل رقمي والماسحة الضوئية<br>المستخدرات سواة المتعددات المتعددية الله HP ScanJet Enterprise Flow ˅ː˗̸˂˴̽͂̓ N9120 fn2

دليل المستخدم

#### حقوق النشر والترخيص

Copyright HP Development Company, 2020 © .L.P

یُحظر نسخ هذه المادة او تعدیلها او ترجمتها <u>ا</u> بدون تصريح كتاببي مسبق، باستثناء ما تنص عليه قوانين حقوق النشر.

تخضع المعلومات الموجودة هنا للتغيير بدون اِشعار َ.

تم ذكر الضمانات الوحيدة لمنتجات وخدمات HP في بيانات الضمان الصريحة المصاحبة لهذه المنتجات والخدمات. لا يجب أن يفسر أي شيء هنا على أنه يشكل ضمانًا إضافيًا. لا تعد HP بأي<br>المسائلة حال من الاحوال مسؤولة عن الاخطاء الفنية او التحريرية أو عمليات الحذف الموجودة هنا.

#### العلامات التجارية

يعد ®Adobe و ®Acrobat، و ®Acrobat، و ®Acrobat، و "PostScript، عبارة عن علامات تجارية لشركة .Adobe Systems Incorporated

إن Apple وشعار Apple علامتان تجاريتان لشركة ِ.Apple Inc، مسجّلتان في الولايات المتحدة ودولٌ أخرى.

إن OS X علامة تجارية لشركة .Apple Inc، مسجّلة .<br>في الولايات المتحدة ودول أخرى.

> إن AirPrint علامة تجارية لشركة .Apple Inc، مسجّلة في الولايات المتحدة ودول أخرى.

تْعد ™Google™ علامة تجارية لشركة Google inc.

یعد ®Microsoft و ®Windows علامتین تجاریتین سسجلتين في الولايات المتحدة لشركة Microsoft .Corporation

> ̃لا̾ˆ ͈ˆ˃˥ˎ˽ ̾˴˥͂ˆ ̽̓˥̮̃̽ˆ <sup>R</sup> ̴͆ UNIX .The Open Group ˻˰˅كا

> > Edition 4, 7/2020

# جدول المحتويات

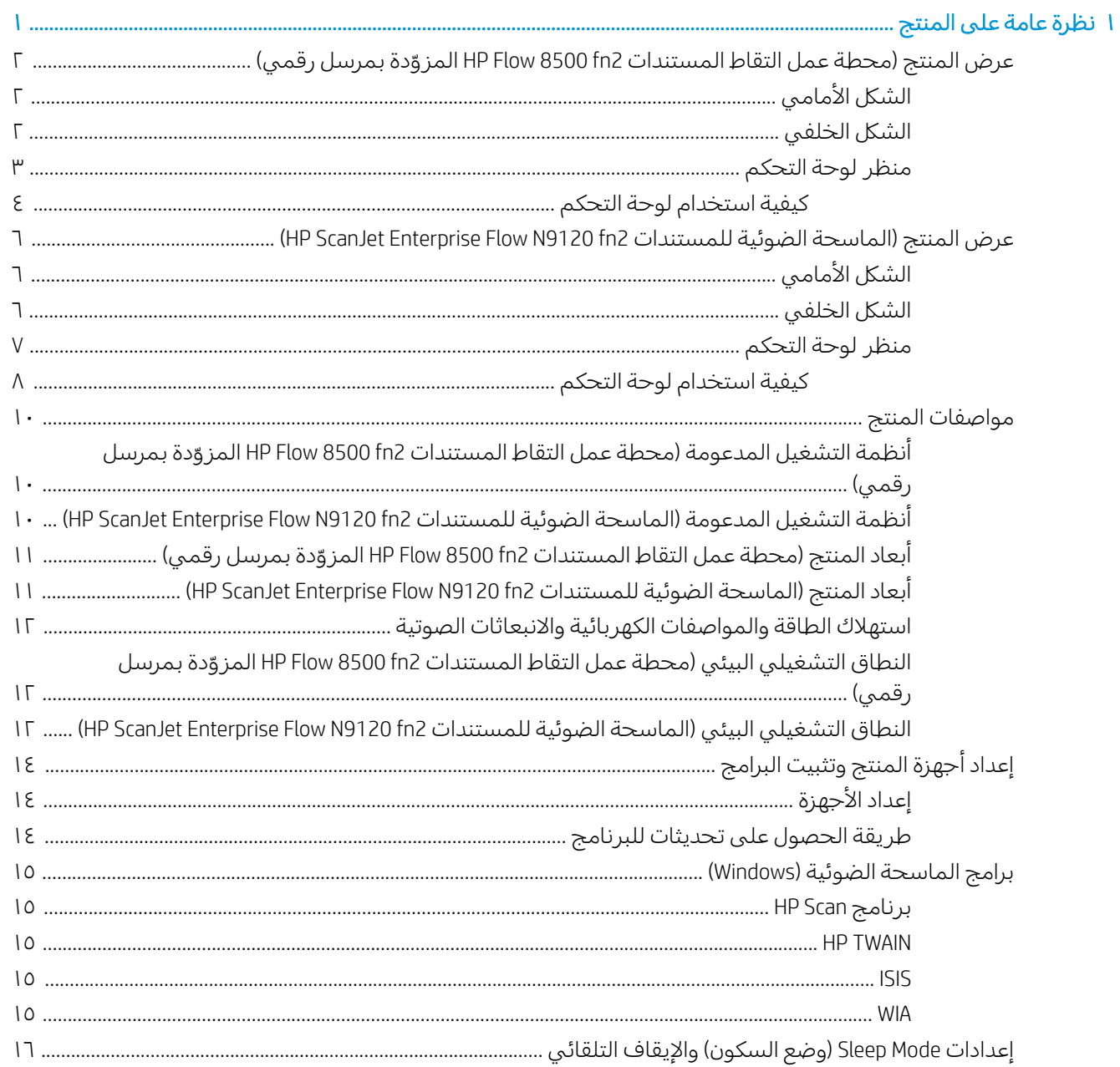

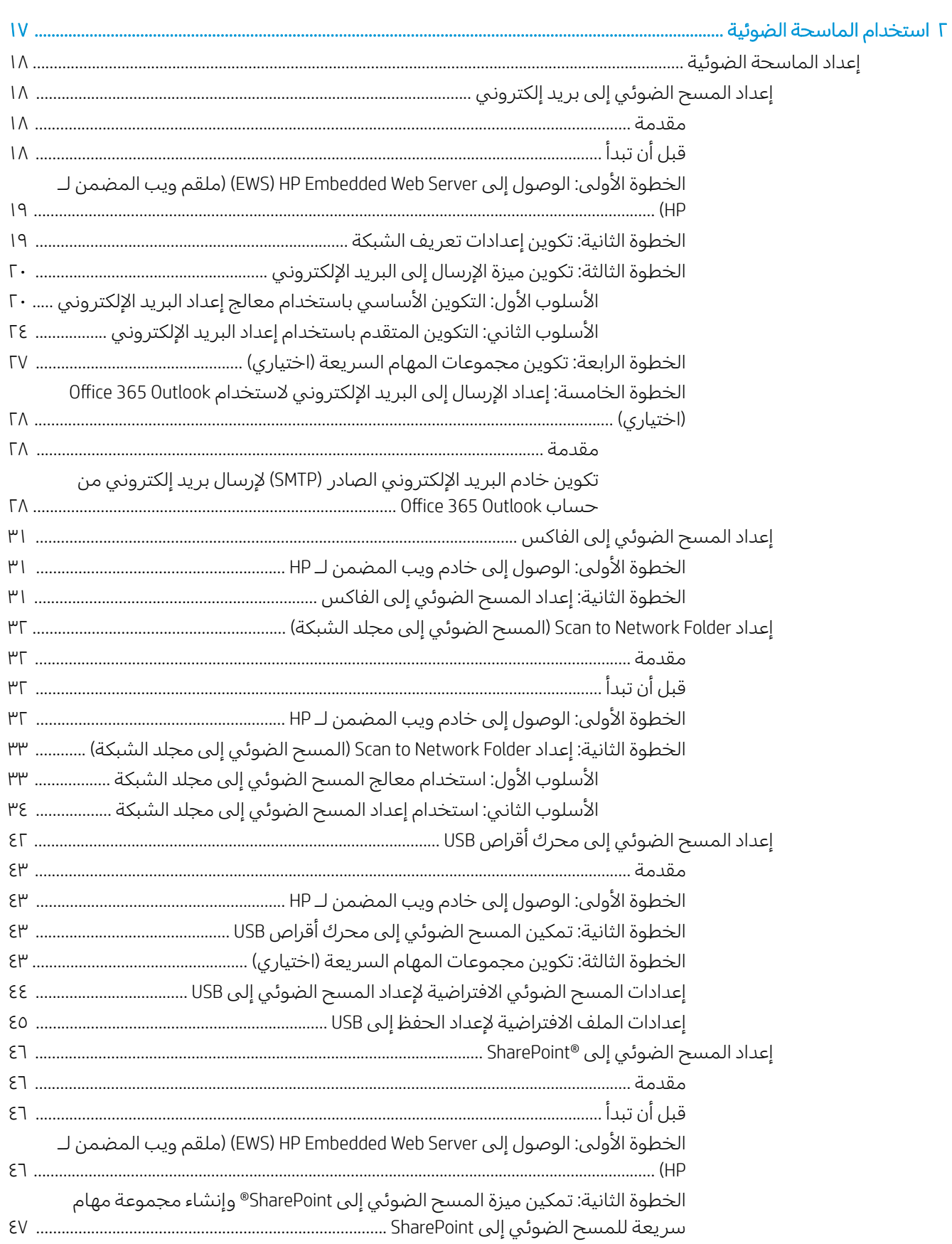

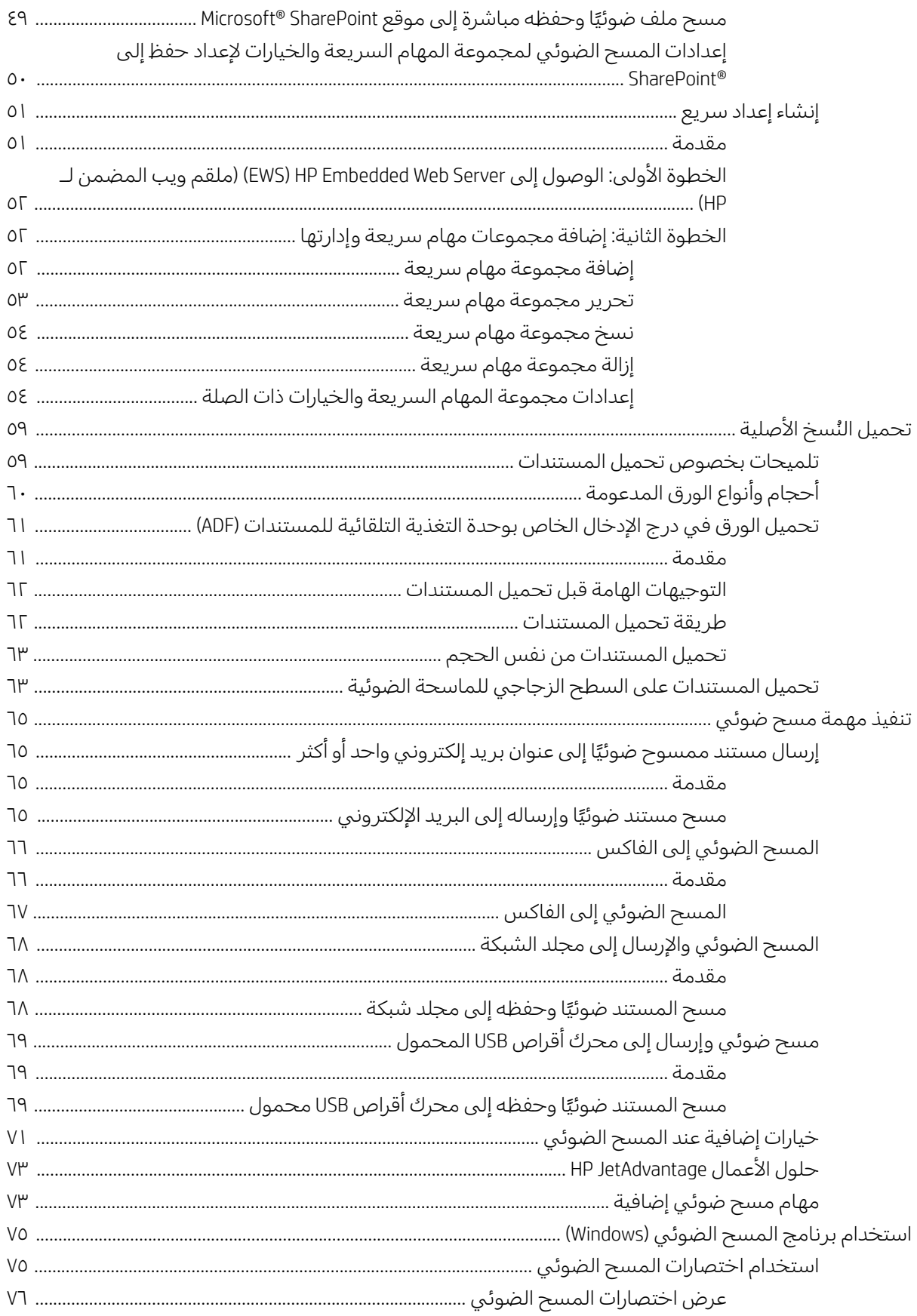

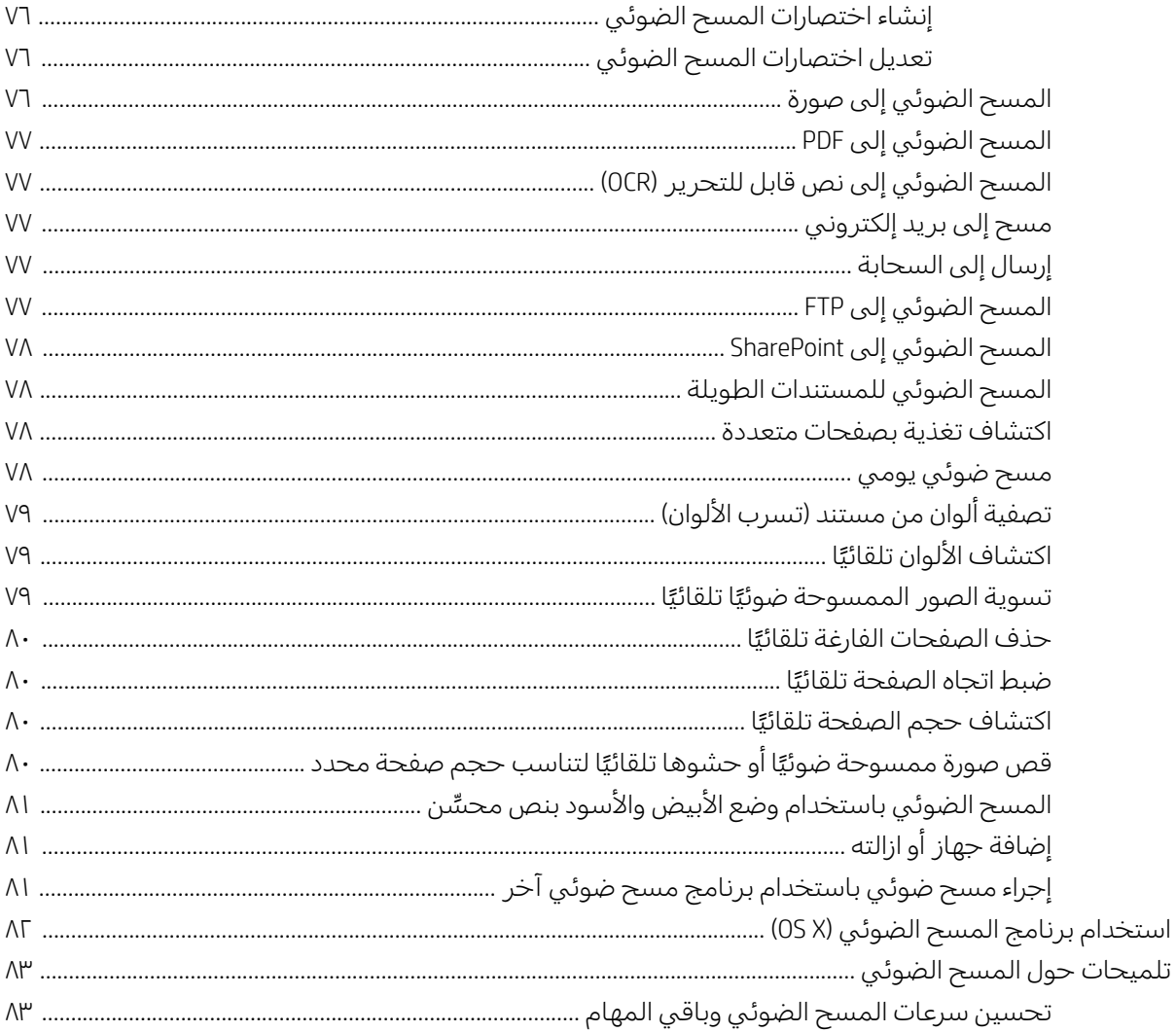

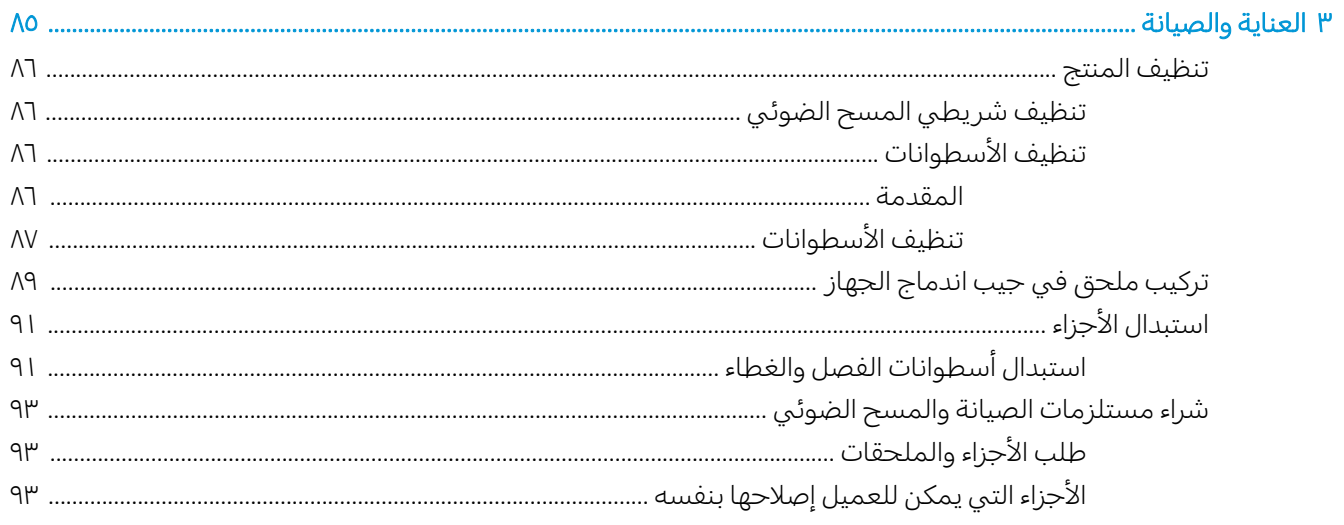

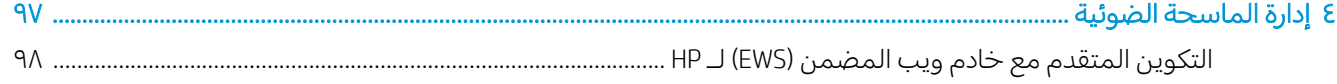

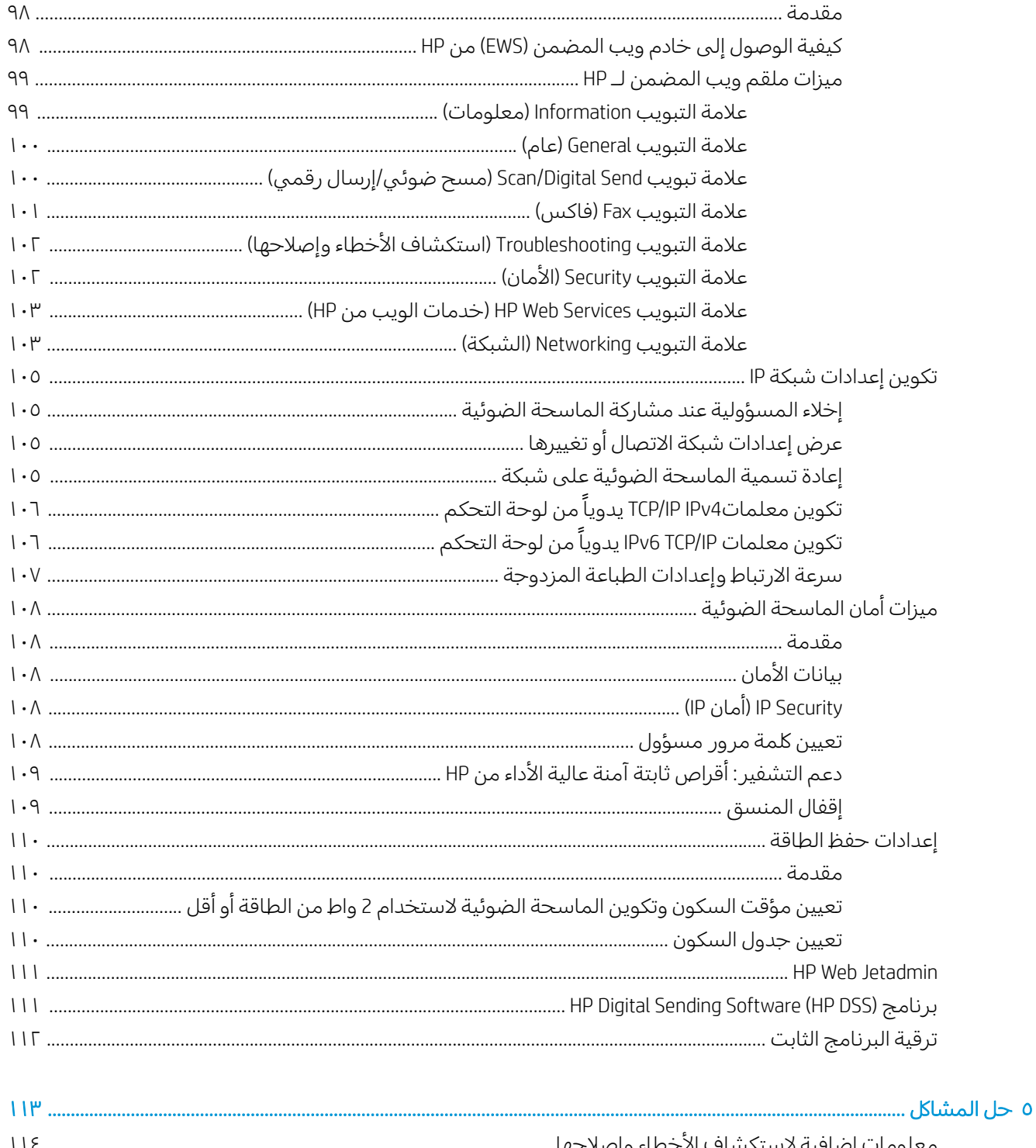

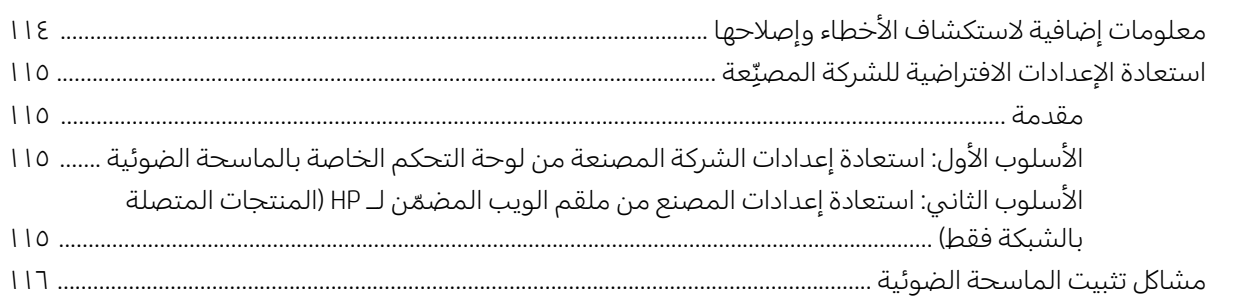

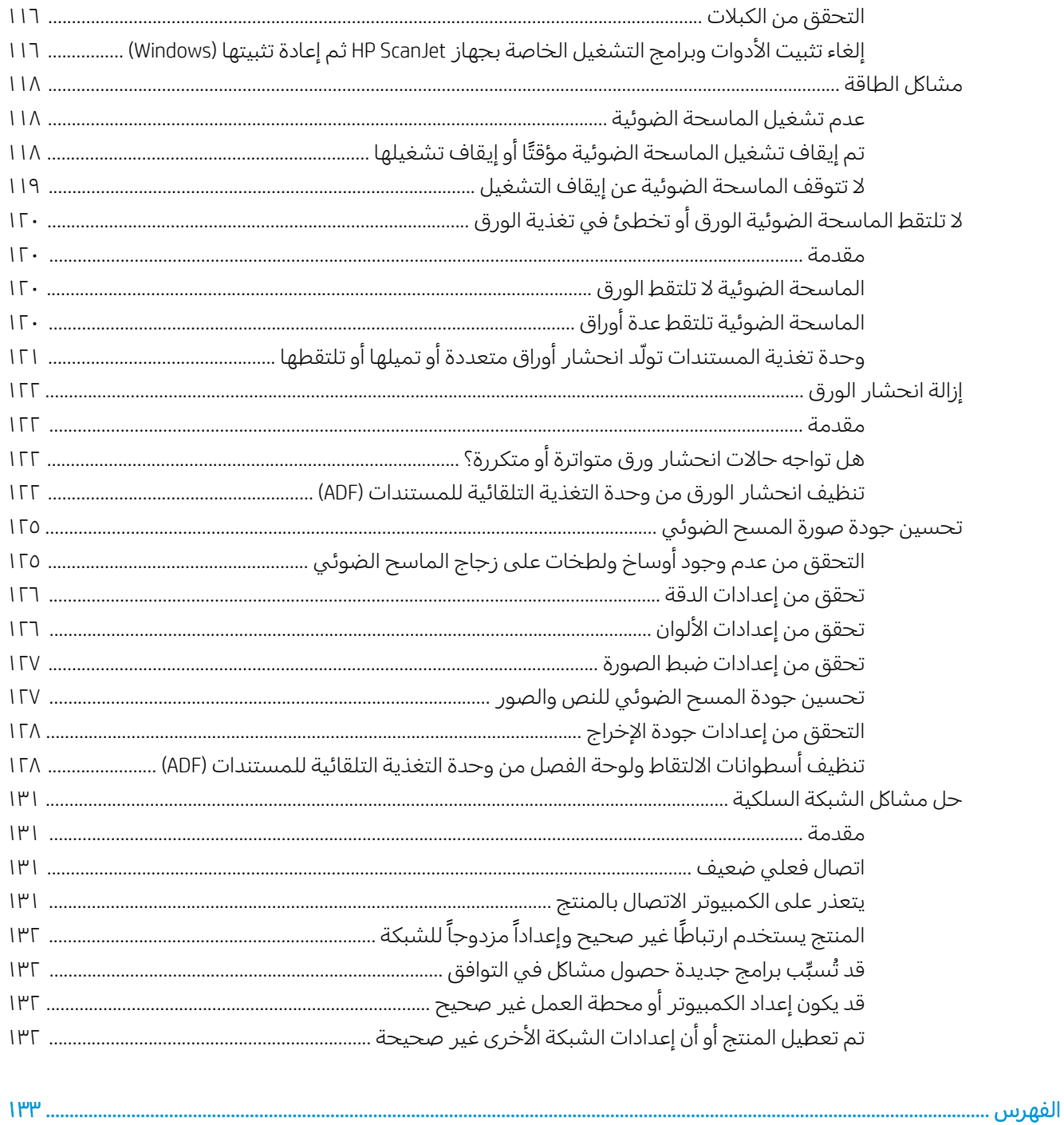

# نظرة عامة على المنتج

<span id="page-10-0"></span>يغطي "دليل المستخدم" هذا معلومات هامة حول محطة عمل التقاط المستندات HP Flow 8500 fn2 المزوّدة<br>تاريخ التعليم بمرسل رقمي والماسحة الضوئية للمستندات HP ScanJet Enterprise Flow N9120 fn2.

- عرض المنتج (محطة عمل التقاط المستندات [HP Flow 8500 fn2](#page-11-0) المزوّدة بمرسل رقمي)
	- <u>) عرض المنتج (الماسحة الضوئية للمستندات HP ScanJet Enterprise Flow N9120 fn2</u>
		- <u>مواصفات المنتج</u>
		- إعداد أجهز<u>ة المنتج وتثبيت البرامج</u>
		- <u>(Windows) برامج الماسحة الضوئية</u>
		- <u>إعدادات [Sleep Mode](#page-25-0) (وضع السكون) والإيقاف التلقائي</u>

للمزيد من المعلومات٬ انتقل إلى <u>/www.hp.com/support.</u> انقر على **استكشاف الأخطاء وإصلاحها**. ادخل اسم الماسحة الضوئية (محطة عمل التقاط المستندات HP Flow 8500 fn2 المزوّدة بمرسل رقمي أو الماسحة الضوئية<br>المسطور قوم 1912هـ/مراج للمستندات HP ScanJet Enterprise Flow N9120 fn2)، ثم انقر فوق **Search** (بحث).

تتضمن التعليمات الشاملة من HP لهذا المنتج ما يلي:

- تثبيت وتكوين
- التعلم والاستخدام
	- حل المشاكل
- تنزيل تحديثات البرامج
- الانضمام إلى منتديات الدعم
- العثور على معلومات الكفالة والمعلومات التنظيمية

# <span id="page-11-0"></span>HP Flow 8500 fn2 عرض المحطة عمل التقاط المستندات المزوّدة بمرسل رقمي)

يوضح هذا القسم المكونات المادية لمحطة عمل التقاط المستندات HP Flow 8500 fn2 المزوّدة بمرسل رقمي.

# الشكل الأمامي

<mark>تنبيه: ار</mark>فع المنتج دائمًا باستخدام المقابض. ولا ترفعه عن طريق لوحة المفاتيح أو وحدة التغذية التلقائية<br>المساحدة للمستندات (ADF).

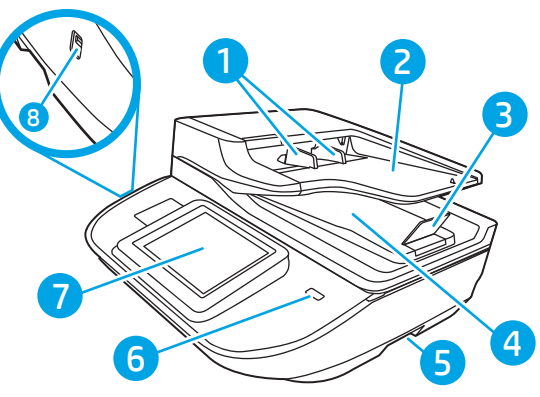

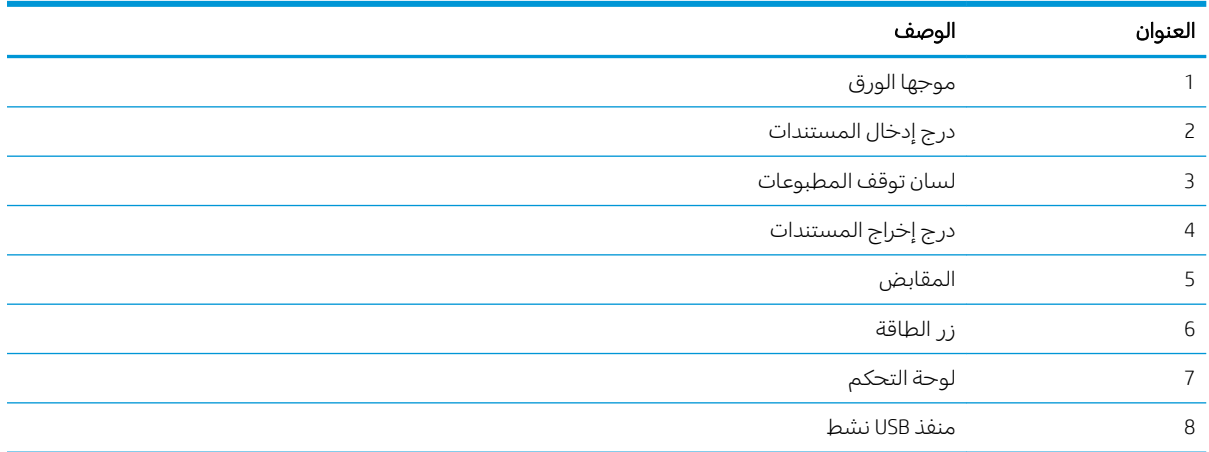

### الشكل الخلفي

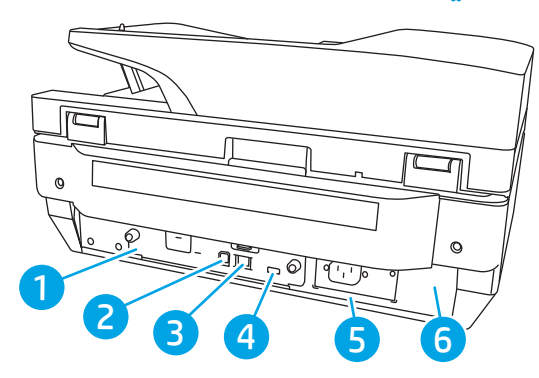

<span id="page-12-0"></span>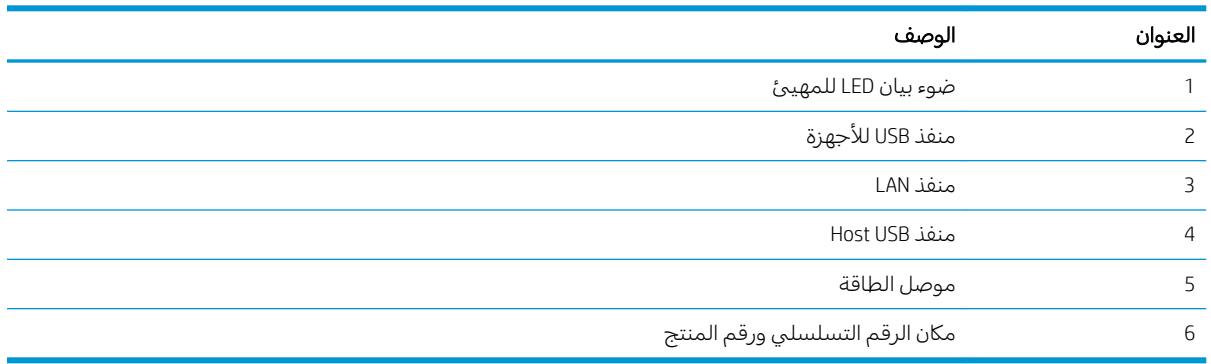

# منظر لوحة التحكم

توفر لك الشاشة Home (الرئيسية) إمكانية الوصول إلى ميزات المنتج، وتشير إلى حالة المنتج الحالية.

حدد زر الشاشة Home (الرئيسية) للعودة إلى الشاشة Home (الرئيسية) في أي وقت.

لاحظة: قد تختلف الميزات التي تظهر على الشاشة Home (الرئيسية) حسب تكوين المنتج.

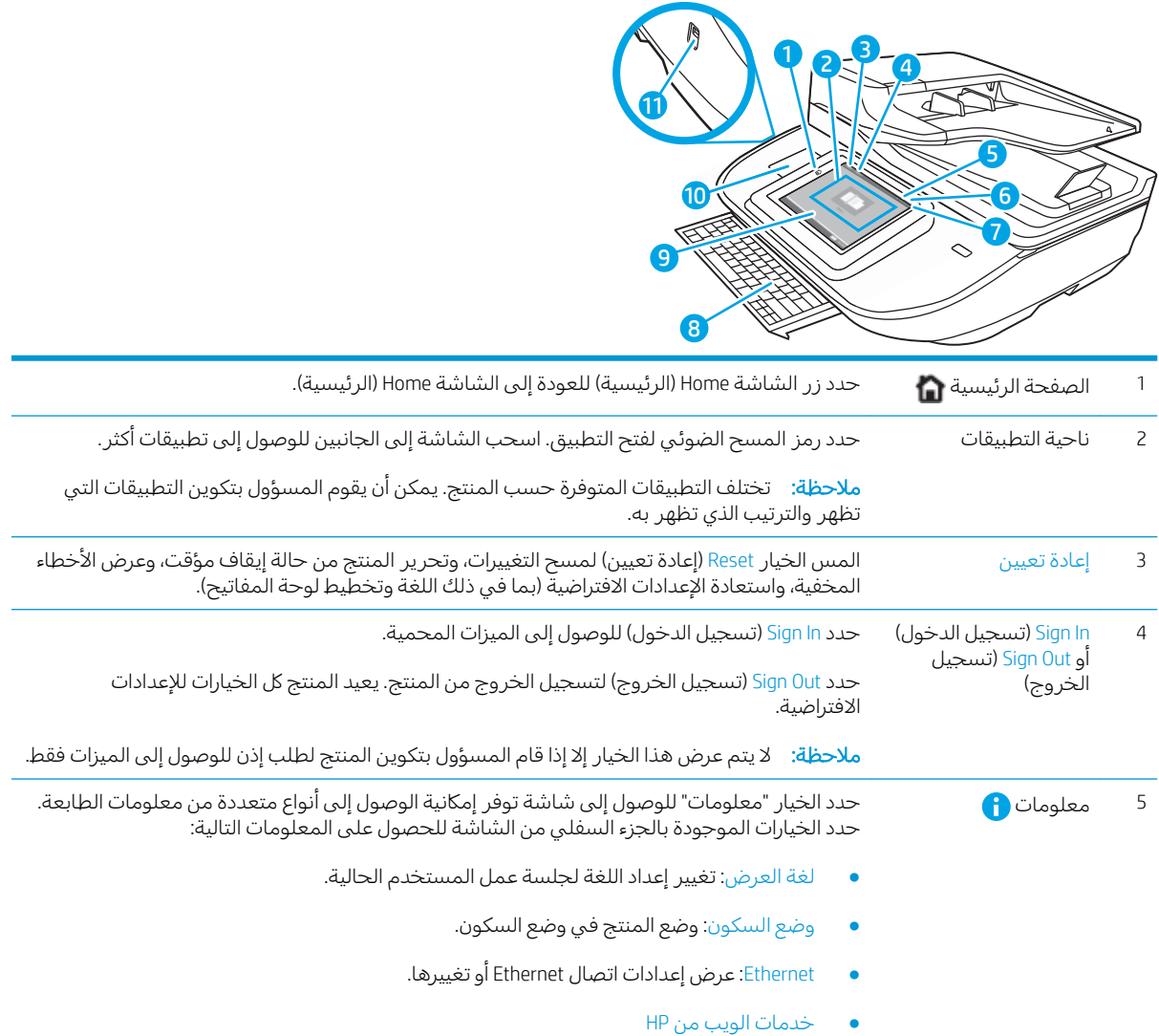

<span id="page-13-0"></span>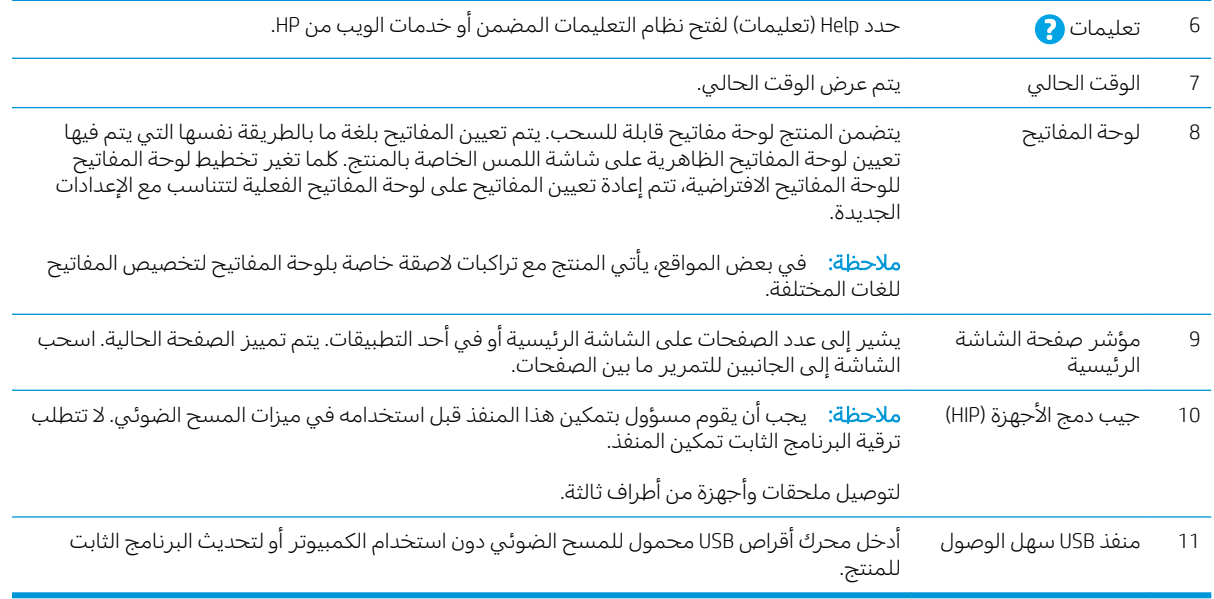

## كيفية استخدام لوحة التحكم

اتبع الإجراءات التالية لاستخدام لوحة التحكم بشاشة اللمس.

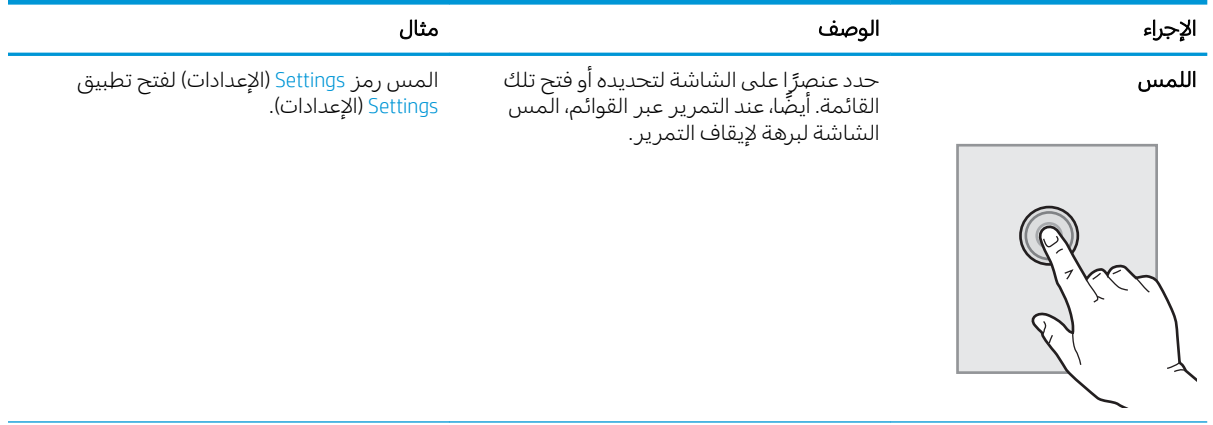

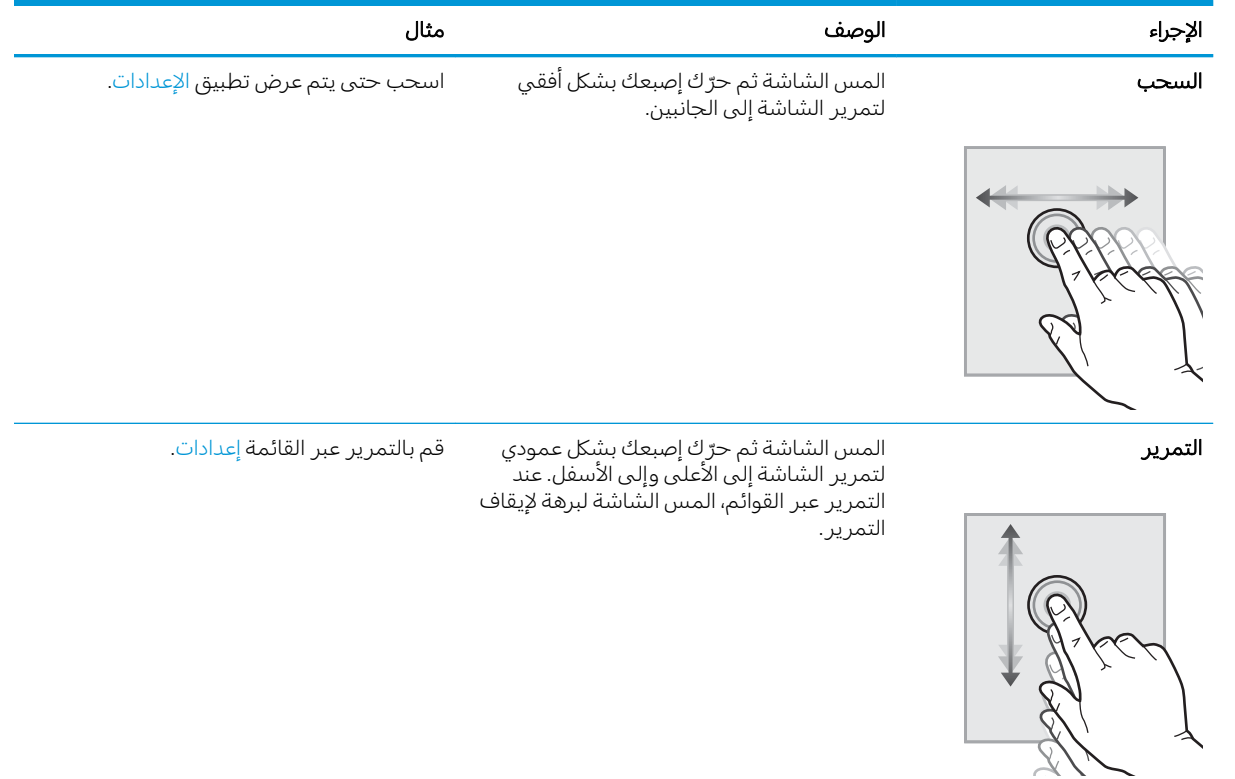

# <span id="page-15-0"></span>HP ScanJet Enterprise عرض المنتج (الماسحة الضوئية للمستندات )Flow N9120 fn2

يوضح هذا القسم المكونات المادية للماسحة الضوئية للمستندات HP ScanJet Enterprise Flow N9120 fn2.

# <mark>الشكل الأمامب</mark>ى

تنبيه: ارفع المنتج دائمًا من القاعدة. ولا ترفعه عن طريق لوحة المفاتيح أو وحدة التغذية التلقائية للمستندات<br>(ADF).

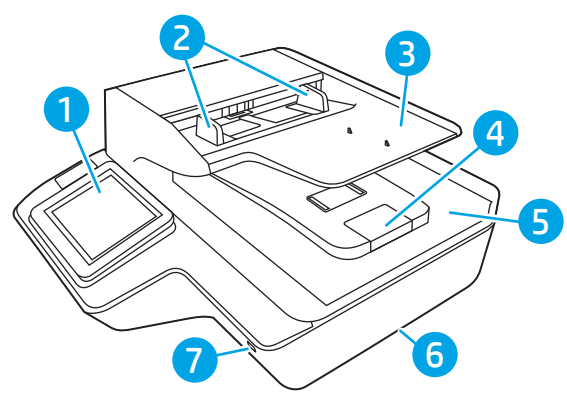

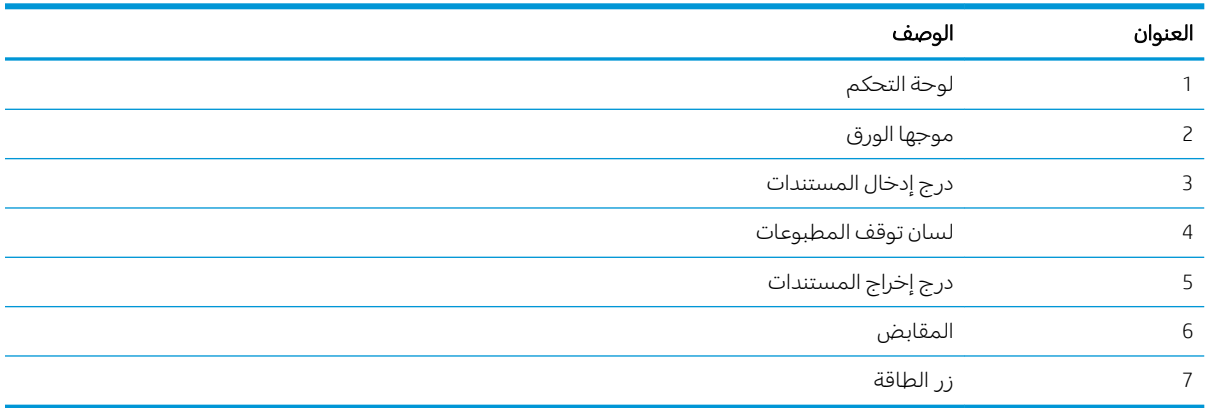

### الشكل الخلفي

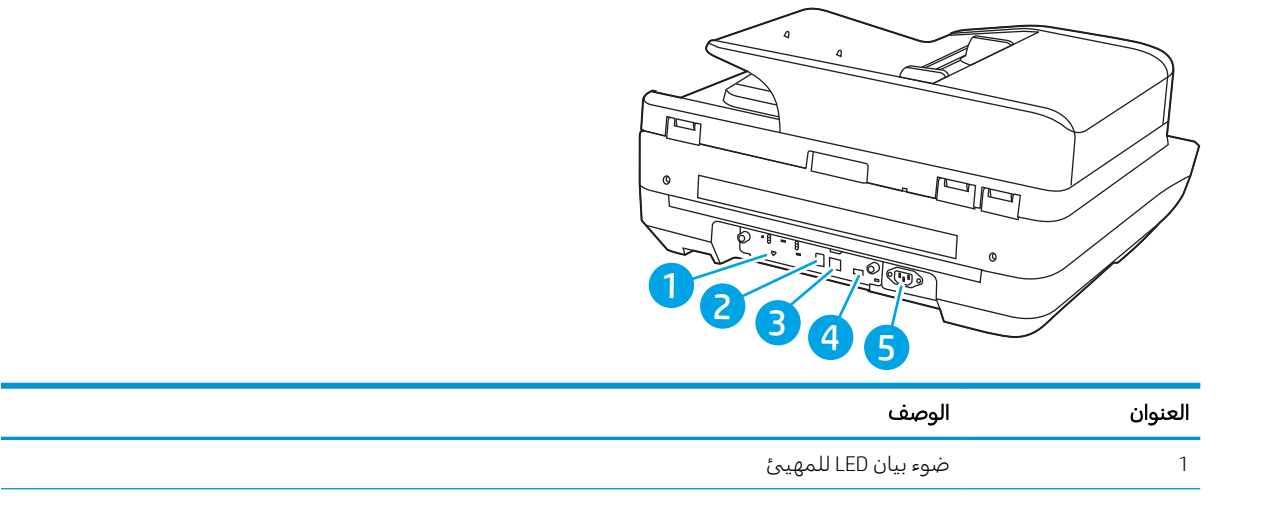

<span id="page-16-0"></span>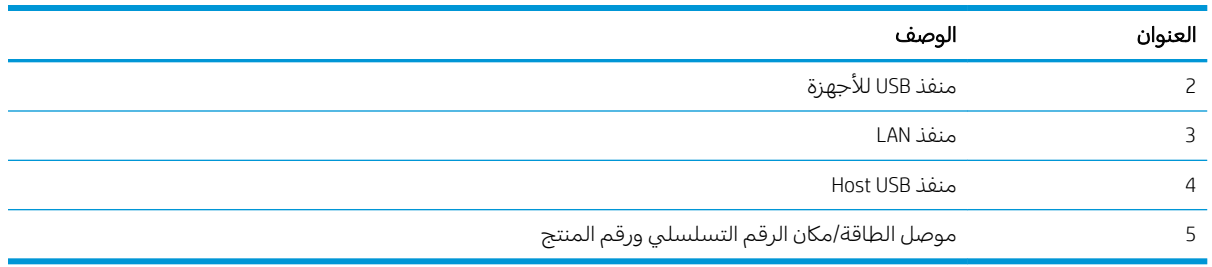

# منظر لوحة التحكم

توفر لك الشاشة Home (الرئيسية) إمكانية الوصول إلى ميزات المنتج، وتشير إلى حالة المنتج الحالية.

حدد زر الشاشة Home (الرئيسية) للعودة إلى الشاشة Home (الرئيسية) في أي وقت.

للاحظة: قد تختلف الميزات التي تظهر على الشاشة Home (الرئيسية) حسب تكوين المنتج.

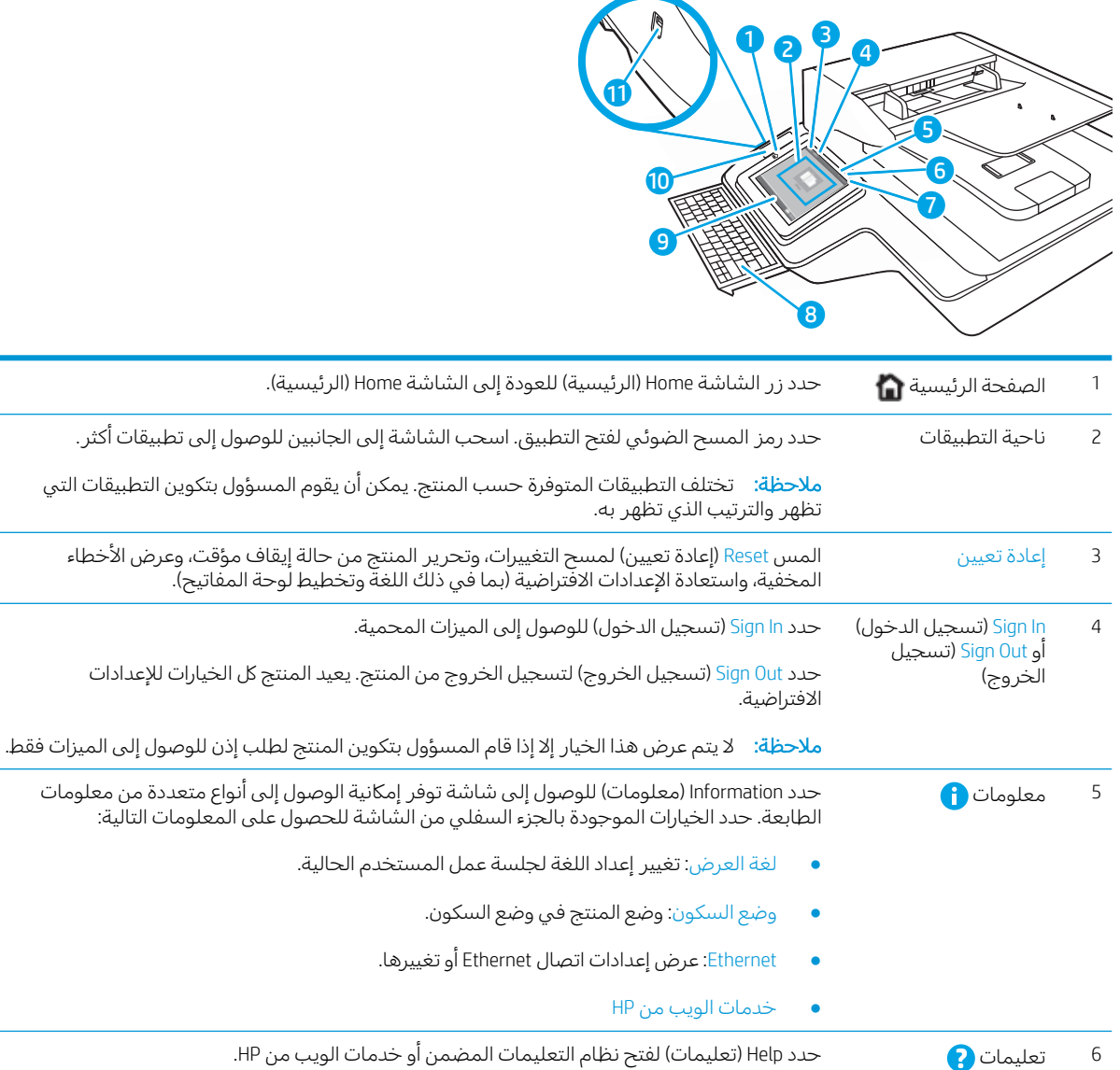

<span id="page-17-0"></span>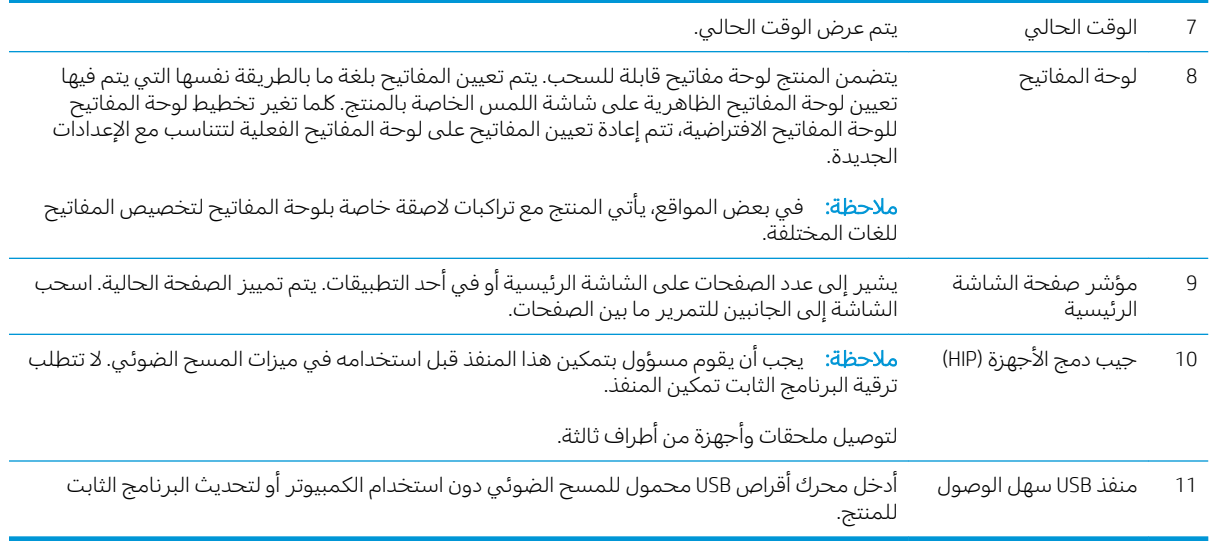

# كيفية استخدام لوحة التحكم

اتبع الإجراءات التالية لاستخدام لوحة التحكم بشاشة اللمس.

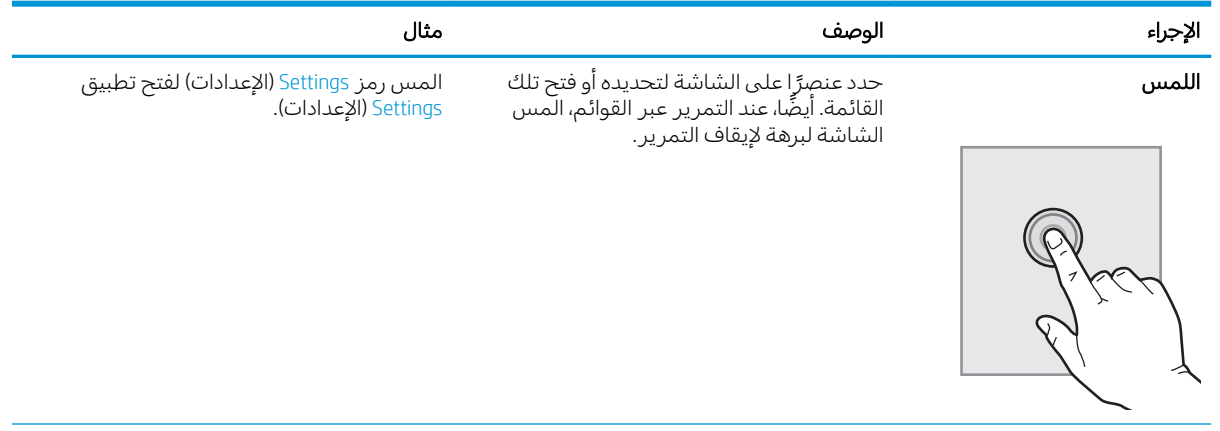

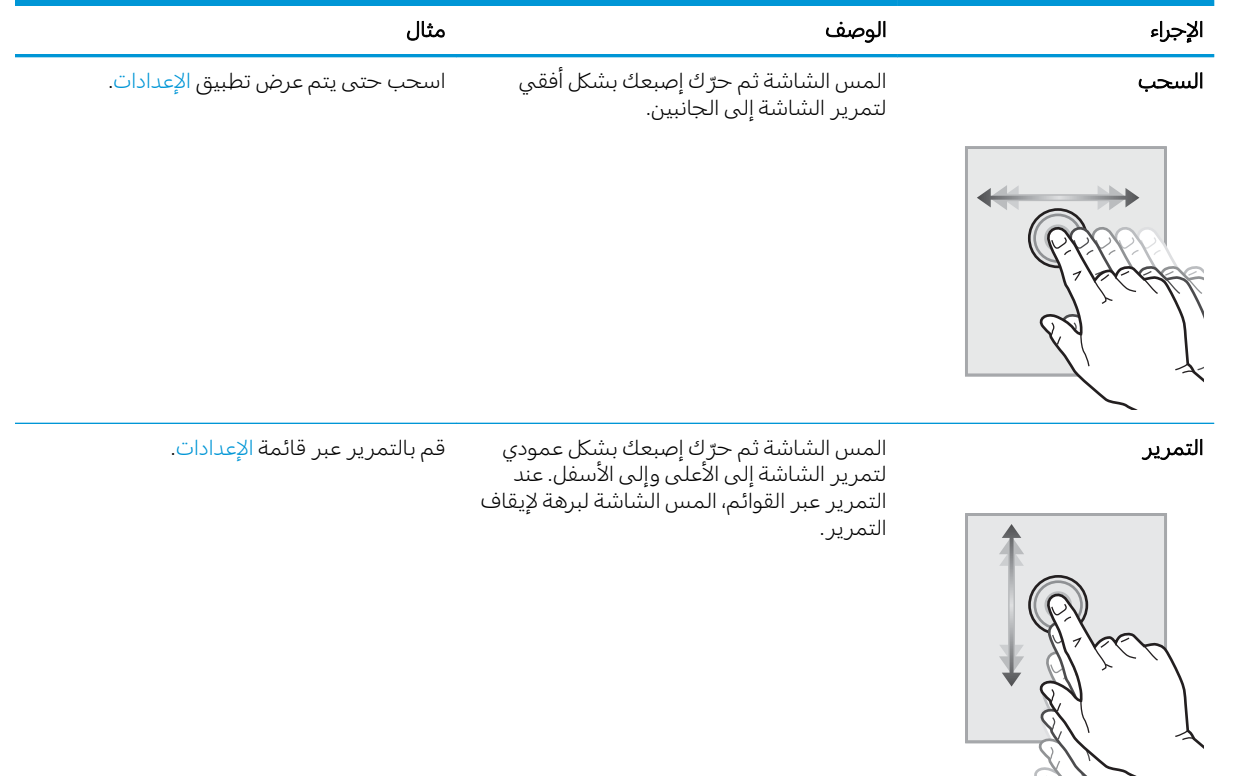

# مواصفات المنتج

### <span id="page-19-0"></span>انظمة التشغيل المدعومة (محطة عمل التقاط المستندات HP Flow 8500 fn2 المزوّدة<br>نميندا مقعمي) بمرسل رقمي)

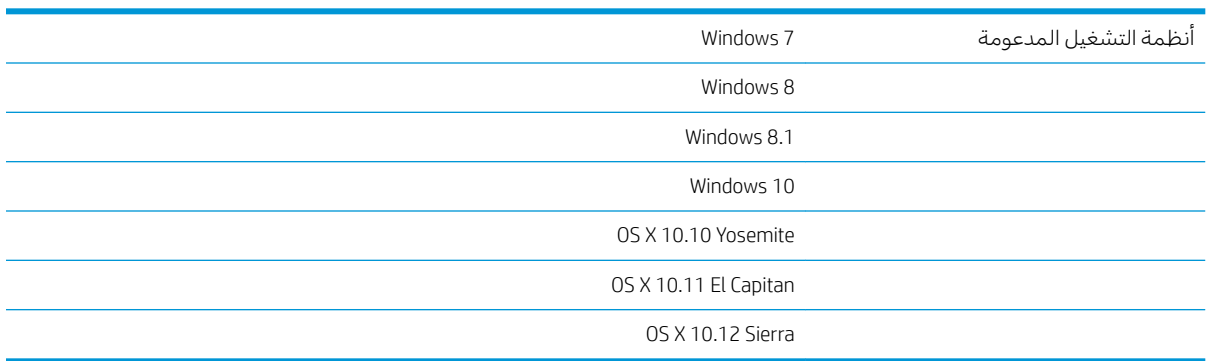

### HP ScanJet Enterprise Flow انظمة التشغيل المدعومة (الماسحة الضوئية للمستندات )N9120 fn2

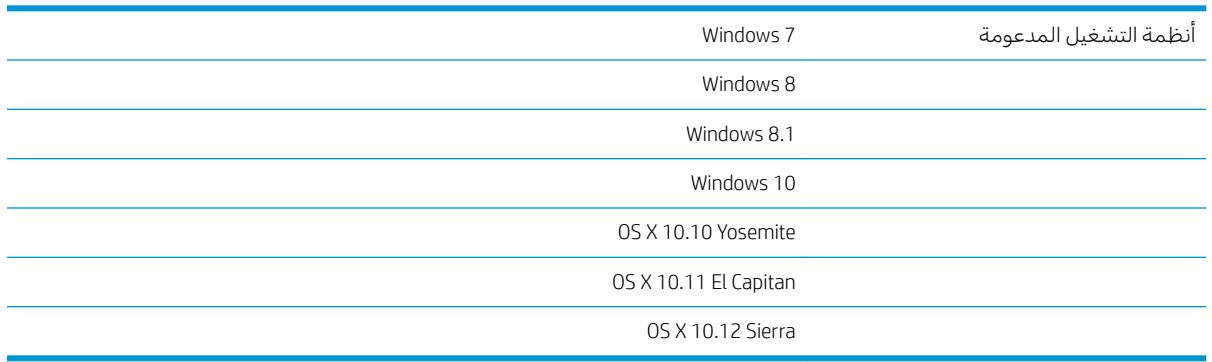

# <span id="page-20-0"></span>أبعاد المنتج (محطة عمل التقاط المستندات HP Flow 8500 fn2 المزوّدة بمرسل رقمي)

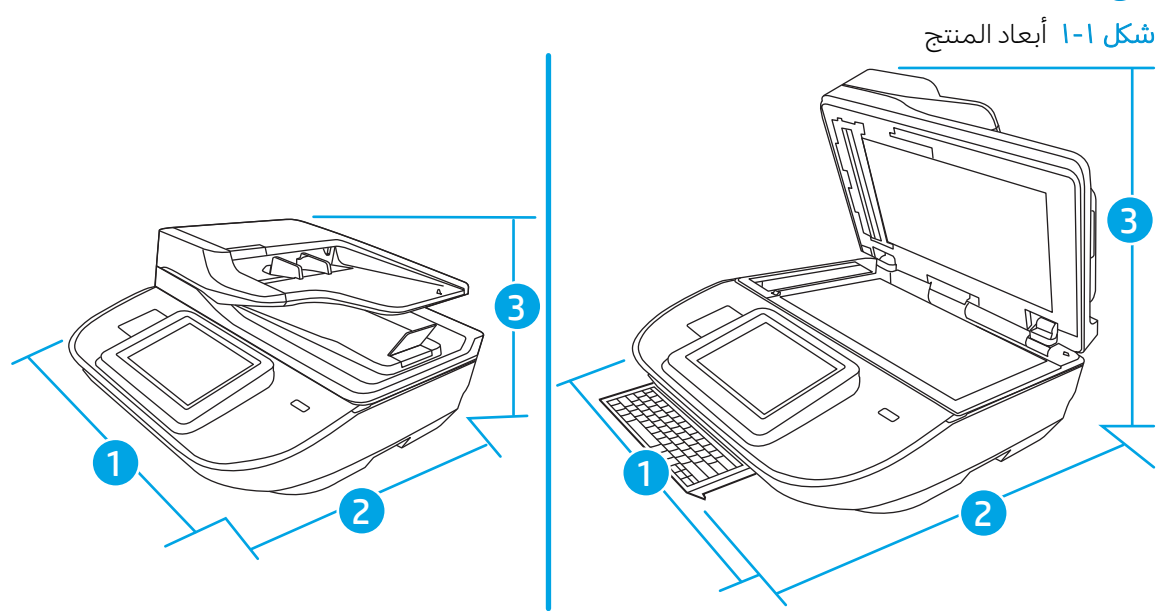

### جدول ۱-۱ أبعاد المنتج

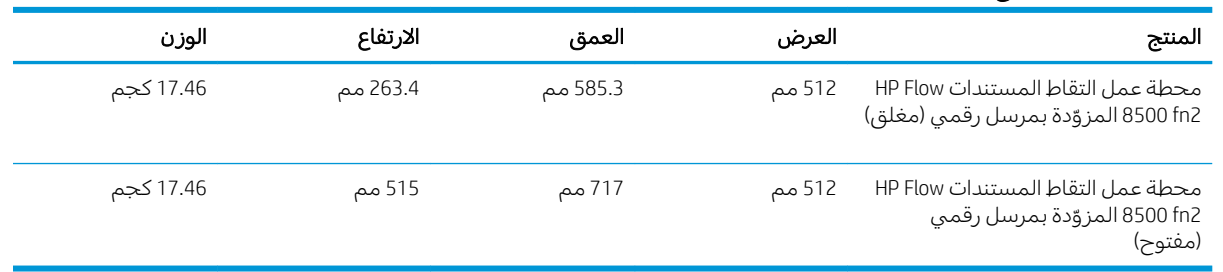

## (HP ScanJet Enterprise Flow N9120 fn2 أبعاد المنتج (الماسحة الضوئية للمستندات 102 HP)

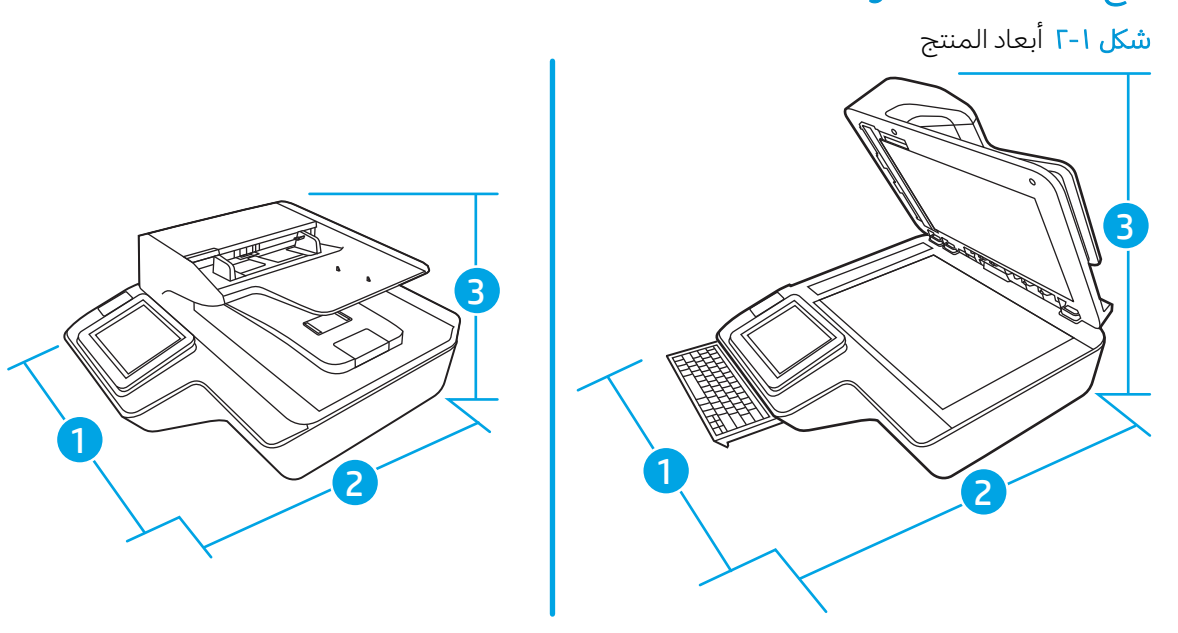

### جدول ٢-٢ أبعاد المنتج

<span id="page-21-0"></span>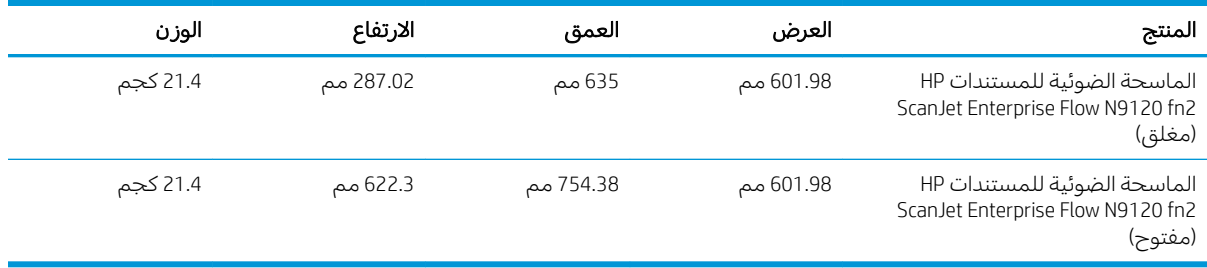

# استهلاك الطاقة والمواصفات الكهربائية والانبعاثات الصوتية

ينخفض استهلاك الطاقة بشكل ملحوظ في وضعي الاستعداد والسكون، مما يؤدي إلى توفير الموارد الطبيعية والمال دون التأثير على الأداء العالي للمنتج.

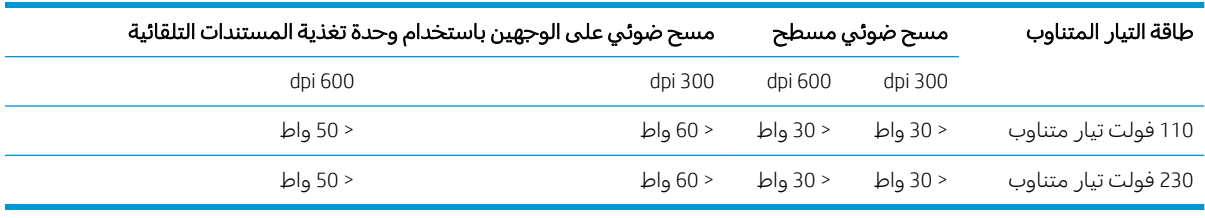

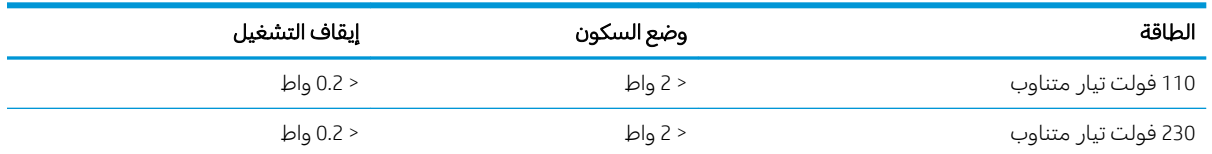

### النطاق التشغيلي البيئي (محطة عمل التقاط المستندات HP Flow 8500 fn2 المزوّدة HP بمرسل رقمي)

هذا المنتج مخصص للتوزيع مع وحدة كهربائية مسرودة مميزة بالأحرف LPS أو **مصِدر كهرباء محدود**. تم تقدير مصدر الطاقة بــ 100-240 فولت تقريبًا، مع إنتاج التيار المستمر بــ 32 فولت، 1.56 أمبير و 50 واط.

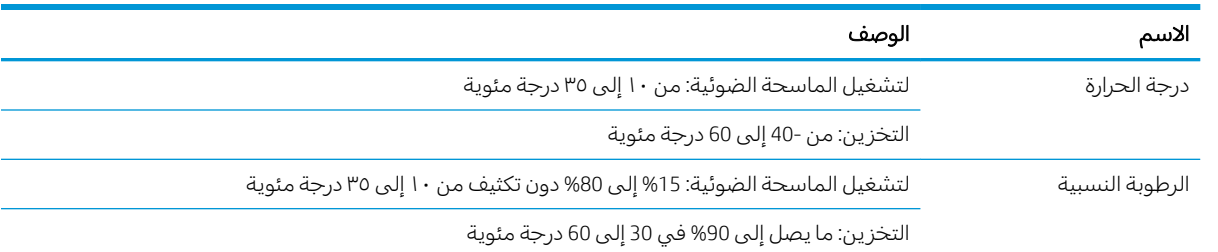

### HP ScanJet Enterprise Flow النطاق التشغيلي البيئي (الماسحة الضوئية للمستندات )N9120 fn2

هذا المنتج مخصص للتوزيع مع وحدة كهربائية مسرودة مميزة بالأحرف LPS أو **مصِدر كهرباء محدود**. تم تقدير مصدر الطاقة بــ 100-240 فولت تقريبًا، مع إنتاج التيار المستمر بــ 32 فولت، 1.56 امبير و 50 واط.<br>.

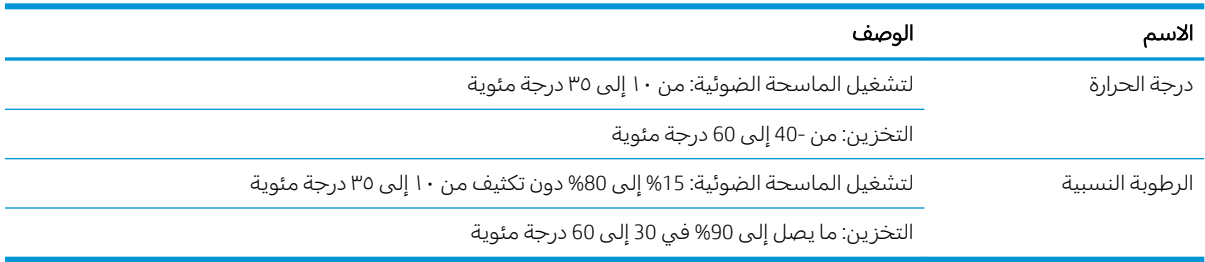

# إعداد أجهزة المنتج وتثبيت البرامج

# إعداد الأجهزة

<span id="page-23-0"></span>للحصول على إرشادات الإعداد الأساسية، راجع دليل التركيب المرفق بالماسحة الضوئية. وللحصول على إرشادات إضافية، انتقل إلى الموقع الإلكتروني الخاص بالدعم من HP.

انتقل إلى [www.hp.com/support](http://www.hp.com/support/) للحصول على التعليمات الشاملة من HP للماسحة الضوئية. ابحث عن الدعم التالي:

- تثبيت وتكوين
- التعلم والاستخدام
	- حل المشاكل
- ننزيل تحديثات البرامج
- الانضمام إلى منتديات الدعم
- العثور على معلومات الكفالة والمعلومات التنظيمية

# طريقة الحصول على تحديثات للبرنامج

للحصول على آخر تحديثات البرنامج، راجع [www.hp.com/support](http://www.hp.com/support)، وحدد موقعك وانقر فوق Software and Drivers (البرامج وبرامج التشغيل)، ثم ابحث عن اسم أو رقم منتجك.

# (Windows) برامج الماسحة الضوئية

<span id="page-24-0"></span>تتوفر الماسحة الضوئية مع مجموعة متنوعة من البرامج وبرامج التشغيل الخاصة بالمسح الضوئبي والتبي تدعم .HP Scan سا في ذلك HP Scan.

- یرنامج HP Scan
	- HP TWAIN
		- ISIS ●
		- WIA

### HP Scan برنامج

استخدم برنامج HP Scan لإكمال المهام التالية:

- المسح الضوئبي إلى PDF
- المسح الضوئبي إلى JPEG
- إرسال بالبريد الإلكتروني كملف PDF
- إرسال بالبريد الإلكتروني كملف JPEG
- المسح الضوئي إلى نص قابل للتحرير (OCR)
	- المسح الضوئبي إلىي السحابة
		- المسح الضوئبي اليومبي

### HP TWAIN

يوفر HP TWAIN واجهة برنامج بين أجهزة المسح الضوئي/التصوير وتطبيقات البرامج المتوافقة مع TWAIN. تعمل البرامج المتوافقة مع TWAIN بطرق متنوعة لذا يجب مراجعة وثائق البرامج لمعرفة طريقة المسح الضوئي.

### ISIS

يقدم لك ISIS (اختصار Image and Scanner Interface Specification) واجهة برنامجية توصل أجهزة المسح الضوئي/ التصوير بالبرامج المناسبة. تتيح برامج تشغيل ISIS التفاعل الثابت بين البرامج وجميع الماسحات الضوئية المتوافقة مع ISIS.

### WIA

يوفر WIA واجهة برنامج بين أجهزة المسح الضوئي/التصوير وتطبيقات البرامج المتوافقة مع WIA. لا تعمل كل البرامج المتوافقة مع WIA بالطريقة نفسها لذا يجب مراجعة وثائق البرامج للحصول على تفاصيل حول طريقة المسح الضوئي.

# إعدادات Sleep Mode (وضع السكون) والإيقاف التلقائي

<span id="page-25-0"></span>بشكل افتراضي، ستدخل الماسحة الضوئية إلى وضع السكون بعد 10 دقائق من عدم النشاط. Windows: لتغيير إعدادات إيقاف التشغيل التلقائي الافتراضية، استخدم لوحة التحكم او خادم ويب المضمّن.

# <span id="page-26-0"></span>ˆ͇˓̮̑̓ː ˆˠ˵ˎ̽̓ː ː˗˛˂˵ː̀ ٢

تصف المواضيع التالية طريقة تحميل المستندات الأصلية ومسحها ضوئيًا.

# إعداد الماسحة الضوئية

- إعدا<u>د المسح الضوئي إلى بريد إلكتروني</u>
	- إعداد المسح الضوئي إلى الفاكس
- <span id="page-27-0"></span>اعداد [Scan to Network Folder](#page-41-0) (المسح الضوئي الى محلد الشبكة)
	- اعداد المسح الضوئي البي محرك أقراص [USB](#page-51-0)
		- [SharePoint®](#page-55-0) اعداد المسح الضوئي الي
			- إ<u>نشاء إعداد سريع</u>

# إعداد المسح الضوئي إلى بريد إلكتروني

- مقدمة
- قبل أن تبدأ
- <u>الخطوة الأولى: الوصول إلى HP Server (EWS) [HP Embedded Web Server](#page-28-0) (ملقم ويب المضمن لــ</u>
	- <u>الخطوة الثانية: تكوين إعدادات تعريف الشبكة</u>
	- <u>الخطوة الثالثة: تكوين ميزة الإرسال إلى البريد الإلكتروني</u>
	- الخطوة الرابعة: تكوين مجموعات المهام السريعة (اختياري)
- <u>الخطوة الخامسة: إعداد الإرسال إلى البريد الإلكتروني لاستخدام Office 365 Outlook (اختياري)</u>

### مقدمة

في المنتج ميزة تمكنه من إجراء المسح الضوئبي لمستند ما وإرساله إلى عنوان بريد إلكترونبي واحد او اكثر. لاستخدام ميزةٍ المسح الضوئي هذه، يجب ان يكون المنتج متصلاً بشبكة. لكن لا تصبح الميزة متوفرة إلى ان يتم تكوينها. يتوفّر أسلوبان لتكويّن المسح الصوئبي إلى البريد الإلكترونبي وهما **معالج إعداد المسح الصّوئبي إلى البريد الإلكتروني** للتكوين الأساسي و**إعداد البريد الإلكتروني** للتكوين المتقدم. استخدم المعلومات التالية لإعداد ميزة المسح الصّوئبي إلىي البر يد الإلكتر ونبي.

## قىل أن تىدأ

لإعداد ميزة المسح الضوئبي إلى البريد الإلكتروني، يجب أن يكون للمنتج اتصال شبكة نشط.

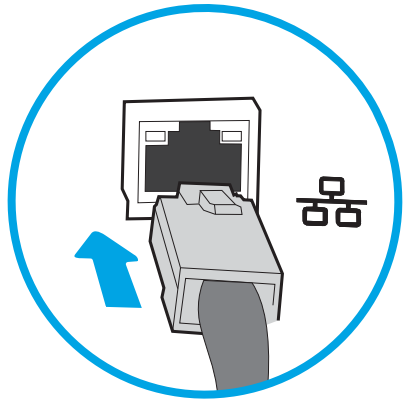

يحتاج المسؤولون إلى المعلومات التالية قبل البدء بعملية التكوين.

- الوصول الإداري إلى المنتج
- لاحقة DNS (مثلاً companyname.com)
- ملقم SMTP (مثلاً: smtp.mycompany.com)
- <span id="page-28-0"></span>ض الصادقة: إذا لم تكن تعرف اسم ملقم SMTP أو رقم منفذ SMTP أو معلومات المصادقة، فاتصل بموفر خدمة · البريد الإلكتروني/الإنترنت او بالمسؤول عن النظام للحصول على المعلومات. يتم العثور عادةً على اسماء<br>البريد الإلكتروني/الإنترنت او بالمسؤول عن النظام للحصول على المعلومات. يتم العثور عادةً على اسماء خوادم SMTP ومنافذ SMTP من خلال البحث على الإنترنت. على سبيل المثال، استخدم مصطلحات مثل "اسم خادم Gmail لـ Gmail" أو "اسم خادم smtp لــ Yahoo" لإجراء البحث.

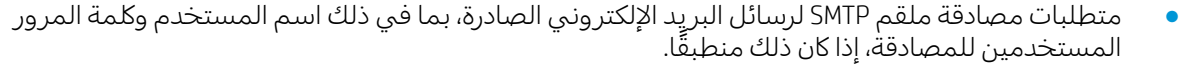

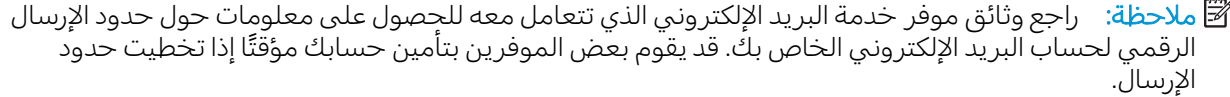

### الخطوة الأولى: الوصول إلى HP Embedded Web Server) (EWS) (ملقم ويب المضمن لــــ HP)

- ا. من الشاشة Home (الرئيسية) بلوحة التحكم الخاصة بالمنتج، المس الرمز Information (معلومات) ⊕، ثم حدد الرمز Network (الشبكة) جمّ لعرض عنوان IP أو اسم المضيف.
	- ת افتح مستعرض ويب، واكتب عنوان IP أو اسم المضيف في سطر العنوان تمامًا كما يظهر على لوحة التحكم.<br>" يا نبع سباح تعلل من نبيد أو المستوى التي يتم التي يست التي يست التي يستمر أو التي تصريح الخاصة بالمنتج. اضغط على مفتاح Enter على لوحة مفاتيح الكمبيوتر. حيث تُفتح EWS.

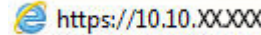

ملاحظة: إذا عرض مستعرض الويب رسالة تشير إلى ان الوصول إلى موقع الويب قد لا يكون امنًا، فحدد الخيار للمتابعة إلىيموقع الويب. فلن يؤذي الوصول إلىي موقع الويب هذا الكمبيوتر.

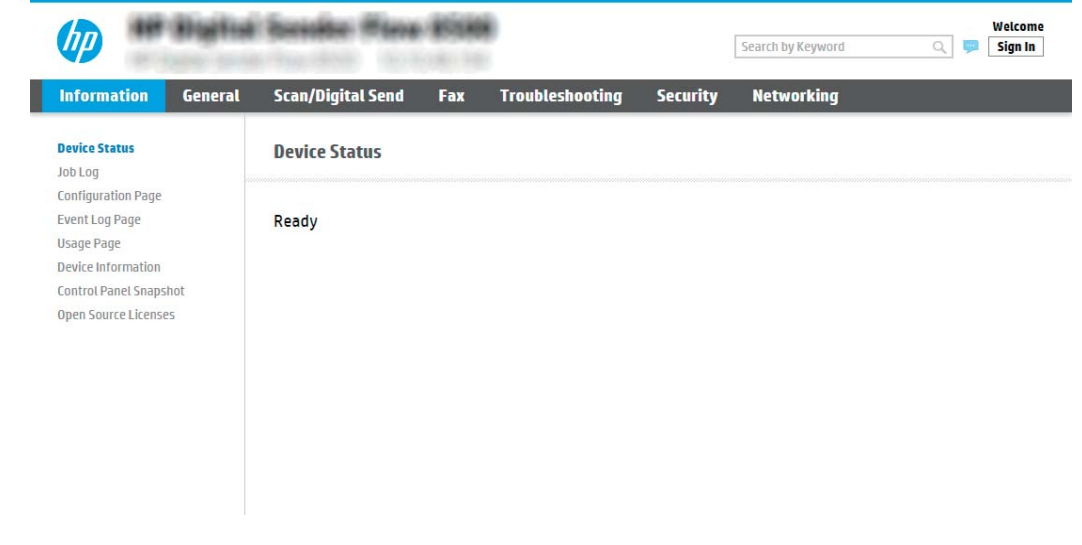

### الخطوة الثانية: تكوين إعدادات تعريف الشبكة

ˉ͂̌˂͈ ˗̡̰ ˗̠˂̾ˆ̾ ˆ͇͂̽̃ ̷̃ ˽ˎˊ̃ˈ ͅˎ̖˃لاː ˆ̛ˊ˰ ̮ˊ˂̓ːˉ͈ ˆ̾لا̃ ͋͂̃˂˻ ̛̓لإː̹̰͆ ˻ˊ̓ː˗͈ ˙ː˗̃ʵ ̛̮˃̷͈ ̻ʵ : لا̾ˆ̇ˡ مساعدة مسؤول نظام.

̽̑̽̓ː ̮̓ːˉ͈ ̼̠͂̾ ͋̓ʵ ̮̗̮̓ͅˎˋ ˆ̗ˎ˛̓ː ˎ͇͂̂̓ː ̸̠́˂̓ː ̮ˊ˃ˉ͈ ˅ˎ̾لا̃ ː˗˛˂˵ˎˋ̀ ١. ّ ˆ̛ˊ˰ ̣̮̦ ˻̠̹ː (EWS( ̷ الاتصال.

<span id="page-29-0"></span>نض الملاحظة: لتكوين إعدادات الشبكة لاستخدامها مع 365 Office، <u>الخطوة الخامسة: إعداد الإرسال إلى البريد </u> <u>الإلكتروني لاستخدام Office 365 Outlook (اختياري) في صفحة ٢٨</u>

- اً. في مربع الحوار إعدادات TCP/IP ، انقر فوق علامة التبويب **تعريف شبكة الاتصال**.
- **٣. إ**ذا كان DNS مطلوبًا على الشبكة، في ناحية **لاحقة مجال TCP/IP،** تحقق من إدراج لاحقة DNS الخاصة بالبريد<br>الزاك الإلكتروني للعميل في القائمة. يكون للاحقات DNS التنسيق التالي: gmail.com *،companyname.com* ،إلخ:

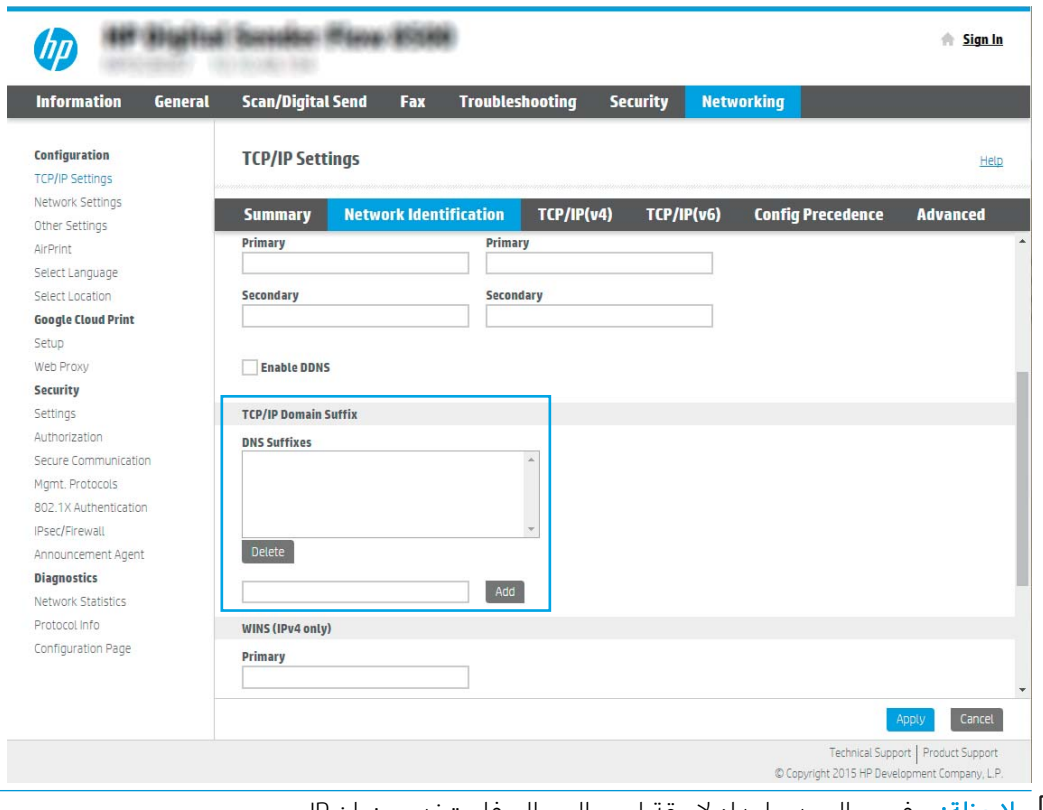

- ض المجال المجان عنه إعداد <u>لاحقة اسم المجال، فاستخدم عنوان I</u>P.
	- <mark>٤. ا</mark>نقر فوقApply (تطبيق).
		- **0.** انقر فوق **0K** (موافق).

### الخطوة الثالثة: تكوين ميزة الإرسال إلى البريد الإلكتروني

خيارا تكوين الإرسال إلى البريد الإلكتروني هما **معالج إعداد البريد الإلكتروني** للتكوين الاساسي و**إعداد البريد الإلكتروني** للتكوين المتقدم. استخدم الخيارات التالية لتكوين ميزة الإرسال إلى البريد الإلكتروني:

- <u>الأسلوب الأول: التكوين الأساسي باستخدام معالج إعداد البريد الإلكتروني</u>
	- الأسلوبِ الثاني: التكوين المتقدم باستخدام إعداد البريد الإلكتروني

### الأسلوب الأول: التكوين الأساسي باستخدام معالج إعداد البريد الإلكتروني

يفتح هذا الخيار **معالج إعداد البريد الإلكتروني** الموجود في خادم ويب المضمن (EWS) لــ HP للتكوين الأساسي.

- ̽̑̽̓ː ̮̓ːˉ͈ ̼̠͂̾ ͋̓ʵ ̮̗̮̓ͅˎˋ ˆ̗ˎ˛̓ː ˎ͇͂̂̓ː ̸̠́˂̓ː ̮ˊ˃ˉ͈ ˅ˎ̾لا̃ ː˗˛˂˵ˎˋ̀ ١. ّ ˟˴̾ ̣̮̦ ˻̠̹ː (EWS( ̷ ضوئبي/إرسال رقمي.
- ا. في جزء التنقل الأيسر، انقر فوق **معالجات مجموعة المهام السريعة للبريد الإلكتروني والمسح الضوئي إلى** مجلد الشبكة.
- في مربع الحوار <mark>معالجات مجموعة المهام السريعة للبريد الإلكتروني والمسح الضوئي إلى مجلد الشبكة،</mark><br>انقر فوق الارتباط **إعداد البريد الإلكتروني**.  $\mathbf{r}$
- **ﷺ ملاحظة:** إذا ظهرت رسالة تشير إلى أن ميزة "المسح الضوئي إلى البريد الإلكتروني" معطلة، فانقر فوق **متابعة** للانتقال إلى التكوين وتمكين ميزة المسح الضوئبي إلى البريد الإلكترونبي عند الإكمال.

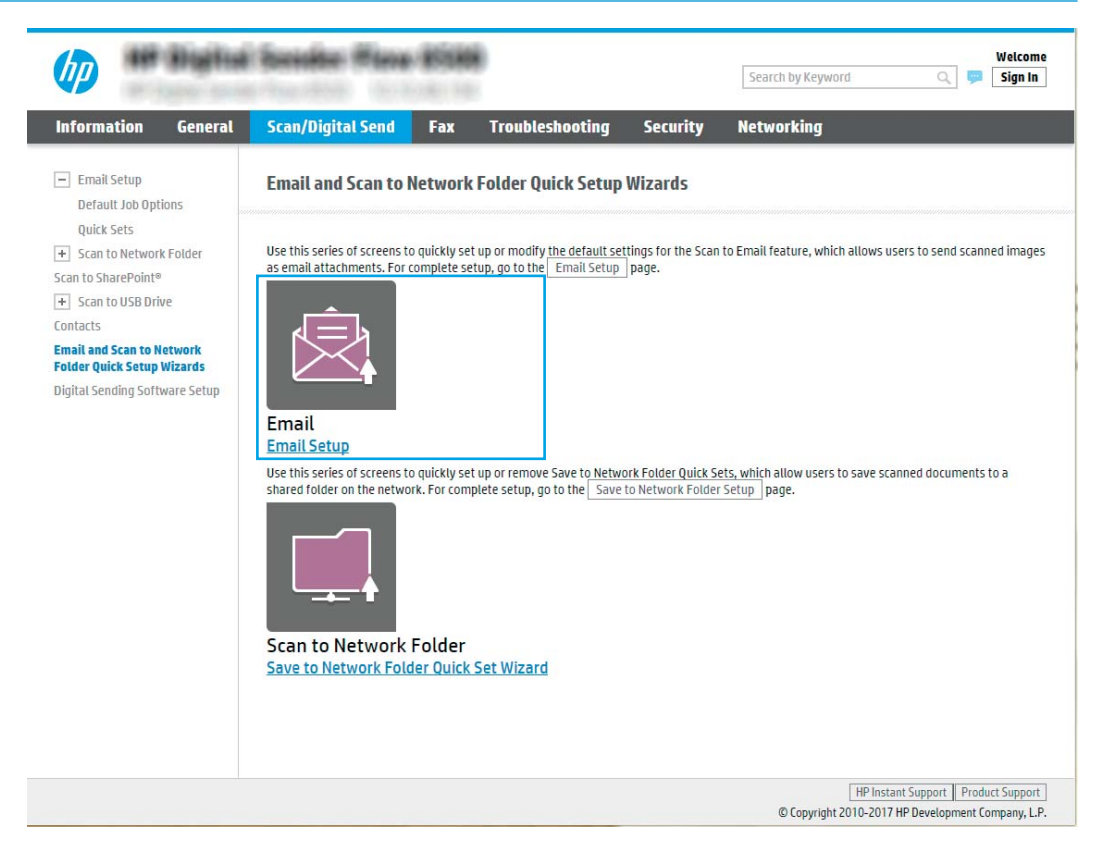

في مربع الحوار **تكوين خوادم رسائل البريد الإلكتروني (SMTP**)، حدد أحد الخيارات التالية وأكمل الخطوات:  $\epsilon$ 

بحث في الشبكة عن خادم بريد إلكتروني صادر

ري الله على الله على الله على الله على إيجاد خوادم SMTP للبريد الصادر داخل جدار الحماية الخاص بك فقط.

- حدد <mark>بحث في الشبكة عن خادم بريد إلكتروني صادر،</mark> ثم انقر فوق <mark>التالي</mark>. Ĵ.
- حدد الخادم الملائم من قائمة **تكوين خادم البريد الإلكتروني (SMTP**)، ثم انقر فوق **التالي**. ب.
	- حدد الخيار الذي يصف متطلبات مصادقة الخادم: ج.
	- لا يتطلب الخادم مصادقة: حدد لا يتطلب الخادم المصادقة، ثم انقر فوق التالي. -أە-
		- **يتطلب الملقم مصادقة**: من القائمة المنسدلة ، حدد خيار المصادقة:
- استخدم بيانات اعتماد المستخدم للاتصال بعد تسجيل الدخول من لوحة التحكم: حدد  $\circ$ استخدام بيانات اعتماد المستخدم للاتصال بعد تسجيل الدخول في لوحة التحكم ثم انقر فوق **التالي**.

-أو-

○ استخدم بيانات الاعتماد هذه دائمًا: حدد استخدم بيانات الاعتماد هذه دائمًا وأدخِل اسم<br>" **المستخدم وكلمة المرور** ثم انقر فوق **التالي**.

#### SMTP الخيار الثالث: إضافة خادم

- **SMTP** أ. تحديد **إضافة خادم**
- ب. أدخِل اسم الخادم ورقم المنفذ ثم انقر فوق التالي.

ض الصلاحظة: في معظم الحالات، لا يتوجب تغيير رقم المنفذ الافتراضي. ﷺ

ﷺ ملاحظة: إذا كنت تستخدم خدمة SMTP مضيفة مثل Gmail، فتحقق من عنوان SMTP ورقم المنفذ وإعدادات SSL من الموقع الإلكتروني الخاص بموفر الخدمة أو من مصادر أخرى خاصة به. أما بالنسبة لــ Gmail، يكون عنوان SMTP في العادة smtp.gmail.com ورقم المنفذ 465 ويجب تمكين SSL.

يرجى مراجعة المصادر عبر الإنترنت للتأكد من أن إعدادات الخادم هذه حالية وصالحة في وقت التكوين.

- ج. حدد خيار مصادقة الخادم الملائم:
- لا يتطلب الخادم مصادقة: حدد لا يتطلب الخادم المصادقة، ثم انقر فوق التالي.

-أو-

- ˽ˎ͇˜ ˙˗ˡ : ˎ̖̾˙ˆ̡ ̼̠͂̽̓ː ˉ͂̌˂͈ ֠ : ˎ̖̾˙ˆ̡ ˎ˛̓ː˙̀ ˉ͂̌˂͈ ˆ̓˗˴̸̽̓ː ˆ̽˓ˎ̠̓ː ̷̾ ː
- استخدم بيانات اعتماد المستخدم للاتصال بعد تسجيل الدخول من لوحة التحكم: حدد استخدام بيانات اعتماد المستخدم للاتصال بعد تسجيل الدخول في لوحة التحكم ثم انقر فوق **التالُي**.

-أو-

- استخدم بيانات الاعتماد هذه دائمًا: حدد استخدم بيانات الاعتماد هذه دائمًا وأدخِل اسم<br>'' **المستخدم وكلمة المرور** ثم انقر فوق **التالي**.
- ˽ˎ͇˂˜لاː ˆ̹ˎ˜ ̷̛˃ ̼̓ ː̀ʵ ˻ (̓ːˆ̓ˎ˵ ( Message ̰) ̮̮̒̽̓ː̅ ( Subject ̰) ̷̾( From ̮̠ͅˠ̓ː ˙ː˗̃ʵ ˗̸̃ : لا̾ˆ̇ˡ User editable (قابل للتحرير من قِبل المستخدم) محددة، فلن يتمكن المستخدمون من تحرير تلك الحقول في لوحة التحكم بالمنتج عند إرسال بريد إلكتروني.

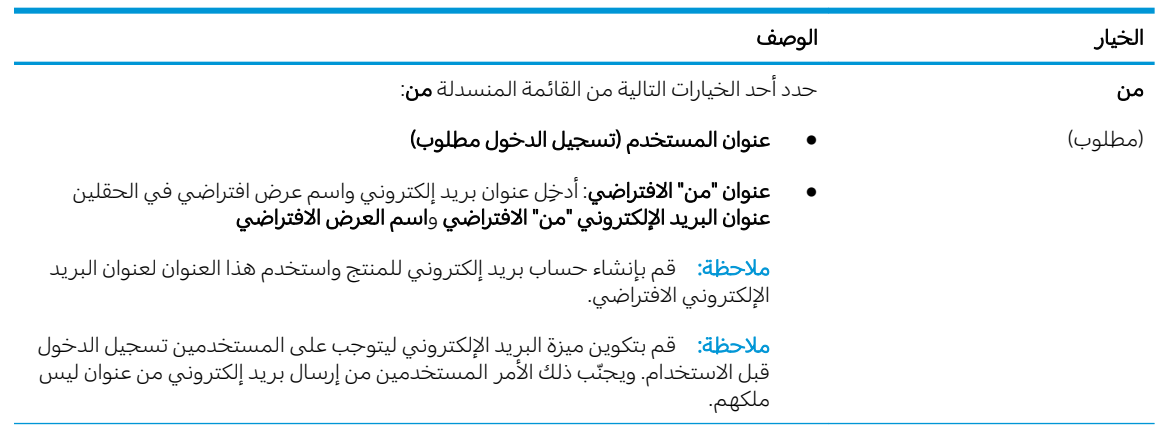

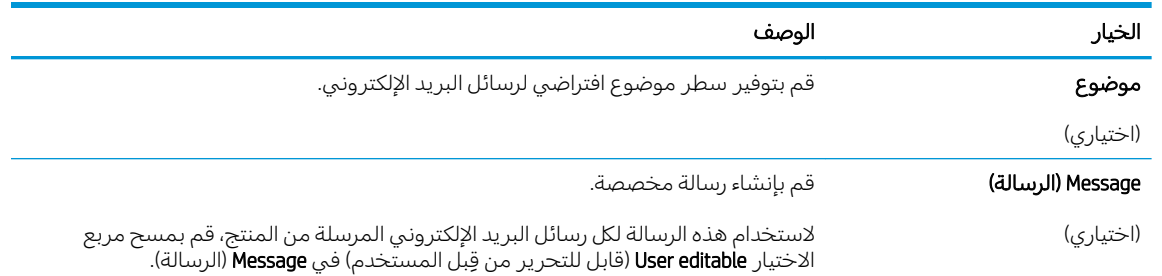

0. في منطقة **تكوين إعدادات المسح الضوئي للملفات**، عيّن تفضيلات المسح الضوئي الافتراضية ثم انقر فوق<br>العالم التالي.

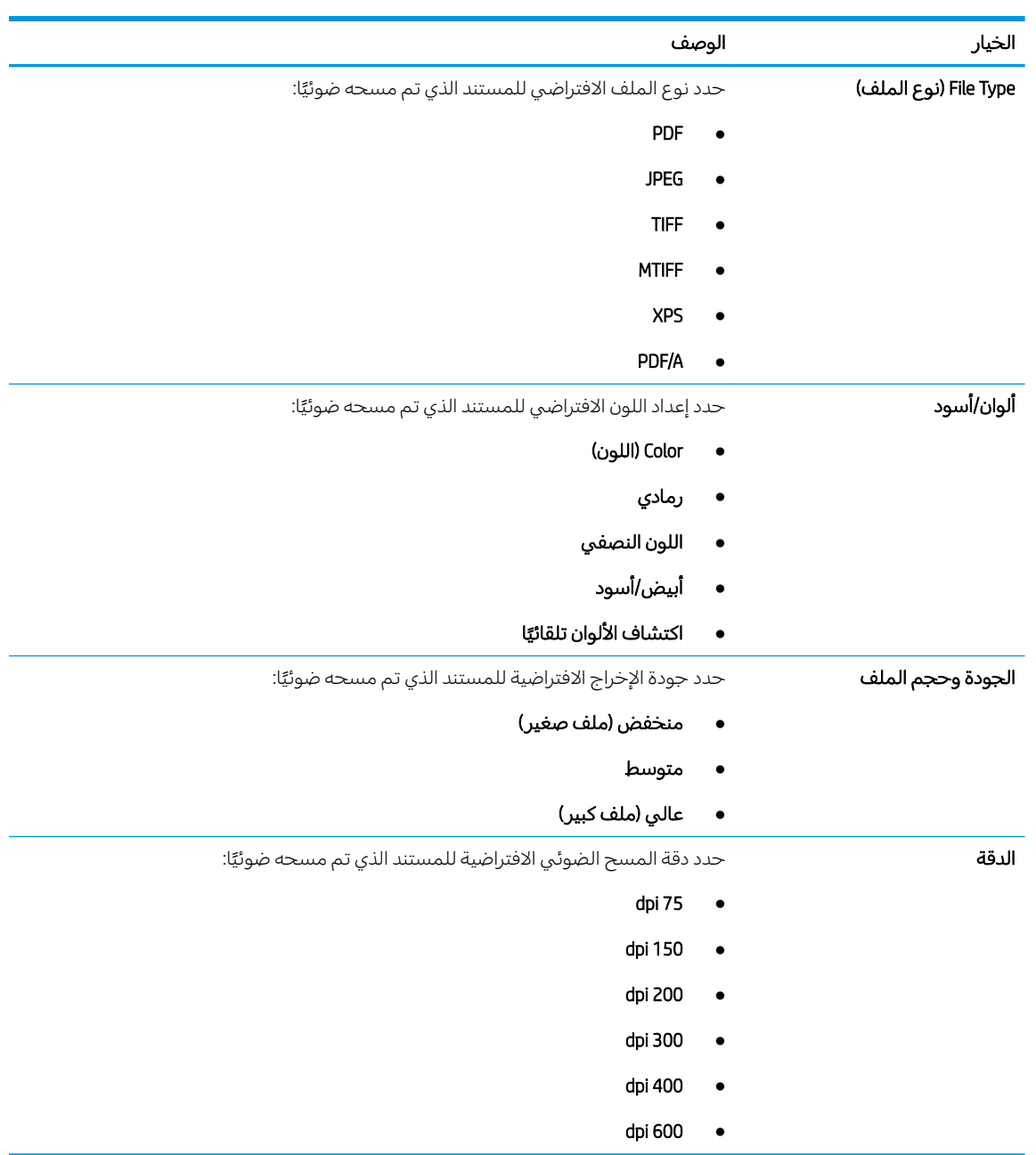

ال الله عنطقة **ملخص** ثم انقر فوق **إنهاء** لإكمال الإعداد.

#### الأسلوب الثاني: التكوين المتقدم باستخدام إعداد البريد الإلكتروني

- <span id="page-33-0"></span>ا. باستخدام علامات تبويب التنقل العليا الخاصة بخادم الويب المضمّن (EWS)، انقر فوق **مسح ضوئي/إرسال**<br>-**رقمي**، ثم انقر فوق **إعداد البريد الإلكتروني** في جزء التنقل الأيسر.
- ملاحظة: وبشكلٍ افتراضي، تعرض الصفحة "إعداد البريد الإلكتروني" الإعدادات الأساسية لإعداد المسح الضوئي إلى بريد إًلكتروني. للوصول إلى إعدادات إضافية، انقُر فوّق Advanced Settings (إعدادات متقدمة) في الجزء السفلبي من الصفحة.
- آ. في مربع الحوار **إعداد البريد الإلكتروني**، حدد خانة الاختيار **تمكين إرسال إلى البريد الإلكتروني**. في حال عدم تحديد مربع الاختيار هذا، لا تتوفر الميزة في لوحة التحكم الخاصة بالمنتج.

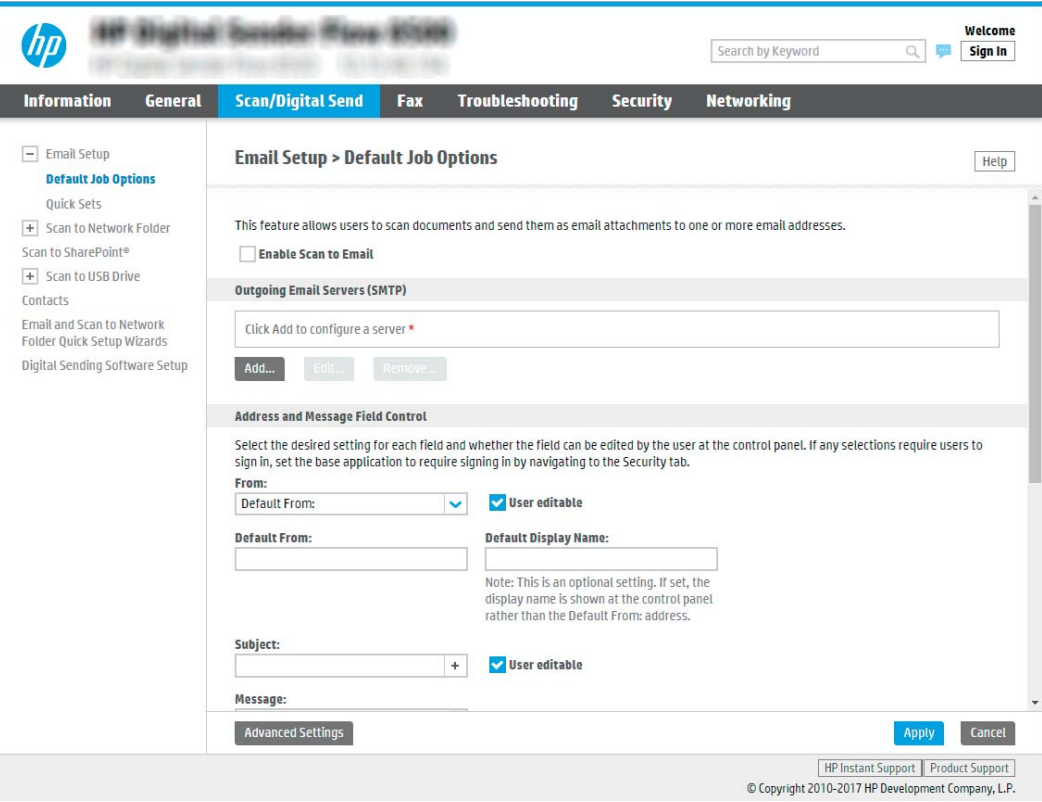

- س في المنطقة **خوادم البريد الإلكتروني الصادر (SMTP)**، أكمل الخطوات الخاصة بأحد الخيارات التالية:
	- حدد واحدًا من الخوادم المعروضة
	- . انقر فوق **إضافة** لبدء معالج SMTP.
	- ▲ في معالج SMTP، حدد أحد الخيارات التالية:
- الخيار الأول: أعرف اسم مضيف أو عنوان خادم SMTP الخاص بي: أدخِل عنوان خادم SMTP ثم انقر فوق **التالي** 
	- ن الخيار الثاني: إذا لم تكن تعرف عنوان خادم SMTP، فحدد ب**حث في الشبكة عن خادم بريد إلكتروني صادر،** ثم انقر فوق **التالي**. حدد الخادم ثم انقر فوق **التالي**.

ملاحظة: في حال سبق ان تم إنشاء خادم SMTP لوظيفة اخرى في المنتج، يتم عرض الخيار **استخدام خادم مُستخدم بالفعل من وظيفة اخرى**. حدد هذا الخيار ثم قم بتكوينه ليُستخدم<br>احفاظ قال لوظيفة البريد الإلكترونبي.

- رض الملاحظة: تواجه بعض الخوادم مشاكل في إرسال أو استلام رسائل البريد الإلكتروني الأكبر من 5<br>ميجابايت. يمكن تجنب هذه المشاكل عبر إدخال رقم في **تقسيم رسائل البريد الإلكتروني إذا كان** حجمها يفوق (ميجابايت).
	- <mark>( علاحظة: في</mark> معظم الحالات، لا يتوجب تغيير رقم المنفذ الافتراضي. لكن عند استخدام الخيار تمكين بروتوكول SMTP SSL، يجب استخدام المنفذ 587.
- ﷺ ملاحظة: إذا كنت تستخدم خدمة البريد الإلكتروني Google™ Gmail، فقم بتحديد مربع الحوار<br>E**nable SMTP SSL Protocol** (تمكين بروتوكول SMTP SSL). بالنسبة لـ gmail، يكون عنوان SMTP في<br>العادة smtp.gmail.com ورقم المنفذ 465 وي

يرجى مراجعة المصادر عبر الإنترنت للتأكد من أن إعدادات الخادم هذه حالية وصالحة في وقت التكوين.

في المنطقة **عنصر التحكم بحقلي العنوان والرسالة**، أدخِل **من:** وأيًا من الإعدادات الاختيارية الأخرى.  $\epsilon$ 

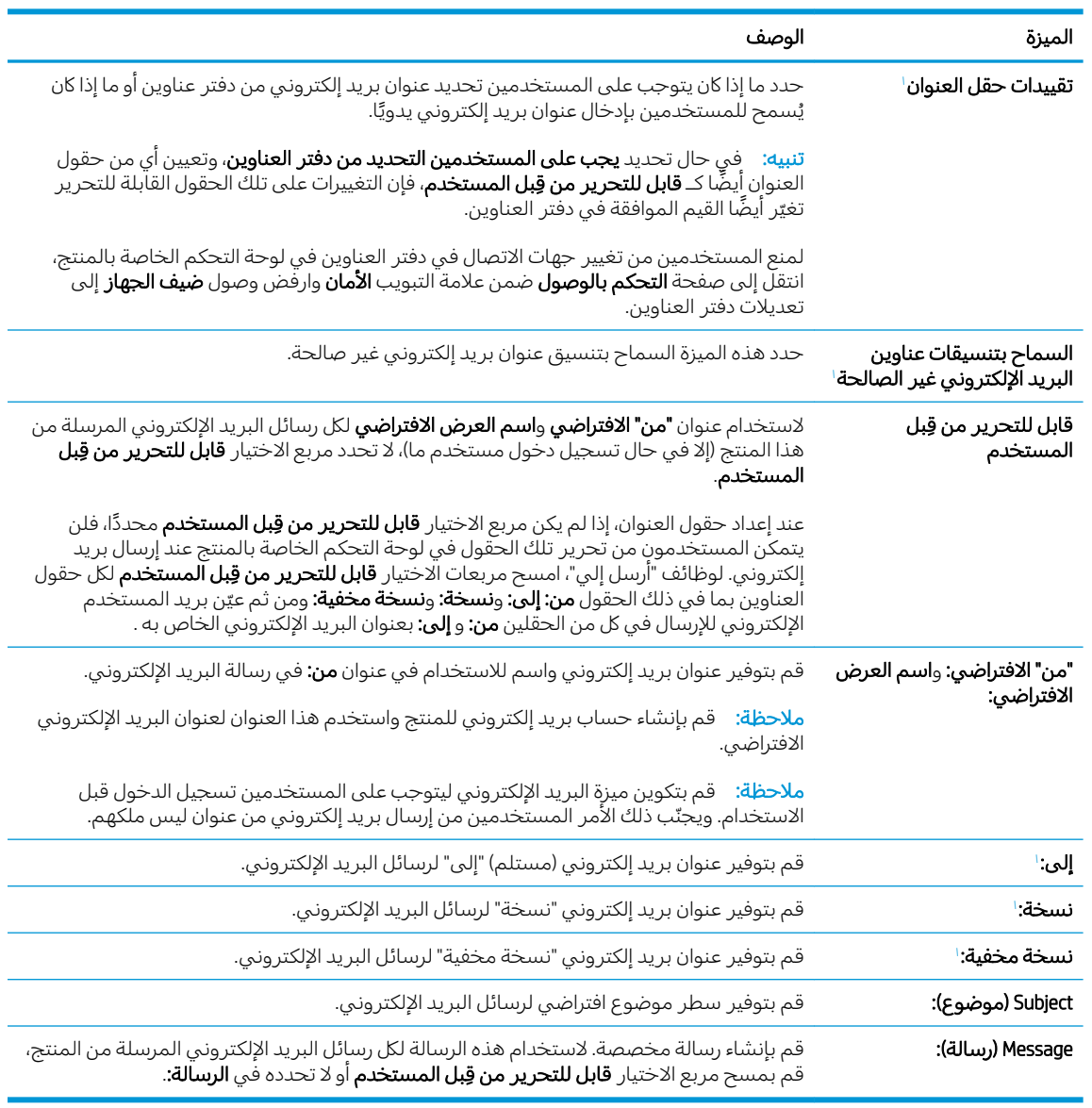

#### إعدادات عنصر التحكم بحقلي العنوان والرسالة:

لطلا يتوفر هذا الإعداد إلا على الصفحة "الإعدادات المتقدمة".

0. في ناحية **التوقيع والتشفير**، عيّن تفضيلات التوقيع والتشفير .

." ˗̠˂̽̓ːˆ̾ ˅ː˙ː˗̃لإː" ˆˠ̥̖̓ː ͋͂̃ لاʵ ˅ː˙ː˗̃لإː ̶˾̴ ˻̦̮˂˃ لا : لا̾ˆ̇ˡ

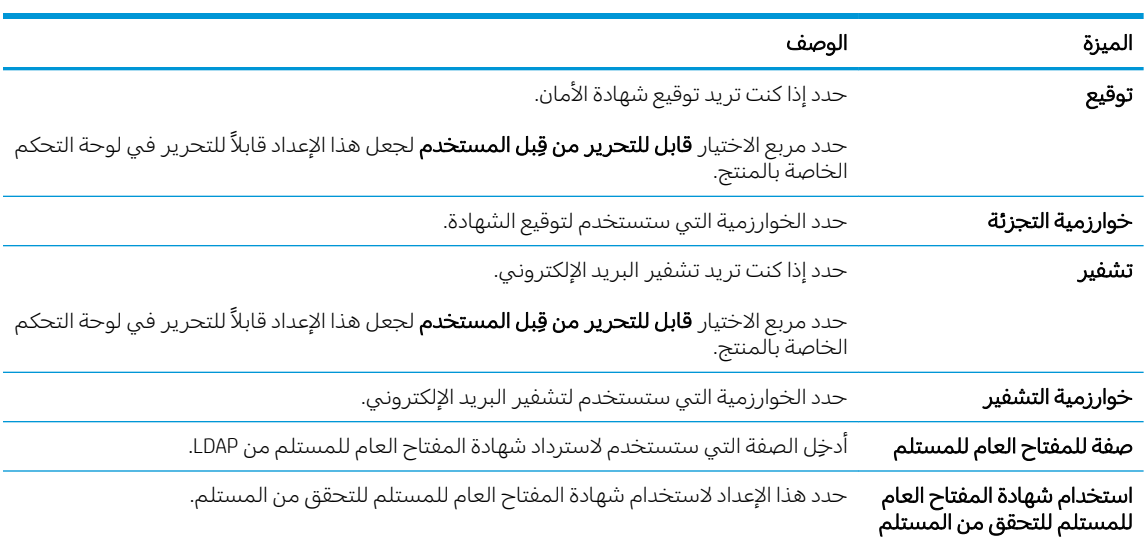

إعدادات **التوقيع والتشفير**:

- ا. في ناحية **إعدادات الإعلام**، حدد متى يستلم المستخدمون إعلامات حول رسائل البريد الإلكتروني المرسلة. الإعداد الافتراضي هو استِخدام عنوان البريد الإلكتروني للمستخدم الذي سجل الدخول. إذا كان عنوان البريد الإلكتروني للمستلم فارغًا، لا يتم إرسال أي إعلام.
	- ا. في ناحية **إعدادات المسح الضوئي**، عيّن تفضيلات المسح الضوئي الافتراضية.

." ˗̠˂̽̓ːˆ̾ ˅ː˙ː˗̃لإː" ˆˠ̥̖̓ː ͋͂̃ لاʵ ˅ː˙ː˗̃لإː ̶˾̴ ˻̦̮˂˃ لا : لا̾ˆ̇ˡ

#### إعدادات المسح الضوئي:

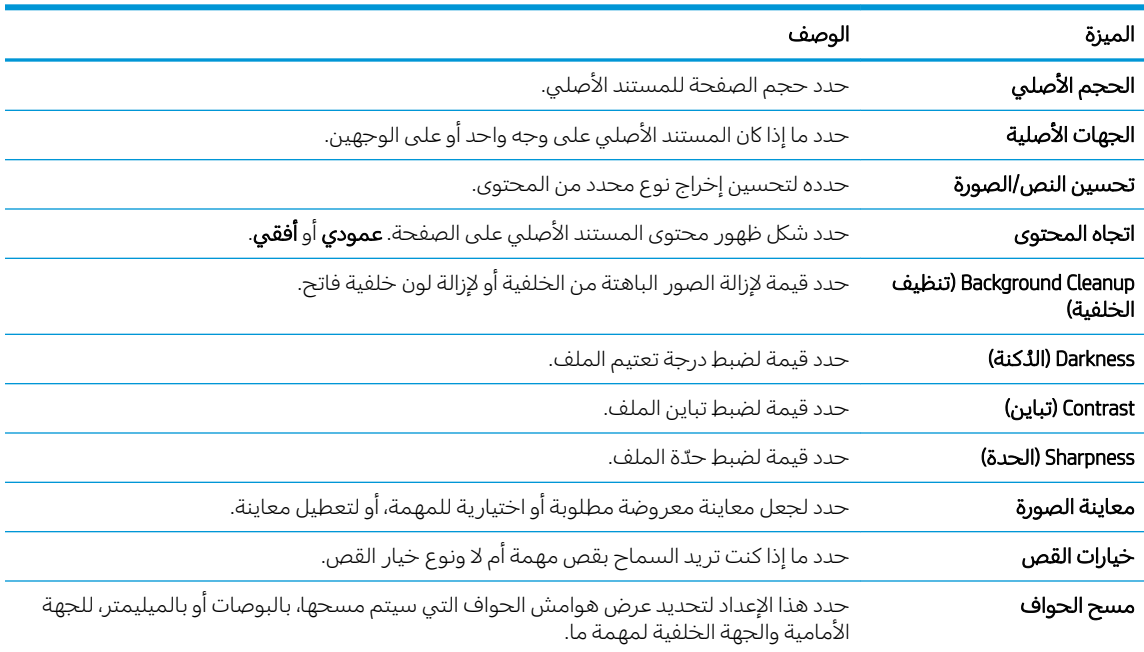
### ه. في ناحية **إعدادات الملف**، عيّن تفضيلات إعدادات الملف الافتراضية.<br>.

#### ِإعدادات الملف:

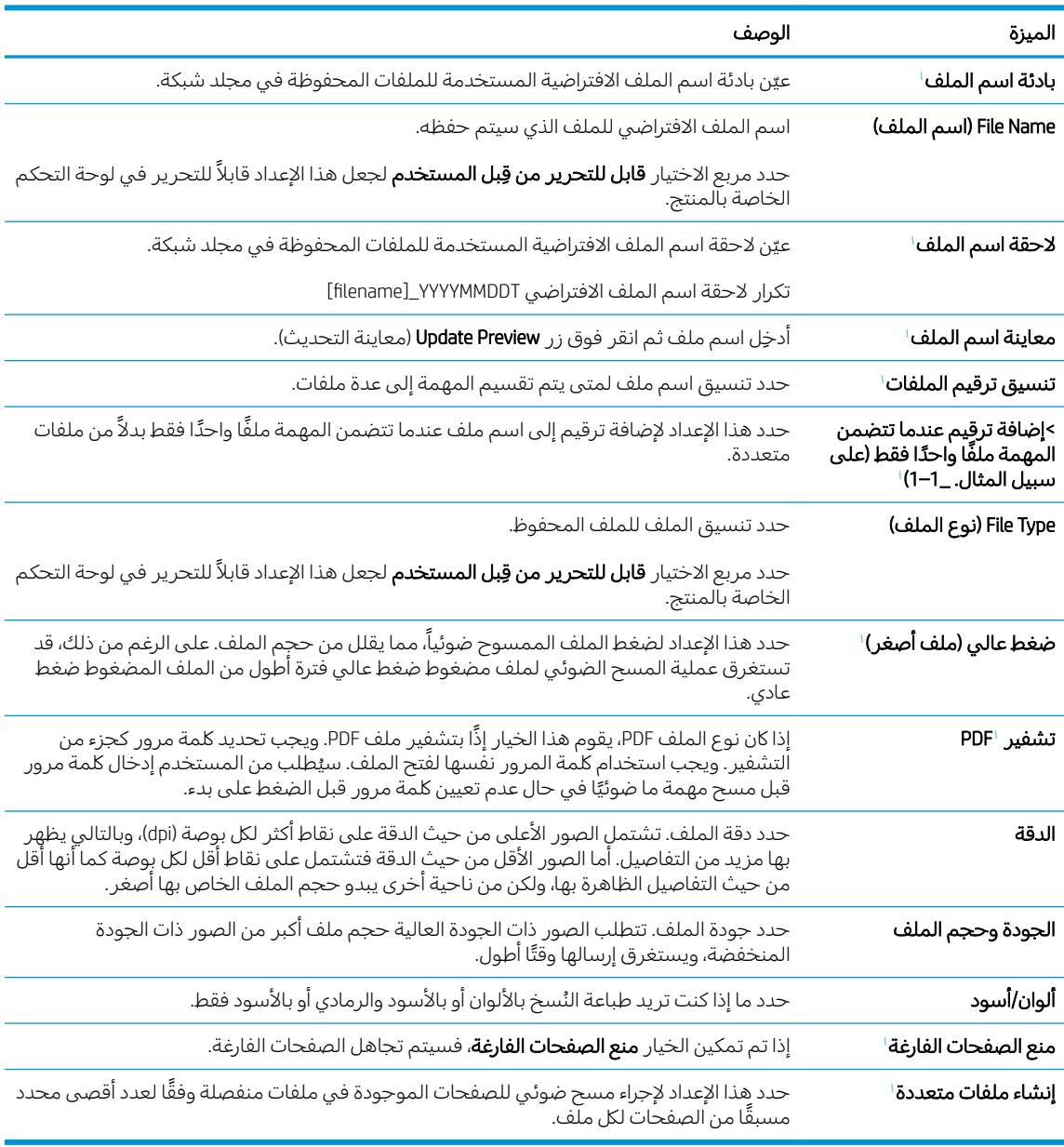

لا يتوفر هذا الإعداد إلا على الصفحة "الإعدادات المتقدمة".

اً. راجع الخيارات المحددة للتأكد من أنها دقيقة، ثم انقر فوق **تطبيق** لإكمال الإعداد.

### الخطوة الرابعة: تكوين مجموعات المهام السريعة (اختياري)

مجموعات المهام السريعة هي مهام اختصار اختيارية يمكن الوصول إليها على الشاشة الرئيسية او داخل تطبيق مجموعات المهام السريعة على المنتج.

- ا. في المنطقة **إعداد البريد الإلكتروني** في جزء التنقل الأيسر، انقر فوق **مجموعات المهام السريعة**.
	- ا. حدد أحد الخبارات التالية:
	- حدد مجموعة مهام سريعة حالية ضمن تطبيق مجموعات المهام السريعة في الجدول.

### -أو-

- انقر فوق **إضافة** لبدء معالج مجموعة المهام السريعة.
- ٣. إذا حددت **إضافة**، فسيتم فتح صفحة **إعداد مجموعات المهام السريعة**. قم بإكمال توفير المعلومات التالية:
	- **اسم مجموعة المهام السريعة**: أدخل عنوانًا لمجموعة المهام السريعة الجديدة.
		- **وصف الإعداد السريع**: أدخل وصفًا لمجموعة المهام السريعة.
	- خيار بدء الإعداد السريع: لتعيين طريقة بدء مجموعة المهام السريعة، انقر فوق **دخول التطبيق، ثم** يضغط المستخدم على بدء ا<sub>9</sub> البدء فورًا عند التحديد من الشاشة الرئيسية.<br>-
- ع. تعريف الإعدادات التالية لمجموعة المهام السريعة: عنصر التحكم بحقلبي العنوان والرسالة، التوقيع والتشفير، إعدادات الإعلام، إعدادات المسح الضوئي، إعدادات الملف.
	- ٥. انقر على **إنهاء** لحفظ مجموعة المهام السر يعة.

### الخطوة الخامسة: إعداد الإرسال إلى البريد الإلكتروني لاستخدام Office 365 Outlook (اختياري)

#### مقدمة

Microsoft Office 365 Outlook هو نظام بريد إلكتروني مستند إلى السحابة توفره Microsoft ويستخدم خادم البرتوكول البسيط لنقل رسائل البريد (SMTP) الخاص بــ Microsoft لإرسال رسائل البريد الإلكتروني أو استلامها. أكمل ما يلبي لتمكين المنتج من إرسال بريد إلكتروني باستخدام حساب Office 365 Outlook من لوحة التحكم.

ض ملاحظة: ويجب أن يكون لديك حساب عنوان بريد إلكتروني في Office 365 Outlook من أجل تكوين الإعدادات في ﴿ خادم ويب المضمن.

#### Office 365 Outlook أنكوين خادم البريد الإلكتروني الصادر (SMTP) لإرسال بريد إلكتروني من حساب

- ̽̑̽̓ː ̮̓ːˉ͈ ̼̠͂̾ ͋̓ʵ ̮̗̮̓ͅˎˋ ˆ̗ˎ˛̓ː ˎ͇͂̂̓ː ̸̠́˂̓ː ̮ˊ˃ˉ͈ ˅ˎ̾لا̃ ː˗˛˂˵ˎˋ̀ ١. ّ ˆ̛ˊ˰ ̣̮̦ ˻̠̹ː (EWS( ̷ الاتصال.
	- ا. في جزء التنقل الأيسر، انقر فوق **إعدادات TCP/IP**.
	- ٣. في منطقة **إعدادات TCP/IP** ، انقر فوق علامة التبويب **تعريف شبكة الاتصال**.

ع. إذا كان DNS مطلوبًا على الشبكة، في ناحية **لاحقة مجال TCP/IP،** تحقق من إدراج لاحقة DNS الخاصة بالبريد<br>الزاك الإلكتروني للعميل في القائمة. يكون للاحقات DNS التنسيق التالي: Gmail.com *،companyname.com،* إلخ.

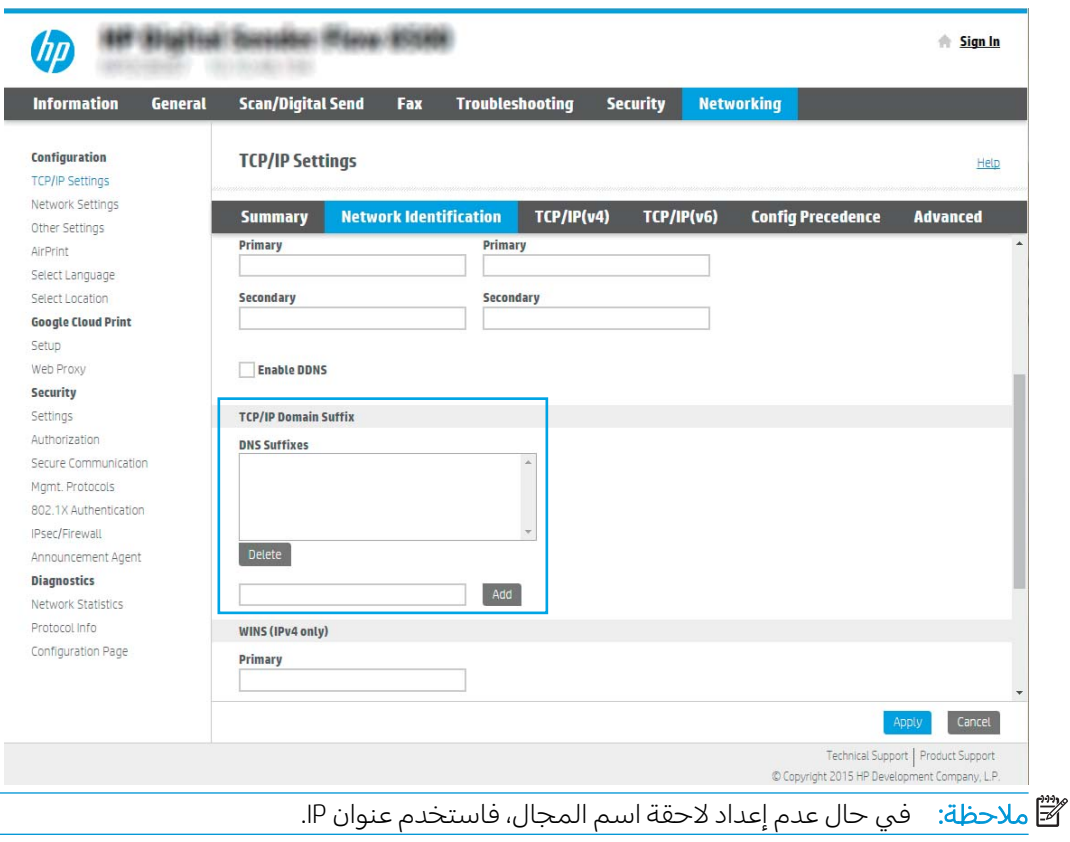

- o. انقر فوقApply (تطبيق).
- ا. انقر فوق علامة التبويب Scan/Digital Send (مسح ضوئي/إرسال رقمي).
	- ا. في جزء الملاحة الأيسر، انقر فوق **إعداد البريد الإلكتروني**.

۸. في صفحة **إعداد البريد الإلكتروني**، حدد خانة الاختيار **تمكين إرسال إلى البريد الإلكتروني**. في حال لم يكن مربع الاختيار هذا متوفرًا، لا تتوفر الميزة في لوحة التحكم الخاصة بالمنتج.

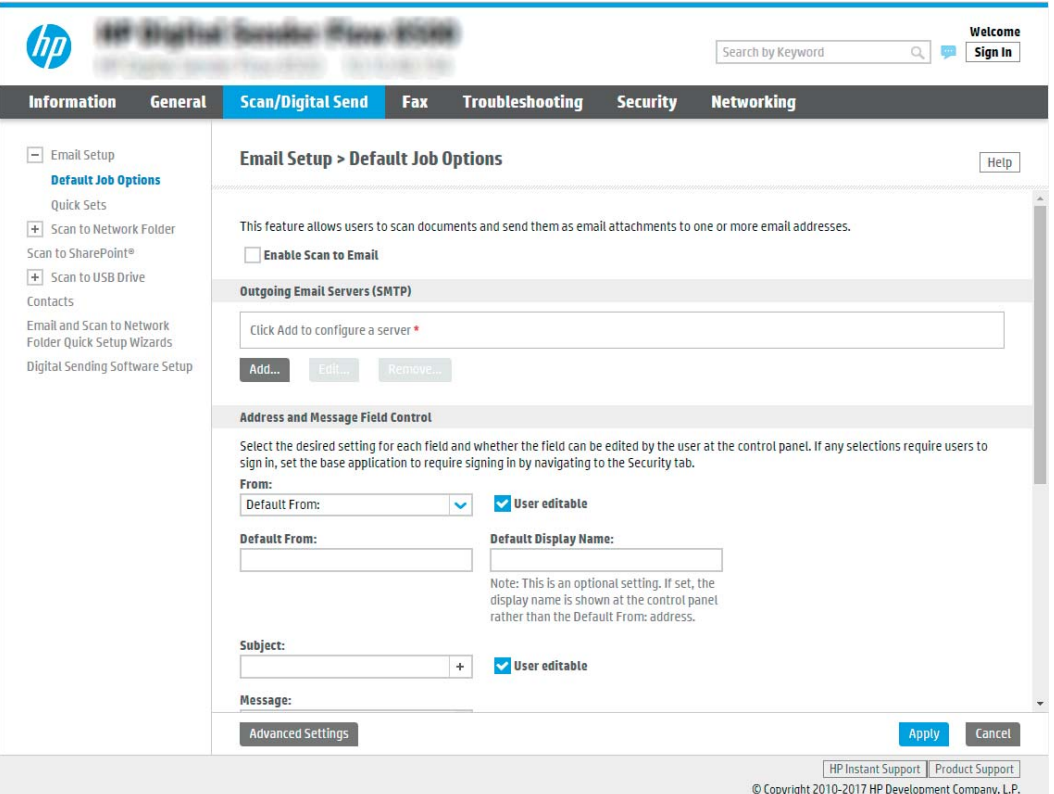

- ا. في المنطقة **خوادم البريد الإلكتروني الصادر (SMTP**)، انقر فوق **إضافة** لبدء معالج SMTP.
- ١٠. في الحقل **أعرف اسم مضيف أو عنوان خادم SMTP الخاص بي**، اكتب smtp.onoffice.com ثم انقر فوق **التالي**.
	- ا ا. في مربع الحوار **تعيين المعلومات الأساسية الضرورية للاتصال بالخادم**، في الحقل **رقم المنفذ**، اكتب 587.

. ˁ͈ˎˋˎ˥͇̾ 5 ̷̾ لأː˻ˊ̜ ˻˂̛̓لإː̹̰͆ ˻ˊ̓ː˗͈ ˽́˓ˎ˵ ̀لا˵˂ː ʻ̰ ˽ʵͅˎ˵ ̦͆ كل˯ˎ̾˙ ː̮˛̓ː̀ ̐̂ˋ ̲˦ː̮˃ : لا̾ˆ̇ˡ يمكن تجنب هذه المشاكل عبر إدخال رقم فَي **تقسيم رسائل البريد الإلكتروني إذا كان حجمها يفوق** (میجابایت).

- ا. حدد مربع الاختيار **تمكين بروتوكول SMTP SSL**، ثم انقر فوق **التالي**.
- ١٣. في مربع الحوار **متطلبات مصادقة الخادم**، أكمل الخطوات التالية:
	- **أ. حدد يتطلب الخادم المصادقة**.
- **ب.** في القائمة المنسدلة، حدد **استخدم بيانات الاعتماد هذه دائمًا**
- ج. في الحقل **اسم المستخدم**، اكتب عنوان البريد الإلكتروني الخاص بــ Office 365 Outlook.
- **د. فبي الحقل <b>كلمة المرور**، اكتب كلمة مرور حساب Office 365 Outlook ثم انقر فوق **التالب**.
- اً. في مربع الحوار Server Usage (استخدام الخادم)، اختر وظائف المنتج التي سترسل البريد الإلكتروني عبر خانهم SMTP هَذَاً، ثم انقر فوق زر **Next** (التالبي).
- ا . في مربع الحوار **الملخص والاختبار**، ادخِل عنوان بريد إلكتروني صالح في **إرسال بريد إلكتروني كاختبار إلى:** ثم انقر فوق **اختبار**.
	- دا. تأكد من أن كل الإعدادات صحيحة، ثم انقر فوق **إنهاء** لإكمال إعداد خادم البريد الإلكتروني الصادر.

### إعداد المسح الضوئي إلى الفاكس

### الخطوة الأولى: الوصول إلى خادم ويب المضمن لـ HP

- ا. من الشاشة Home (الرئيسية) بلوحة التحكم الخاصة بالمنتج، المس الرمز Information (معلومات) ♦، ثم حدد الرمز Network (الشبكة) جمّ لعرض عنوان IP أو اسم المضيفّ.
	- ا. افتح مستعرض ويب، واكتب عنوان IP أو اسم المضيف في سطر العنوان تمامًا كما يظهر على لوحة التحكم افتح مستعرض ويب، واكتب عنوان r· او اسم المصيف في سطر العنوان لماما كما يطها<br>الخاصة بالمنتج. اضغط على مفتاح Enter على لوحة مفاتيح الكمبيوتر. حيث تُفتح EWS.

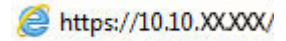

ملاحظة: إذا عرض مستعرض الويب رسالة تشير إلى ان الوصول إلى موقع الويب قد لا يكون امنًا، فحدد الخيار للمتابعة إلى موقع الويب. فلن يؤذي الوصول إلى موقع الويب هذا الكمبيوتر.

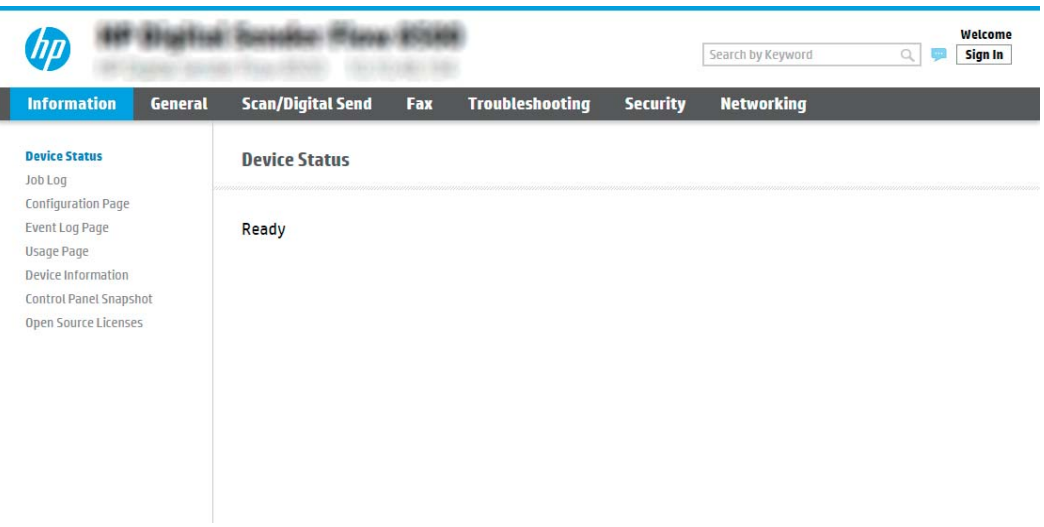

### الخطوة الثانية: إعداد المسح الضوئي إلى الفاكس

### الأسلوب الأول: إعداد فاكس LAN

- Fax إ. باستخدام علامات تبويب التنقل العليا الخاصة بخادم ويب المضمن (EWS)، انقر فوق علامة التبويب (فاكس).
	- ا. انتقل إلى LAN Fax Setup (إعداد فاكس LAN).
	- ا. صدد خانة الاختيار Enable Fax Send (تمكين إرسال الفاكس).
	- عَ. اكتب معلومات Folder Settings (إعدادات المجلد) المناسبة.

نض ملاحظة: قد تحتاج إلى إعداد مجلد مشاركة الشبكة قبل إعداد فاكس LAN.

### الأسلوب الثاني: إعداد فاكس الإنترنت

- Fax باستخدام علامات تبويب التنقل العليا الخاصة بخادم ويب المضمن (EWS)، انقر فوق علامة التبويب Fax (فاكس).
	- ا. انتقل إلى Internet Fax Setup (إعداد فاكس الإنترنت).
	- ب. حدد خانة الاختيار Enable Fax Send (تمكين إرسال الفاكس).
- ع. من قسم Outgoing Email Servers (SMTP) (خوادم البريد الإلكتروني الصادر (SMTP))، انقر فوق Add (إضافة) لإضافة خادم بريد إلكتروني صادر.
	- o. من القسم Internet Fax Service Settings (إعدادات خدمة فاكس الإنترنت)، انقر فوق Add **(إضافة)** لإضافة "مجال موفر فاكس الإنترنت".
		- ال. أدخل المعلومات المناسبة لكافة الحقول التالية، ثم انقر فوق Apply (تطبيق).

### )ˆ̛ˊ˯̓ː ˗͂˥̾ ͋̓ʵ ͆˓̮̑̓ː ˟˴̽̓ː( Scan to Network Folder ˙ː˗̃ʵ

- مقدمة
- قبل أن تبدأ
- <u>الخطوة الأولى: الوصول إلى خادم ويب المضمن لـ HP</u>
- <u>الخطوة الثانية: إعداد [Scan to Network Folder](#page-42-0) (المسح الضوئي إلى مجلد الشبكة)</u>

### مقدمة

يشرح هذا المستند طريقة تمكين وظيفة المسح الضوئبي إلى مجلد الشبكة وتكوينها. في المنتج ميزة تمكّنه من إجراء المسح الضوئي لمستند ما وحفظه إلى مجلد شبكة. لاستخدام ميزة المسح الصوئي هذه، يجب أن يكون المنتج متصلاً بشبكة. لكن لا تصبح الميزة متوفرة إلى أن يتم تكوينها. يوجد أسلوبان لتكوين المسح الضوئي إلى مجلد الشبكة، وهما **معالج إعداد الحفظ إلى مجلد الشبكة** للإعداد الأساسي و**إعداد الحفظ إلى مجلد الشبكة** للإعداد المتقدم.

### قىل أن تىدأ

ل��� ملاحظة: لإعداد ميزة المسح الضوئبي إلى مجلد الشبكة، يجب أن يكون للمنتج اتصال شبكة نشط.

يحتاج المسؤولون إلى العناصر التالية قبل البدء بعملية التكوين.

- الوصول الإداري إلى المنتج
- اسم المجال المؤهلِ بالكامل (FQDN) (مثلاً، servername.us.companyname.net\scans\) للمجلد الوجهة أو عنوان IP للخادم (مثلاً scans)16.88.20.20\scans )).

. ˻˂˯̽̓ː̞ ˗͂˥̽̓ː ̮̾˙̮˦ ˩͇ˡ ˻˃̮͇ˊ̛̽̓ː ͋̓ʵ ̣ˎ͇˴̓ː ː˾̴ ̦͆ " ˎ˜˙̀ " ˟̖͂̌̽̓ː ː˗˛˂˵ː̀ ˻͇˯͈ : لا̾ˆ̇ˡ

### الخطوة الأولى: الوصول إلى خادم ويب المضمن لـ HP

ا. من الشاشة Home (الرئيسية) بلوحة التحكم الخاصة بالمنتج، المس الرمز Information (معلومات) ♦، ثم حدد الرمز Network (الشبكة) , لم لعرض عنوان IP أو اسم المضيف.

<span id="page-42-0"></span>ת افتح مستعرض ويب، واكتب عنوان IP او اسم المضيف في سطر العنوان تمامًا كما يظهر على لوحة التحكم .<br>المناسبة الله على المنشأ المنشأة المستعمرات المنشئة في التصالي الخاصة بالمنتج. اضغط على مفتاح Enter على لوحة مفاتيح الكمبيوتر. حيث تُفتح EWS.

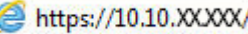

ملاحظة: إذا عرض مستعرض الويب رسالة تشير إلى ان الوصول إلى موقع الويب قد لا يكون امنًا، فحدد الخيار للمتابعة إلىيموقع الويب. فلن يؤذي الوصول إلىي موقع الويب هذا الكمبيوتر.

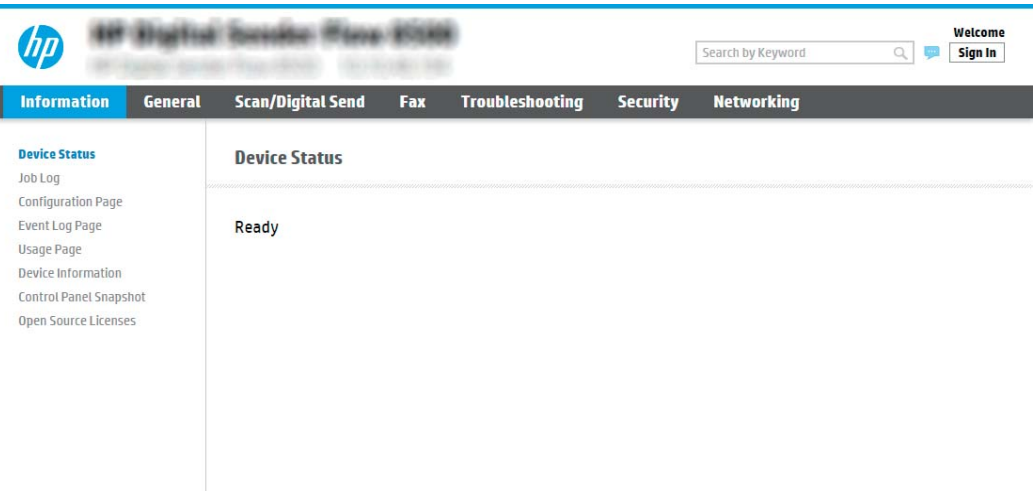

### الخطوة الثانية: إعداد Scan to Network Folder (المسح الضوئي إلى مجلد الشبكة)

### الأسلوب الأول: استخدام معالج المسح الضوئبي إلى مجلد الشبكة

يفتح هذا الخيار معالج الإعداد الموجود في خادم ويب المضمن لــ EWS) HP الخاص بالمنتج. يتضمن معالج الإعداد خيارات التكوين الأساسي.<br>~

- لض ملاحظة: قبل أن تبدأ: لعرض عنوان IP أو اسم المضيف للمنتج، المس رمز Information (المعلومات) ♦، ثم المس رمز Network (الشبكة) على الموجود على لوحة التحكم بالمنتج.
	- اً. باستخدام علامات تبويب التنقل العليا الخاصة بالوصول إلى خادم ويب المضمن (EWS)، انقر فوق علامة التبويب **مسح ضوئي/إرسال رقمي**.
- ا. في جزء التنقل الأيسر، انقر فوق **معالجات مجموعة المهام السريعة للبريد الإلكتروني والمسح الضوئي إلى** محلد الشبكة.
	- ٣. انقر فوق الارتباط معالج مجموعة المهام السريعة لميزة الحفظ إلى مجلد الشبكة.
	- ع. في مربع الحوار إضافة مجموعة المهام السريعة للحفظ إلى مجلد الشبكة أو إزالته، انقر فوق إضافة.

ض المن المن المي السريعة هي مهام اختصار يمكن الوصول إليها على الشاشة Home (الرئيسية) أو " داخل تطبيق Quick Sets (مجموعات المهام السر يعة) على المنتج.

ﷺ ملاحظة: يمكن تكوين ميزة الحفظ إلى مجلد الشبكة بشكل بسيط من دون إنشاء مجموعة مهام سريعة. لكن من دون مجموعة المهام السريعة، يجب أن يُدخِل المستخدمون معلومات المجلد الوجهة في لوحة التحكم لكل مهمة مسح ضوئي. يتطلب الأمر إعدادًا سريعًا لتضمين بيانات تعريف حفظ إلى مجلد الشبكة.<br>-

- 0. في مربع الحوار **إضافة مجموعة المهام السريعة للمجلدات**، أكمل المعلومات التالية:
	- **أ.** في الحقل **عنوان مجموعة المهام السريعة**، اكتب عنوانًا.
- ب. في الحقل **وصف مجموعة المهام السريعة**، اكتب وصفًّا يشرح ما الذي ستقوم مجموعة المهام السريعة بحفظه.
	- **ج. ا**نقر فوق Next (التالي).
	- التصفى مربع الحوار **تكوين المجلد الوجهة**، أكمل المعلومات التالية:
	- أ. في الحقل **مسار مجلد UNC**، اكتب مسار مجلد حيث سيتم حفظ المسح الضوئي.

يمكن أن يكون مسار المجلد اسم المجال المؤهل بالكامل (FQDN) (مثلاً، \ ..<br>servername.us.companyname.net\scans(\) أو عنوان IP للخادم (مثلاً، 16.88.20.20\scans(\)). تأكد من أن مسار المجلد (مثلاً، scans\) يتبع FQDN أو عنوان IP.

نُض ملاحظة: قد يكون FQDN أكثر موثوقية من عنوان IP. إذا حصل الخادم على عنوان IP الخاص به عن طريق " DHCP، فقد يتغير عنوان IP. لكن الاتصال مع عنوان IP يمكن أن يكون أسرع لأن المنتج لا يحتاج أن يستخدم ُ . ̮̓ːˆ̳˦ ˎ˛̓ː˙̀ ͋͂̃ ˽̮˪̂͂̓ DNS

- ب. من القائمة المنسدلة **إعدادات المصادقة**، حدد أحد الخيارات التالية:
- استخدم بيانات اعتماد) Use credentials of user to connect after Sign In at the control panel المستخدم للاتصال بعد تسجيل الدخول من لوحة التحكم)
	- استخدم بيانات الاعتماد هذه دائمًا

ضلاحظة: في حال تحديد Always use these credentials (استخدم بيانات الاعتماد هذه دائمًا)، يجب † إدخال اسم مستخدم وكلمة مرور فبي الحقلين المناسبين، ويجب التحقق من وصول المنتج إلى المجلد عبر النقر فوق Verify Access (التحقق من الوصول).

- ج. في الحقل **مجال Windows**، اكتب مجال Windows.
- ̛̼ˠ˂̓ː ̮̓ˆˡ ̣̮̦̰ ˀ˗ˋ ̣̮̦ ˻̠̹ː Windows 7 ͇̪́˯˂̓ː ̀ˎ̹̇ ̦͆ Windows ͅˎ˥̾ ͋͂̃ ˽̮˪̂͂̓ :˟͇̽͂˃ وفوق **النظام**.

للعثور على مجال Windows في نظام التشغيل Windows 8، انقر فوق **بحث** وأدخِل النظام في مربع البحث، ثم انقر فوق **النظام**.

المجال مدرج ضمن **إعدادات مجموعة العمل والمجال واسم الكمبيوتر**.

- **د.** انقر فوق Next (التالي).
- ͇̃ ˎ˅̥͂̽͂̓ ͆˓̮̑̓ː ˟˴̽̓ː ˅ː˙ː˗̃ʵ ̛̮˃̷͈ ˽ː̮ˠ̓ː ˻̾́ˋ ̦͆ ٧. ّ ˆ̮̃̽˥̽̓ ˻˂̦لاːˆ͇̒ː ͆˓̮̑̓ː ˟˴̽̓ː ˅لا͇̥̑ ˃̷ المهام السريعة ثم انقر فوق **التالى**.
	- ا. راجع مربع الحوار Summary (ملخص)، ثم انقر فوق Finish (إنهاء).

### الأسلوب الثانبِ: استخدام إعداد المسح الضوئبي إلى مجلد الشبكة

يقوم هذا الخيار بتمكين التكوين المتقدم لميزة الحفظ إلى مجلد الشبكة باستخدام خادم ويب المضمن لـ HP (EWS) الخاص بالمنتج.

نِ الصلاحظة: قبل أن تبدأ: لعرض عنوان IP أو اسم المضيف للمنتج، المس رمز Information (المعلومات) ♦، ثم المس رمز Network (الشبكة) صلى الموجود على لوحة التحكم بالمنتج.

### الخطوة الأولى: بدء التكوين

- ا. انقر فوق علامة التبويب Scan/Digital Send (مسح ضوئي/إرسال رقمي).
- ا. في قائمة التنقل على اليسار، انقر فوق الارتباط **إعداد المسح الضوئي إلى مجلد الشبكة**.

### الخطوة الثانية: تكوين إعدادات المسح الضوئبي إلى مجلد الشبكة

- ا. في صفحة إعداد المسح الضوئي إلى مجلد الشبكة، حدد خانة الاختيار تمكين المسح الضوئي إلى مجلد **الشبكة**. في حال عدم تحديد هذه الخانة، لا تتوفر الميزة في لوحة التحكم الخاصة بالمنتج.
- . في المنطقة "المسح الضوئبي إلى مجلد الشبكة" في جزء التنقل الأيسر، انقر فوق **مجموعات المهام السريعة**. انقر فوق **إضافة** لفتح مربع الحوار **إعداد مجموعات المهام السريعة**.

ʻ̰) ˻̓ːˆ͇˴͇˓ ( Home ˆ˰ˎ˯̓ː ͋͂̃ ˎ̳͇̓ʵ ̮̗̮̓ͅː ̷̛͈̽ ˽ˎ̖˂˜ː ̀ˎ̳̾ ̴͆ ˻˴̓ːˆ͈̂ ̀ˎ̳̽̓ː ˅ˎ̮̃̽˥̾ : لا̾ˆ̇ˡ داخل تطبيق Quick Sets (مجموعات المهام السر يعة) على المنتج.

̀ˎ̳̾ ˆ̮̃̽˥̾ ʵˎ˯̹ˀ ˙̻̰ ̷̾ ̹͋˙لأː ˗ˠ̓ˎˋ ˆ̛ˊ˯̓ː ˗͂˥̾ ͋̓ʵ ͆˓̮̑̓ː ˟˴̽̓ː ˸͇̾ˈ ̛̮˃̷͈ ̷̛͈̽ : لا̾ˆ̇ˡ سريعة. لكن من دون مجموعة المهام السريعة، يجب أن يُدخِل المستخدمون معلومات المجلد الوجهة في<br>استقالت لوحة التحكم لكل مهمة مسح ضوئي. يقتضي الأمر مجموعة مهام سريعة لتضمين بيانات تعريف المسح الضوئبي إلىي مجلد الشبكة.

أكمل جميع الإعدادات الموجودة في إعداد مجموعة المهام السريعة لتكوين ميزة المسح الضوئي إلى مجلد الشبكة ˋˎ̓كا.́̾

### مربع الحوار الأول: تعيين اسم مجموعة المهام السريعة ووصفها وخياراتها لتفاعل المستخدم في لوحة التحكم

استخدم مربع الحوار Set the location for the Quick Set and options for user interaction at the control panel (تعيين **Quick** موقع الزر لمجموعة المهام السريعة والخيارات لتفاعل المستخدم في لوحة التحكم) لتكوين مكان عرض زر Set (مجموعة المهام السريعة) على لوحة التحكم الخاصة بالمنتج ولتكوين مستوى تفاعل المستخدم في لوحة التحكم الخاصة بالمنتج.

ا. في الحقل **اسم مجموعة المهام السريعة**، اكتب عنوانًا.

ن الملاحظة: أعطِ مجموعة المهام السريعة اسمًا يمكن للمستخدمين فهمه بسرعة (مثلاً "المسح الضوئي " والحفظ إلىي مجلد").

- ٢. في الحقل **وصف مجموعة المهام السريعة**، اكتب وصفًا يشرح ما الذي ستقوم مجموعة المهام السريعة ىخەظە.
	- :ˆ͇̓ˎ˂̓ː ˽ˎ͇˛̓ː˅ː ˗ˡʻ ˙˗ˡ ˴˻ ̓ːˆ͈̂ ̀ˎ̳̽̓ː ˆ̮̃̽˥̾ ˀ˗ˋ ˽ˎ͇˜ ˆ̽˓ˎ̠̓ː ̷̾ ٣.
		- الخيار الأول: **دخول التطبيق، ثم يضغط المستخدم على بدء** 
			- الخيار الثاني: **البدء فورًا عند التحديد**

حدد أحد خيارات المطالبة التالية:

- مطالبة الحهات الأصلية
- مطالبة الصفحات الإضافية
	- طلب المعاينة

<mark>ملاحظة: في حال تح*د*يد **البدء فورًا عند التحديد**، يجب دخول المجلد الوجهة في الخطوة التالية.</mark>

<mark>.6. ا</mark>نقر فوق Next (التالي).

### مربع الحوار الثاني: إعدادات المجلد

استخدم مربع الحوار Folder Settings (إعدادات المجلد) لتكوين أنواع المجلدات التي تم إرسال المستندات الممسوحة ضوئيًا إليها.

يوجد نوعان للمجلدات الوجهة للاختيار بينهما:

- المجلدات المشتركة أو مجلدات FTP
	- المجلدات المشتركة الشخصية

يوجد نوعان لأذونات المجلدات للاختيار بينهما:

- الوصول للكتابة والقراءة
	- الوصول للكتابة فقط

تصف المعلومات التالية كيفية تكوين إعدادات المجلد.

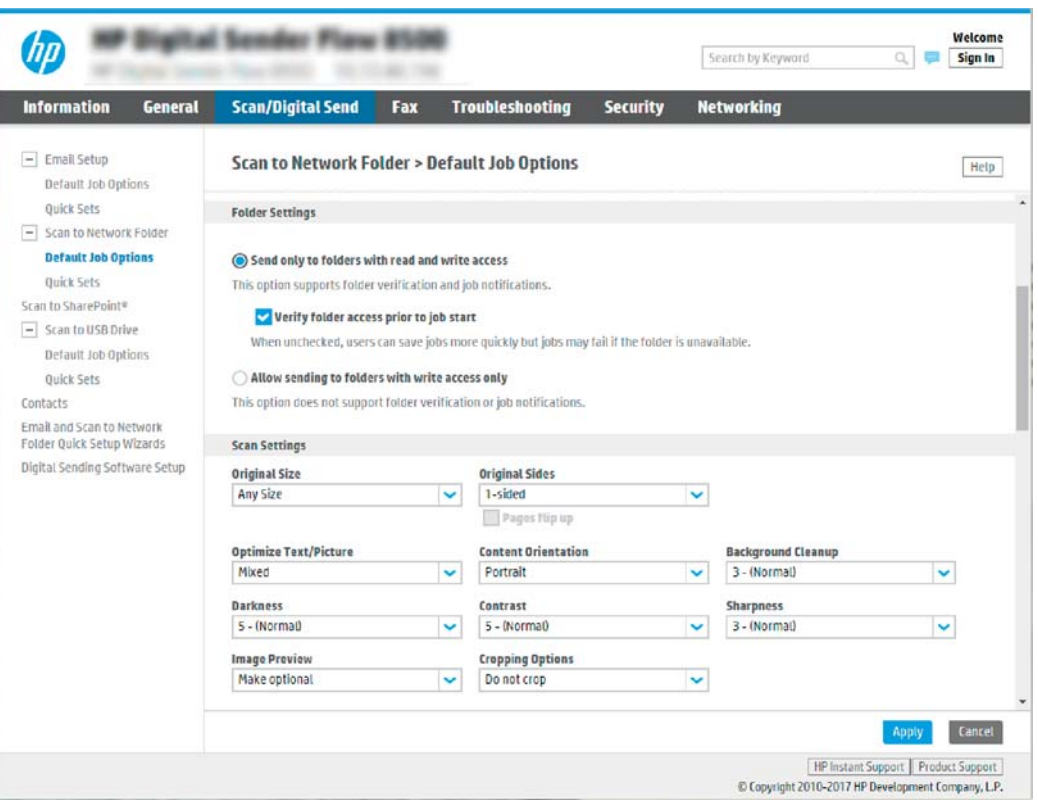

### تكوين المجلد الوجهة للمستندات الممسوحة ضوئيًا

### الخيار الأول: المجلدات المشتركة أو مجلدات FTP

لحفظ المستندات الممسوحة ضوئيًا إلى مجلد FTP أو مجلد مشترك قياسي، أكمل الخطوات التالية:

- <mark>ا. حدد **حفظ إلى المجلدات المشتركة أو مجلدات** FTP إذا لم يكن محددًا بالفعل.</mark>
	- ا. انقر فوق **إضافة...**. يفتح مربع الحوار **إضافة مسار مجلد شبكة**.
	- ٣. في مربع الحوار **إضافة مسار مجلد شبكة**، حدد أحد الخيارات التالية:
		- الخيار الأول: **حفظ إلى مجلد شبكة مشترك قياسى**

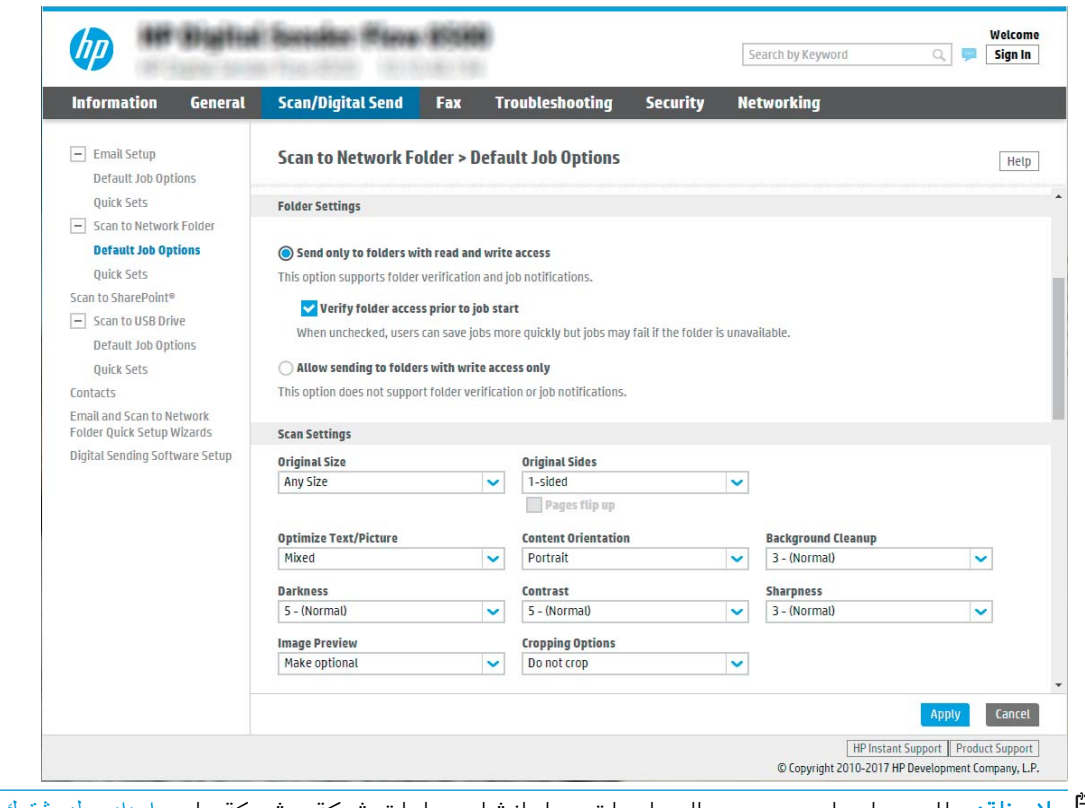

ﷺ ملاحظة: للحصول على مزيد من المعلومات حول إنشاء مجلدات شبكة مشتركة، راجع <u>ا</u>ع ).c04431534(

- **ا. حدد حفظ إلى مجلد شبكة مشترك قياسي** إذا لم يكن محددًا بالفعل.
	- ا . فبي الحقل **مسار مجلد UNC،** اكتب مسار مجلد.

يمكن أن يكون مسار المجلد اسم المجال المؤهل بالكامل (FQDN) (مثلاً، \ ِّ ¨ تَ تَ تَ تَ تَ لَّهَ بَرَّةٍ..iv=servername.us.companyname.net\scans (مثلاً، 16.88.20.20\scans\). تأكد من أن مسار المجلد (مثلاً، scans\) يتبع FQDN أو عنوان IP.

نض الملاحظة: قد يكون FQDN أكثر موثوقية من عنوان IP. إذا حصل الخادم على عنوان IP الخاص به عن " طريق DHCP، فقد يتغير عنوان IP. لكن الاتصال مع عنوان IP يمكن أن يكون أسرع لأن المنتج لا يحتاج أن يستخدم DNS للعثور على الخادم الوجهة.

͇˓̮̒ ̮˴̽̽̓ːˆˡ ˅ː˗̸˂˴̽͂̓ ˻̦͆̃ ˗͂˥̾ ˎ˯̹لإˀ .٣ ֠ ˎ̠͇˴̸˃ ֠ ˙˗ˡ ̮̓ːˆ̳˗ ˦͂˥̽̓ː ̦͆ ͆˓ˎ̠͂˃ كلˎ ˋ˯ لاسم المجلد الفرعي من القائمة **مجلد فرعي مخصص**.

لتقييد الوصول إلى المجلد الفرعي بالمستخدم الذي أنشأ مهمة المسح الضوئي، حدد **تقييد** الوصول إلى المجلد الفرعي بالمستخدم.

- ع. لعرض مسار المجلد الكامل للمستندات الممسوحة ضوئيًا، انقر فوق **معاينة التحديث**.
	- **٥.** من القائمة **إعدادات المصادقة**، حدد أحد الخيارات التالية:
- ˎ̽˂̃ː˙ ˅ˎ̹ˎ͇ˋ ˗˛˂˵ː̀ ( Use credentials of user to connect after Sign In at the control panel المستخدم للاتصال بعد تسجيل الدخول من لوحة التحكم)
	- ستخدم بيانات الاعتماد هذه دائمًا $\circ$

̽˓ː˙ ̶˾̴ ˎ̽˂̃لاː˙ ˅ˎ̹ˎ͇ˋ ˗˛˂˵ː̀ ˗͈˗ˠ˃ ͅˎˡ ̦͆ : لا̾ˆ̇ˡ ֠ ˎ ͈˥ˉ ˜ˎͅʵ ˙ː˵̼ ̾̀ ˗˛˂˴كل̽ˆ̰ مر ور ٍ في الحقّلين المناسبين. ٦. في الحقل م**جال Windows**، اكتب مجال Windows.

لِ الصلاحظة: للعثور على مجال Windows في نظام التشغيل Windows 7، انقر فوق **بدء** وفوق **لوحة** " ال**تحكم** وفوق النظام.

للعثور على مجال Windows في نظام التشغيل Windows 8، انقر فوق **بحث** وأدخِل النظام في مربع البحث، ثم انقر فوق **النظام**.

المجال مدرج ضمن **إعدادات مجموعة العمل والمجال واسم الكمبيوتر**.

- ̡̼͇ ˙ʵͅˎ˜ ˉ˥͇̦ ̕ ˰˛͊ʻ ́ˊ̡ ̷̾ ̲͇̓ʵ ̮̗̮̓ͅː ̼˂͇̓ ˻˂˯̞̾ ˗͂˥̾ ̷͇͇̂˃ ̼˃ ː̀ʵ : لا̾ˆ̇ˡ لاسم مجموعة العمل (الإعداد القياسي هو "Workgroup")، واسم المستخدم، وكلمة المرور في الحقول المناسبة. لكن إذا كان المجلد في نطاق مجلدات مستخدم معين وليس عامًا، فيجب إدخال<br>ا اسم مستخدم ذلك المستخدم وكلمة المرور الخاصة به.
- ملاحظة: قد يكون عنوان IP ضروريًا بدلاً من اسم الكمبيوتر. لا يمكن للعديد من أجهزة التوجيه<br>'' المنز لية معالِجة أسماء الكمبيوتر بشكل جيد، ولا يوجد خادم أسماء النطاقات (DNS). في هذه الحالة، من الأفضل ضبط عنوان IP ساكن على الكمبيوتر المشارك للتخفيف من مشكلة تعيين DHCP لعنوان IP جديد. في أجهزة التوجيه المنز لية العادية، يتم ذلك عن طريق إعداد عنوان IP ساكن يكون على نفس الشبكة الفرعية، ولكن خارج نطاق عنوان DHCP.
	- **V.** انقر فوق **OK** (موافق).
	- الخيار الثاني: **حفظ إلى خادم FTP**

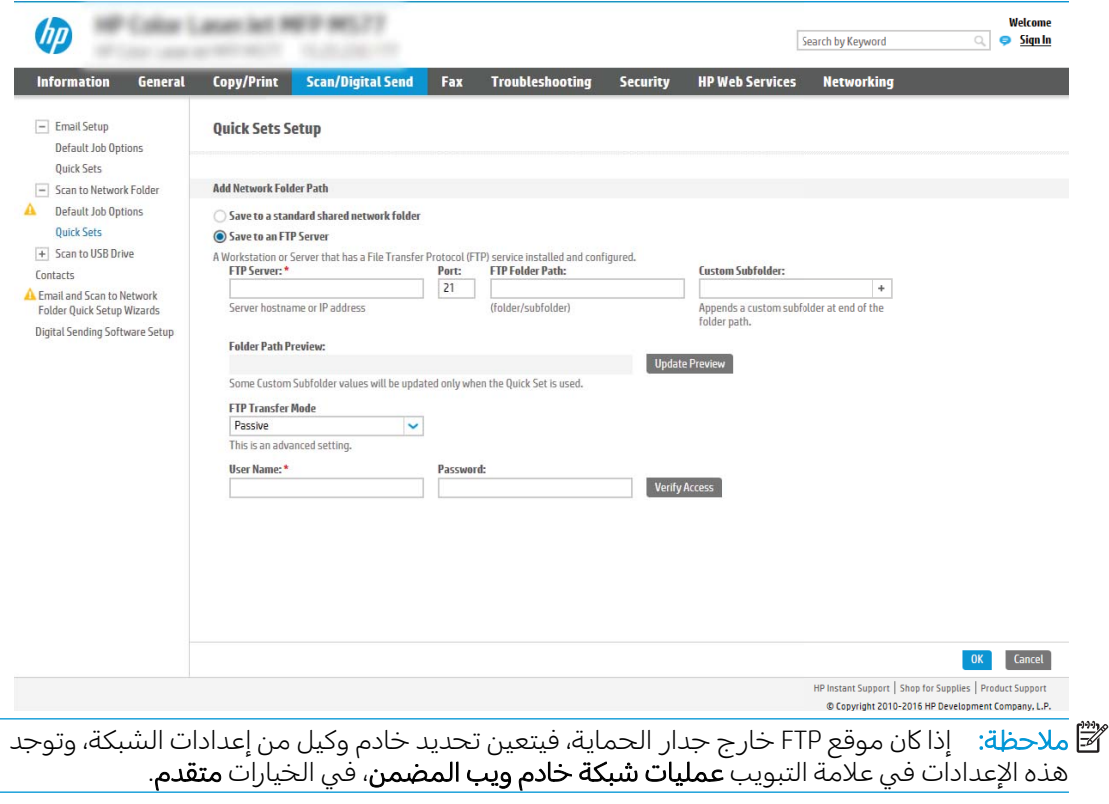

- ا. حدد **حفظ إلى خادم FTP**.
- **T.** فبي الحقل **خادم FTP**، اكتب اسم خادم FTP أو عنوان IP الخاص به.
	- **٣.** في الحقل **المنفذ**، اكتب رقم المنفذ.

**ﷺ ملاحظة:** في معظم الحالات، لا يتوجب تغيير رقم المنفذ الافتراضي.

- لإنشاء مجلد فرعى للمستندات الممسوحة ضوئيًا بشكل تلقائبي فبي المجلد الوجهة، حدد تنسيقًا ع. لاسم المجلد الفرعي من القائمة **مجلد فرعي مخصص**.
	- لعرض مسار المجلد الكامل للمستندات الممسوحة ضوئيًا، انقر فوق **معاينة التحديث**. ٥.
		- من القائمة **وضع نقل FTP**، حدد أحد الخيارات التالية:  $\cdot$ 
			- سلبی  $\circ$
			- نشط  $\circ$
		- في الحقل **اسم المستخدم**، اكتب اسم المستخدم.  $\mathcal{N}$ 
			- فبي الحقل **كلمة المرور**، اكتب كلمة المر ور .  $\Lambda$
		- انقر فوق **التحقق من الوصول** لتأكيد أن الوجهة يمكن الوصول إليها. ۹.
			- **١٠.** انقر فوق **0K** (موافق).

#### الخيار الثاني: المجلدات المشتركة الشخصية

لحفظ المستندات الممسوحة ضوئيًا إلى مجلد مشترك شخصي، أكمل الخطوات التالية:

**ﷺ ملاحظة:** يستخدم هذا الخيار في بيئات المجال حيث يقوم المسؤول بتكوين مجلد مشاركة لكل مستخدم. في حال تكوين ميزة الحفظ إلى مجلد مشترك شخصي، سيُطلب من المستخدمين تسجيل الدخول من لوحة التحكم الخاصة بالمنتج باستخدام بيانات اعتماد Windows أو مصادقة LDAP.

#### حدد حفظ إلى مجلد مشترك شخصي.  $\cdot$

في الحقل **استرداد مجلد الشاشة الرئيسية لمستخدم الجهاز باستخدام هذه الصفة**، اكتب مجلد الشاشة  $\cdot$ F الرئيسية للمستخدم في Microsoft Active Directory.

**ﷺ ملاحظة: تأكد من أن المستخدم على دراية بموقع هذا المجلد الرئيسي على الشبكة.** 

لإضافة مجلد فرعى لاسم المستخدم في نهاية مسار المجلد، حدد **إنشاء مجلد فرعي بالاستناد إلى اسم**  $\mathbf{r}$ المستخدم.

لتقييد الوصول إلى المجلد الفرعي بالمستخدم الذي أنشأ مهمة المسح الضوئي، حدد **تقييد الوصول إلى** المجلد الفرعبي بالمستخدم.

#### تحديد أذونات المجلد الوجهة

#### الخيار الأول: الوصول للكتابة والقراءة

لإرسال المستندات الممسوحة ضوئيًا إلى مجلد مكوّن للوصول للكتابة والقراءة، أكمل الخطوات التالية:

ے<br>اللہ علا<mark>حظة: الخيار **إرسال إلى المجلدات التي لديها حق وصول للكتابة والقراءة فقط** يدعم التحقق من صحة المجلد</mark> وإعلام المهمة

- ا. حدد **إرسال إلى المجلدات التي لديها حق وصول للكتابة والقراءة فقط** إذا لم يكن مح*د*دًا بالفعل.
- احضوئي، حدد **التحقق من ال**عنتج بالتحقق من الوصول إلى المجلد قبل بدء مهمة مسح ضوئي، حدد **التحقق من الوصول.** إلى المجلد قبل بدء المهمة.
- **لِمَ ملاحظة: يمكن أن تكتمل مهام المسح الضوئي بسرعة أكبر عندما لا يكون <b>التحقق من الوصول إلى المجلد** أ **قبل بدء المهمة** محددًا، لكن إذا كان المجلد غير متوفر، فستفشل مهمة المسح الضوئي.
	- <mark>٣. ا</mark>نقر فوق Next (التالي).

### الخيار الثاني: الوصول للكتابة فقط

لإرسال المستندات الممسوحة ضوئيًا إلى مجلد مكوّن للوصول للكتابة فقط، أكمل الخطوات التالية:

**َٱللَّ ملاحظة: لا يدعم السماح بالإرسال إلى المجلدات التي لديها حق الوصول إلى الكتابة فقط** التحقق من صحة المجلد أو إعلام المهمة

ﷺ ملاحظة: في حال تحديد هذا الخيار، لا يمكن للمنتج زيادة اسم الملف الممسوح ضوئيًا. يرسل نفس اسم الملف لكل عمليات المسح الضوئبي.

حدد بادئة اسم ملف او لاحقة مرتبطة بالوقت لاسم الملف الممسوح ضوئيًا، حتى يمكن حفظ كل عملية مسح<br>نسأ يحكم انتصال الاقتصال في المناطق المناخص التعليم والمناخص العامل المناخص التعليم التعليم ضوئي كملف مستقل، ولا تقم باستبدال ملف سابق. يتم تحديد اسم الملف هذا بواسطة المعلومات الموجودة في مربع الحوار إعدادات الملف في معالج مجموعة المهام السريعة.

- ا. حدد السماح بالإرسال إلى المجلدات التي لديها حق الوصول إلى الكتابة فقط.
	- ا. انقر فوق Next (التالب).

### مربع الحوار الثالث: إعدادات الإعلام

ِفي مربع الحوار **إعدادات الإعلام**، أكمل إحدى المهام التالية:

ﷺ ملاحظة: من أجل أن يرسل المنتج رسائل بريد إلكترونبي للإعلام، يجب إعداد المنتج لاستخدام خادم SMTP لإرسال مهام البريد الإلكتروني. للحصول على مزيد من المعلومات حول إعداد خادم SMTP لإرسال رسائل البريد الإلكتروني، راجع <u>إعداد المسح الضوئي إلى بريد إلكتروني</u> (c05173714).

- الخيار الأول: Do not notify (بدون إعلام)
	- ا. حدد ع**دم الإعلام**.
- **٢.** لمطالبة المستخدم بمراجعة إعدادات الإعلام الخاصة به، حدد **مطالبة المستخدم قبل بدء المهمة** ثم انقر فوق **التالي**.
	- الخيار الثاني: **إرسال إعلام عند انتهاء المهمة** 
		- ا. حدد إرسال إعلام عند انتهاء المهمة.
	- **٢.** حدد اسلوب تسليم الإعلام من القائمة **الطريقة المُستخدمة لإرسال الإعلامات**.

إذا كان أسلوب الإعلام المحدد هو **البريد الإلكتروني**، فاكتب عنوان البريد الإلكتروني في الحقل **عنوان** البريد الإلكتروني للإعلام.

- **٣.** لتضمين صورة مصغرة لأول صفحة تم مسحها ضوئيًا في الإعلام، حدد **تضمين صورة مصغرة**.
- ٤. لمطالبة المستخدم بمراجعة إعدادات الإعلام الخاصة به، حدد **مطالبة المستخدم قبل بدء المهمة** ثم انقر فوق **التالي**.
	- الخيار الثالث: Notify only if job fails (الإعلام فقط عند فشل المهمة)
- ا. حدد الإعلام فقط في حال فشلت المهمة.
- **٢.** حدد اسلوب تسليم الإعلام من القائمة **الطريقة المُستخدمة لإرسال الإعلامات**.

إذا كان اسلوب الإعلام المحدد هو **البريد الإلكتروني**، فاكتب عنوان البريد الإلكتروني في الحقل **عنوان** البريد الإلكتروني للإعلام.

- **٣.** لتضمين صورة مصغرة لأول صفحة تم مسحها ضوئيًا في الإعلام، حدد **تضمين صورة مصغرة**.
- **٤.** لمطالبة المستخدم بمراجعة إعدادات الإعلام الخاصة به، حدد **مطالبة المستخدم قبل بدء المهمة** ثم انقر فوق **التالي**.

### مربع الحوار الرابع: Scan Settings (إعدادات المسح الضوئى)

في مربع الحوار **إعدادات المسح الضوئي**، عيّن تفضيلات المسح الضوئي الافتراضية لمجموعة المهام السريعة ثم<br>انتحف تعالما انقر فوقَ **التالي**.

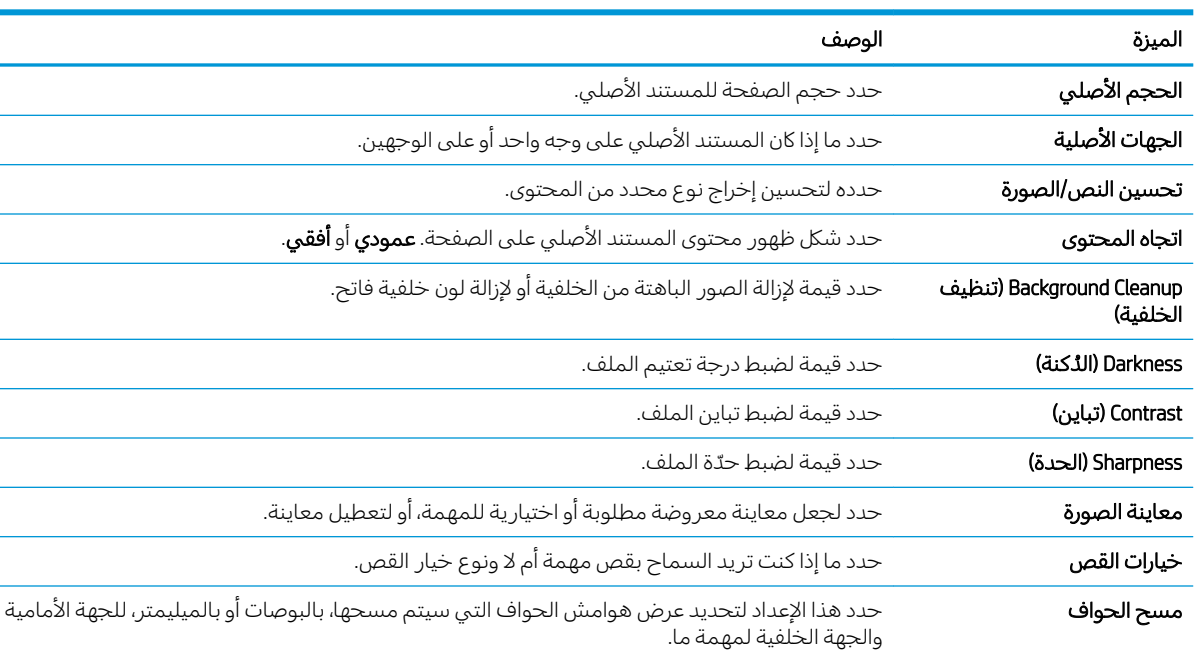

### إعدادات المسح الضوئبي:

### مربع الحوار الخامس: إعدادات الملف

في مربع الحوار **إعدادات الملف**، عيّن إعدادات الملف الافتراضية لمجموعة المهام السريعة ثم انقر فوق **التالي**.

#### إعدادات الملف:

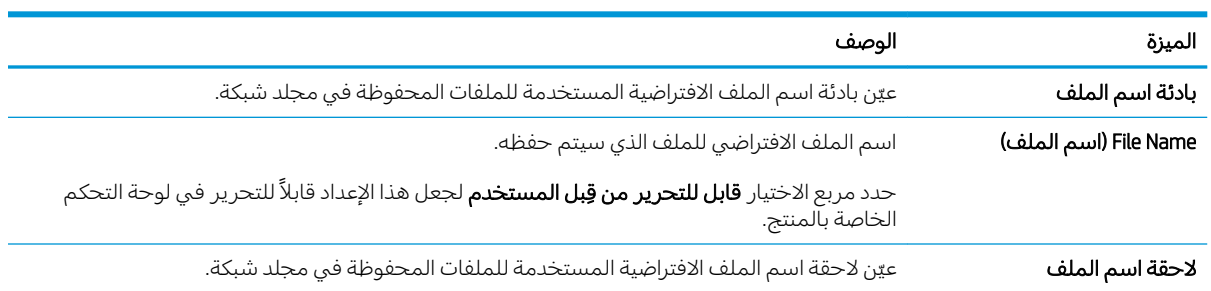

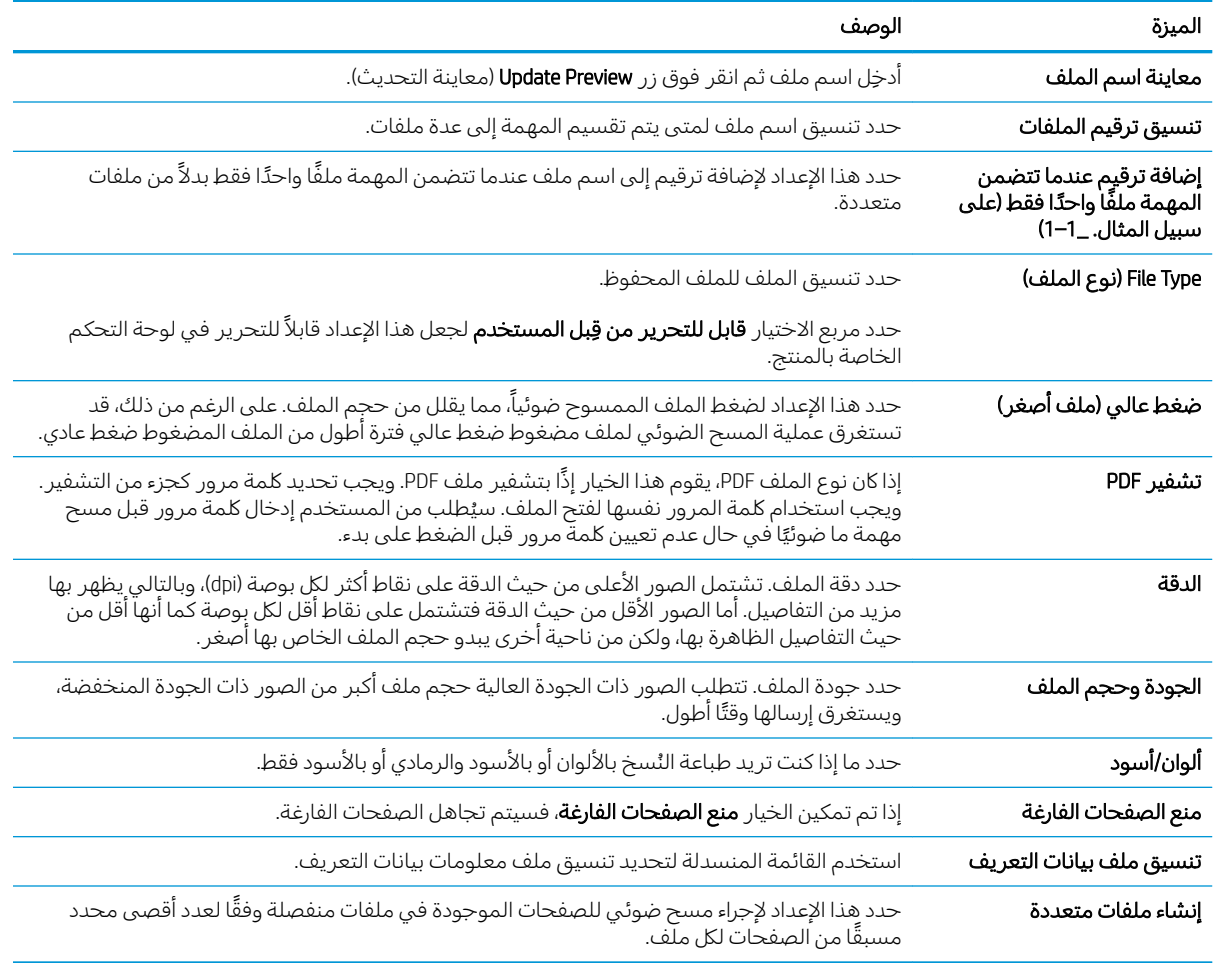

### مربع الحوار السادس: ملخص

في مربع الحوار **ملخص**، راجع مربع الحوار **ملخص** ثم انقر فوق **إنهاء**.

### الخطوة الثالثة: إكمال التكوين

- ِ في جزء التنقل الأيسر، انقر فوق **المسح الضوئي إلى مجلد الشبكة**.  $\sim$   $\Lambda$
- T. في الصفحة **المسح الضوئي إلى مجلد الشبكة**، راجع الإعدادات المحددة ثم انقر فوق **تطبيق** لإكمال الإعداد.

## إعداد المسح الضوئي إلى محرك أقراص USB

- مقدمة
- <u>الخطوة الأولى: الوصول إلى خادم ويب المضمن لـ HP</u>
- <u>الخطوة الثانية: تمكين المسح الضوئي إلى محرك أقراص USB</u>
	- <u>الخطوة الثالثة: تكوين مجموعات المهام السريعة (اختياري)</u>
- إعدادات المسح الضوئي الافتراضية لإعداد المسح الضوئي إلى USB
	- <u>إعدادات الملف الافتراضية لإعداد الحفظ إلى USB</u>

### مقدمة

<span id="page-52-0"></span>يحتوي المنتج على ميزة تمكنها من إجراء المسح الضوئبي لمستند ما وحفظه إلى محرك اقراص USB محمول. لا تصبح الميزة متوفرة إلى ان يتم تكوينها باستخدام خادم ويب المضمّن من HP (EWS).

### الخطوة الأولى: الوصول إلى خادم ويب المضمن لــ HP

- اً. من الشاشة Home (الرئيسية) بلوحة التحكم الخاصة بالمنتج، المس الرمز Information (معلومات) (1، ثم حدد الرمز Network (الشبكة) फ़्ट्रे لعرض عنوان IP أو اسم المضيف.
	- ת افتح مستعرض ويب، واكتب عنوان IP او اسم المضيف في سطر العنوان تمامًا كما يظهر على لوحة التحكم .<br>المناسبة الله على المناسبات في المستعمر المناسبة عند أن الك الخاصة بالمنتج. اضغط على مفتاح Enter على لوحة مفاتيح الكمبيوتر. حيث تُفتح EWS.

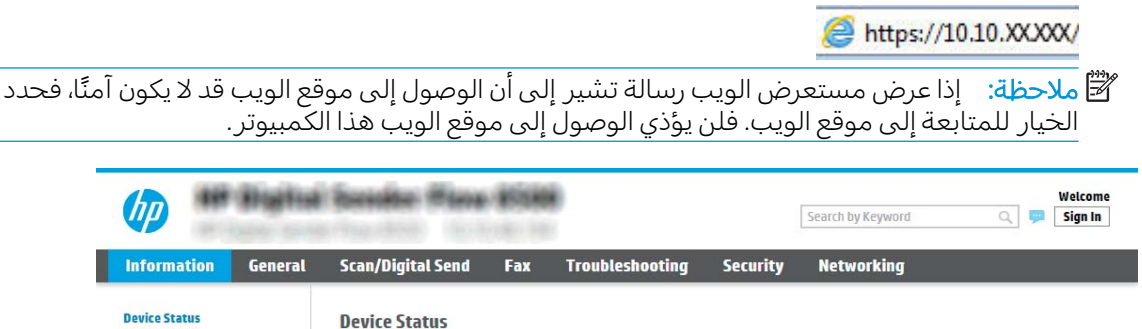

### الخطوة الثانية: تمكين المسح الضوئي إلى محرك أقراص USB

- ا. حدد علامة التبويب Security (الأمان).
- ا. مرر إلى **منافذ الأجهزة** وتأكد من أن خيار **تمكين توصيل وتشغيل USB المضيف** ممكّن.
- ٣. حدد علامة التبويب Scan/Digital Send (إرسال المسح الضوئي/الرقمي) وحدد Default Job Options (خيارات المهام الافتراضية) من القائمة اليسر ي. ُ
	- ع. حدد مربع الاختيار Enable Scan to USB (تمكين المسح الضوئبي إلى USB).

لِ ملاحظة: تتوفر غالبية الأجهزة بمحركات أقراص ثابتة (HDDs) مثبتة بالفعل. في بعض الحالات، يمكن إضافة أجهزة تخزين إضافية عبر USB. التأكد مما إذا كانت ميزة الحفظ إلى USB بحاجة إلى التوسعة إلى USB ومحرك أقراص ثابت

### الخطوة الثالثة: تكوين مجموعات المهام السريعة (اختياري)

ʻ̰) ˻̓ːˆ͇˴͇˓ ( Home ˆ˰ˎ˯̓ː ͋͂̃ ˎ̳͇̓ʵ ̮̗̮̓ͅː ̷̛͈̽ ˽ˎ̖˂˜ː ̀ˎ̳̾ ̴͆ ˻˴̓ːˆ͈̂ ̀ˎ̳̽̓ː ˅ˎ̮̃̽˥̾ : لا̾ˆ̇ˡ داخل تطبيق Quick Sets (مجموعات المهام السريعة) على المنتج.

Job Log **Configuration Page** Event Log Page

Usage Page Device Information Control Panel Snanshot Onen Source Licenses

Ready

- <span id="page-53-0"></span>ا. في المنطقة **المسح الضوئي إلى محرك أقراص USB** في جزء التنقل الأيسر، انقر فوق **مجموعات المهام** السريعة.
	- اً. حدد أحد الخبارات التالية:
	- حدد مجموعة مهام سريعة حالية ضمن تطبيق مجموعات المهام السريعة في الجدول. -أو-
		- انقر فوق **إضافة** لبدء معالج مجموعة المهام السريعة.
- ٣. إذا حددت **إضافة**، فسيتم فتح صفحة **إعداد مجموعات المهام السريعة**. قم بإكمال توفير المعلومات التالية:
	- **اسم مجموعة المهام السريعة**: أدخل عنوانًا لمجموعة المهام السريعة الجديدة.
		- **وصف الإعداد السريع**: أدخل وصفًا لمجموعة المهام السريعة.
	- خيار بدء الإعداد السريع: لتعيين طريقة بدء مجموعة المهام السريعة، انقر فوق **دخول التطبيق، ثم** يضغط المستخدم على بدء ا<sub>9</sub> البدء فورًا عند التحديد من الشاشة الرئيسية.<br>-
- ٤. حدد موقعًا افتراضيًا حيث يتم حفظ الملفات التي تم مسحها ضوئيًا على اجهزة تخزين USB تم إدراجها في<br>منذ 150 بالقرن التي استقالت كويشرانت فوقع الألوال في ذلك القطاع القطاعة والمقرنية في منذ التوار منفذ USB بالقرب من لوحة التحكم، ثم انقر فوق Next (التالي). خيارات المواقع الافتراضية هي:
	- حفظ في الدليل الجذر لجهاز تخزين USB
- إ**نشاء هذا المجلد أو وضعه على جهاز تخزين USB** يجب تحديد المسار إلى المجلد على جهاز تخزين USB عند استخدام خيار موقع الملف هذا. يجب استخدام خط مائل عكسبي \ لفصل أسماء المجلدات/ المجلدات الفرعية في المسار .
	- 0. حدد خيارًا من القائمة المنسدلة **الحالة التي يتم الإعلام بها:،** ثم انقر فوق **التالي**.

يحدد هذا الإعداد ما إذا يجب إعلام المستخدمين عند انتهاء مهمة مجموعة مهام الحفظ إلى USB السريعة أو عند فشلها أو كيفية إعلامهم بذلك. خيارات إعداد **الحالة التبي يتم الإعلام بها:** هي:

- (بدون إعلام) Do not notify
- إرسال إعلام عند انتهاء المهمة
- )ˆ̳̽̽̓ː ́˯̦ ˗̸̃ ̠̦̋ ̀لا̃لإː( Notify only if job fails ●
- .͆̓ˎ˂̓ː ̣̮̦ ˻̠̹ː ̼˫ ˻˴̓ːˆ͈̂ ̀ˎ̳̽̓ː ˆ̮̃̽˥̽̓ ͆˓̮̑̓ː ˟˴̽̓ː ˅ː˙ː˗̃ʵ ˻˂˜ː ٦.
- ض المن المن المعلومات حول إعدادات المسح الضوئبي المتوفرة، راجع إ<u>عدادات المسح الضوئب</u> · · <u>الافتراضية لإعداد المسح الضوئي إلى USB في صفحة ٤٤</u>
	- ا. اختر إعدادات الملف لمجموعة المهام السريعة، ثم انقر فوق التالي.

لض الاحظة: للمزيد من المعلومات حول إعدادات الملف المتوفرة، راجع إ<u>عدادات المسح الضوئي الافتراضية '</u> <u>لإعداد المسح الضوئي إلى USB في صفحة ٤٤</u>

˻ˠ˂̓˻͈ ̟ˋˎ˴̓ː ̣̮̦ ˻̠̹ː ʻ̰ ˻˴̓ːˆ͈̂ ̀ˎ̳̽̓ː ˆ̮̃̽˥̾ ̥̆ˠ̓ ʵˎ̳̹ˀ ̣̮̦ ˻̠̹ː ̼˫ ˅ː˙ː˗̃لإː̕˛͂̾ ˽́˦ː ٨. الإعدادات.

### $\,$ USB إعدادات المسح الضوئي الافتراضية لإعداد المسح الضوئي إلى

<span id="page-54-0"></span>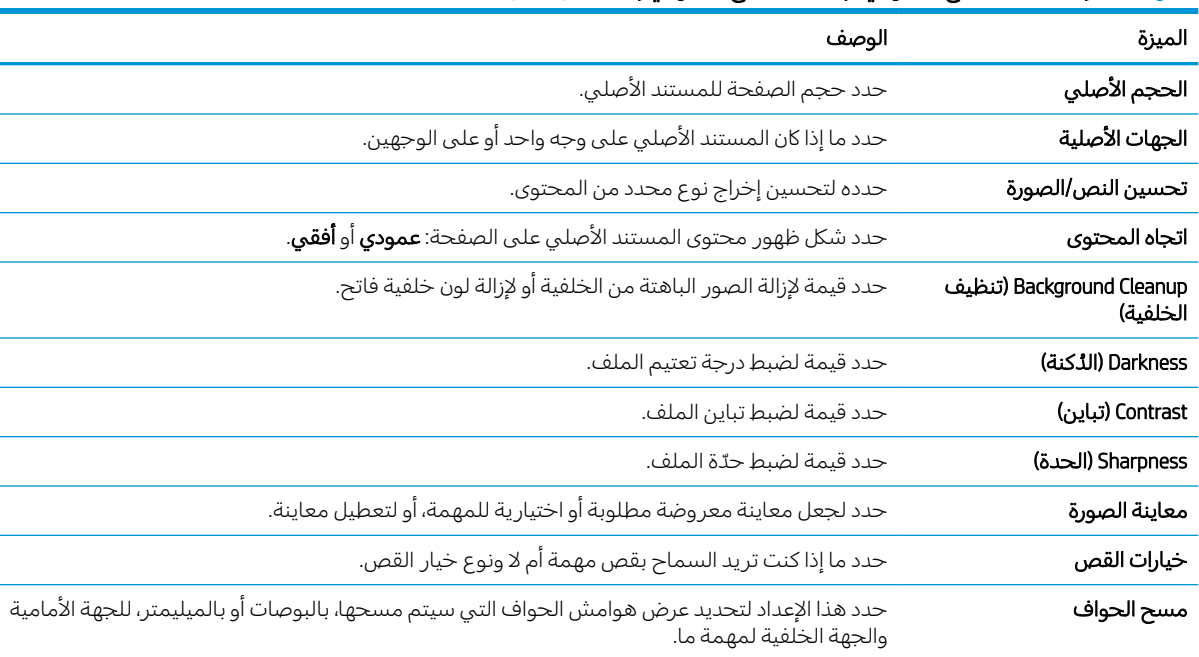

### جدول ٢-١ إعدادات المسح الضوئي لإعداد المسح الضوئي إلى محرك أقراص USB:

### USB إعدادات الملف الافتراضية لإعداد الحفظ إلى

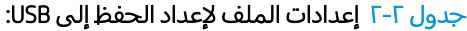

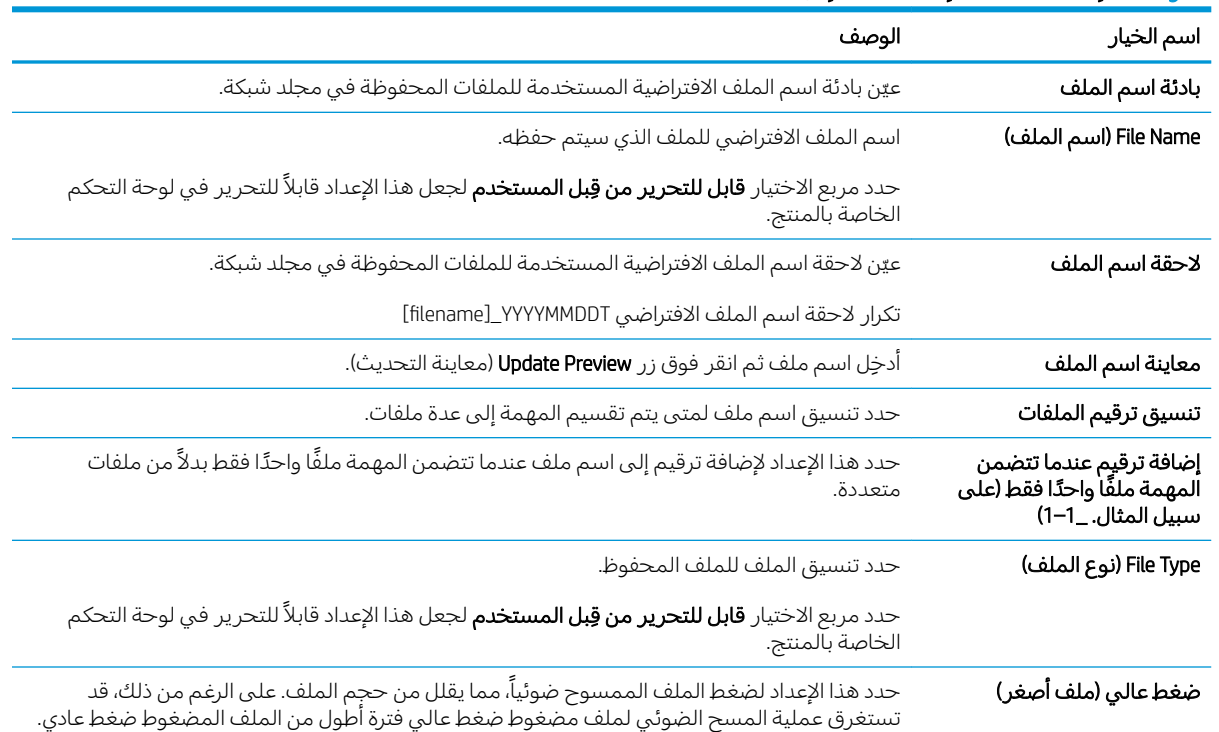

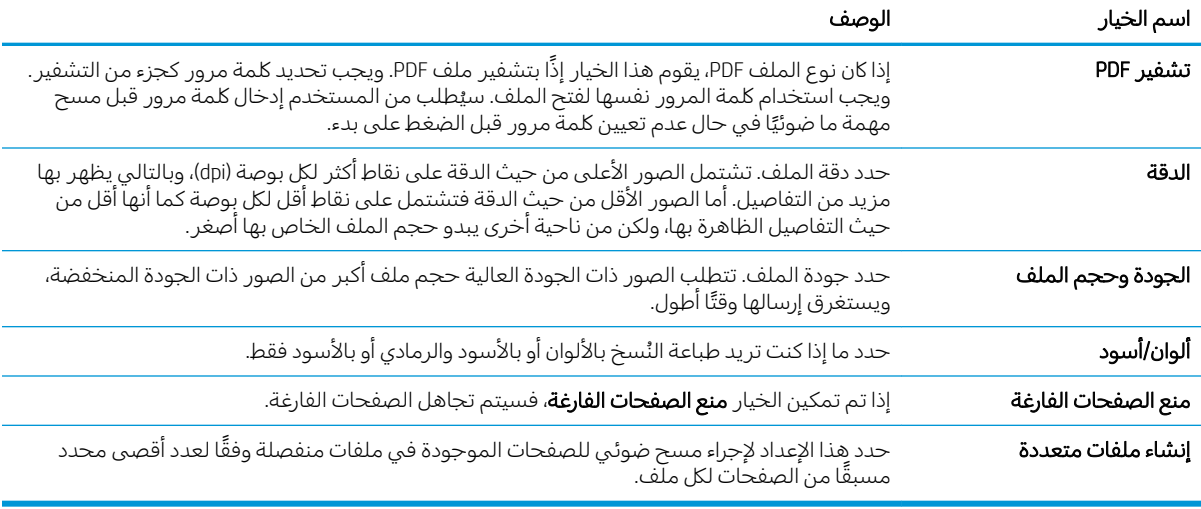

#### جدول ٢-٢ إعدادات الملف لإعداد الحفظ إلى USB: (يُتبع) ُ

### SharePoint يعداد المسح الضوئي إلى

- <u>مقدمة</u>
- ِ قبل أن تبدأ
- <u>الخطوة الأولى: الوصول إلى HP Server (EWS) HP Embedded Web Server (طلقم ويب المضمن لــ</u>
- الخطوة الثانية: تمكين ميزة المسح الضوئي إلى SharePoint® وإنشاء مجموعة مهام سريعة للمسح الضوئي **[SharePoint](#page-56-0) إلى** 
	- مسح ملف ضوئيًا وحفظه مباشرة إلى موقع Microsoft® [SharePoint](#page-58-0)
	- [SharePoint®](#page-59-0) إعدادات المسح الضوئي لمجموعة المهام السريعة والخيارات لإعداد حفظ إلى ®SharePoint

#### مقدمة

استخدم حفظ إلى ®SharePoint لمستندات ضوئيًا إلى موقع Microsoft® SharePoint مباشرةً. تلغي هذه الميزة<br>المطبقة المستقل ͇˓̮̒ ˅ː˗̸˂˴̽̓ː ˟˴̾ ͋̓ʵ ˆ˦ˎˠ̓ː ֠ ̼˫ ̷̰̾ ˻˂̛̓ʵ̹̰͆˗ˋ˻ ͈ˆ˽ ̓ ˵ˎʻ̰ ̮̽ͅˠ̾ USB ˻̡ʻ̙ː ˻ˠ̞̾ ʻ̰ ˆ̛ˊ˰ ˗͂˥̾ ͋̓ʵ ˎ تحميل الملفات يدويًا إلى موقع SharePoint.

وتدعم ميزة "حفظ إلى "SharePoint"جميع خيارات المسح الضوئي، بما في ذلك القدرة على مسح المستندات ضوئيًا<br>ح كصور أو استخدام ميزات التعرف البصري على الأحرف (OCR) لإنشاء ملفات نصية أو ملفات PDF قابلة للبحث.

يتم تعطيل هذه الميزة افتراضيًا. قم بتمكين الميزة "حفظ إلى "Sharepoint" في خادم ويب المضمن (EWS) لـ HP.<br>.

### قىل أن تىدأ

قبل ان يكون بالإمكان إكمال هذا الإجراء، يجب ان يكون المجلد الوجهة حيث سيتم حفظ الملفات الممسوحة ضوئيًا<br>أحداث المستقدمات هذا الإ موجودًا على موقع SharePoint ويجب تمكين الوصول للكتابة إلى المجلد الوجهة. ميزة "حفظ إلى ®SharePoint" معطلة افتراضيًا.<br>.

### الخطوة الأولى: HP الخطوة الأولى: (EWS) HP Embedded Web Server) (ملقم ويب المضمن لـــــــــــــــــــــــــــــ

ا. من الشاشة Home (الرئيسية) بلوحة التحكم الخاصة بالمنتج، المس الرمز Information (معلومات) ⊕، ثم حدد الرمز Network (الشبكة) ,,,, لعرض عنوان IP أو اسم المضيف.

<span id="page-56-0"></span>ת افتح مستعرض ويب، واكتب عنوان IP او اسم المضيف في سطر العنوان تمامًا كما يظهر على لوحة التحكم .<br>المناسبة الله على المنشأ المنشأة المستعمرات المنشئة في التصالي الخاصة بالمنتج. اضغط على مفتاح Enter على لوحة مفاتيح الكمبيوتر. حيث تُفتح EWS.

https://10.10.XXXXX/

ملاحظة: إذا عرض مستعرض الويب رسالة تشير إلى ان الوصول إلى موقع الويب قد لا يكون امنًا، فحدد الخيار للمتابعة إلىيموقع الويب. فلن يؤذي الوصول إلىي موقع الويب هذا الكمبيوتر.

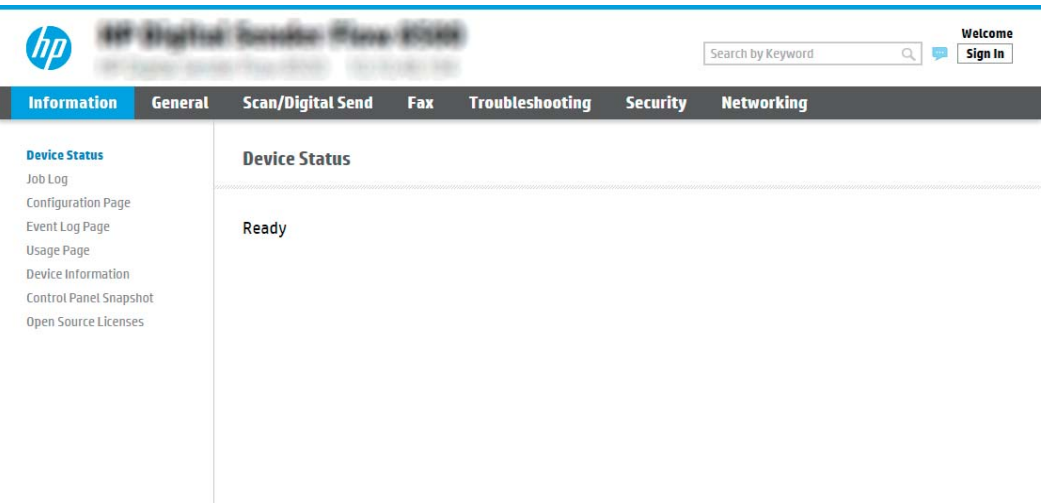

الخطوة الثانية: تمكين ميزة المسح الضوئي إلى SharePoint® وإنشاء مجموعة مهام سريعة للمسح الضوئي إلى SharePoint

اتبع هذه الخطوات لتمكين ميزة **Scan to SharePoint** (المسح الضوئي إلى SharePoint) وإنشاء مجموعة مهام سريعة للحفظ الي SharePoint:

- ا. باستخدام علامات تبويب التنقل العليا، انقر فوق **مسح ضوئي/إرسال رقمي**.
	- **. في جزء التنقل الأيسر، انقر فوق <b>المسح الضوئب إلى S**harePoint®.

ʻ̰) ˻̓ːˆ͇˴͇˓ ( Home ˆ˰ˎ˯̓ː ͋͂̃ ˎ̳͇̓ʵ ̮̗̮̓ͅː ̷̛͈̽ ˽ˎ̖˂˜ː ̀ˎ̳̾ ̴͆ ˻˴̓ːˆ͈̂ ̀ˎ̳̽̓ː ˅ˎ̮̃̽˥̾ : لا̾ˆ̇ˡ داخل تطبيق Quick Sets (مجموعات المهام السريعة) على المنتج.

- ).̟͇ˊ̌˃( Apply ˺˽ ̣̮̦ ˻̠̹ː ̼˫ (SharePoint® ͋̓ʵ ͆˓̮̑̓ː ˟˴̽̓ː ̷̛͇̽˃( Enable Scan to SharePoint® ˙˗ˡ ٣.
- £. من منطقة Quick Sets List (قائمة مجموعات المهام السريعة) ، انقر فوق Add (إضافة) لتشغيل "معالج الإعداد السريع".
- o. أدخِل **عنوان مجموعة مهام سريعة** (على سبيل المثال، "مسح ضوئي إلى Sharepoint") و**وصف مجموعة مهام** سر يعة.
- آ. حدد Quick Set Start Option (خيار بدء مجموعة المهام السريعة) لتحديد ما يحدث بعد تحديد مجموعة مهام سريعة في لوحة التحكم الخاصة بالمنتج، ثم انقر فوق Next (التالي).
	- ا. استخدم الخطوات التالية لإضافة المسار إلى مجلد SharePoint.
	- **أ.** انقر فوق **Add** (إضافة) على صفحة **SharePoint® Settings (**إعدادات ®SharePoint) لفتح صفحة **Add** ).SharePoint® ˽ˎ˴̾ ˆ̦ˎ̒ʵ( SharePoint® Path
	- ب. افتح نافذة مستعرض أخرى، وانتقل إلى مجلد SharePoint الذي تريد استخدامه، ثم قم بنسخ مسار المجلد لمجلد SharePoint من نافذة المستعرض تلك.
- ج. الصق مسار مجلد SharePoint في **مسار ®SharePoint**: .
- د. افتراضيًا، يكتب المنتج فوق ملف موجود يحمل اسم الملف نفسه كالملف الجديد. الغِ تحديد **الكتابة فوق**<br>الملطنية المنتقلة **الملفات الموجودة** حتى يُعطى الملف الجديد، الذي يحمل الاسم نفسه كملف موجوّد، طابع وقت/تاريخ.
- ه. حدد خيارًا من القائمة المنسدلة Authentication Settings (إعدادات المصادقة). حدد ما إذا كان من<br>المنطقة المساح المساح العام العام المنطقة العام العام المساح العام المساح العام العام العام العام العام العام الضروري تسجيل الدخول إلىيموقع SharePoint بواسطة بيانات اعتماد، أو تخزين بيانات الاعتماد ضمن مجموعة المهام السر يعة.
- ضلاحظة: إذا قمت بتحديد استخدام بيانات اعتماد المستخدم للاتصال بعد تسجيل الدخول في لوحة " **التحكم** من القائمة المنسدلة **إعدادات المصادقة**، فيتعين على المستخدم الذي قام بتسجيل الدخول الحصول على أذونات للكتابة على موقع SharePoint المحدد.
- Guick Set Wizard ضلاحظة: لأغراض أمنية، لا يعرض المنتج بيانات الاعتماد التي يتم إدخالها في Quick Set Wizard (معالج ملفات التعريف السريعة).
	- و. انقر فوق **موافق** لإكمال إعداد مسار SharePoint والعودة إلى صفحة **إعدادات وجهة SharePoint**.
- دد **التحقق من الوصول إلى المجلد قبل بدء المهمة** لضمان أنه يمكن الوصول إلى مجلد SharePoint المحدد **√** كمجلد وجهة في كل مرة يتم فيها استخدام مجموعة المهام السريعة. إذا لم يتم تحديد هذا الخيار، يمكن حفظ المهام في مجلد SharePoint بشكل أسرع. على الرغم من ذلك، إذا لم يتم تحديد هذا الخيار ولا يمكن الوصول الي مجلد SharePoint، فستفشل المهمة.
	- ا. انقر فوق Next (التالي).
	- $\cdot$ . يّن **حالة يتم الإعلام بها:** على صفحة **إعدادات الإعلامات**. يقوم هذا الإعداد بتكوين مجموعة المهام السريعة<br>الإيلام الأرضاف العامل إلى عدم الإعلام أو إلى إرسال رسائل بريد إلكترونية إذا اكتملت مهمة بنجاح أو إذا فشلت. حدد أحد الخيارات التالية من القائمة المنسدلة **الحالة التي يتم الإعلام بها:** :
	- حدد **عدم الإعلام** بحيث لا تقوم مجموعة المهام السريعة بإرسال أي إعلام عندما تنتهي مهمة بنجاح أو تفشل.
- حدد Notify when job completes (إرسال إعلام عند انتهاء المهمة) بحيث تقوم مجموعة المهام السريعة بإرسال إعلام عندما تنتهي مهمة بنجاح.
- حدد Notify only if job fails (الإعلام فقط إذا فشلت المهمة) بحيث تقوم مجموعة المهام السريعة بإرسال إعلام فقط عندما تفشل مهمة.

يتطلب تحديد إرسال إعلام عند انتهاء المهمة أو الإعلام فقط في حال فشلت المهمة تحديد الطريقة **المُستخدمة لإرسال الإشعارات:** . قم بالتحديد من الخيارات التالية: ُ

**البريد الإلكتروني**: استخدم هذا الخيار لإرسال بريد إلكتروني عند وقوع حالة الإعلام المحددة. يتطلب هذا الخيار عنوان بريد إلكتروني صالح في **عنوان البريد الإلكتروني لاستلام الإعلامات:** .

.ˤ˂̸̽̓ː ͋͂̃ ˻˂̛̓لإː̹̰͆ ˻ˊ̓ː˗͈ ˸͇̾ˈ ̛̮˂ˋ̷͈ ֠ ʻلا̰ ̡̼˂˻ ̛̓لإː̹̰͆ˊ˻ ̓˗ˋˎ͈ ̀لا̃لإː ˸͇̾ˈ ː˗˛˂˵لا̀ : لا̾ˆ̇ˡ

ˡ̇ˆ̾لا : ˡ˃ ˙˗̷͇̽̑ˈ ̮̗ˈ ˽̪̖̾ ˻لأ͊ ̷̾ ˜͇ˎ˽ ːلإ̃لا̀ ̓˂̷͇̽̑ ˈ̮̗˽ ˈ̪̖̾˻ ̥̖͂̓ˠ ˆːلأ̰͋̓ ̷̾ الصفحة التي تم مسحها ضوئيًا للمهمة.<br>-

- ا ا. انقر فوق Next (التالي).
- <mark>٢]. حدد الخيارات من صفحة **إعدادات المسح الضوئي**، ثم انقر فوق **التالي**. للمزيد من المعلومات، راجع <u>جدول ٢-[٣](#page-59-0)</u></mark> <u>إعدادات المسح الضوئي لإعداد حفظ إلى  $\frac{\hbox{sharePoint}}{}$  في صفحة ٥٠</u>
- <span id="page-58-0"></span>١٣. حدد الخيارات من صفحة **إعدادات الملف**، ثم انقر فوق **التالي**. للمزيد من المعلومات، راجع <u>جدول ٢-٤ إعدادات</u> الملف لإعداد حفظ إلى [SharePoint](#page-59-0) في صفحة ٥٠.
	- <mark>١٤.</mark> راجع ملخص الإعدادات ثم انقر فوق **إنهاء** لحفظ مجموعة المهام السريعة أو انقر فوق **السابق** لتحرير الإعدادات.

## مسح ملف ضوئيًا وحفظه مباشرة إلى موقع Microsoft® SharePoint

- ا . ضع المستند ووجهه للاسفل على زجاج الماسحة الضوئية، او ضعه ووجهه إلى الاعلى في وحدة تغذية المستندات، واضبط موجهات الورق بحيث تناسب حجم المستند.
- Scan to ˙ من الشاشة Home (الرئيسية) على لوحة التحكم الخاصة بالمنتج، حدد Scan (مسح ضوئي)، ثم حدد Scan to ).SharePoint® ͋̓ʵ ͆˓̮̒ ˟˴̾( SharePoint®

ﷺ ملاحظة: قد يكون من الضروري تسجيل الدخول إلى المنتج لاستخدام هذه الميزة.

- س لتحديد مجموعة مهام سريعة، في المنطقة Quick Sets and Defaults (مجموعات المهام السريعة والإعدادات الافتراضية)، حدد Load (تحميل). حـُدد مجموعة مهام سريعة، ثم حدد Load (تحميل).
- ع. حدد اسم الملف: لفتح لوحة مفاتيح، ثم اكتب اسم الملف باستخدام لوحة المفاتيح التي تظهر على الشاشة أو لوحة المفاتيح الفعلية. حدد Enter ➡.
	- ه. المس Options (الخيارات) لعرض إعدادات المستند وتكوينها.
- الصحدد الجزء الأيمن من الشاشة لمعاينة المستند. في شاشة المعاينة، استخدم الخيارات الموجودة على الجانب الأيمن من الشاشة لصبط خيارات المعاينة ولإعادة تُرتيب الصفحات أو تدويرها أو إدخالها أو إزالتها.

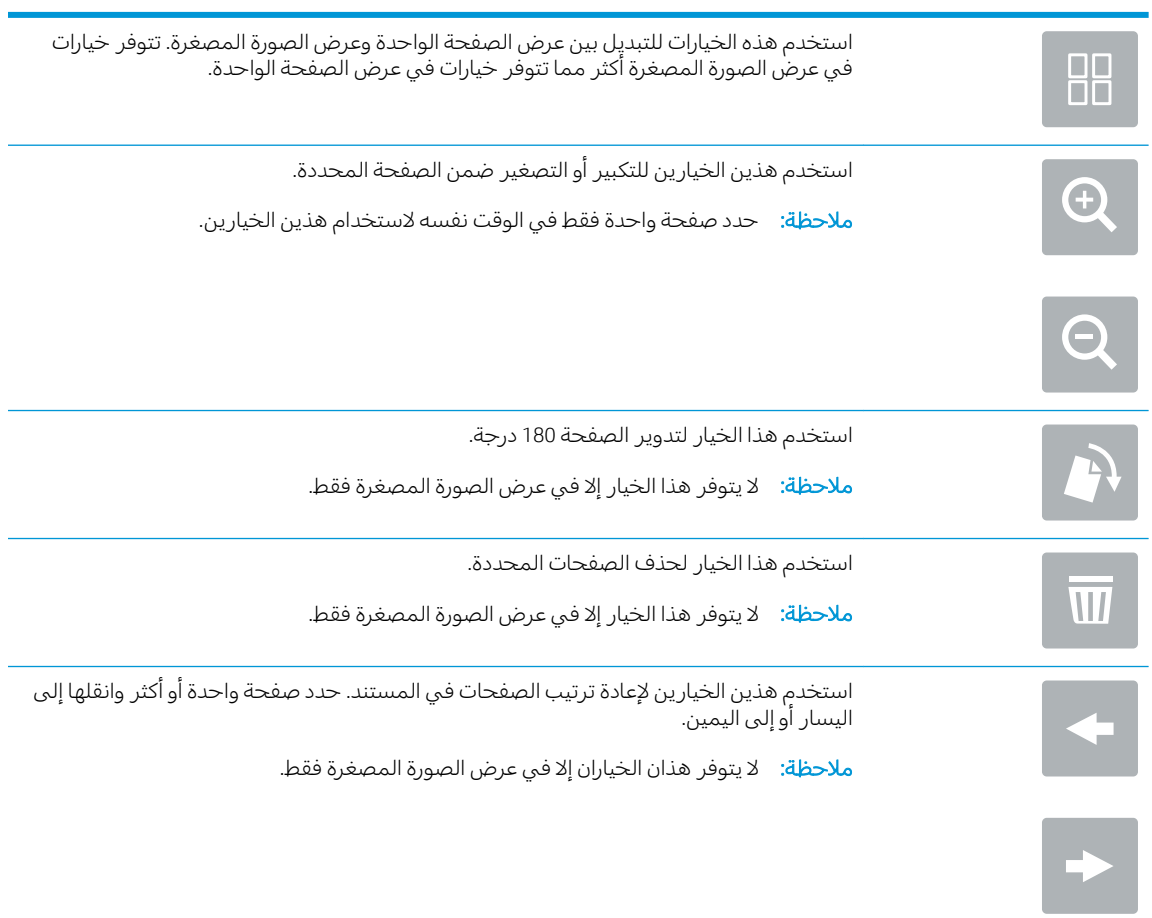

<span id="page-59-0"></span>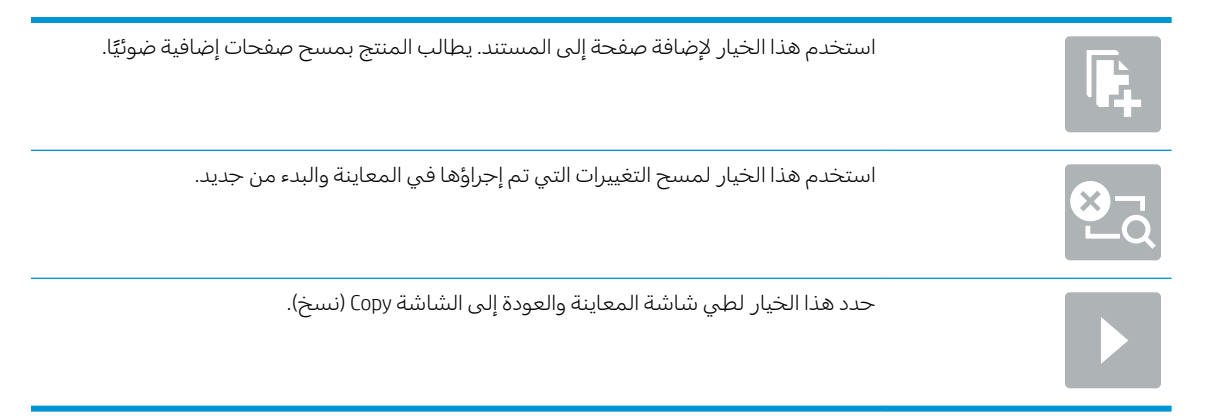

**V**. حدد الزر Start (بدء) ◙ لطباعة الملف.

### SharePoint ٌ إعدادات المسح الضوئي لمجموعة المهام السريعة والخيارات لإعداد حفظ إلى \$SharePoint

تسرد الجداول التالية الإعدادات والخيارات المتوفرة في معالج مجموعة المهام السريعة عند إضافة مجموعة مهام سريعة حفظ إلى SharePoint®.

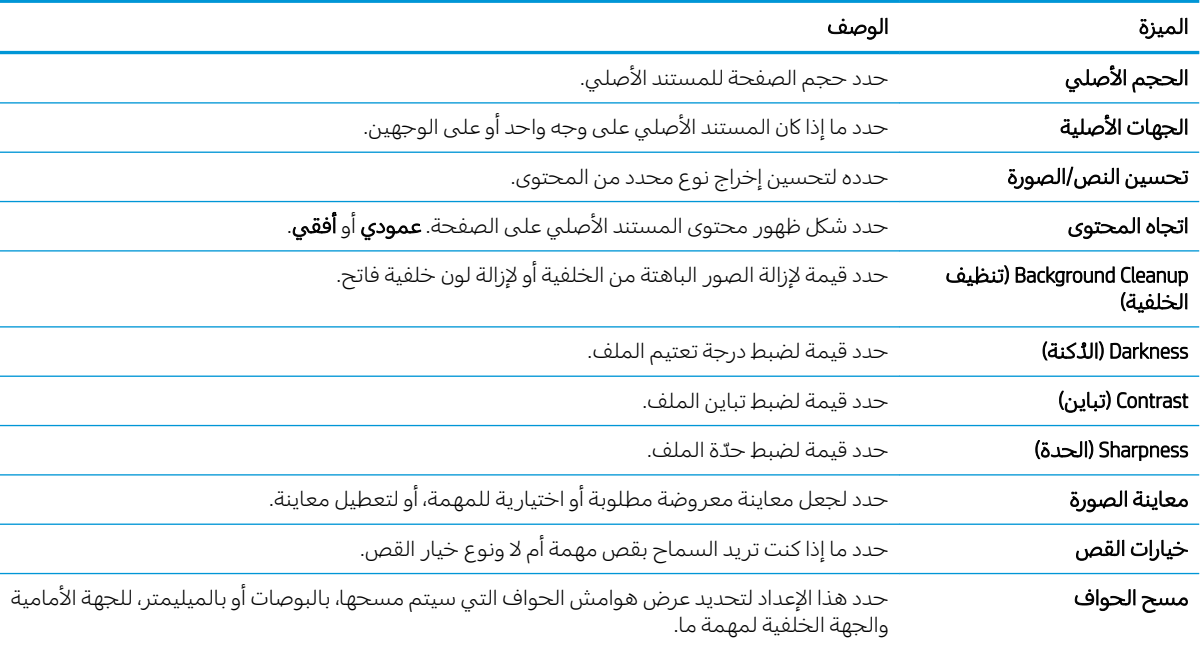

#### جدول ٢-٣ إعدادات المسح الضوئي لإعداد حفظ إلى \*SharePoint

#### SharePoint إعدادات الملف لإعداد حفظ إلى SharePoint

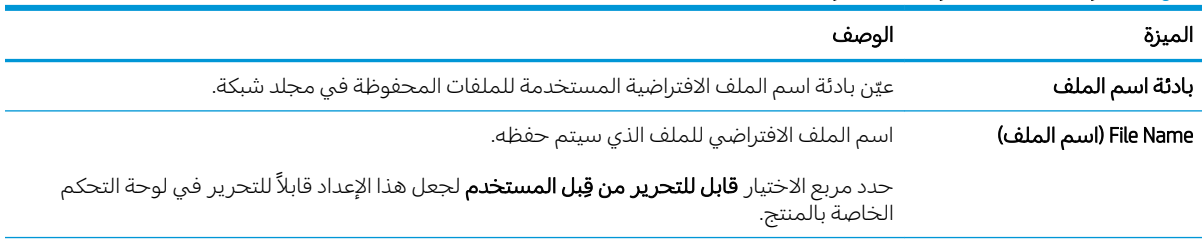

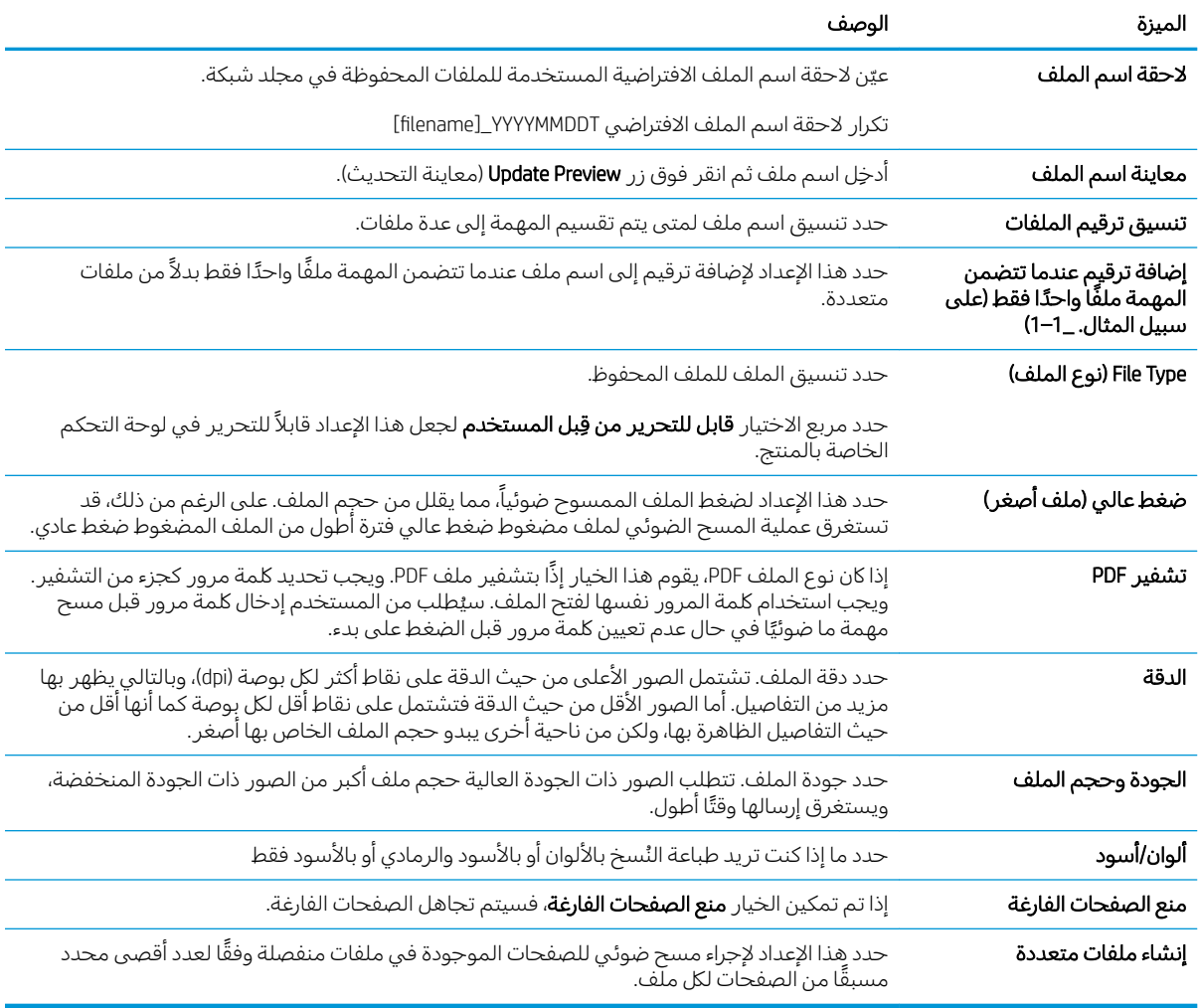

#### جدول ٢-٤ إعدادات الملف لإعداد حفظ إلى SharePoint (يُتبع) ُ

### إنشاء إعداد سريع

- مقدمة
- <u>الخطوة الأولى: الوصول إلى HP Server (EWS) [HP Embedded Web Server](#page-61-0) (ملقم ويب المضمن لــ</u>
	- الخطوة الثانية: إضافة مجموعات مهام سريعة وإدارتها

### مقدمة

Quick Sets فجموعات المهام السريعة" هي مهام اختصار تتوفر من الشاشة Home (الرئيسية) أو ضمن ميزة Quick Sets (مجموعات المهام السريعة) في لوحة التحكم الخاصة بالمنتج ولا تؤثر على الإعدادات الافتراضية المعيّنة للتطبيق<br>الأ الأساسي. لاستخدام مجموعة مهام سريعة في لوحة التحكم الخاصة بالمنتج، قم بتمكين التطبيق الأساسي.

قم بإنشاء مجموعات مهام سريعة للتطبيقات الأساسية التالية من أجل تقليل دقة المهمة ووقت إكمال مهمة ما:

- Email (البريد الإلكتروني) استخدم مجموعات المهام السريعة للبريد الإلكتروني لتكوين الإعدادات شائعة الاستخدام لإرسال المهام من المنتج عبر البريد الإلكتروني كمرفقات بريد إلكتروني وحفظ تلك الإعدادات.
- Scan to Network Folder (مسح ضوئي إلى مجلد الشبكة) استخدم "مجموعات المهام السريعة للحفظ إلى مجلد الشبكة" لتكوين الإعدادات شاّئعة الاستخدام لحفظ المهام إلى مجلد شبكة وحفظ تلك الإعدادات.
- <span id="page-61-0"></span>● Scan to USB (مسح ضوئي إلى USB) — استخدم مجموعات المهام السريعة للحفظ إلى USB لتكوين الإعدادات شائعة الاستخدام لحفظ المهام إلى جهاز USB وحفظ تلك الإعدادات.
	- ͋̓ʵ ̥̆ˠ͂̓ ˻˴̓ːˆ͈̂ ̀ˎ̳̽̓ː ˅ˎ̮̃̽˥̾ ˗˛˂˵ː̀ —) SharePoint® ͋̓ʵ ͆˓̮̒ ˟˴̾( Scan to SharePoint® SharePoint لتكوين الإعدادات شائعة الاستخدام لحفظ المهام إلى موقع SharePoint وحفظ تلك الإعدادات.

حدد من خيارات مهام متعددة، مثل بدء مهمة فورًا عند تحديد مجموعة مهام سريعة او طلب معاينة صورة قبل بدء<br>ت مهمة.

### الخطوة الأولى: HP الخطوة الأولى: EWS) HP Embedded Web Server) (ملقم ويب المضمن لــــــــــــــــــــــــــــــ

- ا. من الشاشة Home (الرئيسية) بلوحة التحكم الخاصة بالمنتج، المس الرمز Information (معلومات) ♦، ثم حدد الرمز Network (الشبكة) , لي لعرض عنوان IP أو اسم المضيف.
	- ת افتح مستعرض ويب، واكتب عنوان IP او اسم المضيف في سطر العنوان تمامًا كما يظهر على لوحة التحكم .<br>المناسبة الله على المناسبات في المستعمر المناسبة عند أن الك الخاصة بالمنتج. اضغط على مفتاح Enter على لوحة مفاتيح الكمبيوتر. حيث تُفتح EWS.

### https://10.10.XXXXX/

ملاحظة: إذا عرض مستعرض الويب رسالة تشير إلى ان الوصول إلى موقع الويب قد لا يكون امنًا، فحدد الخيار للمتابعة إلى موقع الويب. فلن يؤذي الوصول إلى موقع الويب هذا الكمبيوتر .

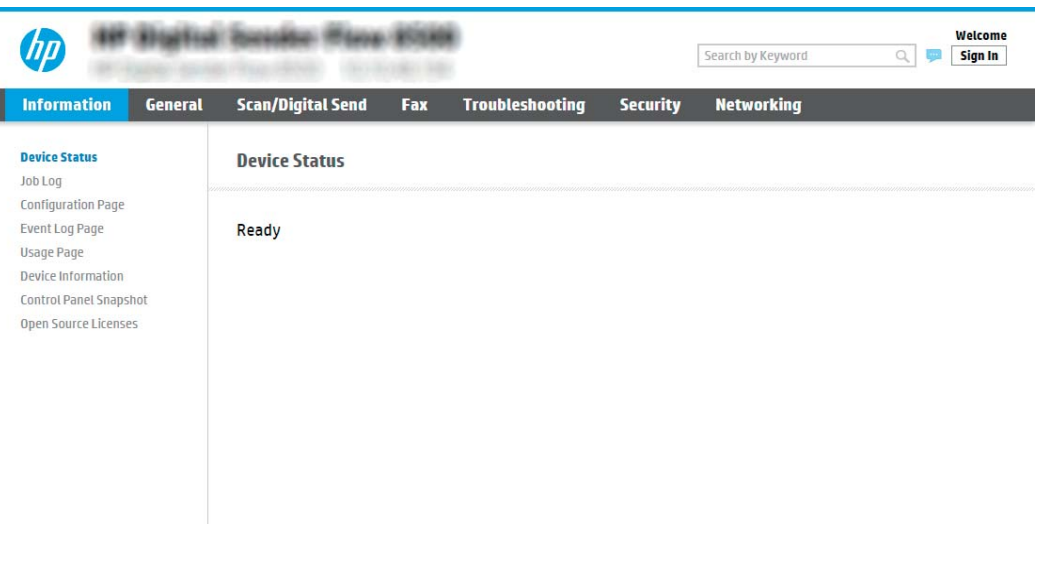

### الخطوة الثانية: إضافة مجموعات مهام سريعة وإدارتها

#### إضافة مجموعة مهام سريعة

استخدم الخطوات التالية لإضافة مجموعة مهام سريعة جديدة.

- اً. باستخدام علامات تبويب التنقل العليا، انقر فوق **عام**.
- ا. في جزء التنقل الأيسر، انقر فوق **مجموعات المهام السريعة**.
- ٣. انقر فوق Add (إضافة). تفتح صفحة **إعداد مجموعة المهام السريعة**.

لضّ ملاحظة: انقر فوق **إلغاء** على أي صفحة من **إعداد مجموعة المهام السريعة** لإلغاء التغييرات الحالية، ثم إنهاء " إعداد مجموعة ّالمّهام السريعة واّلعودة إلى صّفحة مجموّعات المّهام السّريعة.

ع. حدد **نوع مجموعة المهام السريعة** ثم انقر فوق **التالي**. تتوفر أنواع مجموعة المهام السريعة التالية لتحديدها، بحسب المنتج:

- ﷺ ملاحظة: يلزم تعيين **نوع مجموعة مهام سريعة** فقط عند إنشاء مجموعة مهام سريعة باستخدام علامة التبويب **عام** لخادم ويب المضمن.
	- المسح الضوئي إلى البريد الإلكتروني
		- المسح الضوئبي إلى الفاكس
		- مسح ضوئبي إلى مجلد الشبكة
	- المسح الضوئي إلى محرك أقراص USB
		- SharePoint® مسح ضوئي إلى
	- 0. ادخِل عنوانًا لمجموعة المهام السريعة في الحقل **اسم مجموعة المهام السريعة** (مطلوب).
	- ا. أدخِل وصفًا لمجموعة المهام السريعة في الحقل **وصف مجموعة المهام السريعة** (مطلوب).
- ̀ˎ̳̾ ˆ̮̃̽˥̾ ˗͈˗ˠ˃ ˗̂ˋ ˭˗ˠ͈ ˎ̾ ˗͈˗ˠ˂̓) ˻˴̓ːˆ͈̂ ̀ˎ̳̽̓ː ˆ̮̃̽˥̾ ˀ˗ˋ ˽ˎ͇˜( Quick Set Start Option ˙˗ˡ ٧. السريعة في لوحة التحكم الخاصة بالمنتج، ثم انقر فوق Next (التالي).
- ٨. حدد الإعدادات واكمل المهام في **إعداد مجموعة المهام السريعة**. انقر فوق **التالي** للانتقال إلى الصفحة التالية من الخيارات المتوفرة حتى بلوغ صفحة **ملخص**.

**َضَ ملاحظة: تختلف الإعدادات المتوفرة في <b>إعداد مجموعة المهام السريعة** حسب نوع مجموعة المهام **"** السريعة التبي تتم إضافتها. راجع الجداول ّفي <u>إعدادات مجموعة المهام السريعة والخيارات ذات الصلة</u> <u>َفِي صَفحة ٤َ٥</u> لرؤية الإعدادات والخيارات المتوفرة لكل نوع من أنواع مجموعة المهام السريعة.

٩. راجع ملخص الإعدادات ثم انقر فوق **إنهاء** لحفظ مجموعة المهام السريعة أو انقر فوق **السابق** لتحرير الإعدادات.

### تحرير مجموعة مهام سريعة

استخدم الخطوات التالية لتحرير الإعدادات الحالية لمجموعة مهام سريعة.

- ا. باستخدام علامات تبويب التنقل العليا، انقر فوق **عام**.
- ا. في جزء التنقل الأيسر، انقر فوق **مجموعات المهام السريعة**.
- ٣. في المنطقة **قائمة مجموعات المهام السريعة**، انقر فوق خانة الاختيار بجانب مجموعة المهام السريعة المناسبة، ثم انقر فوق **تحرير**. تفتح صفحة **إعداد مجموعة المهام السريعة**.

ل الله على الله عن ذوق إلغاء على أي صفحة من **إعداد مجموعة المهام السريعة** لإلغاء التغييرات الحالية، ثم إنهاء · إعداد مجموعة المهام السريعة والعودة إلى صفحة مجموعات المهام السريعة.

- ٤. قم بتعديل الإعدادات التالية، إذا لزم الأمر، ثم انقر فوق **التالي**:
	- اسم مجموعة المهام السريعة
		- وصف الإعدادات السريعة
		- خيار بدء الإعدادات السريعة
- ٥. حدد الإعدادات وأكمل المهام في **إعداد مجموعة المهام السريعة**. انقر فوق **التالي** للانتقال إلى الصفحة التالية من الخيارات المتوفرة حتى بلوغ َصفحة **ملخص**.

<span id="page-63-0"></span>**َضَ ملاحظة:** تختلف الإعدادات المتوفرة في **إعداد مجموعة المهام السريعة** حسب نوع مجموعة المهام **"** السريعة التبي يتم تحريرها. راجع الجداول في <u>إعدادات مجموعة المهام السريعة والخيارات ذات الصلة</u> <u>في صفحة ٥٤</u> لرؤية الإعدادات والخيارات المتوفرة لكل نوع من أنواع مجموعة المهام السريعة.

٦. راجع صفحة **ملخص**، ثم انقر فوق **إنهاء** لحفظ التغييرات التي تم إجراؤها على مجموعة المهام السريعة.

### نسخ مجموعة مهام سريعة

- ا. باستخدام علامات تبويب التنقل العليا، انقر فوق **عام**.
- ا. في جزء التنقل الأيسر، انقر فوق **مجموعات المهام السريعة**.
- ٣. في المنطقة **قائمة مجموعات المهام السريعة**، انقر فوق خانة الاختيار بجانب مجموعة المهام السريعة المناسبة، ثم انقر فوق **نسخ**. تفتح صفحة **إعداد مجموعة المهام السريعة**.

ﷺ ملاحظة: انقر فوق **إلغاء** على أي صفحة من **إعداد مجموعة المهام السريعة** لإلغاء التغييرات الحالية، ثم إنهاء إعداد مجموعة المهام السريعة والعودة إلى صفحة مجموعات المهام السريعة.

- ع. قم بتعديل الإعدادات التالية، إذا لزم الأمر، ثم انقر فوق **التالي**:
	- اسم مجموعة المهام السريعة
		- وصف الإعدادات السريعة
		- خيار بدء الإعدادات السريعة
- ٥. حدد الإعدادات وأكمل المهام في **إعداد مجموعة المهام السريعة**. انقر فوق **التالي** للانتقال إلى الصفحة التالية من الخيارات المتوفرة حتى بلوغ صفحة **ملخص**.

ض المسريعة: تختلف الإعدادات المتوفرة في **إعداد مجموعة المهام السريعة** حسب نوع مجموعة المهام **"** السريعة التبي يتم نسخها. راجع الجداول في إ<u>عدادات مجموعة المهام السريعة والخيارات ذات الصلة</u> <u>في صفحة ٤</u>َّة لرؤية الإعدادات والخيارات المَتوفرة لكل نوع من أنواع محموعة المهام السريعة.

ا. راجع صفحة **ملخص**، ثم انقر فوق **إنهاء** لحفظ مجموعة المهام السريعة.

#### إزالة مجموعة مهام سريعة

استخدم الخطوات التالية لإزالة مجموعة مهام سريعة.

- اً. باستخدام علامات تبويب التنقل العليا، انقر فوق **عام**.
- ا. في جزء التنقل الأيسر، انقر فوق **مجموعات المهام السريعة**.
- ٣. في المنطقة Quick Sets List (قائمة مجموعات المهام السريعة)، انقر فوق خانة الاختيار بجانب مجموعة المُهام السريعة المناسبة، ثم انقر فوق Remove (إزالة).
	- ع. عندما تفتح **صفحة التأكيد**، انقر فوق **إزالة** لإنهاء إزالة مجموعة المهام السريعة.

### إعدادات مجموعة المهام السريعة والخيارات ذات الصلة

تسرد الجداول التالية الإعدادات والخيارات المتوفرة في معالج مجموعة المهام السريعة عند إضافة مجموعة مهام سريعة أو تحريرها أو نسخها.

#### جدول ٢-٥ عنصر التحكم بحقلَي العنوان والرسالة - مجموعات المهام السريعة للمسح الضوئي إلى البريد الإلكتروني

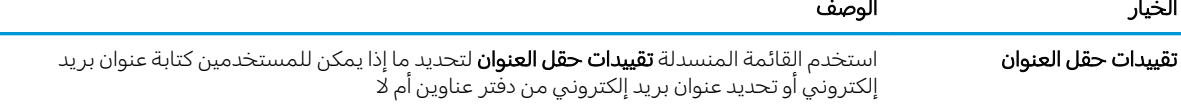

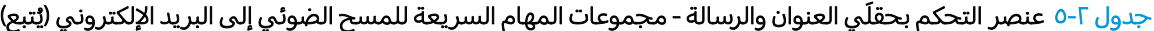

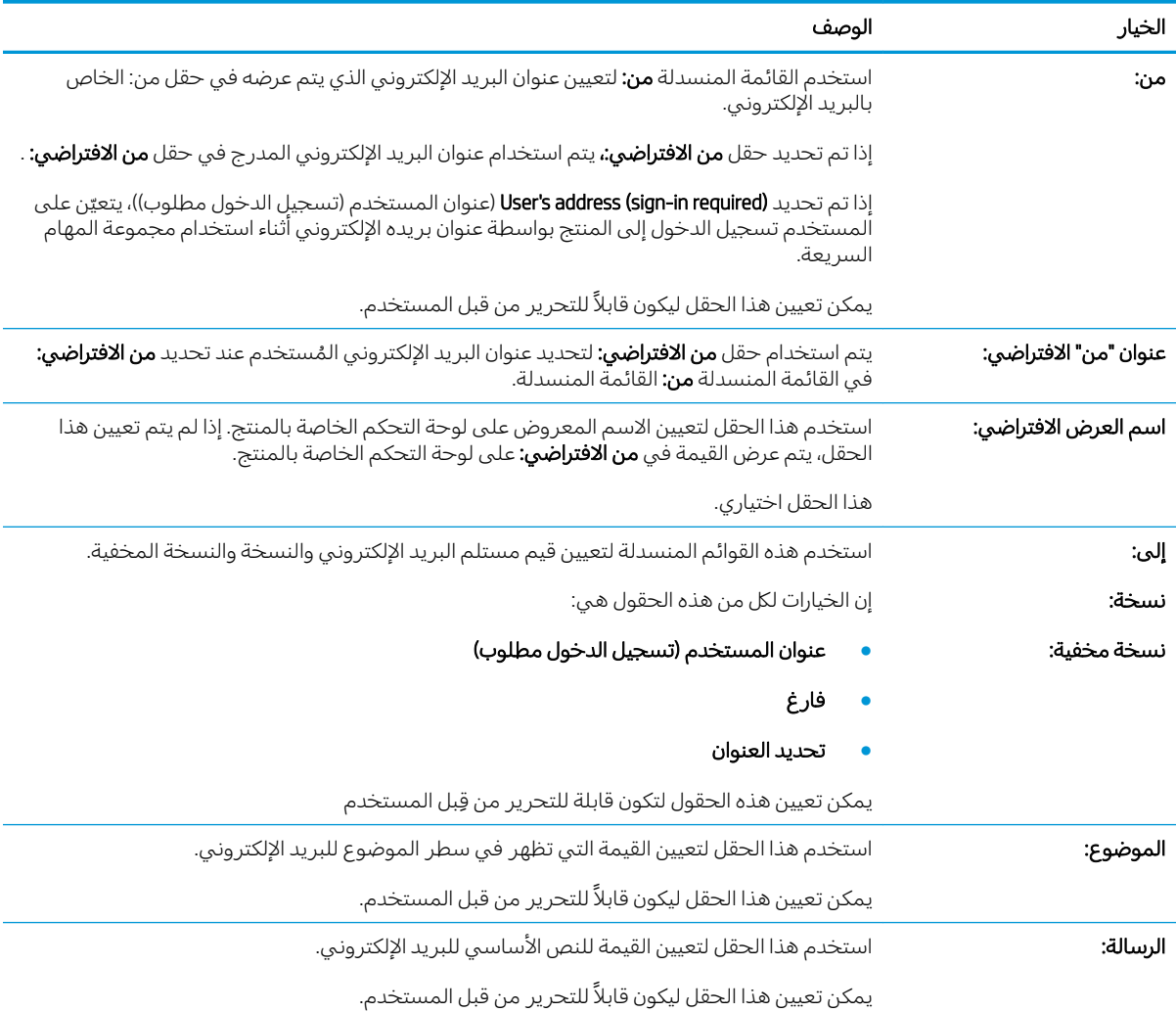

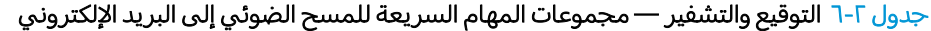

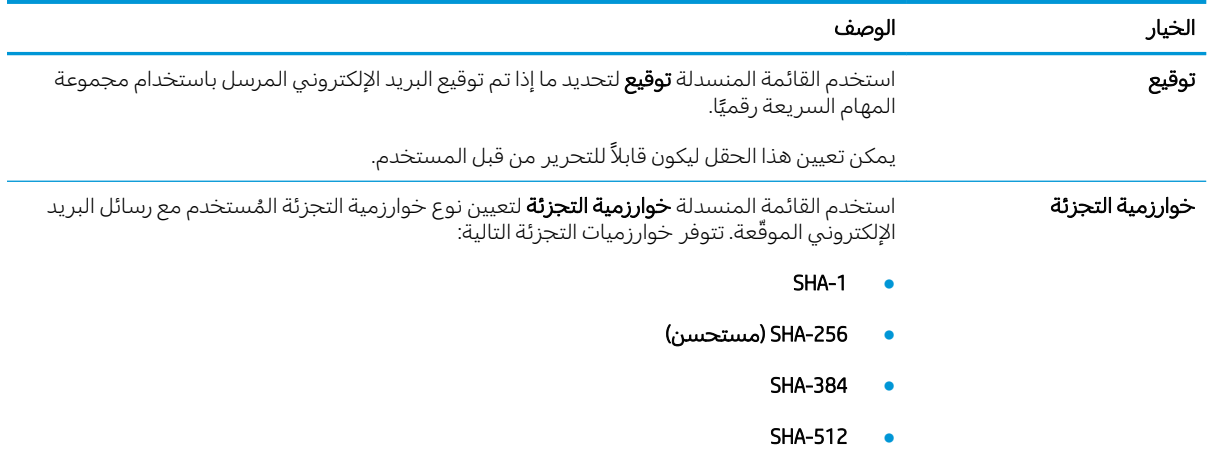

| الخيار                                                   | الوصف                                                                                                    |
|----------------------------------------------------------|----------------------------------------------------------------------------------------------------|
| تشفير                                                    | استخدم القائمة المنسدلة <b>تشفير</b> لتحديد ما إذا تم تشفير البريد الإلكتروني المرسل باستخدام مجموعة<br>المهام السريعة.                                                          |
|                                                          | يمكن تعيين هذا الحقل ليكون قابلاً للتحرير من قبل المستخدم.                                                                                                    |
| خوارزمية التشفير                                         | استخدم القائمة المنسدلة <b>خوارزمية التشفير</b> لتعيين خوارزمية التشفير المستخدمة لرسائل البريد<br>الإلكتروني المشفرة والمرسلة باستخدام مجموعة المهام السريعة.                   |
| صفة للمفتاح العام للمستلم                                | يتم استخدام حقل <b>صفة للمفتاح العام للمستلم</b> لتعيين الصفة المستخدمة لاسترداد المفتاح العام<br>لمستلم البريد الإلكتروني من LDAP لرسائل البريد الإلكتروني الموقّعة أو المشفرة. |
| استخدام شهادة المفتاح العام<br>للمستلم للتحقق من المستلم | حدد هذا الإعداد لاستخدام شهادة المفتاح العام للمستلم للتحقق من المستلم.                                                                                                    |

جدول ٢-٦ التوقيع والتشفير — مجموعات المهام السريعة للمسح الضوئي إلى البريد الإلكتروني (يُتبع)

# جدول V-T إعدادات المسح الضوئي — المسح الضوئي إلى البريد الإلكتروني والمسح الضوئي إلى مجلد الشبكة والمسح<br>الضوئي إلى \*SharePoint ومجموعات المهام السريعة للمسح الضوئي إلى USB

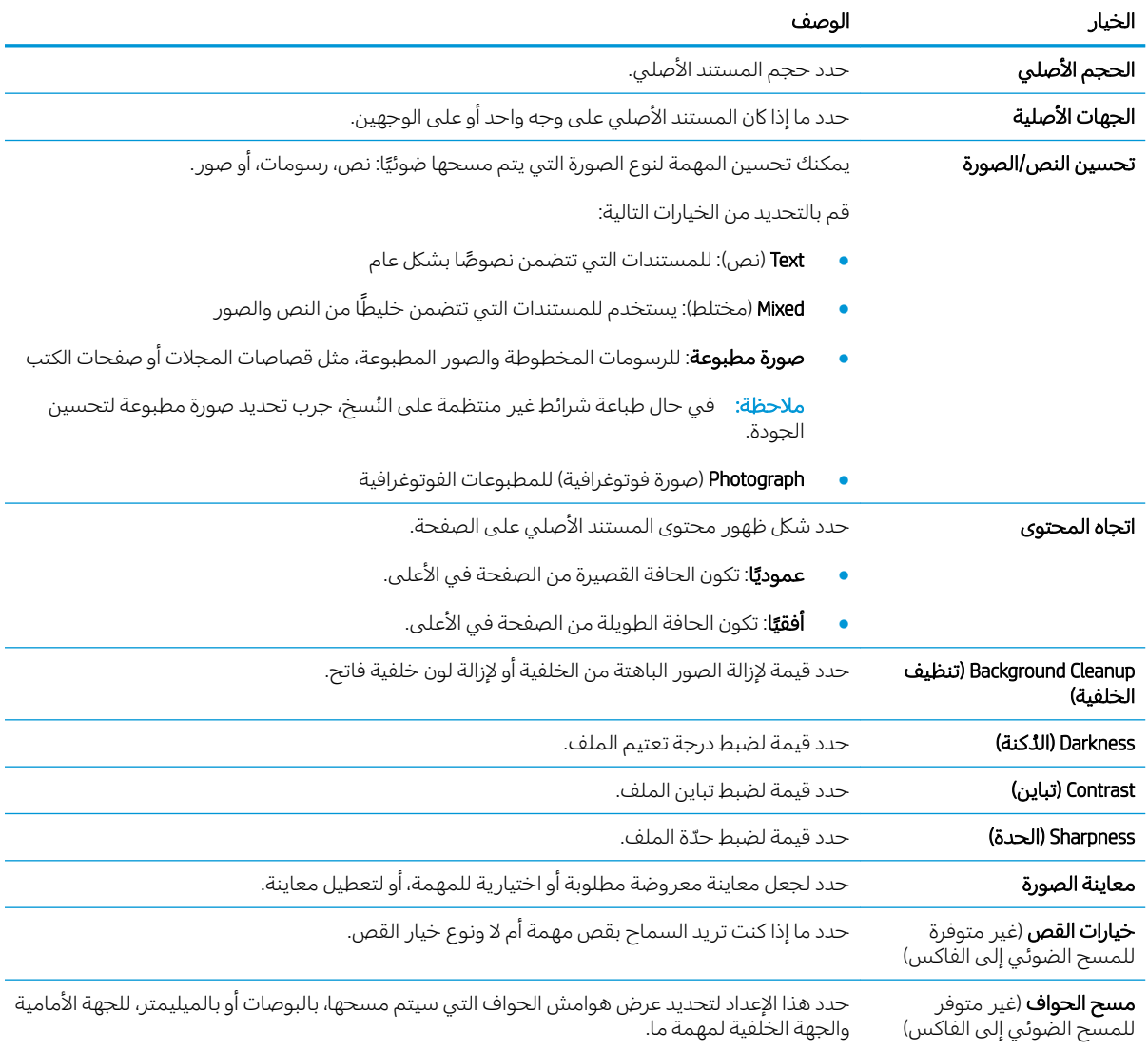

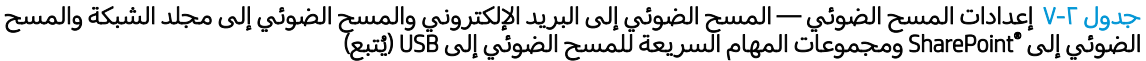

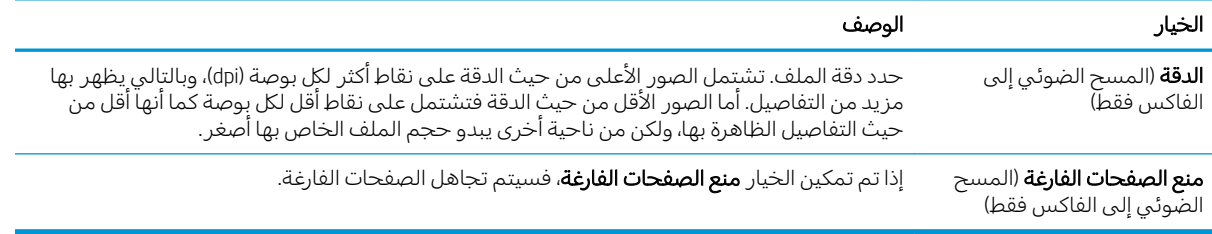

# جدول ٢-٨ إعدادات الملف - المسح الضوئي إلى البريد الإلكتروني والمسح الضوئي إلى مجلد الشبكة والمسح الضوئي إلى<br>\*SharePoint ومجموعات المهام السريعة للمسح الضوئي إلى USB

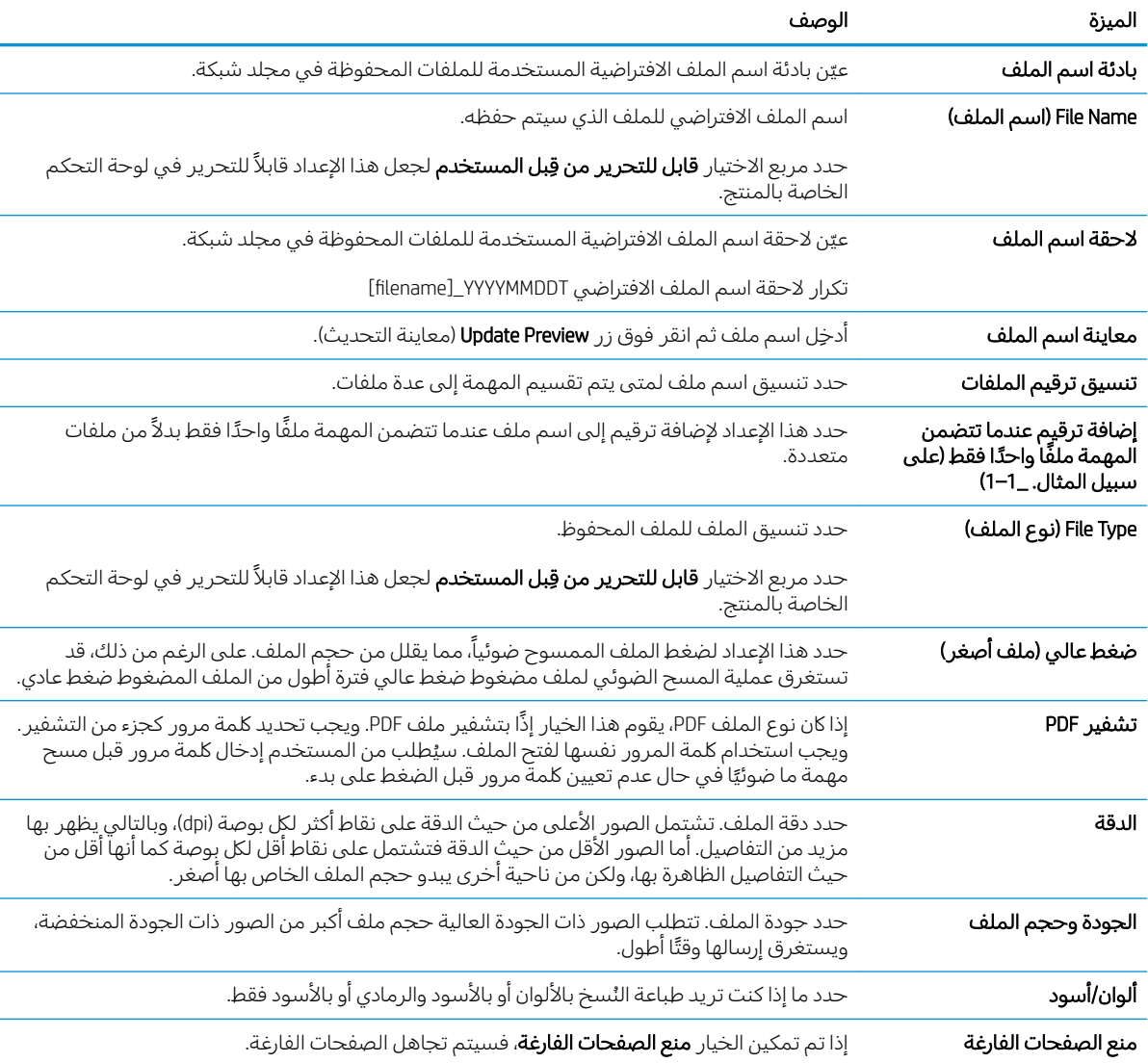

i.

جدول ٢-٨ إعدادات الملف - المسح الضوئي إلى البريد الإلكتروني والمسح الضوئي إلى مجلد الشبكة والمسح الضوئي إلى<br>\*SharePoint ومجموعات المهام السريعة للمسح الضوئي إلى USB (يُتبع)

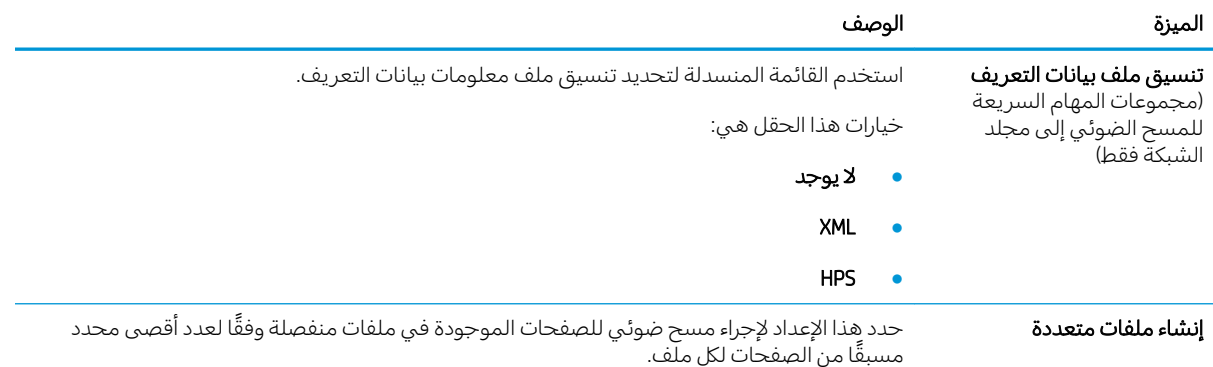

# تحميل النُسخ الأصلية

توضح المواضيع التالية كيفية تحميل المستندات الاصلية في وحدة تغذية المستندات وعلى زجاج الماسحة الضوئية.

### تلميحات بخصوص تحميل المستندات

- تبلغ السعة القصوى لدرج الإدخال وهو 150 ورقة بوزن 75 جم/م<sup>2</sup> (20 رطلاً) فبي محطة عمل التقاط المستندات HP Flow 8500 fn2 المزوّدة بمرسل رقمي و 200 ورقة بوزن 75 جم/م 200 رطلاً) للماسحة الضوئية<br>المستقوم العدة المتوارد للمستندات HP ScanJet Enterprise Flow N9120 fn2. في حالة استخدام ورق اثقل، تقل السعة القصوى.
	- تلميح: استخدم الخطوط المرسومة على موجهَي الورق لدرج الإدخال لمساعدتك على عدم تجاوز سعة درج الإدخال.
		- تأكد من أن المستندات الأصلية تتوافق مع التوجيهات التالية:

### جدول ٢-٩ محطة عمل التقاط المستندات HP Flow 8500 fn2 المزوّدة بمرسل رقمي

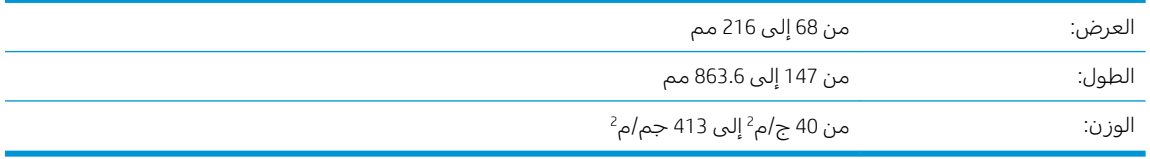

#### HP ScanJet Enterprise Flow N9120 fn2 الماسحة الضوئية للمستندات

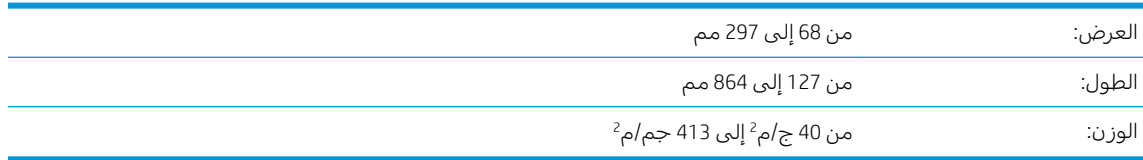

● إن مسح أنواع المستندات التالية ضوئيًا قد يؤدي إلى انحشارات للورق أو تلف للمستندات.

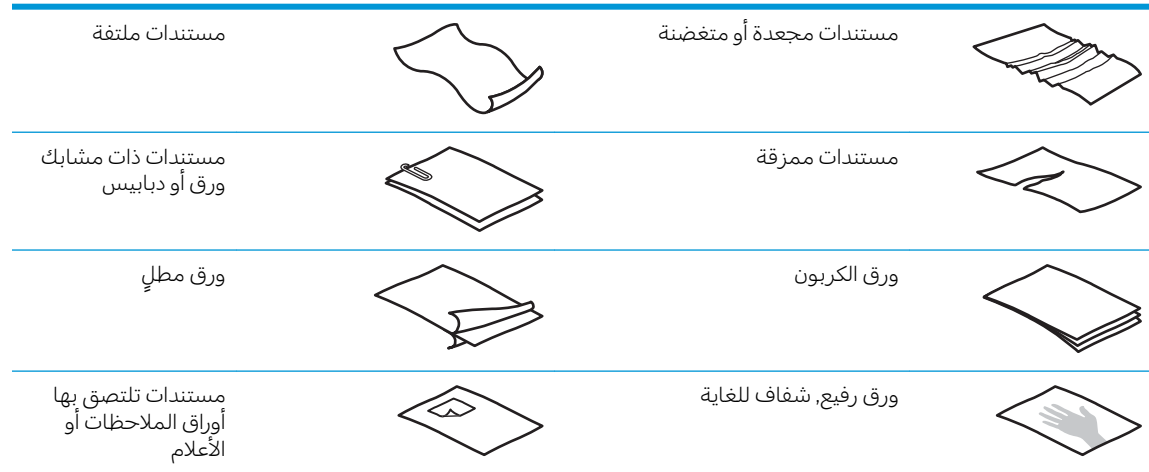

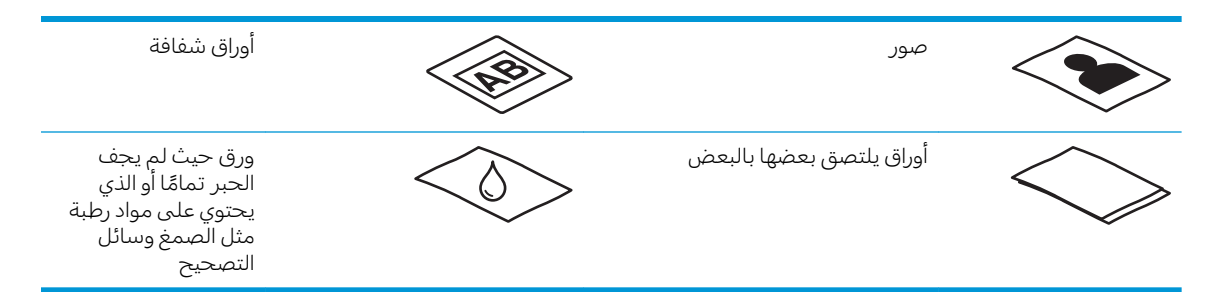

- سطّح أية تجعدات أو التفافات في مستنداتك قبل وضعها في وحدة التغذية. إذا كانت حافة المستند الأمامية مجعدة أو مطوية، فقّد يؤدي ذلك إلى انحشار الورق.
- تأكد من أن باب وحدة التغذية بالمستندات مغلق بإحكام. لإغلاق الباب بشكل صحيح، اضغط بإحكام على جهتَي الياب.
- قم بضبط موجهي الورق عرضَ المستندات. تأكد من ملامسة موجهي الورق حواف النسخِة الأصلية. في حالة وجود فجوة بين موجهي الورق وحافات المستند, قد تميل الصورة الممسوحة ضوئيًا إمالةً.
	- عند وضع رزمة مستندات في وحدة التغذية، ضع الرزمة برفق في درج الإدخال. لا ترمِ الرزمة في الدرج ولا تضغط على حافة الرزمة العلوية بعد وضعها في درج الإدخال.
- ͇˓̮̒ ˗̸˂˴̾ ˟˴̾ ˗̂ˋ ʻ̰ ˷̮̽͂̾ كل˂˴˛ˆ ˋ˯̾ˎ ̳̹̮̜ˆ ̓ˎˡ ̦͆ ͆˓̮̑̓ː ˟˴̽̓ː ˅ˎ̹ː̮̌˵ː ̤̹̇ ّ ֠ ̲͇͂̃ ˉ˂̜ ˎ بقلم الرصاص.

## أحجام وأنواع الورق المدعومة

تظهر أدناه أنواع وأحجام الورق المعتمدة للمنتج.

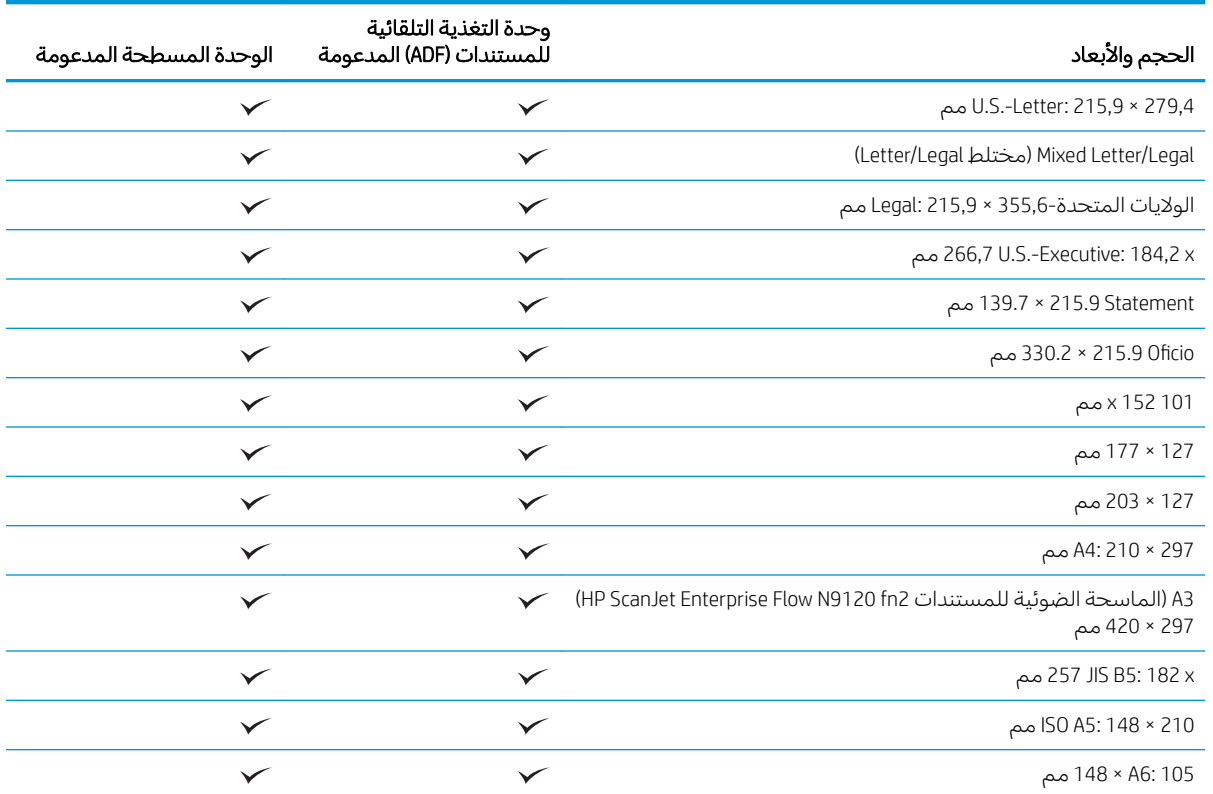

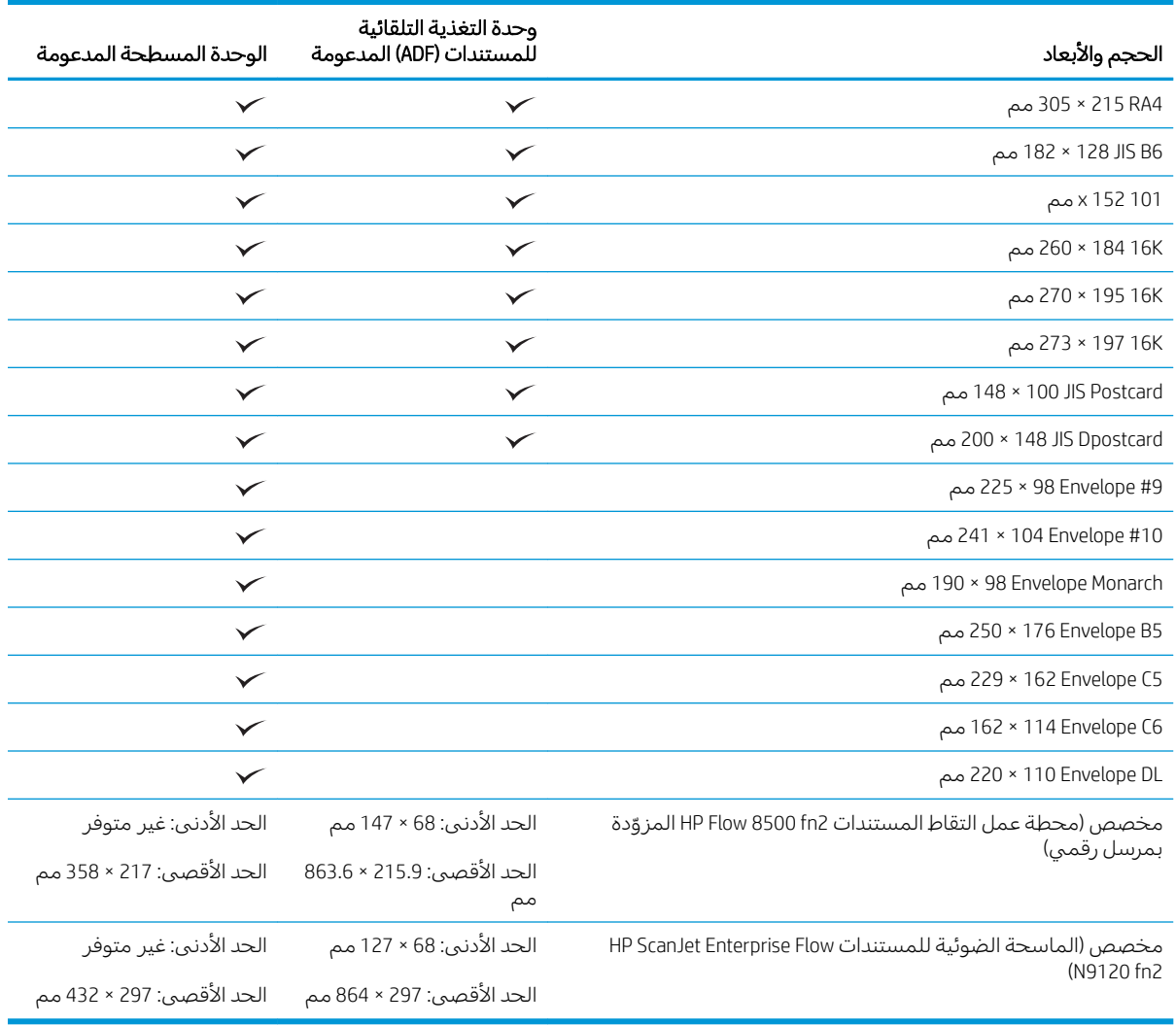

### تحميل الورق في درج الإدخال الخاص بوحدة التغذية التلقائية للمستندات (ADF)

- <u>مقدمة</u>
- التوحيهات الهامة قبل تحميل المستندات
	- طريقة تحميل المستندات
	- تحميل المستندات من نفس الحجم

#### مقدمة

يتضمن هذا المستند إرشادات حول كيفية تحميل مستندات بنفس الحجم وباحجام مختلطة فبي درج الإدخال الخاص بوحدة التغذية التلقائية بالمستندات في الماسحة الضوئية المسطحة HP ScanJet.

- المستندات ذات حجم الورق وعرضه هي مستندات بنفس الحجم.
- المستندات ذات عرض أو طول ورق مختلف هي مستندات مختلطة الأحجام، على سبيل المثال، حجم legal، حجم letter، والشيكات. أ

### التوجيهات الهامة قبل تحميل المستندات

<span id="page-71-0"></span>قبل تحميل المستندات في درج الإدخال الخاص بوحدة التغذية التلقائية للمستندات، احرص على اتباع الإرشادات التالية

- استخدم نوع وحجم الورق الموصى بهما في درج الإدخال الخاص بوحدة ADF. راجع قسم 'أنواع الورق<br>المعتمدة' للاطلاع على سعات الورق وقدرات التحميل.
	- سطّح أية تجعدات أو التفافات في الصفحات لتجنب انحشار الورق.
	- تصفح في الصفحات وأزل أي دبابيس أو مشابك ورق أو ملصقات.

**شكل ٢-١** قم بهز صفحات المستند

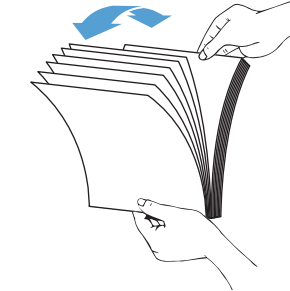

- حرّ ك موجهي الورق ليناسبا عرض المستند. في حالة وجود فجوة بين موجهي الورق وحافات المستند، قد تخرج الصورة الممسوحة ضوئيًا مائلة.
- **ﷺ ملاحظة: عند تح**ميل المستندات الصغيرة مثل الشيكات، ضع أطول حافة للمستند حذاء موجهي عرض الورق.

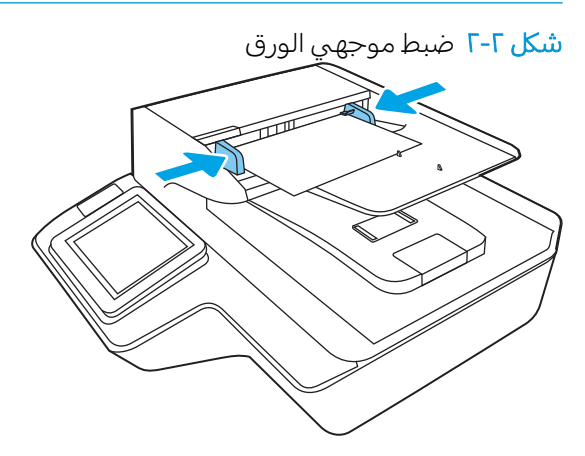

### طريقة تحميل المستندات

- حدد أنواع المستندات لتحميلها فبي درج إدخال وحدة تغذية المستندات التلقائية، ثم استخدم أحد الأساليب التالية:
	- <u>تحميل المستندات من نفس الحجم</u>
	- تحميل المستندات على السطح الزجاجي للماسحة الضوئية
- **۞ ملاحظة:** لمسح المستندات الهشة ضوئيًا (مثل الصور أو المستندات ذات الأوراق المتجعدة أو الخفيفة للغاية)، ضع المستندات على زجاج الماسحة الضوئية متجهة للأسفل.
#### تحميل المستندات من نفس الحجم

يجب مراجعة القسم <u>التوحيهات الهامة قبل تحميل المستندات</u> واتباع الخطوات التالية لتحميل المستندات بنفس الحجم في درج الإدخال الخاص بوحدة تغذية المستندات التلقائية:

ا. دق على الحافة الطويلة من الصفحات على سطح مستو، ثم دورها ودق على الحافة العلوية من صفحات المستند لمحاذاة حافات الصفحات.

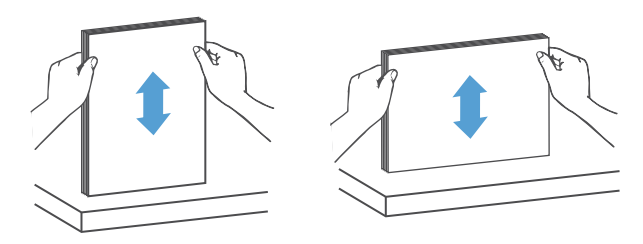

- اً. قم بتحميل الصفحات بحيث يكون وجه الطباعة لأعلى مع توجيه الحافة العلوية للصفحات إلى داخل درج الإدخال الخاص بوحدة التغذية التلقائية للمستندات.
- ﷺ ملاحظة: لا تقر ع حافة رزمة المستندات ولا تسقط رزمة الورق في درج الإدخال الخاص بوحدة التغذية التلقائية للمستندات.
	- شكل T−۳ تحميل الصفحات بنفس الحجم في درج الإدخال الخاص بوحدة ADF

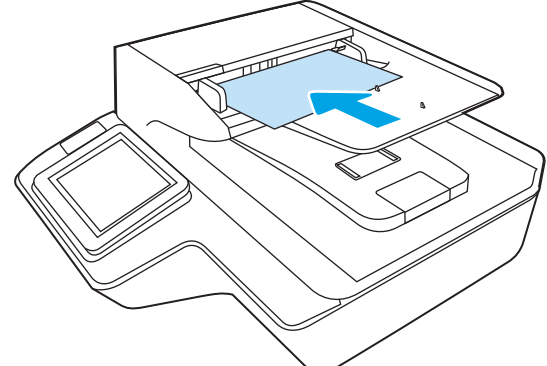

ن ۾ اضبط موجھي الورق عرضَ المستند.

.˅ː˗̸˂˴̽̓ː ̸͆˪̸˃ لا ͋˂ˡ ˺لا̓ː̀ ̷̾ ˻˪̜ʻ ˽̮̓ː̣ ̮̳̾͆˦ ̟͇͇̑˃ ˗̃̀ ͋͂̃ ˻ˡː̙ : لا̾ˆ̇ˡ

إن المستندات جاهزة الآن للمسح الضوئي.

### تحميل المستندات على السطح الزجاجي للماسحة الضوئية

ا. افتح غطاء الماسحة الضوئية.

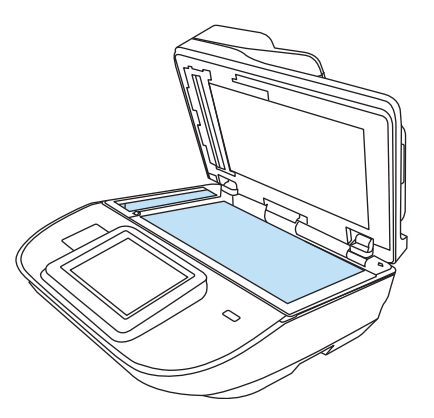

- اً. قم بتحميل المستند على زجاج الماسحة الضوئية متجهًا للأسفل حسب المؤشرات الموجودة على المنتج.
	- س أغلق غطاء الماسح الضوئي. إن المستند جاهز الآن للمسح الضوئي.

# تنفيذ مهمة مسح ضوئي

# إرسال مستند ممسوح ضوئيًا إلى عنوان بريد إلكتروني واحد او اكثر

#### مقدمة

في المنتج ميزة تمكّنه من إجراء المسح الضوئبي لمستند ما وإرساله إلى عنوان بريد إلكترونبي واحد أو أكثر. قبل استخدام هذه الميزة، استخدم خادم ويّب المضمن لــ HP لتمكين الميزة وإعدادها.

# مستند ضوئيًا وإرساله إلى البريد الإلكتروني

- ا. ضع المستند متجهًا لاسفل على زجاج الماسح الضوئي او ضعه متجهًا لاعلى في وحدة تغذية المستندات، واضبط موجهات الورق لملائمة حجم المستند.
- ا. من الشاشة الرئيسية على لوحة التحكم الخاصة بالمنتج، حدد Scan to Email (إرسال إلى البريد الإلكتروني).

ض الصلاحظة: ) اكتب اسم المستخدم وكلمة المرور عندما تتم مطالبتك بذلك.

.ˆ͇̥͂̂̓ː ˟͇˃ˎ̥̽̓ː ̮̓ˆˡ ˉˠ˵ː ʻ̰ ˟͇ˎ˃̥̾ ̮̓ˆˡ ˟˂̥̓) ͋̓ʵ( To ̠́ˠ̓ː ˙˗ˡ ٣.

ملاحظة: إذا كنت قد تم تسجيل دخولك في المنتج، قد يظهر اسم المستخدم الخاص بك او بعض المعلومات الافتراضية في الحقل From (من). وفي هذه الحالة لن تتمكن من تغييره.

٤. حدد المستلمين باستخدام إحدى هذه الطرق:

### إدخال العناوين يدويًا

▲ أدخل العنوان في الحقل إلى. للإرسال إلى عناوين متعددة، افصل بين العناوين باستخدام فاصلة منقوطة، أو حدد Enter → الموجود على لوحة المفاتيح التي تعمل باللمس بعد كتابة كل عنوان.

#### إدخال العناوين من قائمة جهات الاتصال

- أ. حدد Contacts (جهات الاتصال) ◘ الموجود بالقرب من الحقل To (إلى) لفتح شاشة Contacts (جهات الاتصال).
	- ب. حدد قائمة جهات الاتصال المناسبة.
- ج. حدد اسمًا او اسماءً من قائمة جهات الاتصال لإضافة الاسم إلى قائمة المستلمين، ثم حدد إضافة.<br>.
- 0. املأ الحقلين Subject (الموضوع) و File Name (اسم الملف) عن طريق تحديد الحقل واستخدام لوحة مفاتيح شاشة اللمس لإدخال المعلومات.
	- <mark>.</mark> لتكوين الإعدادات لهذا المستند، حدد Options (الخيارات). مثلاً:
	- حدد نوع الملف والدقة لتحديد نوع الملف الذي تريد إنشاءه والدقة وجودة الإخراج.
	- إذا تمت طباعة المستند الأصلي على الوجهين، فحدد الأوجه الأصلية، ثم حدد على الوجهين.
		- د. قم بتعيين الخيارات التبي عليها علامة مثلث أصفر قبل استخدام ميزة المعاينة.

لِ ملاحظة: بعد معاينة المسح الضوئي، تتم إزالة هذه الخيارات من قائمة الخيارات الرئيسية ويتم تلخيصها في القائمة خيارات ما قبل المسح الضوئي ً. لتغيير أي من هذه الخيارات، تخلص من المعاينة وابدأ من جديد.

إن استخدام ميزة المعاينة اختياري.

أ. حدد الجزء الأيمن من الشاشة لمعاينة المستند. في شاشة المعاينة، استخدم الخيارات الموجودة على الجانب الأيمن من الشاشة لصبط خيارات المعاينة ولإعادة ترتيب الصفحات أو تدويرها أو إدخالها أو إزالتها.

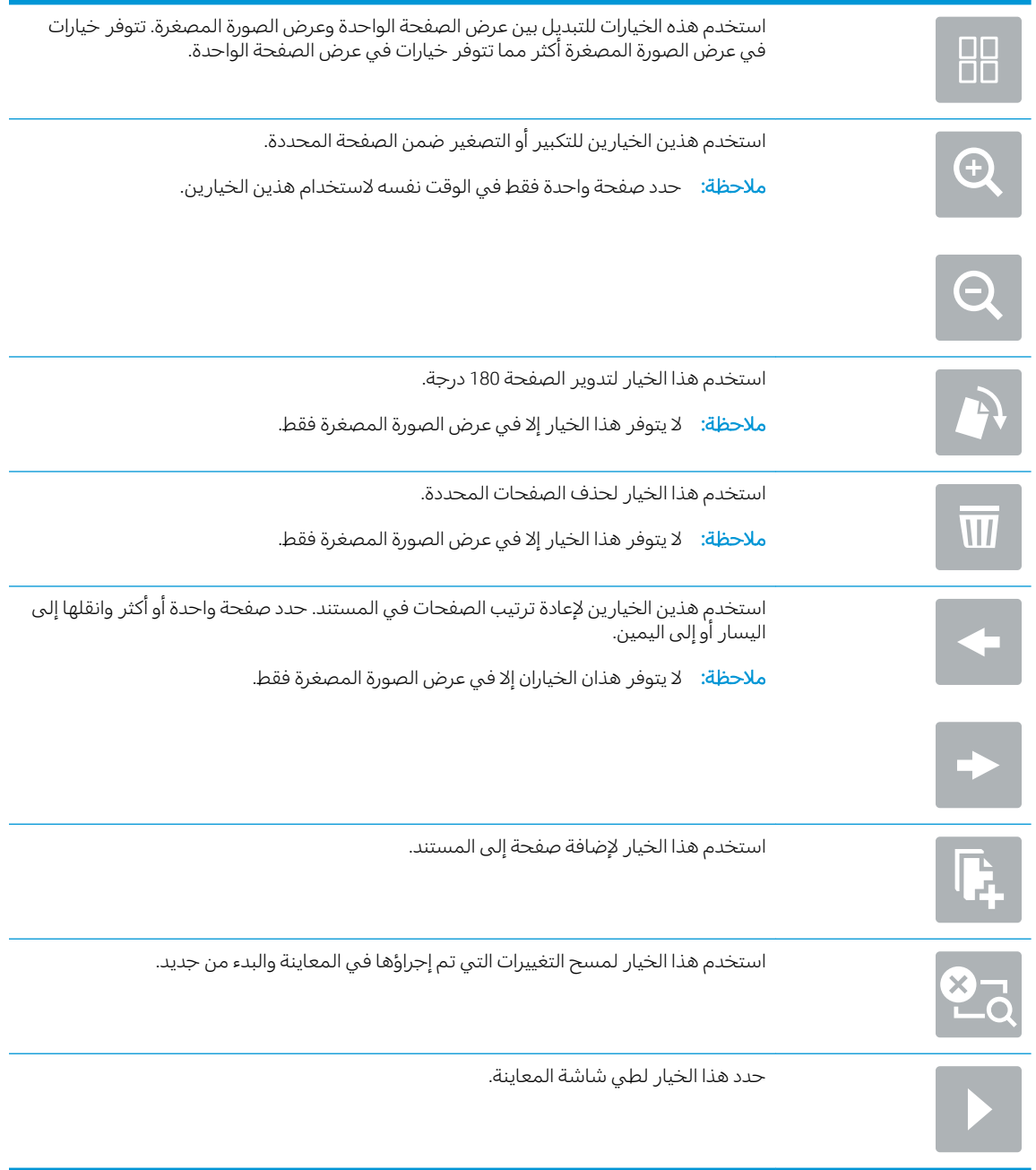

**۹. عندما يصبح المستند جاهزًا، حدد Send (إرسال).** 

لِ الله عن الله عنها المنتج بإضافة عنوان البريد الإلكتروني إلى قائمة جهات الاتصال.<br>الموارث

# المسح الضوئي إلى الفاكس

#### مقدمة

يمكن للمنتج إجراء المسح الضوئي لملف وإرساله كفاكس باستخدام خادم الويب المضمّن من HP (EWS). قبل<br>أ استخدام هذه الميزة، استخدم خادم ويب المضمن من HP لتمكين الميزة وتكوين الإعدادات.

#### المسح الضوئي إلى الفاكس

- ا . ضع المستند ووجهه للاسفل على زجاج الماسحة الضوئية، او ضعه ووجهه إلى الاعلى في وحدة تغذية المستندات، واضبط موجهات الورق بحيث تناسب حجم المستند.
- ا. من الشاشة Home (الرئيسية) على لوحة التحكم الخاصة بالمنتج، حدد Scan (مسح ضوئي)، ثم حدد Scan to ن ) Fax مسح ضوئبي إلى الفاكس).
	- ا. لتكوين الإعدادات لهذا المستند، حدد Options (الخيارات).
- ع. حدد الجزء الأيمن من الشاشة لمعاينة المستند. في شاشة المعاينة، استخدم إلخيارات الموجودة على الجانب الأيمن من الشاشة لصبط خيارات المعاينة ولإعادة ترتيب الصفحات أو تدويرها أو إدخالها أو إزالتها.

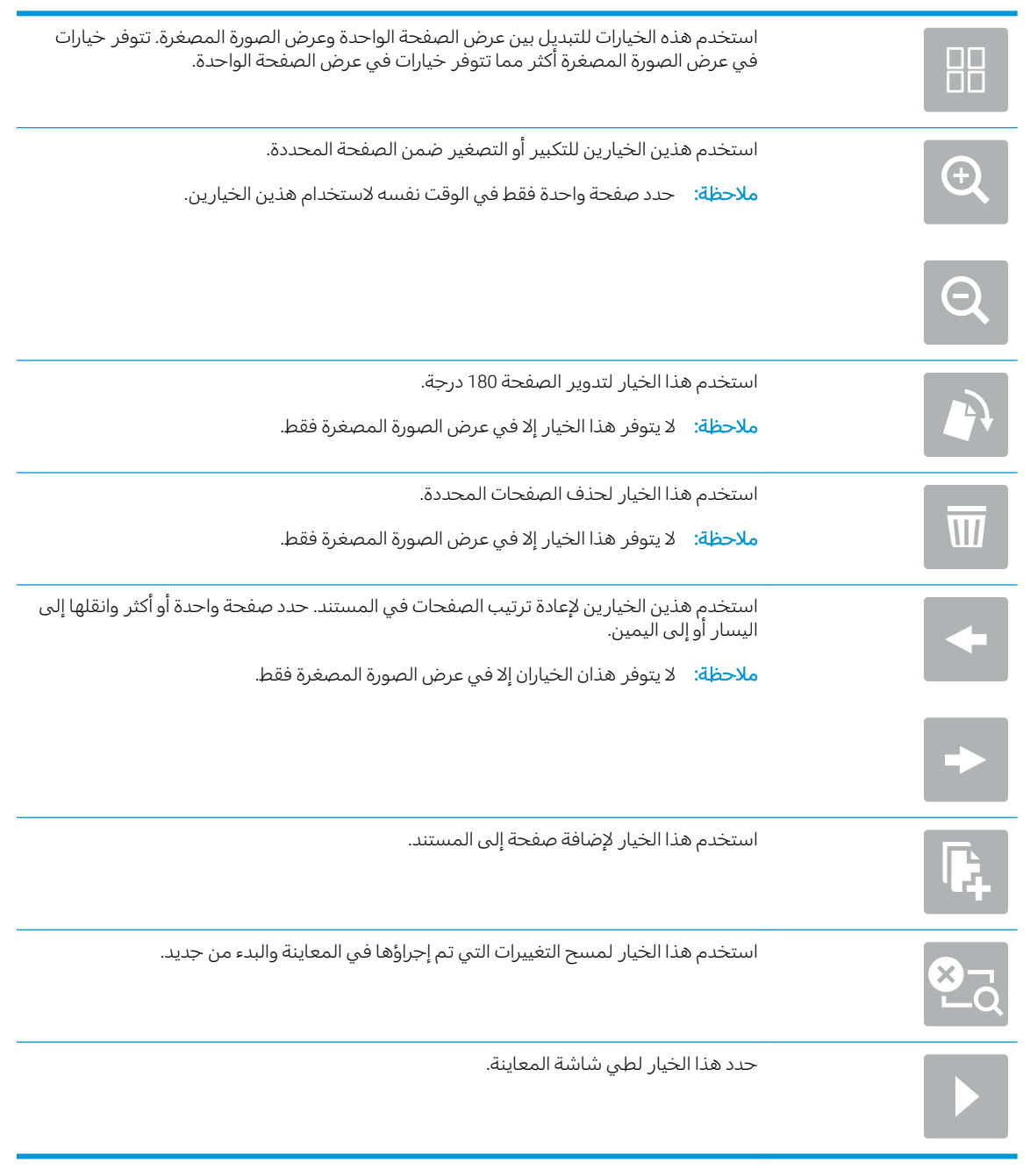

0. عندما يصبح المستند جاهزًا، حدد Scan (مسح ضوئي) لإرسال الفاكس.

## المسح الضوئيي والإرسال إلى مجلد الشبكة

#### مقدمة

يُمكن للمنتج أن يمسح الملف ضوئيًا ويحفظه في مجلد مشترك على الشبكة. قبل استخدام هذه الميزة، استخدم<br>ناميس المسار في المطالب كرميات من تصريح المساحلة المشرك على المساحل المساحل المستخدم خادم ويب المضمن لـــ HP لتمكين الميزة وتكوين المجلدات المشتركة. يمكن لمسؤول النظام تكوين مجلدات مجموعات مهام سريعة محددة مسبقًا، وإلا يكون من الضروري تعيين مسار المجلد لكل مهمة.

### مسح المستند ضوئيًا وحفظه إلى مجلد شبكة

ملاحظة: قد يُطلب منكُ تسجيل الدخول إلى المنتج لاستخدام هذه الميزة. <u>ا</u>

- ا. ضع المستند ووجهه للأسفل على زجاج الماسحة الضوئية، أو ضعه ووجهه إلى الأعلى في وحدة تغذية المستندات، واضبط موجهات الورق بحيث تناسب حجم المستند.
- الضض الشاشة Home (الرئيسية) على لوحة التحكم الخاصة بالمنتج، حدد Scan to Network Folder (مسح ضوئي T إلىي مجلد الشبكة).
	- ـ لتحديد مسار لهذه المهمة فقط، حد حقل النص Folder Paths (مسارات المجلد) لفتح لوحة مفاتيح، واكتب · المسار إلى المجلد، ثم حدد Enter ➡. استخدم هذا التنسيق لهذا المسار:

\server' \$erver' هو اسم الخادم الذي يستضيف المجلد المشترك، و"folder" هو اسم ̽̑̾ ˗͂˥̽̓ː ̻كا ː̀ʵ . ˻˂˯̽̓ː̞ ˗͂˥̽̓ː ّ ˗͂˥̽̓ː ͋̓ʵ ̮̗̮̓ͅː ˽ˎ˴̾ ˸˦ʻːˀ كل ̜́̽ʹ̦˜˻ ʻ͏˅ ː˗͂˥̾ ́˜ː˙ ̷ server\folder\folder\\`. ألضرورية. مثلاً:

أو حدد Load (تحميل) الموجود ضمن الحقل Folder Paths (مسارات المجلد) لتحديد مسار "مجموعات مهام سَر يعة" محددة مسبقًا أو مسار مقتر ن بجهة اتصال.

- ض الصنصلة: قد يكون للحقل مسارات المجلد مسار محدد مسبقًا، وقد لا يكون قابلاً للتحرير. في هذه الحالة، " يكون المسؤول قد قام بتكوين هذا المجلد للوصول العام.
	- £. حدد حقل النص File Name (اسم الملف) لفتح لوحة مفاتيح، ثم اكتب اسم الملف، وبعدها حدد Enter ←.
		- ه. لتكوين الإعدادات لهذا المستند، حدد Options (الخيارات). مثلاً:
		- حدد نوع الملف والدقة لتحديد نوع الملف الذي تريد إنشاءه والدقة وجودة الإخراج.
		- إذا تمت طباعة المستند الأصلبي على الوجهين، فحدد الأوجه الأصلية، ثم حدد على الوجهين.
			- ا. قم بتعيين الخيارات التي عليها علامة مثلث أصفر قبل استخدام ميزة المعاينة.

لِ ملاحظة: بعد معاينة المسح الضوئي، تتم إزالة هذه الخيارات من قائمة الخيارات الرئيسية ويتم تلخيصها في " القائمة خيارات ما قبل المسح الضوئي. لتغيير أي من هذه الخيارات، تخلص من المعاينة وابدأ من جديد.

إن استخدام ميزة المعاينة اختياري.

ا. حدد الجزء الأيمن من الشاشة لمعاينة المستند. في شاشة المعاينة، استخدم الخيارات الموجودة على الجانب الأيمن من الشاشة لضبط خيارات المعاينة ولإعادة ترتيب الصفحات أو تدويرها أو إدخالها أو إزالتها.

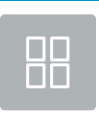

استخدم هذه الخيارات للتبديل بين عرض الصفحة الواحدة وعرض الصورة المصغرة. تتوفر خيارات في عرض الصورة المصغرة أكثر مما تتوفّر خيارات في عرض الصفحة الواحدة.

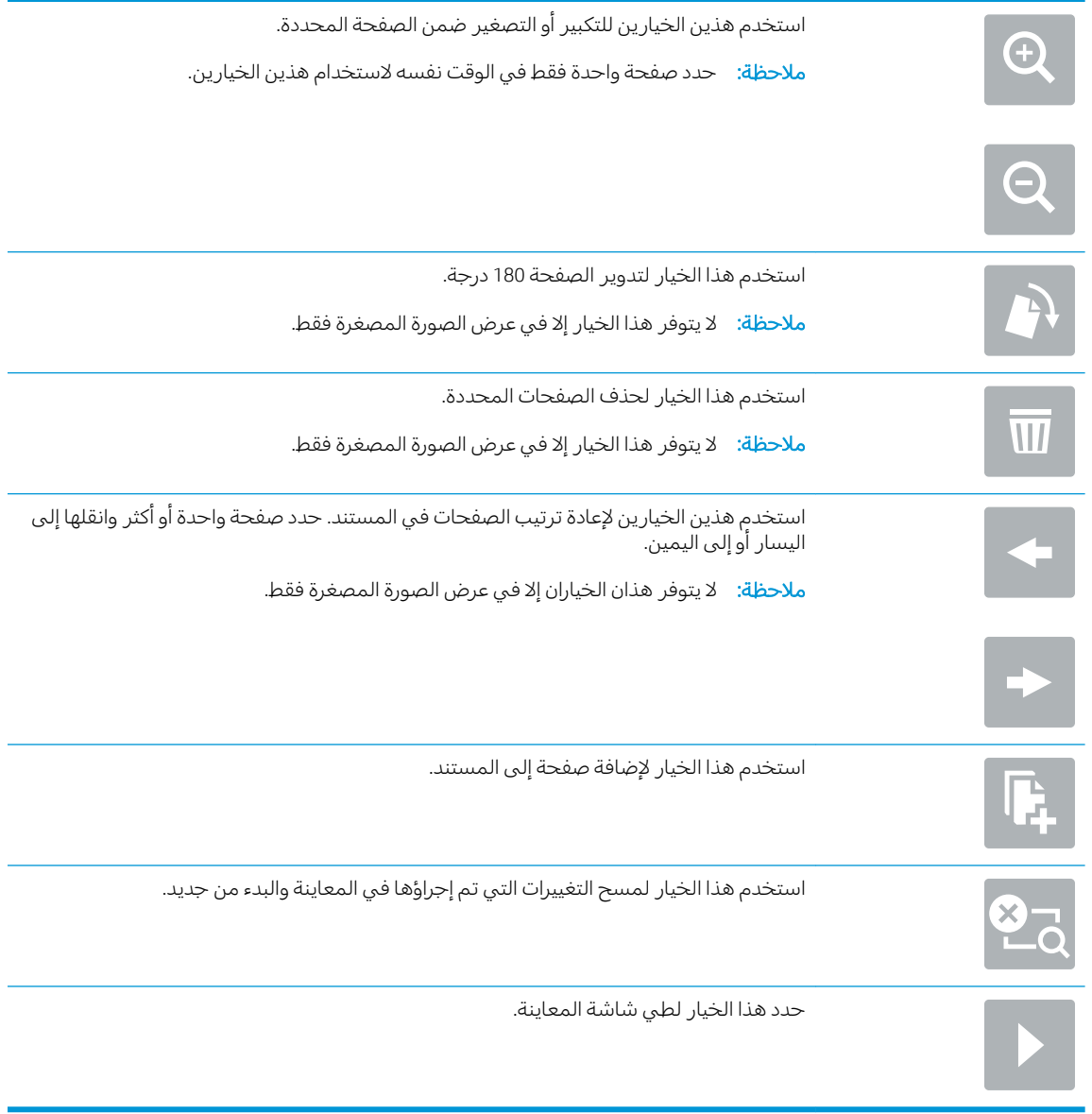

٨. عندما يصبح المستند جاهزًا، حدد Save لحفظ الملف.

# مسح ضوئي وإرسال إلى محرك أقراص USB المحمول

#### مقدمة

يمكن للمنتج مسح ملف ضوئيًا وحفظه على محرك أقراص USB محمول. قبل استخدام هذه الميزة، استخدم خادم<br>ويب المضمن لـ HP لتمكين الميزة وتكوينها.

# مسح المستند ضوئيًا وحفظه إلى محرك أقراص USB محمول

ے<br>ﷺ ملاحظة: قد يُطلب منك تسجيل الدخول إلى المنتج لاستخدام هذه الميزة.

- ضع المستند ووجهه للأسفل على زجاج الماسحة الضوئية، أو ضعه ووجهه إلى الأعلى في وحدة تغذية<br>المستندات، واضبط موجهات الورق بحيث تناسب حجم المستند.  $\cdot$ 
	- أدخل محرك أقراص USB محمول في منفذ USB.  $\cdot$ F
- س الشاشة Home (الرئيسية) على لوحة التحكم الخاصة بالمنتج، حدد Scan to USB Drive (مسح ضوئي إلى " محرك أقراص USB).
	- ع. حدد Choose (اختيار)، وحدد محرك الأقراص المحمول. يمكنك حفظ الملف على جذر محرك أقراص USB .<br>المحمول أو حفظه في مجلد موجود.
- 0. حدد حقل النص Job Name (اسم المهمة) لفتح لوحة مفاتيح، ثم اكتب اسم الملف، وبعدها حدد Enter ←.
	- <mark>.</mark> لتكوين الإعدادات لهذا المستند، حدد Options (الخيارات). مثلاً:
	- حدد نوع الملف والدقة لتحديد نوع الملف الذي تريد إنشاءه والدقة وجودة الإخراج.
	- إذا تمت طباعة المستند الأصلبي على الوجهين، فحدد الأوجه الأصلية، ثم حدد على الوجهين.
		- ا. قم بتعيين الخيارات التي عليها علامة مثلث أصفر قبل استخدام ميزة المعاينة.
- ملاحظة: بعد معاينة المسح الضوئي، تتم إزالة هذه الخيارات من قائمة الخيارات الرئيسية ويتم تلخيصها في القائمة خيارات ما قبل المسح الضوئي. لتغيير اي من هذه الخيارات، تخلص من المعاينة وابدا من جديد.

إن استخدام ميزة المعاينة اختياري.

أ. حدد الجزء الأيمن من الشاشة لمعاينة المستند. في شاشة المعاينة، استخدم إلخيارات الموجودة على الجانب الأيمن من الشاشة لضبط خيارات المعاينة ولإعادة تَرتيب الصفحات أو تدويرها أو إدخالها أو إزالتها.

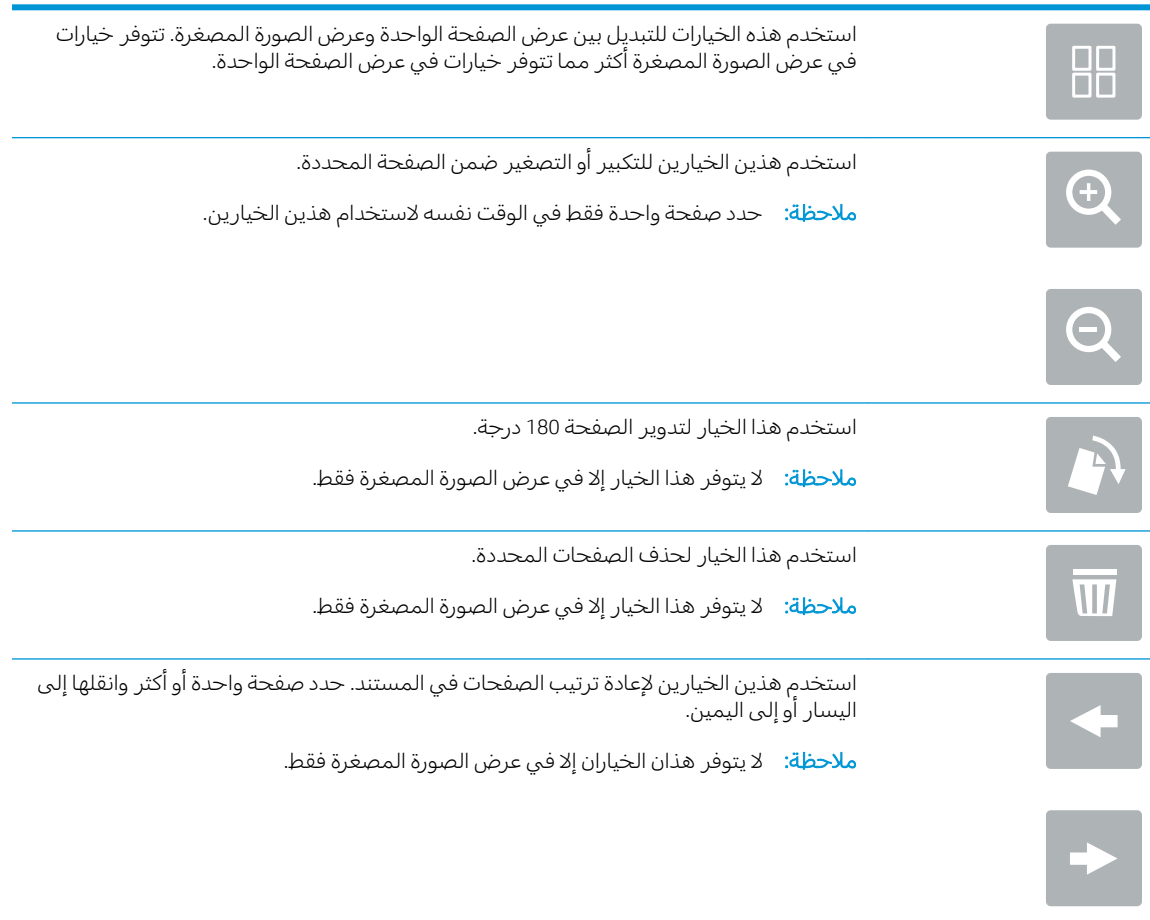

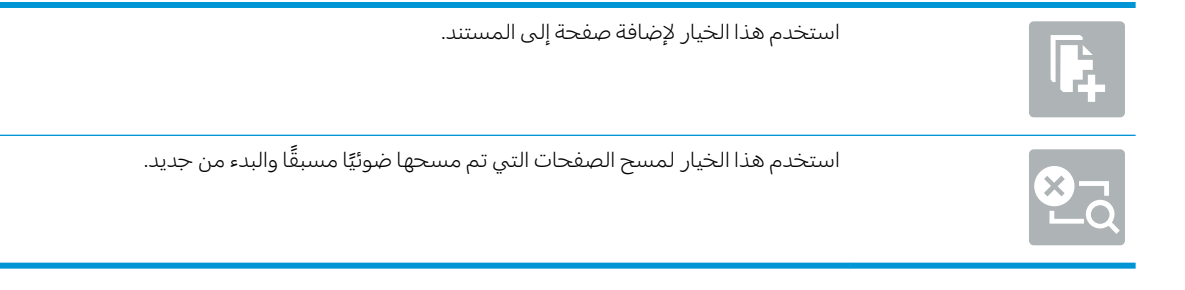

۹. عندما يصبح المستند جاهزًا، حدد Send (إرسال) لحفظ الملف.

# خيارات إضافية عند المسح الضوئي

تتوفر الإعدادات التالية في القائمة الخيارات عند المسح الضوئي.

˸̽̓ː̰ HP ƮoZ ˅ˎ˥˂̸̽̓ ˻̦̮˂̾ˈ ˻̓ːˆ͇˴͇˓ ˽ˎ͇˛̓ː˅ː ̷̾ ˆ̮̃̽˥̾ ͋͂̃ ˆ͇̓ˎ˂̓ː ˆ̽˓ˎ̠̓ː ̮͊˂ˠ˃ : لا̾ˆ̇ˡ ّ ˻̽ˋ́˵ ˈ˙ رقمبي و HP ScanJet Enterprise flow. لا تتوفر بعض الخيارات فبي جميع المنتجات.

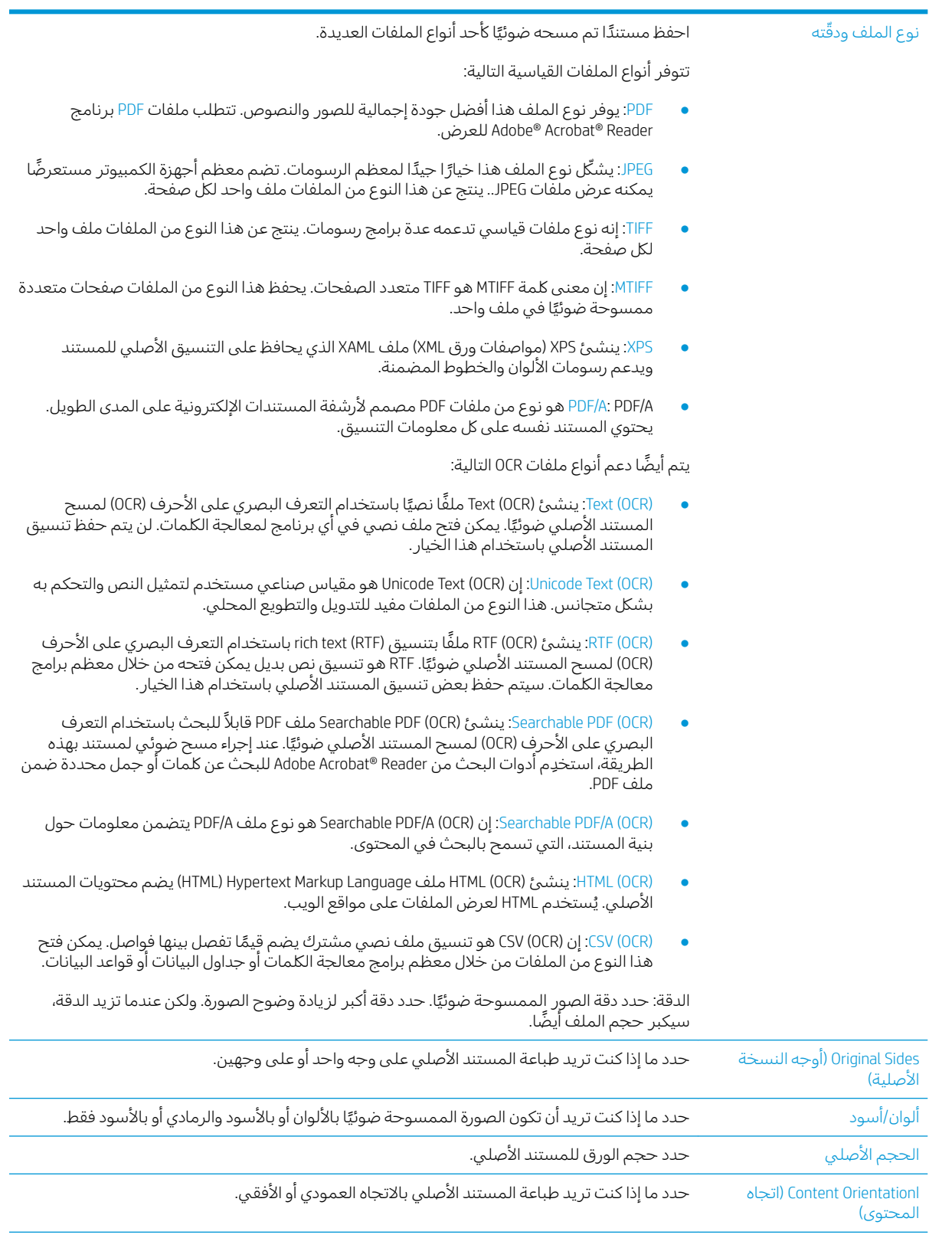

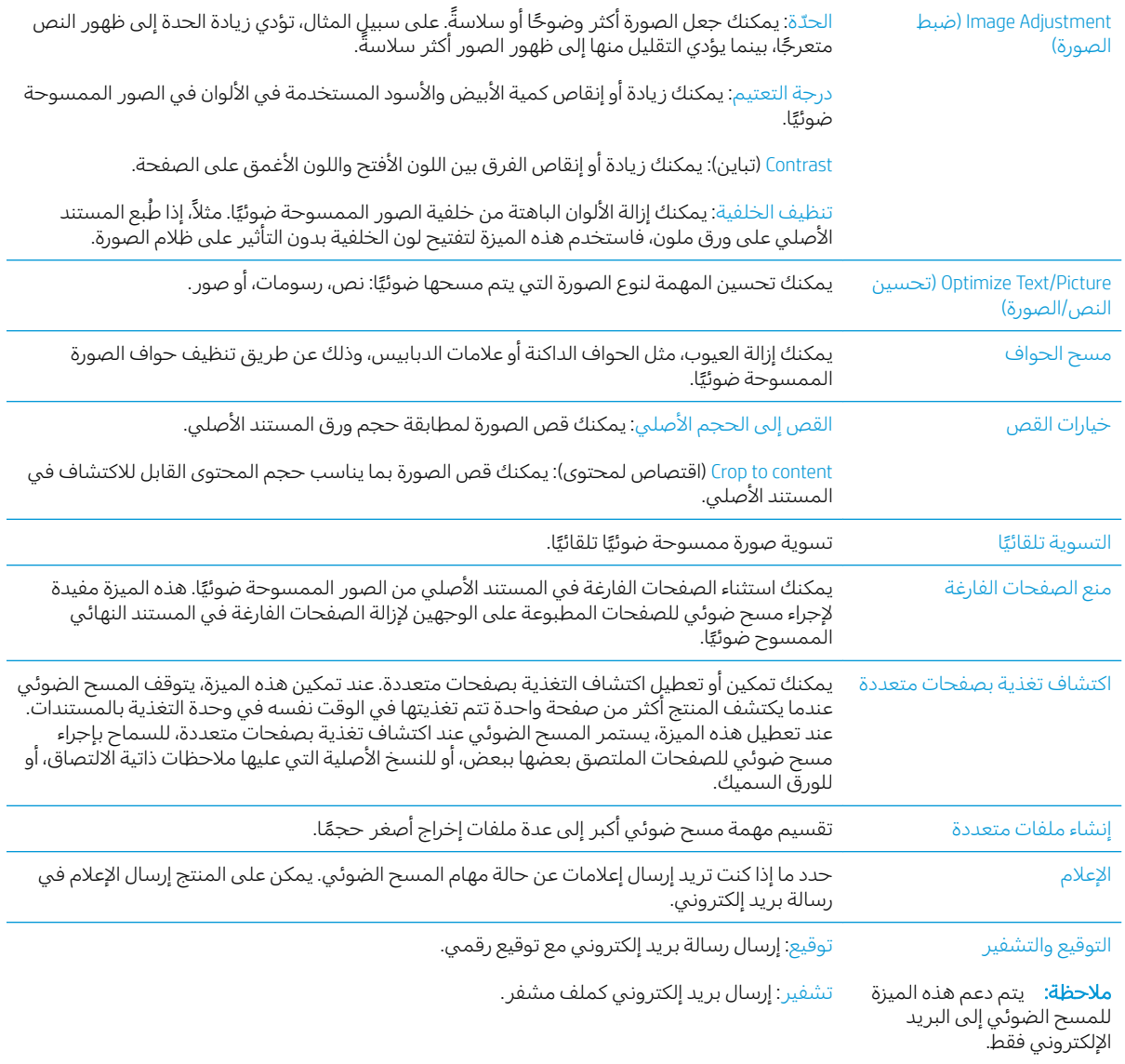

### HP JetAdvantage حلول الأعمال

حلول HP JetAdvantage هي عبارة عن حلول سير عمل سهلة الاستخدام تستند إلى الشبكة والسحابة. تم تصميم حلول HP JetAdvantage لمساعدة الأعمال من كل الأنواع، ومنها الرعاية الصحية، والخدمات المالية، والتصنيع، والقطاع العام، وإدارة مجموعة من المنتجات والماسحات الضوئية.

:HP JetAdvantage عنضمن حلول

- حلول أمان HP JetAdvantage
- HP JetAdvantage إدارة
- مطول سير عمل HP JetAdvantage

## مهام مسح ضوئي إضافية

<u>.www.hp.com/support/sjflowN9120fn2 أو www.hp.com/go/DSFlow8500fn2 </u>

تتوفر إرشادات لتنفيذ مهام مسح ضوئية محددة، مثل ما يلي:

- المسح الضوئبي للصفحات من كتب أو مستندات مرتبطة أخرى  $\bullet$ 
	- إرسال مستند ممسوح ضوئيًا إلى مجلد فبي ذاكرة المنتج  $\bullet$ 
		- المسح الضوئبي لوجهَي بطاقة تعريف  $\bullet$
		- مسح ضوئبي لمستند إلى تنسيق كتيب  $\bullet$

# )Windows( ͆˓̮̑̓ː ˟˴̽̓ː ˻ˋˤ̾ˎ̹ ː˗˛˂˵ː̀

تصف المواضيع التالية طريقة استخدام برنامج المسح الضوئي.

- استخدام اختصارات المسح الضوئبي
	- المسح الضوئي الي صورة
	- المسح الضوئي التي [PDF](#page-86-0)
- المسح الضوئي إلى نص قابل للتحرير (OCR)
	- مسح إلى بر يد إلكتروني
		- ارسال الی السحایة
	- المسح الضوئي إلى FTP
	- [SharePoint](#page-87-0) المسح الضوئي إلى
	- المسح الضوئي للمستندات الطويلة
		- اكتشاف تغذية بصفحات متعددة
			- مسح ضوئی یومی
	- <u>تصفية ألوان من مستند (تسرب الألوان)</u>
		- │ <u>اكتشاف الألوان تلقائيًا</u>
	- تسوية الصور الممسوحة ضوئيًا تلقائيًا
		- <u>حذف الصفحات الفارغة تلقائيًا</u>
			- ضبط اتجاه الصفحة تلقائيًا
		- ͇˓ˎ̠͂˃ ˆˠ̥̖̓ː ̼˥ˡ [̨ˎ˯˂̜ː](#page-89-0) ֠ ˎ
- قص صورة ممسوحة ضوئيًا أو حشوها تلقائيًا لتناسب حجم صفحة محدد
	- المسح الضوئي باستخدام وضع الأبيض والأسود بنص محسِّن
		- َ اضافة حهاز أو ازالته
		- <u>اجراء مسح ضوئی باستخدام برنامج مسح ضوئی آخر</u>

### استخدام اختصارات المسح الضوئي

توفر لك اختصارات المسح الضوئي طريقة سريعة وفعالة لتحديد الإعدادات الخاصة بمهام المسح الضوئي التي تجرى تكرارًا. استخدم برنامج HP Scan لإنشاء اختصارات المسح الضوئي وتعديلها.

- عرض اختصارات المسح الضوئي
- إنشاء اختصارات المسح الضوئبي
- <u>تعديل اختصارات المسح الضوئي</u>

### عرض اختصارات المسح الضوئبي

<span id="page-85-0"></span>لعرض اختصارات المسح الضوئي الموجودة، افتح HP Scan. سيتم عرض اختصارات المسح الضوئي الموجودة في قائمة على اليسار.

#### إنشاء اختصارات المسح الضوئي

لإنشاء اختصارات المسح الضوئبي، اتبع هذه الخطوات:

- ا. افتح برنامج HP Scan.
- ا. انقر فوق إنشاء اختصار جديد للمسح الضوئي.
	- ۳. أدخل اسمًا للاختصار الجديد.<br>''
- ٤. اختر إنشاء الاختصار الجديد من الإعدادات الحالية، أو اختر أحد الاختصارات الموجودة.
	- **0.** انقر فوق **إنشاء**.
- ٦. عدّل إعدادات اختصار المسح الضوئي الجديد. انقر فوق **المزيد** لمزيد من الإعدادات.
- ٧. انقر فوق الأيقونة **حفظ** الموجودة بجوار اسم الاختصار الجديد في القائمة المختصرة لحفظ التعديلات التي أجريت على الاختصارات.

-أو-

انقر فوق الأيقونة **تراجع** للتراجع عن التعديلات.

#### تعديل اختصارات المسح الضوئي

لتعديل اختصارات المسح الضوئبي، اتبع الخطوات التالية:

- ا. افتح برنامج HP Scan.
- ا. حدد الاختصار المراد تعديله من القائمة على اليسار.
- **٣.** غيّر الإعدادات على يمين الشاشة. انقر فوق **المزيد** لمزيد من الإعدادات.
	- ع. انقر فوق الأيقونة **حفظ** يمين اسم الاختصار لحفظ التغييرات.

### المسح الضوئي إلى صورة

- ا. حمّل المستند في درج الإدخال.
	- .F افتح برنامج HP Scan.
- ٣. حدد حفظ كملف JPEG أو إرسال بالبريد الإلكتروني كملف JPEG، ثم انقر فوق مسح ضوئي.

#### -أو-

اختر أي اختصار آخر للمسح الضوئي، وقم بتغيير **نوع العنصر** لـ **الصورة**، ثم حدد ملف صورة من القائمة المنسدَلة **نوع الملف**، ثم انقَر فوق **مسح ضوئي**.

### المسح الضوئي إلى PDF

- ا. حمّل المستند في درج الإدخال.
	- .HP Scan أ. افتح برنامج.
- .͆˓̮̒ ˟˴̾ ̣̮̦ ˻̠̹ː ̼˫ PDF ̤̜͂̽ ˻˂̛̓لإː̹̰͆ ˻ˊ̓ˎˋ˗͈ ˽ʵͅˎ˵ ʻ̰ PDF ̤̜͂̽ ̥̆ˡ ˙˗ˡ ٣.
	- -أو-

<span id="page-86-0"></span>اختر أي اختصار آخر للمسح الضوئي وحدد PDF من القائمة المنسدلة **نوع الملف**، ثم انقر فوق **مسح ضوئي**.

## المسح الضوئي إلى نص قابل للتحرير (OCR)

يستخدم برنامج الماسحة الضوئية من HP التعرف البصري على الأحرف (OCR) لتحويل النص الموجود على صفحة إلى نص يمكن تحريره على جهاز كمبيوتر. ياتي برنامج OCR مع ReadIris Pro. للحصول على معلومات حول استخدام برنامج OCR، راجع **المسح الضوئي لنصَ يمكنَ تحريرهَ** في التعليمات عبر الإنترنت.

### مسح إلى بريد إلكتروني

لضّ ملاحظة: لإجراء المسح الضوئي إلى البريد الإلكتروني، تأكد من توفر الاتصال بالإنترنت.

- ا. حمّل المستند في درج الإدخال.
	- .f افتح برنامج HP Scan.
- ٣. حدد إرسال بالبريد الإلكتروني كملف PDF أو إرسال بالبريد الإلكتروني كملف JPEG، ثم انقر فوق مسح ضوئي. -أو-

اختر أي اختصار آخر للمسح الضوئي وحدد **البريد الإلكتروني** من القائمة المنسدلة **إرسال إلى**، ثم انقر فوق مسح ضوئي.

### إرسال إلى السحابة

. ˻˂̹لإˋˎˁ̹ ͅˎ̖˃لاː ˻̦̮˃ ̷̾ ˗̜ʹ˃ ˎˋˆˠ˴̓ː ͋̓ʵ ͆˓̮̑̓ː ˟˴̽̓ː لإ˦˻ːˀ : لا̾ˆ̇ˡ

- ا. حمّل المستند في درج الإدخال.
	- .f افتح برنامج HP Scan.
- ٣. حدد **إرسال إلى السحابة**، ومن ثم حدد وجهة الملف، مثل Google Drive أو DropBox.
	- **٤. د**د مسح ضوئي.

### المسح الضوئي إلى FTP

يمكنك تحميل صورة ممسوحة ضوئيًا إلى مجلد FTP عن طريق استخدام برنامج HP Scan.

- ا. حمّل المستند في درج الإدخال.
	- .f افتح برنامج HP Scan.
- ٣. حدد اختصارًا للمسح الضوئي. من ناحية **الوجهة**، حدد **إرسال إلى**.<br>.
	- . حدد مجلد FTP کوجهة.

<span id="page-87-0"></span>ض المسلاح FTP كوجهة. إذا كنت تستخدم هذه الميزة لأول مره، فانقر فوق **إضافة** لإعداد FTP كوجهة.

0. انقر فوق **موافق**، ثم انقر فوق **مسح ضوئي**.

### SharePoint المسح الضوئي إلى

يمكنك تحميل صورة ممسوحة ضوئيًا إلى موقع SharePoint باستخدام برنامج HP Scan.

- ا. حمّل المستند في درج الإدخال.
	- .F<br>**T**. افتح برنامج HP Scan.
- ٣. حدد اختصارًا للمسح الضوئي. من ناحية **الوجهة**، حدد **إرسال إلى**.
	- . حدد موقع SharePoint كوجهة.

. ̮̜ˆ̳˦ SharePoint ˙ː˗̃لإˆ ̦ˎ̒ʵ ̣̮̦ ˻̠̹ˎ̦ ˻̶̾ ̰ͅلأ˸ ͇̽̓ːˈ ̶˾̴ ˗˛˂˴˃̀ ˁ̸̜ ː̀ʵ : لا̾ˆ̇ˡ

0. انقر فوق **موافق**، ثم انقر فوق **مسح ضوئي**.

### المسح الضوئي للمستندات الطويلة

بشكل افتراضي، تكتشف الماسحة الضوئية تلقائيًا حجم الصفحة باستخدام التحديد Detect Size (اكتشاف الحجم)<br>استلمت لمقاييس طول الصفحة التبي هبي أقل من أو مساوية لــ 356 مم .

وفقًا للماسحة الضوئية، حدد الخيارات الخاصة بحجم الورق:

- ا**لمرسل الرقِمي HP Flow 8500 fn2:** بخصوص المستندات الطويلة، حدد **طويل (8.5 × 3.4 بوصة)** من القائمة المنسدلة لأحجام الصفحات في إعدادات اختصارات المسح الضوئي.
	- HP ScanJet Enterprise Flow N9120 fn2: بخصوص المستندات الطويلة، حدد **طويل (1**1.7 × 34 **بوصة)** من القائمة المنسدلة لأحجام الصفحات في إعدادات اختصارات المسح الضوئي.

. ̮̌̓ːˆ͈͂ ˆˠ̥̖̓ː ˙ː˗̃ʵ ː˗˛˂˵ː̀ ˗̸̃ ˻̾ˈ كل ̦͆˗ˈ ˡː̰ ˆˠ̥̖̓ لاʵ ͆˓̮̑̓ː ˟˴̽̓ː ʵ˻˦ːˀ ̷̛͈̽ لا : لا̾ˆ̇ˡ

إذا تم تعيين الماسحة الضوئية لإجراء المسح الضوئي للصفحات الطويلة، فسيتم إجراء مسح ضوئي لصفحة واحدة في كل مرة. إن استخدام هذا الإعداد لمسح صفحات عادية ضوئيًا سيتسبب في إبطاء العملية ويجب استخدامه فقط<br>ا لمسح الصفحات الأطول من 356 مم ضوئيًّا.

### اكتشاف تغذية بصفحات متعددة

تؤدي ميزة اكتشاف التغذية الزائدة إلى إيقاف عملية المسح الضوئي إذا ما استشعرت أنه تمت تغذية عدة صفحات في الماسحة الضوئية في نفس الوقت. يتم تمكين هذه الميزة افتراضيًا.

قد يكون تعطيل هذه الميزة مفيدًا عند إجراء المسح الضوئي:

- الاستمارات المتعددة الأجزاء (ما لا يوصيي به من قبل HP).
	- تحتوي المستندات على ملصقات أو وريقات لاصقة.

ض الملاحظة: استخدم واجهة المستخدم الخاصة بــ ISIS أو WIA لتمكين اكتشاف التغذية الزائدة عند المسح الضوئي ا بواسطة برامج من غير HP.

### مسح ضوئبي يومبي

يسمح اختصار **مسح ضوئي يومي** للمستخدمين بتحديد وحفظ اختصار المسح الضوئي لاحتياجاتهم اليومية. يتم تخصيص **إعدادات اختصار المسح الضوئي** عندما يتم تحديد اختصار **مسح ضوئي يومي**:

- نوع العنصر
- جوانب الصفحات
	- حجم الصفحة
		- وضع الألوان
- الوجهة/نوع الملف

### تصفية ألوان من مستند (تسرب الألوان)

<span id="page-88-0"></span>يمكنك تصفية قناة لون (احمرِ، اخضر او ازرق) او ما يصل إلى ثلاثة الوان محددة. بالنسبة لألوان معينة، يتحكم إعداد الحساسية في مدى تماثل الألوان الممسوحة ضوئيًا ولون محدد ما.

قد تؤدي إزالة الألوان من المسح الضوئي إلى تقليل حجم ملف المسح الضوئي كما تحسن من نتائج التعرف البصري على الأحرف (OCR).

لتحديد الألوان التبي تريد إزالتها من مهمة مسح ضوئبي فبي برنامج HP Scan، اتبع هذه الخطوات:

- ا. افتح برنامج HP Scan.
- ا. امسح ضوئيًا عينة صفحة تحتوي على الألوان التي تريد إسقاطها، في العارض.<br>-
- س . انقر فوق الزر ا**لمزيد**، ومن ثم انقر فوق علامة التبويب **الصورة** وحدد الميزة **انسحاب الألوان**.
- ع. قم بتمكين لون لإسقاطه وحدد اللون من المعاينة باستخدام أداة الإسقاط. تأكد من حفظ الألوان.

تتاح خيارات تسرب الألوان التي تناسب ماسحتك الضوئية فقط.

لمعلومات تخص إعدادات تسرب الألوان، راجع التعليمات الفورية الخاصة ببرنامج المسح الضوئي الذي تستخدمه.

# اكتشاف الالوان تلقائيًا

استخدم هذه الميزة لتصغير الملف الممسوح ضوئيًا وذلك من خلال حفظ الصفحات التبي تحوي الالوان كصور ملونة<br>تضمن المستر المناسبة وحفظ جميع الصفحات الأخرى بالأسود والأبيض.

لاكتشاف الألوان تلقائيًا في الصور الممسوحة ضوئيًا، اتبع هذه الخطوات:

- ا. افتح برنامج HP Scan.
- ا. حدد اختصارًا للمسح الضوئي.
- ٣. لضبط حساسية **اكتشاف الالوان تلقائيًا** وإعدادات وضع الإخراج، انقر فوق **المزيد**، وحدد **الصورة**، ثم انقر فوق<br>المساء المساء المساء المساء التالي المربع المنسدل **اكتشاف الألوان تلقائي**ًا.
	- ع. انقر فوق المربع المنسدل **وضع الألوان**، ثم حدد **اكتشاف الألوان تلقائيً**ا.

ملاحظة: لمعلومات تخص إعدادات اكتشاف الالوان تلقائيًا، راجع التعليمات الفورية الخاصة ببرنامج المسح<br>" نسبة النسبة الضوئبي الذي تستخدمه.

استخدم واجهة المستخدم الخاصة بـ ISIS أو WIA لاكتشاف الألوان تلقائيًا عند المسح الضوئي بواسطة برامج المسح<br>المنسأ الضوئي لغير HP.

# تسوية الصور الممسوحة ضوئيًا تلقائيًا

Windows: استخدم الميزة **تسوية تلقائية** لتقويم المحتويات المائلة نسبة إلى أبعاد الصفحة كما جاءت في المستند الأصلي. استخدم ميزة Detect Size (اكتشاف الحجم) لتقويم صور الصفحات التبي ربما كانت قد مالت أثناء المسح الضوئي.

- افتح برنامج HP Scan.  $\mathcal{L}$
- حدد اختصارًا للمسح الضوئي.  $\cdot$
- انقر فوق **المزيد**، وحدد علامة التبويب **مستند**، ثم حدد **تسوية المحتوى**.  $\mathbf{r}$

### حذف الصفحات الفارغة تلقائيًا

<span id="page-89-0"></span>عند تمكين ميزة **جذف الصفحات الفارغة**، يتم تقييم الصفحات الممسوحة ضوئيًا بحثًا عن المحتوى. تظهر الصفحات التي تم اكتشاف أنها فارغة أعلى في العارض برمز حذف عليها. يتم حذف هذه الصفحات الفارغة التي يتم اكتشافها تلقانَيًا عندما يتم حفظ المستند الممسوح ضوئيًا إلى الوجهة.

- افتح برنامج HP Scan.  $\cdot$
- حدد اختصارًا للمسح الضوئبي.  $\cdot$ 
	- انقر فوق **المزيد**. ۳.
- $\mathcal{E}$ حدد علامة التبويب **المستند**، وحدد **حذف الصفحات الفارغة** من المربع المنسدل **ضبط المستندات**، ثم انقر فوق **موافق**.
- ن : تلميح: يتيح لك شريط تمرير الحساسية ضبط قيمة الحساسية لكيفية اكتشاف الصفحات الفارغة وحذفها. وفي الطرف السفلي من شريط التمرير، يتم اكتشاف المزيد من الصفحات على أنها فارغة وحذفها. في الطرف العلوي من شرِيط التمرير، يتعين أن تكون الصفحات فارغة تقريبًا بالكامل لاكتشافها وحذّفها. يمكنّ تعيين قيمة الحساسية أيضًا عن طريق إدخال قيمة أو النقر فوق أزرار الأسهم.

#### ضبط اتحاه الصفحة تلقائئا

استخدم هذه الميزة لضبط اتجاه الصفحة تلقائيًا بحسب اللغة.

- افتح برنامج HP Scan.  $\mathcal{L}$
- حدد اختصارًا للمسح الضوئي.  $\overline{\phantom{a}}$ . $\overline{\phantom{a}}$ 
	- انقر فوق **المزيد**. . ሥ
- ضمن علامة التبويب **مسح ضوئي**، حدد المربع المنسدل **اتجاه الصفحة** ثم حدد مربع الاختيار **توجيه تلقائي**. ع.
	- حدد لغة للمستند، وانقر فوق **موافق** ثم ابدأ **مسح ضوئي**.  $\overline{\mathbf{0}}$

### اكتشاف حجم الصفحة تلقائيًا

يمكن لبرنامج HP Scan اكتشاف حجم الصفحة تلقائيًا باستخدام خيار **اكتشاف الحجم**. عند تحديد خيار **اكتشاف الحجم** من القائمة المنسدلة **حجم الصفحة**، يتم قص الصورة الممسوحة ضوئيًا إلى حجم الصفحة التبي تم اكتشافها ويتم تسوية أي محتوى منحرف.

### قص صورة ممسوحة ضوئيًا أو حشوها تلقائيًا لتناسب حجم صفحة محدد

استخدم هذه الميزة لقص صورة ممسوحة ضوئيًا أو حشوها لتناسب حجم صفحة محدد.

لقص أو عمل حشو للصور الممسوحة ضوئيًا لتناسب حجم الصفحة المحدد بشكل تلقائي، اتبع الخطوات التالية:

- افتح برنامج HP Scan.  $\mathcal{A}$
- حدد اختصارً ا للمسح الضوئبي.  $\overline{\phantom{a}}$ . $\overline{\phantom{a}}$
- انقر فوق **المزيد** لمزيد من الإعدادات. . ሥ
- ع. حدد خيار القص من القائمة المنسدلة **حجم صفحة الإدخال**.
- للقص تلقائيًا بحسب محتوى المستند، حدد **اكتشاف المحتوى في الصفحة**.<br>■
	- للقص تلقائيًا بحسب مقاييس المستند، حدد **اكتشاف الحجم**.<br>●
- <span id="page-90-0"></span>ض الاحظة: استخدم واجهة المستخدم الخاصة بــ ISIS أو TWAIN لضبط خيارات القص عند المسح الضوئي بواسطة برامج المسح الضوئبي لأطراف أخرى.

لمعلومات تخص إعدادات القص التلقائي، راجع التعليمات الفورية الخاصة ببرنامج المسح الضوئي الذي تستخدمه.

ه. تأكد من تحديد الخيار **كالإدخال نفسه** لــ **حجم صفحة الإخراج**، ثم انقر فوق **مسح ضوئي**.

# المسح الضوئي باستخدام وضع الابيض والاسود بنص محسِّن

استخدم هذه الميزة لتحسين الصور الممسوحة ضوئيًا عند إجرائك المسح الضوئبي للنصوص بالأبيض والأسود.<br>لا لاستخدام هذه الميزة، نفذ الخطوات التالية:

- ا. افتح برنامج HP Scan.
- ا. حدد اختصارًا للمسح الضوئي.
	- ب**.** انقر فوق **المزيد**.
- ع. حدد علامة التبويب **صورة**، وحدد **أسود/أبيض (1 بت)** من المربع المنسدل **وضع الألوان**.
	- ٥. حدد **حد الأسود/الأبيض** وحدد **تحسين المحتوى**، ثم انقر فوق **موافق**.

### اِضافة حِهاز أو ازالته

يمكنك استخدام برنامج HP Scan لإضافة جهاز إلى الكمبيوتر أو إزالته منه.

- ا. افتح برنامج HP Scan.
- ًا. انقر فوق الأيقونة **إعدادات @**لفتح نافذة **إعدادات الجهاز**.
	- ۳. اعمل واحدًا مما يلي:
- لإضافة جهاز، انقر فوق رمز الزائد +، وانقر فوق **توصيل جهاز جديد**، ثم اتبع الإرشادات التي تظهر على الشاشة.
- لإزالة جهاز، حدد اسم الماسحة الضوئية من قائمة الماسحات الضوئية الحالية، ثم انقر فوق الزر ح**نف**.
	- ُدُ ۖ تَلميح: ﴿ يمكنكَ تحديد عدة ماسحات ضوئية لحذفها في وقت واحد.
	- خُ it تلميح: يمكنك أيضًا استخدام HP Scan Assistant لإضافة جهاز جديد. قم بتشغيل HP Scan Assistant من سطح مكتب الكمبيوتر، وانقر فوق **الأدوات** وفوق **إعداد الجهاز والبرنامج**، ثم حدد **توصيل جهاز جديد**.

### إجراء مسح ضوئي باستخدام برنامج مسح ضوئي آخر

تدعم الماسحة الضوئية أيضًا تطبيقات الجهات الأخرى التالية:

- Readiris Pro: تطبيق OCR.
- Cardiris: تطبيق بطاقة الأعمال.
- تطبيقات الجهات الأخرى التي تدعم TWAIN وISIS وWIA.

# استخدام برنامج المسح الضوئي (OS X)

لمزيد من المعلومات، انتقل إلى www.hp.com/support/sjflowN9120fn2 أو www.hp.com/support/sjflowN9120fn2.

# تلميحات حول المسح الضوئبي

<u>تحسين سرعات المسح الضوئيي وباقي المهام</u>

### تحسين سرعات المسح الضوئبي وباقبي المهام

يؤثر العديد من الإعدادات على الوقت الإجمالي لمهمة المسح الضوئي. لتحسين أداء المسح الضوئي، خذ بعين الاعتبار المعلومات الآتية.

- لتحسين الأداء، تأكد من أن الكمبيوتر يفي بمتطلبات النظام الموصى بها. لعرض متطلبات النظام الأدنى والموصى بها انتقل إلى [www.hp.com](http://www.hp.com)، ثم ابحث عن طراز الماسحة الضوئية والكلمة **مواصفات**.
- ͇˓̮̒ ̮˴̽̽̓ːˆˡ ˽̮̖̓ː ̥̆ˡ ˻̪˂˴͈̣ ֠ ˂̡̰) ˩ˠˊ͂̓ ˆ͂ˋˎ̠̓ː PDF ˅ˎ̥͂̾ ́˪̾( ˩ˠˊ͂̓ ́ˋˎ̡ ̟͇˴̸˃ ̦͆ ˎ ֠ ̷̾ ˻˪̜ʻ ˎ الحفظ في تنسيقات الصور وذلك لضرورة تحليل الصور الممسوحة ضوئيًا بواسطة تقنية التعرف البصري على<br>الأحرف (OCR). تأكد من أنك تحتاج إلى ملف يمكن البحث فيه قبل أن تحدد هذا النوع من المسح الضوئي.
- ̽˥ˡ ˻ˊ̜ʻ ̤͂̾ ̰ʵˎ˯̹ˀ ͆˓̮̑̓ː ˟˴̽̓ː ˁ̡̰ ˎ͈˺ˈ˙ ͋̓ʵ ˺لا̓ː̀ ̷̾ ͋͂̃ʻ ˗ˋˆ̡ ͆˓̮̑̓ː ˟˴̽̓ː ˙ʶ͈͊ ֠ ˆ͈ʻ ˗ˋ̻̰ ˎ مزايآ إضافية. إذا أجريت المسح الضوئي بدقَة عالية، فاصبط الدقة إلى مستوى أقل لزيادة سرعة المسح الضوئي.

# ˆ̹ˎ͇̖̓ː̰ ˆ͈ˎ̸̂̓ː ٣

يعرض هذا القسم معلومات حول كيفية العناية بالماسحة الضوئية وصيانتها. للاطلاع على آخر معلومات الصيانة, راجع www.hp.com/support

- <u>تنظيف المنتج</u>
- <u>تركيب ملحق في حيب اندماج الجهاز</u>
	- <u>استبدال الأجزاء</u>
- ͆˓̮̑̓ː ˟˴̽̓ː̰ ˆ̹ˎ͇̖̓ː [˸͂˂˴̾˅ˎ̾](#page-102-0) ˻˰ːˀ ●

# تنظيف المنتج

<span id="page-95-0"></span>يساعد تنظيف الماسحة الضوئية من آنِ إلى آخر على ضمان إجراء عمليات المسح الضوئي بجودة عالية. ويعتمد مقدار العناية الضرورية المطلّوبة علَى ۖعدة عوامل، بما في ذلك مقدار استخدام الماسحة الضوئية وبيئة التشغيل. يجب إجراء تنظيف دوري كلما اقتضت الضرورة ذلكً.

### تنظيف شريطي المسح الضوئي

لِ ملاحظة: هذا الإجراء خاص بالماسحة الضوئية للمستندات HP ScanJet Enterprise Flow N9120 fn2، ومع ذلك فهو صالح أيضًا لمحطة عمل التقاط المستندات HP Flow 8500 fn2 المزوّدة بمرسل رقمي.<br>.

لتنظيف شريطي المسح الضوئي، اتبع الخطوات التالية:

- ا. اضغط على زر Power (الطاقة) لإيقاف تشغيل الماسحة الضوئية ثم افصل كبل الطاقة والكبلات الأخرى عن الماسحة الضوئية.
	- ا. ارفع وحدة التغذية التلقائية للمستندات (ADF).
- **٣.** نظّف شريطي المسح الضوئي باستخدام ممسحة ناعمة وخالية من الوبر بعد رشها بمنظف زجاج خفيف.

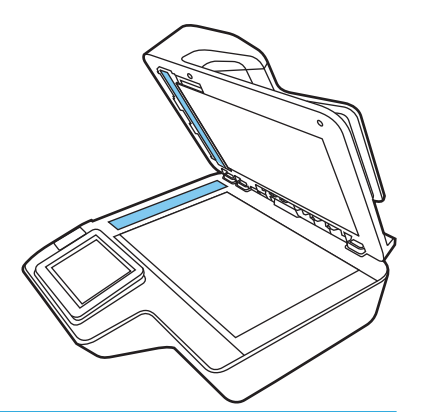

تنبيه: استخدم منظف الأسطح الزجاجية فقط لتنظيف شريطي المسح الضوئي. تجنب استخدام المنظفات  $\Delta$ التي تحتوي على المواد الكاشطة او الاسيتون او البنزين او رابع كلوريد الكربون حيث تتسبب تلك العناصر في إتلاف شريطي المسح الضوئي. تجنب أيضًا استخدام كحول الأيسوبروبيل، فقد يؤدي استخدامه إلى ترك خطوط على شَرِيطي المسح الضوئي.

لا تقم برش منظف الزجاج مباشرةً على شريطي المسح الضوئي.

- ˻˰لأːˆ̍ ː˟˴̾ .˻ˋ̮̓ː ̷̾ ̰ˆ͇̓ˎ˜ ̰ˆ̦ˎ˦ ˆ̽̃ˎ̹ ˲ˎ̡̽ ˆ̡̂̌ ː˗˛˂˵ˎˋ̀ ͆˓̮̑̓ː ˟˴̽̓ː ˻˰͈͆̌ ̤̥˦ّ ٤. الرمادية المصنوعة من مادة عاكسة على كل من الشريطين.
- ˽̮̰̾ USB ́ˊ̜ ͇̗̮́˃ ˗̃ʻ̰ ˅ː˗̸˂˴̽͂̓ ˆ͇˓ˎ̠͂˂̓ː ˆ͈˾̪˂̓ː ̰ˈ˗ˡ ̟̫͂ʻ ٥. ّ ̪̋̒ː ̼˫ ˆ͇˓̮̑̓ː ˆˠ˵ˎ̽̓ˎˋ ˆ̡ˎ̌̓ː ˙ على زر Power (الطاقة) لتشغيل الماسحة الضوئية. إن الماسحة الضوئية جاهزة الآن للاستخدام.

### تنظيف الأسطوانات

- المقدمة
- تنظىف الأسطوانات

#### المقدمة

قد يلزمك تنظيف الأسطوانات في الحالات التالية:

- <span id="page-96-0"></span>تحدث انحشارات الورق في الماسحة الضوئية بشكل متكرر أو يتم مسح ورقات متعددة ضوئيًا في نفس الوقت.
- إذا تم إجراء المسح الضوئي لأنواع الورق التالية بشكل متكرر : الورق المطلبي، المستندات التبي خضعت للمعالجة الكيميائيّة مثل الورق العديم الكاربون، المستندات ذات مقدار كبير من المادة كالسيوم كربونات، المستندات المكتوب عليها بالقلم الرصاص، المستندات المطبوعة بواسطة طابعات نفث الحبر، المستندات لم يصهر عليها مسحوق الحبر.

### تنظيف الأسطوانات

ضلاحظة: هذا الإجراء خاص بالماسحة الضوئية للمستندات 1n2 HP ScanJet Enterprise Flow N9120 fn2، ومع ذلك فهو صالح ايضًا لمحطة عمل التقاط المستندات HP Flow 8500 fn2 المزوّدة بمرسل رقمي.<br>.

لتنظيف أسطوانات الفصل والتغذية، اتبع الخطوات التالية:

- ا. من لوحة التحكم، حدد Support Tools (أدوات الدعم) وافتح القوائم التالية:
	- الصبانة
	- ♦ Calibration/Cleaning (المعايرة/التنظيف)
	- )ADF( ˅ː˗̸˂˴̽͂̓ ˆ͇˓ˎ̠͂˂̓ː ˆ͈˾̪˂̓ː ̰ˈ˗ˡ ˅ˎ̹ː̮̌˵ʻ ̸̤͇̇˃ ●
- ت اضغط على زر Power (الطاقة) لإيقاف تشغيل الماسحة الضوئية ثم افصل كبل الطاقة والكبلات الأخرى عنT الماسحة الضوئية.
	- ب. افتح باب وحدة التغذية التلقائية للمستندات.

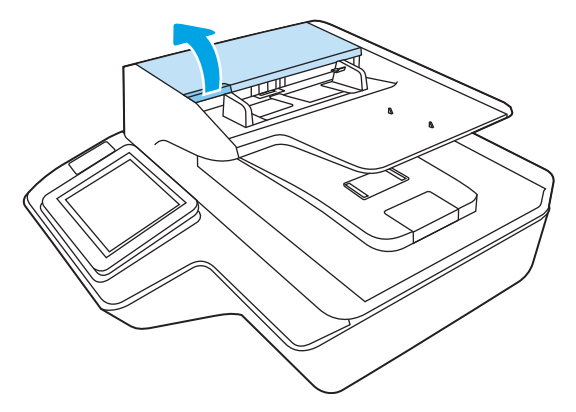

ع. استخدم قطعة قماش نظيفة وخالية من الوٍبر ومبللة بماء مقطر أو ماء الصنبور النقي وامسح أسطوانة الفصل من اليمين إلى اليسار. قم بتدوير الأَسطوانة 360 درجة لصّمان تنظيف سطح الأسطوانة بالكامل.

0. امسح اسطوانات التغذية من اليمين إلى اليسار. قم بتدوير الأسطوانات 360 درجة لضمان تنظيف سطحها بالكامل.

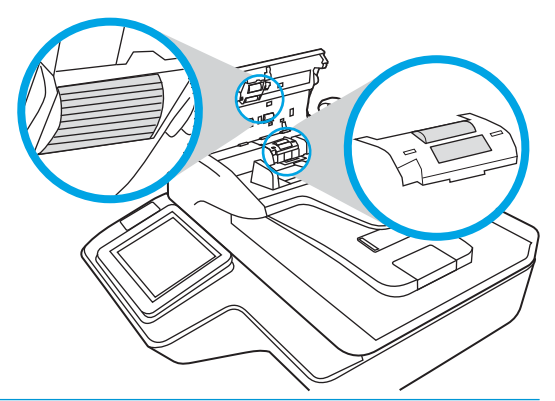

تنبيه: انتظر دقيقتين على الأقل حتى تجف الأسطوانات قبل تحميل المستندات في درج إدخال المستندات.  $\Delta$ 

- ال. أغلق باب وحدة التغذية التلقائية للمستندات، ثم أعد توصيل كبل USB ومصدر الطاقة بالماسحة الضوئية.
	- ا. اضغط على زر الطاقة لتشغيل الماسحة الضوئية.

# تركيب ملحق في جيب اندماج الجهاز

<span id="page-98-0"></span>يمكنكَ تثبيت ملحق منفصل يمكن شراؤه من HP (على سبيل المثال، قارئ عن قرب، او قارئ بصمات الأصابع، او قارئ بطاقات مغناطيسية) في فتحة دمج الأجهزة (HIP).

**۞ ملاحظة:** يصف هذا الإجراء كيفية تثبيت قارئٍ البطاقات عن قرب. إن الخطوات المحددة بكلمة **إذا كان ينطبق ذلك** قد لا تنطبق على ملحقات HIP الأخرى. راجع دائماً تعليمات التثبيت التي تتوفر مع الملحق الخاص بك.

لتثبيت ملحق في فتحة HIP، اتبع الخطوات التالية:

ا. اضغط على زر Power (الطاقة) لإيقاف تشغيل المنتج (1)، ثم افصل كبل الطاقة (2).

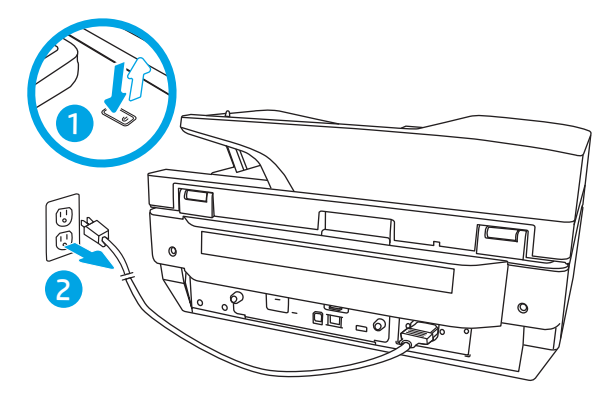

احضل مفك مسامير برغية مسطٍح الرأس في الفتحة الموجودة أعلى غطاء "تجويف دمج الأجهزة" ثم قم بإزالة · الغطاء بلطف؛ وضع الغطاء جانباً.

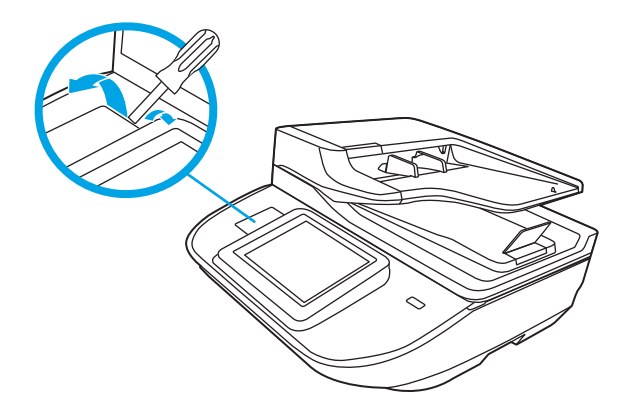

- س. قم بإزالة ملحق HIP من غلافه وقم بتثبيت الملحق في فتحة HIP.
- أ. قم بتوصيل كابل USB الخاص بالملحق في الموصّل على الجانب الأيسر من صندوق HIP.

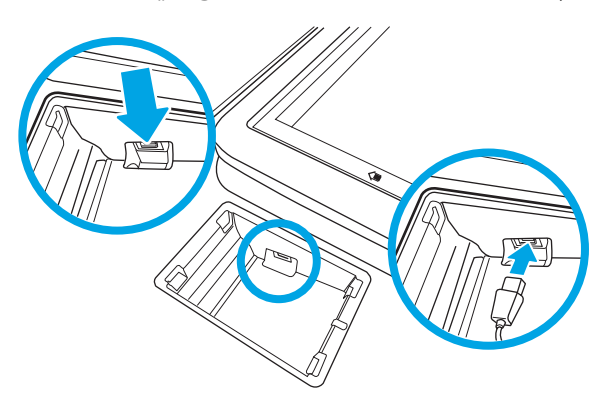

ب. قم بتوصيل كابل USB في موصّل الكابل الموجود على الملحق (1)، ثم قم بتوصيل موصّل التاريض إلى<br>. شريط التاريض بالملحق، إذا كان ينطبق ذلك (2).

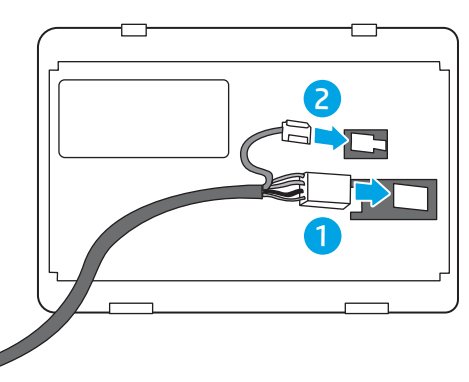

- ملاحظة: إن الموصلات الموضحة تخص قارئ البطاقات عن قرب. قد يكون موصّل الكابل الخاص<br>. بالملحق مختلفا قليلاً، وربما لا يشتمل على موصل تاريض.
- ج· قم محاذاة الأطراف الموجودة على الجانب السفلي للملحق مع الموصلات في فتحه "تجويف دمج الأجهزة"، وأدخل الملحق في فتحه "تجويف دمج الأجهزة".
	- ع. قم بتوصيل كابلات الكهرباء، ثم اضغط على زر الطاقة لتشغيل المنتج.

# استبدال الأجزاء

<span id="page-100-0"></span>ويساعد استبدال الأجزاء عند الضرورة على ضمان إنتاج النسخ الممسوحة ضوئيًا العالية الجودة. قد تحتاج إلى<br>استبدال القطع عندما يشير خادم ويب المضمن أو لوحة التحكم إلى ذلك، أو إذا لم تكن الماسحة الضوئية تعمل بشكل صحيح. تتضمن محطة عمل التقاط المستندات HP Flow 8500 fn2 وطقم استبدال أسطوانات وحدة التغذية التلقائية للمستندات للماسحة الضوئية للمستندات HP ScanJet Enterprise Flow N9120 fn2 ما يلي:

- غطاء الأسطوانات
- أسطوانات الفصل
- وحدة أسطوانات الالتقاط

يتضمن طقم الاستبدال أيضًا إرشادات مفصلة لاستبدال كل من هذه الأجزاء.

### استبدال أسطوانات الفصل والغطاء

ض الاحظة: هذا الإجراء خاص بالماسحة الضوئية للمستندات HP ScanJet Enterprise Flow N9120 fn2، ومع ذلك فهو صالح أيضًا لمحطة عمل التقاط المستندات HP Flow 8500 fn2 المزوّدة بمرسل رقمي.<br>.

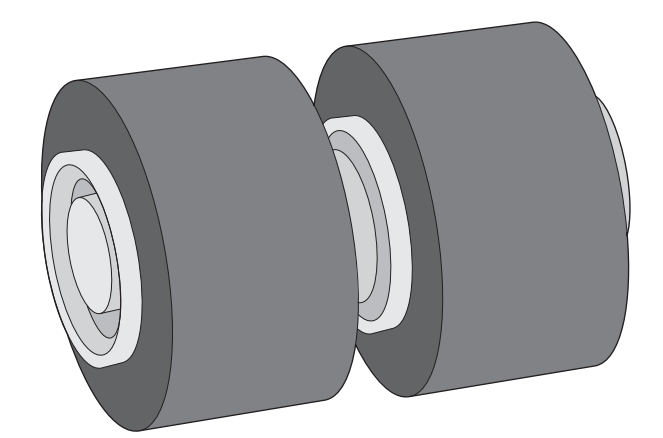

استبدل أسطوانات الفصل في الحالات التالية:

- Windows: إذا أشار الحوار **يوصى بتنفيذ الصيانة** إلى ضرورة صيانتها.
	- إذا حدثت انحشارات متكررة للمستندات في الماسحة الضوئية.

ض الحظة: : يعد طقم استبدال الاسطوانات منتجًا قابلاً للاستهلاك فإنه غير مشمول بالضمان أو في اتفاقيات الخدمة { العادية.

لاستبدال أسطوانات الفصل، اتّبع الخطوات التالية:

ا. اضغط على زر الطاقة لإيقاف تشغيل الماسحة الضوئية ثم افصل كبل USB ومصدر الطاقة عن الماسحة الضوئية.

افتح باب وحدة التغذية التلقائية للمستندات.

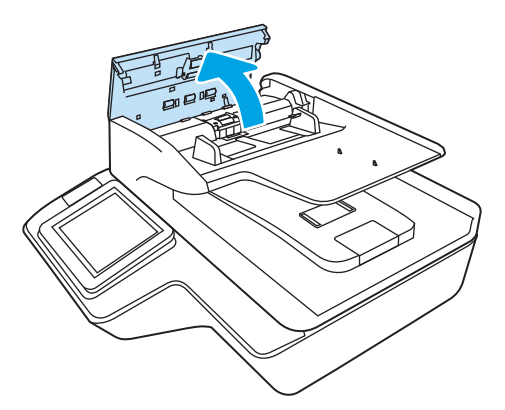

.̲̖̥͂̓ ͋͂̃لأˆ ̹ː̮̌˵لأː ˎ̫̌ˀ ˽ʻ̦́ ̼˫ ˆ̹ː̮̌˵لأː ˎ̫̌ˀ ͆ˊ̹ˎ˦ ͋͂̃ ̮̽̓ː̷͈˙̮˦ ̷͇̹ˎ˴͂̓ː ͋͂̃ ̪̋̒ː ٣.

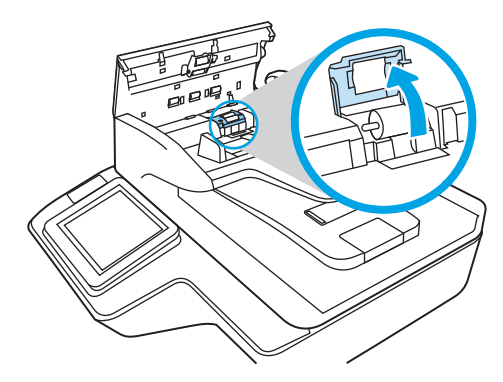

ع. أزل الأسطوانات واستبدلها كما هو موضح في الإرشادات المرفقة بطقم الاستبدال.

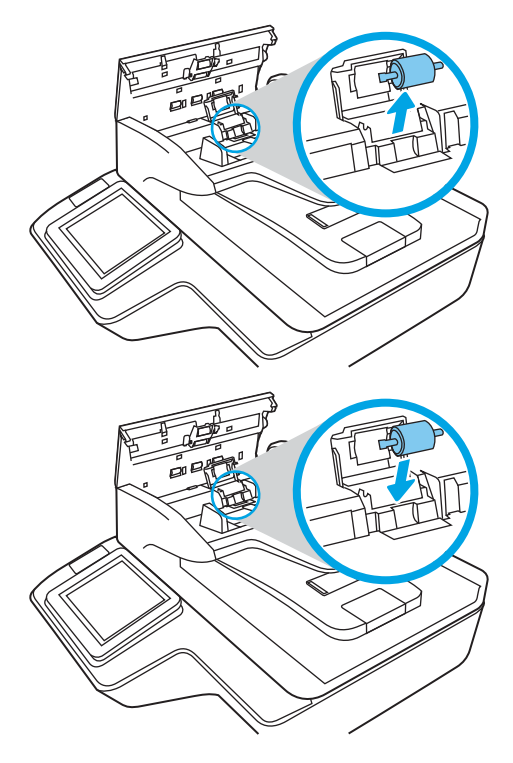

٥. استبدل غطاء الأسطوانة، ثم واصل استبدال وحدة الأسطوانة.

# شراء مستلزمات الصيانة والمسح الضوئي

## طلب الأجزاء والملحقات

لطلب قطع الصيانة للماسحة الضوئية، راجع موقع ويب الخاص بقطع الماسحة الضوئية من HP على [.www.hp.com/buy/parts](http://www.hp.com/buy/parts)

<span id="page-102-0"></span>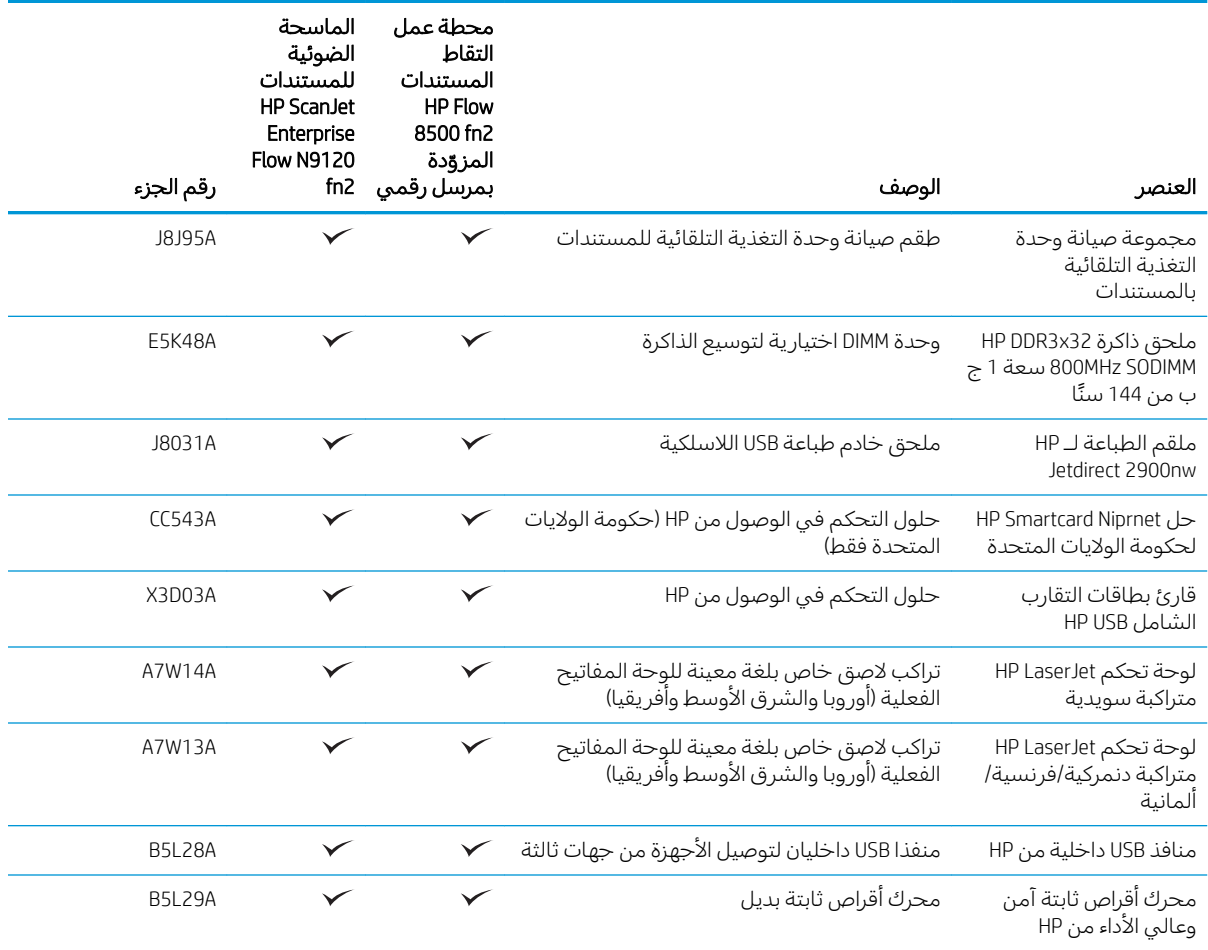

### الأجزاء التي يمكن للعميل إصلاحها بنفسه

تتوفر الأجزاء التالية للمنتج.

- الأجزاء المسردة التي تخضع بشكل **إلزامي** للتركيب الشخصي يجب تثبيتها من قبل العميل، إلا إذا كنت ترغب في الدفع في مقابل القيام بالإصلاح لأحد فنيي خدمة HP. بالنسبة لهذه الأجزاء، لا يتوفر الدعم على الموقع أو الارتجاع ضمن الضمان على منتجات HP.
- ˎ̸ˋˀ HP ˗˜ˆ̾ ̸͇̦͆ ˗ˡʻ ́ˊِ̡ ̷̾ ˎ̳˂͇ˊ˪˃ ̷̛͈̽ ̖͆˛˯̓ː ˻˂͂̓ˉ͇̜ ˽ˎ͇˂˜ː͊ كل ˋ˯́̑ ˃˛͆˂̓ː ˻˴̽̓ːˈ˙ لأː˸˦ːˀ ֠ على طلبك مجانًا أثناء فترة الضمان الخاصة بالمنتج.

### جدول ٣-١ أرقام القطع البديلة

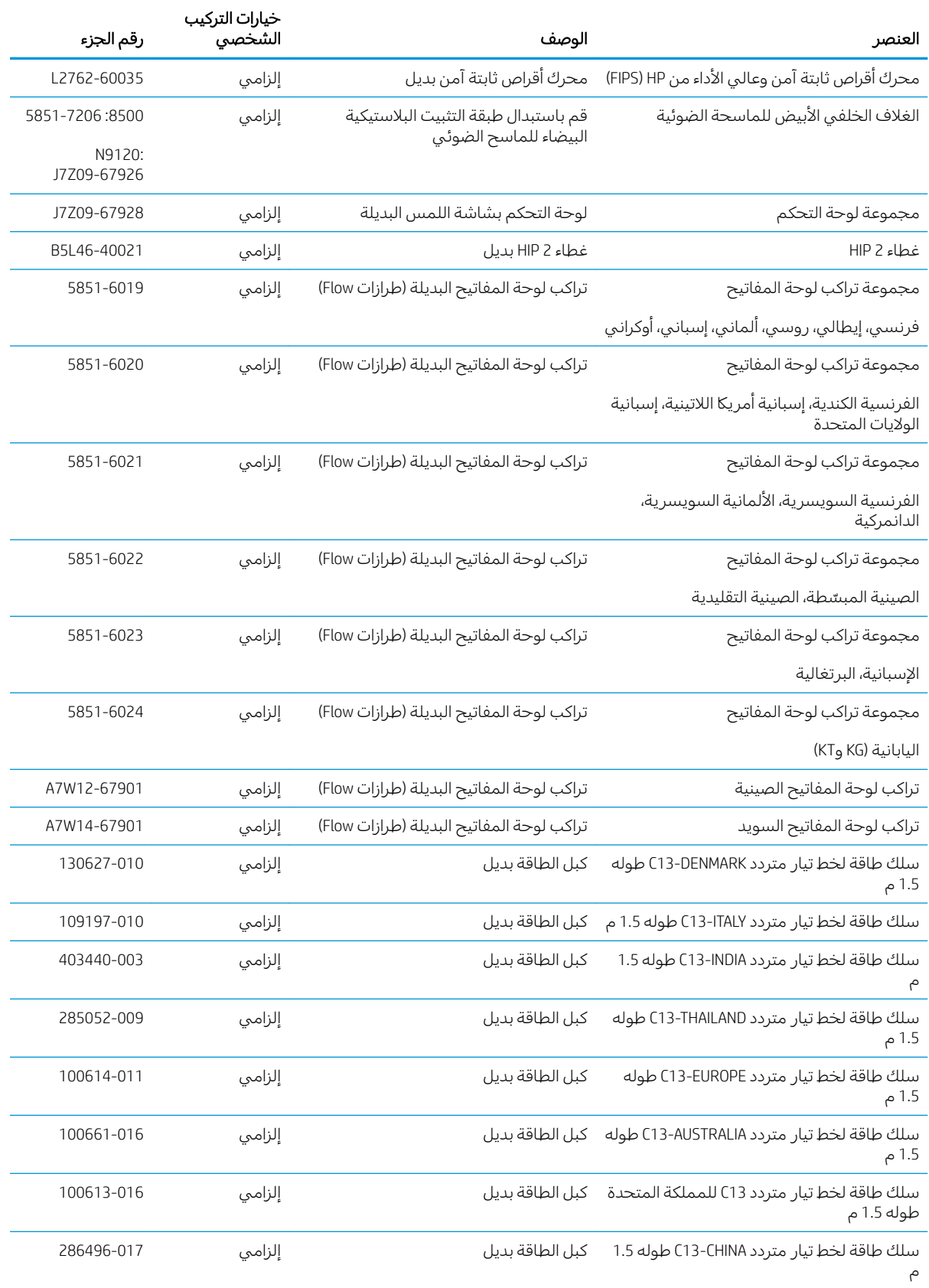

#### جدول ٣-١ ارقام القطع البديلة (يُتبع) ُ

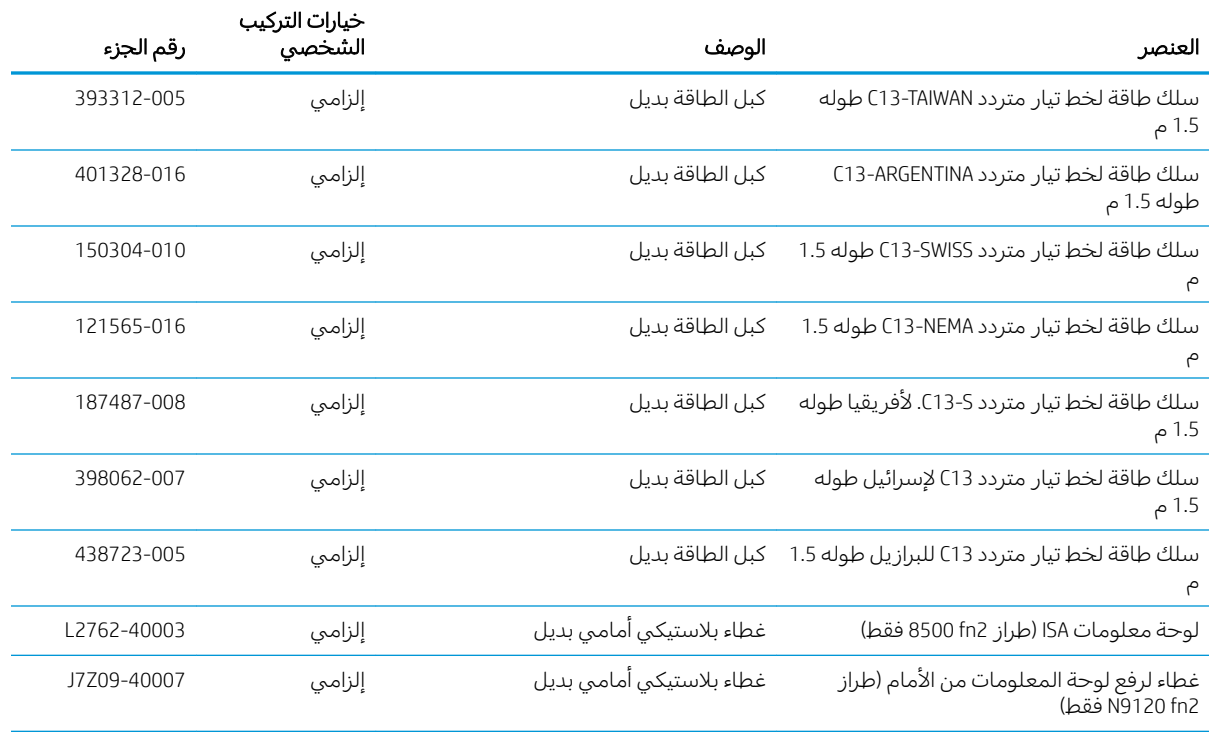

# ٤ إدارة الماسحة الضوئية

# التكوين المتقدم مع خادم ويب المضمن (EWS) لــ HP

- مقدمة
- <u> كيفية الوصول إلى خادم ويب المضمن (EWS) من</u> HP
	- ميزات ملقم ويب المضمن لــ [HP](#page-108-0)

#### مقدمة

استخدم خادم ويب المضمّن من HP لإدارة وظائف المسح الضوئي من جهاز كمبيوتر عوضًا عن إدارتها من لوحة<br>'' التحكم الخاصة بالماسحة الضوئية.

- عرض معلومات حالة الماسحة الضوئية
- تحديد العمر المتبقى لكل المستلزمات وطلب مستلزمات جديدة
	- عرض إعدادات تكوين الدرج وتغييرها
- عرض تكوين قوائم لوحة التحكم الخاصة بالماسحة الضوئية وتغييرها
	- عرض الصفحات الداخلية ومسحها ضوئيًا
- تلقى رسائل إعلام حول أحداث تتعلق بالماسحة الضوئية والمستلزمات
	- عرض تكوين الشبكة وتغييره

يعمل خادم الويب المضمّن من HP عندما تكون الماسحة الضوئية متصلة بشبكة تستند إلى بروتوكول الإنترنت IP. لا<br>المساحد المساحد المساحد العالمية الاقتصاد العالمية العام المنوئية متصل المساحد الملائكات المساحد المساحد المسا يعتمد خادم ويب المضمّن من HP اتصالات الماسحة الضوئية التي تستند إلى بروتوكول IPX. لست بحاجة إلى اتصال<br>الانبينية بالإنترنت من أجل فتح خادم ويب المضمن لــ HP واستخدامه.

عندما تكون الماسحة الضوئية متصلة بالشبكة، يتوفر خادم ويب المضمّن من HP تلقائيًا.

ضلاحظة: لا يمكن الوصول إلى HP Embedded Web Server (ملقم ويب المضمن لــ HP) خارج نطاق جدار حماية " الشىكة.

### HP ̷̾) EWS( ̷̽̑̽̓ː ̰ˉ͈ ˎ˜˙̀ ͋̓ʵ ̮̗̮̓ͅː ˆ͇̥͇̜

- ا. من الشاشة Home (الرئيسية) بلوحة التحكم الخاصة بالماسحة الضوئية، المس الرمز Information (معلومات) نُم حدد الرمز Network (الشبكة) حدى الحرض عنوان Pا أو اسم المضيف. ♦
	- T. افتح مستعرض ويب، واكتب عنوان IP او اسم المضيف في سطر العنوان تمامًا كما يظهر على لوحة التحكم افتح مستعرض ويب، واكتب عنوان ٣، أو اسم المصيف في سطر العنوان لماما كما يطهر عنني لوجا<br>الخاصة بالماسحة الضوئية. اضغط على مفتاح Enter على لوحة مفاتيح الكمبيوتر. حيث تُفتح EWS.

https://10.10.XXXXX

ملاحظة: إذا عرض مستعرض الويب رسالة تشير إلى ان الوصول إلى موقع الويب قد لا يكون امنًا، فحدد الخيار للمتابعة إلىيموقع الويب. فلن يؤذي الوصول إلىي موقع الويب هذا الكمبيوتر.

لاستخدام HP Embedded Web Server (ملقم الويب المضمن لــ HP)، يجب أن يلبي المستعرض المتطلبات التالية:

#### Windows® 7

- اطٍ لاإصدار لاعدار 8.x أو إصدار أحدث) Internet Explorer
- )˭˗ˡʻ ˽ː˗̗ʵ ʻ̰ 34.x ˽ː˗̗لإː( Google Chrome
	- Firefox (الإصدار 20.x أو إصدار أحدث)
#### ل<sup>0</sup> Windows® أو إصدار احدث

- <span id="page-108-0"></span>● Internet Explorer (الإصدار ×.9 أو إصدار أحدث)
- Google Chrome (الإصدار ×34. أو إصدار أحدث)
	- Firefox (الإصدار ×.20 أو إصدار أحدث)

#### Linux

- Google Chrome (الإصدار 34.x أو إصدار أحدث)
	- Firefox (الإصدار ×.20 أو إصدار أحدث)

## ميزات ملقم ويب المضمن لــ HP

- <u>علامة التبويب Information (معلومات)</u>
	- علامة التبويب [General](#page-109-0) (عام)
- علامة تبويب [Scan/Digital Send](#page-109-0) (مسح ضوئي/إرسال رقمي)
	- طلامة التبويب [Fax](#page-110-0) (فاكس)
- يخلامة التبويب [Troubleshooting](#page-111-0) (استكشاف الأخطاء وإصلاحها)
	- علامة التبويب [Security](#page-111-0) (الأمان)
	- ♦ طلامة التبويب [HP Web Services](#page-112-0) (خدمات الويب من HP)
		- مكلامة التبويب [Networking](#page-112-0) (الشبكة)

### علامة التبويب Information (معلومات)

#### (HP أبدول 2- إحدامة التبويب Information (معلومات) ضمن HP Embedded Web Server (ملقم الويب المضمن لـ HP)

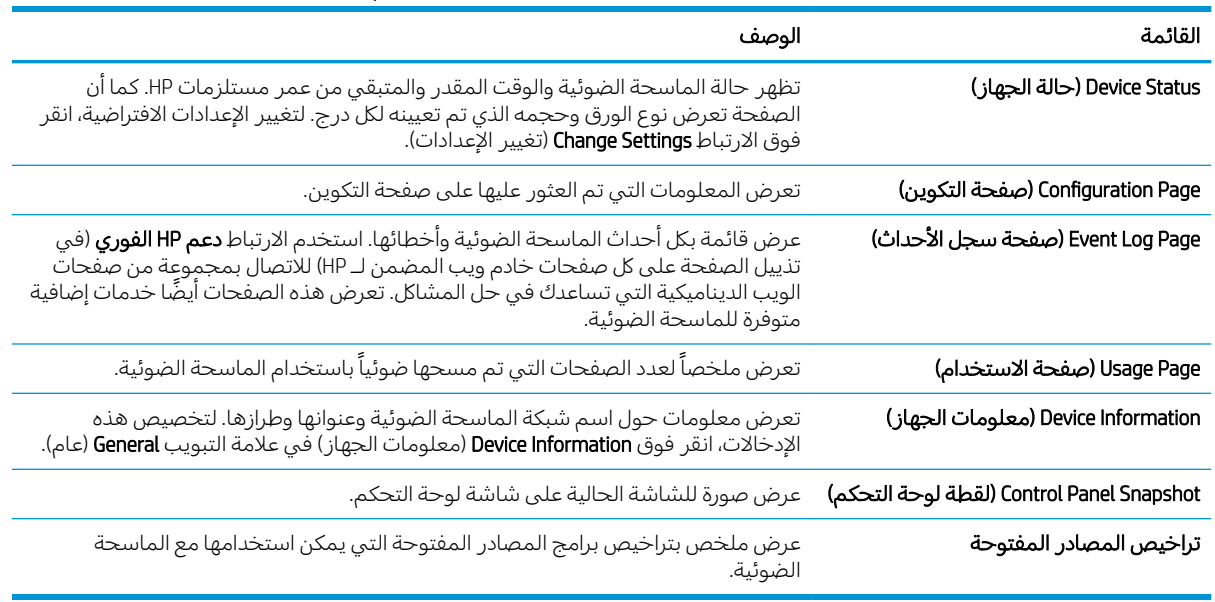

### علامة التبويب General (عام)

<span id="page-109-0"></span>

| القائمة                                  | الوصف                                                                                                    |
|------------------------------------------|----------------------------------------------------------------------------------------------------|
| مجموعات المهام السريعة                   | قم بتكوين المهام المتوفرة في الناحية Quick Sets (مجموعات المهام السريعة) على الشاشة<br>الرئيسية على لوحة التحكم الخاصة بالماسحة الضوئية.                  |
| Alerts (تنبيهات)                         | .<br>قم بإعداد تنبيهات بريد إلكتروني لمختلف الأحداث التي تتعلق بالماسحة الضوئية<br>والمستلزمات.                                                           |
| تطبيق إعدادات لوحة التحكم                | لعرض خيارات تطبيق الإعدادات المتوفرة على لوحة تحكم الماسحة الضوئية.                                                                                       |
| AutoSend (إرسال تلقائي)                  | يمكنك تكوين الماسحة الضوئية لترسل رسائل بريد إلكتروني تلقائية حول تكوين الماسحة<br>الضوئية والمستلزمات إلى عناوين بريد إلكتروني معيّنة.                   |
| Edit Other Links (تحرير ارتباطات أخرى)   | إضافة ارتباط لموقع ويب آخر أو تخصيصه. يظهر هذا الارتباط في منطقة التذييل على كل<br>صفحات خادم ويب المضمن لـ HP.                                           |
| Device Information (معلومات الجهاز)      | يمكنك تسمية الماسحة الضوئية وتعيين رقم أصل لها. أدخل اسم جهة الاتصال الأساسية التي<br>سوف تتلقى معلومات متعلقة بالماسحة الضوئية.                          |
| (اللغة) Language                         | حدِّد اللغة التي ترغب في أن يتم عرض معلومات ملقم ويب المضمن لـ HP فيها.                                                                                   |
| إعدادات التاريخ/الوقت                    | ضبط التاريخ والوقت أو يقوم بالمزامنة مع ملقّم وقت الشبكة.                                                                                                 |
| Energy Settings (إعدادات الطاقة)         | قم بتعيين أو تحرير إعدادات السكون لساعات العمل وغير العمل وأحداث التنشيط والسكون<br>والعُطل الخاصة بالماسحة الضوئية.                                      |
|                                          | يمكنك تعيين أي تفاعلات مع الماسحة الضوئية تسبب تنشيطها من وضع السكون.                                                                                     |
| النسخ احتياطي والاستعادة                 | يمكنك إنشاء ملف نسخ احتياطي يحتوي على بيانات الماسحة الضوئية والمستخدم. يمكنك،<br>إذا لزم الأمر، استخدام هذا الملف لاستعادة البيانات إلى الماسحة الضوئية. |
| إعادة تعيين إعدادات المصنع               | يمكنك استعادة إعدادات الماسحة الضوئية إلى إعدادات المصنع الافتراضية.                                                                                      |
| Solution Installer (مثبت الحلول)         | ثبّت حزم برامج من جهات ثالثة توسّع وظائف الماسحة الضوئية أو تعدّلها.                                                                                      |
| Firmware Upgrade (ترقية البرنامج الثابت) | يمكنك تنزيل ملفات ترقية البرنامج الثابت الخاص بالماسحة الضوئية وتثبيتها.                                                                                  |
| الكوتا والخدمات الإحصائية                | توفير معلومات الاتصال عن خدمات الإحصاءات للجهات الأخرى.                                                                                                   |

جدول F-٤ علامة التبويب General (عام) ضمن HP Embedded Web Server (ملقم الويب المضمن لــ HP)

## علامة تبويب Scan/Digital Send (مسح ضوئي/إرسال رقمي)

جدول ٤-٣ علامة التبويب Scan/Digital Send (مسح ضوئي/إرسال رقمي) ضمن HP Embedded Web Server (ملقم الويب المضمن لــ HP)

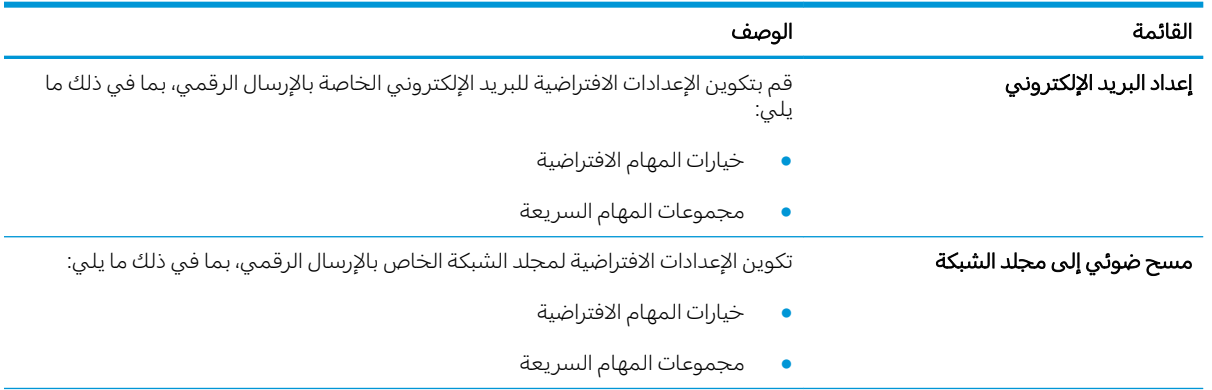

<span id="page-110-0"></span>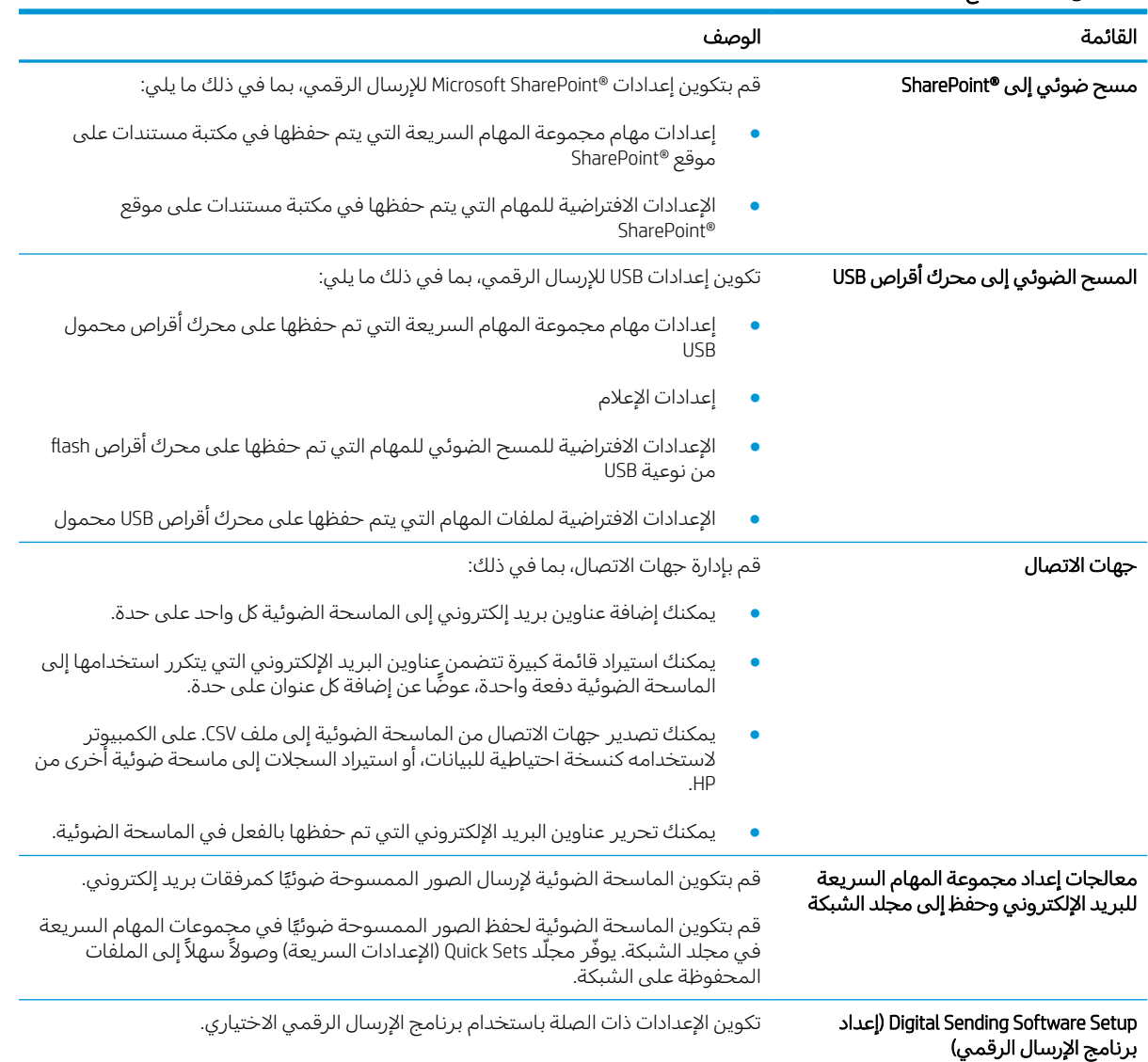

#### جدول ٤-٣ علامة التبويب Scan/Digital Send (مسح ضوئي/إرسال رقمي) ضمن HP Embedded Web Server (ملقم الويب المضمن لــ HP) (يُتبع) ُ

## علامة التبويب Fax (فاكس)

### جدول ٤-٤ علامة التبويب خادم الويب المضمّن من HP - علامة التبويب Fax (فاكس)

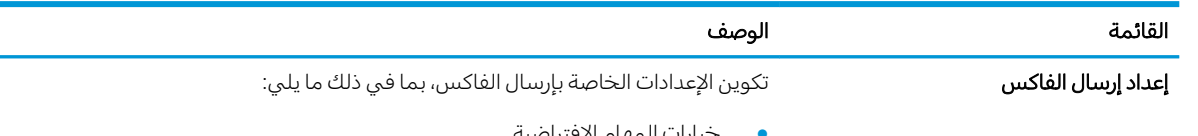

● خيارات المهام الافتراضية

<span id="page-111-0"></span>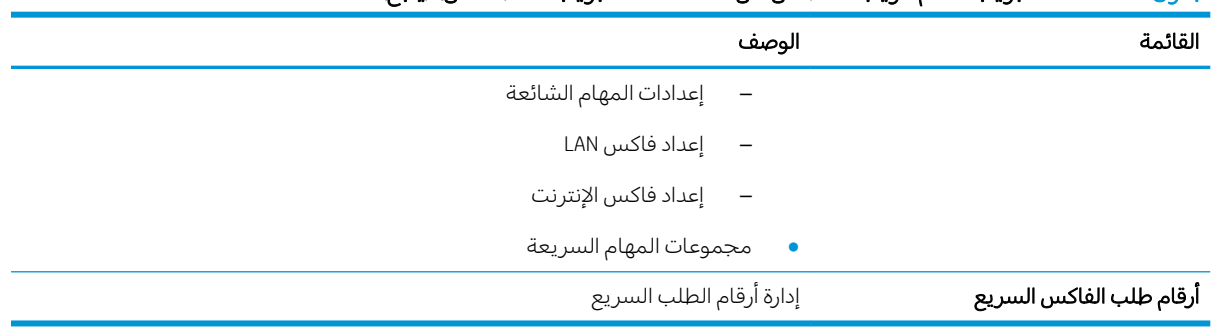

#### جدول ٤-٤ علامة التبويب خادم الويب المضمّن من HP - علامة التبويب Fax (فاكس) (يُتبع) ُ

## علامة التبويب Troubleshooting (استكشاف الأخطاء وإصلاحها)

#### جدول ٤-٥ علامة التبويب Troubleshooting (استكشاف الأخطاء وإصلاحها) ضمن HP Embedded Web Server (ملقم الويب المضمن لــ HP)

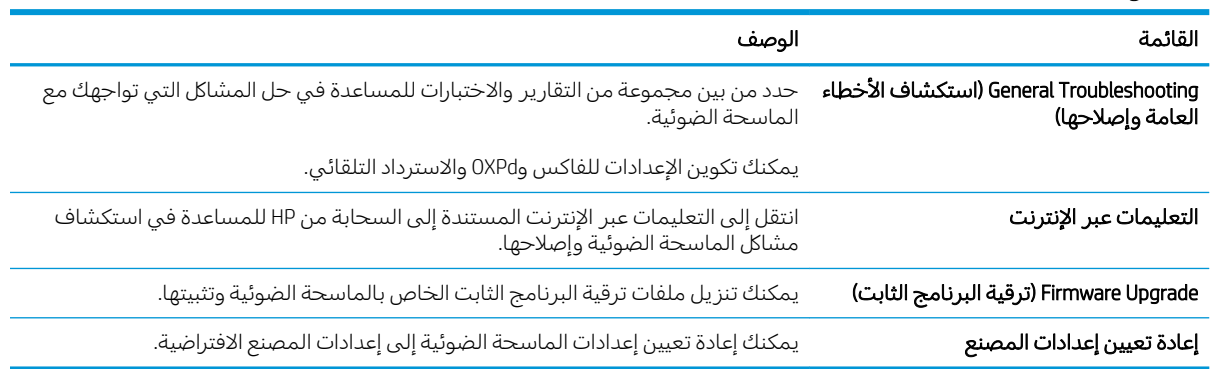

### علامة التبويب Security (الأمان)

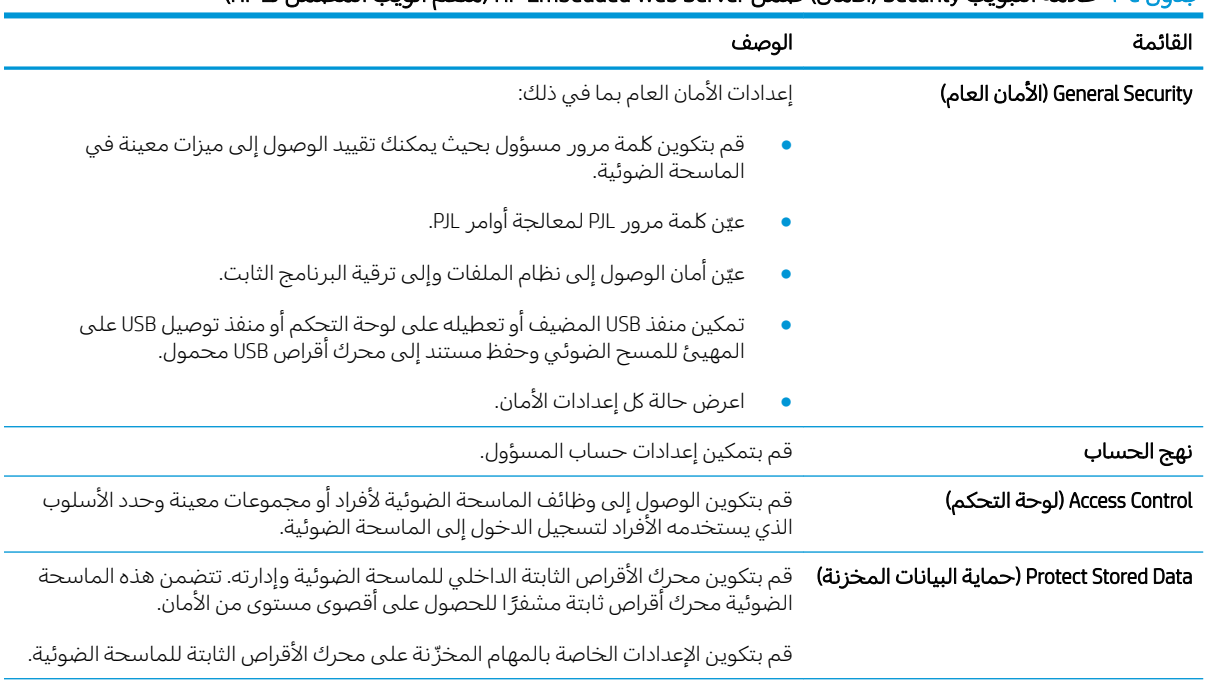

#### جِدول ٤-٦ علامة التبويب Security (الأمان) ضمن HP Embedded Web Server (ملقم الويب المضمن لــ HP)

<span id="page-112-0"></span>

| القائمة                                 | الوصف                                                       |                                                                                                    |
|-----------------------------------------|-------------------------------------------------------------|----------------------------------------------------------------------------------------------------|
| Certificate Management (إدارة الشهادات) |                                                             | قم بتثبيت شهادات الأمان وإدارتها للوصول إلى الماسحة الضوئية والشبكة.                                                                                       |
| Web Service Security (أمان خدمة الويب)  |                                                             | اسمح بالوصول إلى موارد هذه الماسحة الضوئية بواسطة صفحات الويب من نطاقات<br>مختلفة. فبي حال عدم إضافة أي مواقع إلى القائمة، فهذا يعني أن كل المواقع موثوقة. |
| Self Test (الاختبار الذاتي)             | تأكِّد من تشغيل وظائف الأمان وفقاً لمعلمات النظام المتوقعة. |                                                                                                    |

جدول ٤-٦ علامة التبويب Security (الأمان) ضمن HP Embedded Web Server (ملقم الويب المضمن لـ HP) (يُتبع) <u>!</u>

### )HP ̷̾ ̮̓ːˉ͈ ˗˜˅ˎ̾ ( HP Web Services ̮ˊ˂̓ːˉ͈ ˆ̾لا̃

#### جدول ٤-٧ علامة التبويب خدمات الويب من HP لخادم ويب المضمن لـ HP

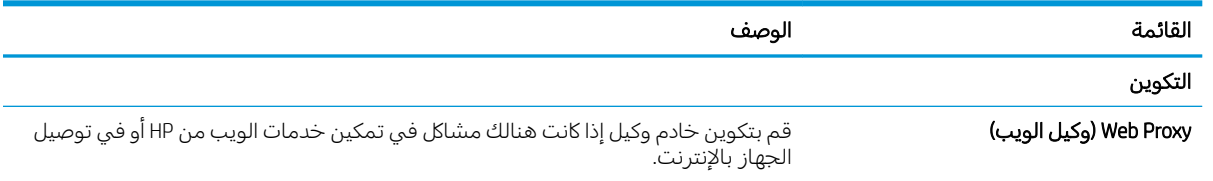

#### علامة التبويب Networking (الشبكة)

استخدم علامة التبويب Networking (الاتصال بالشبكة) لتكوين إعدادات الشبكة الخاصة بالماسحة الضوئية وتأمينها عند اتصالها بشبكة تستند إلى بروتوكول الإنترنت. لا يتم عرض علامة التبويب هذه إذا كانت الماسحة الضوئية متصلة باُنواع اُخرى من الشبكات.

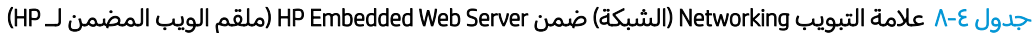

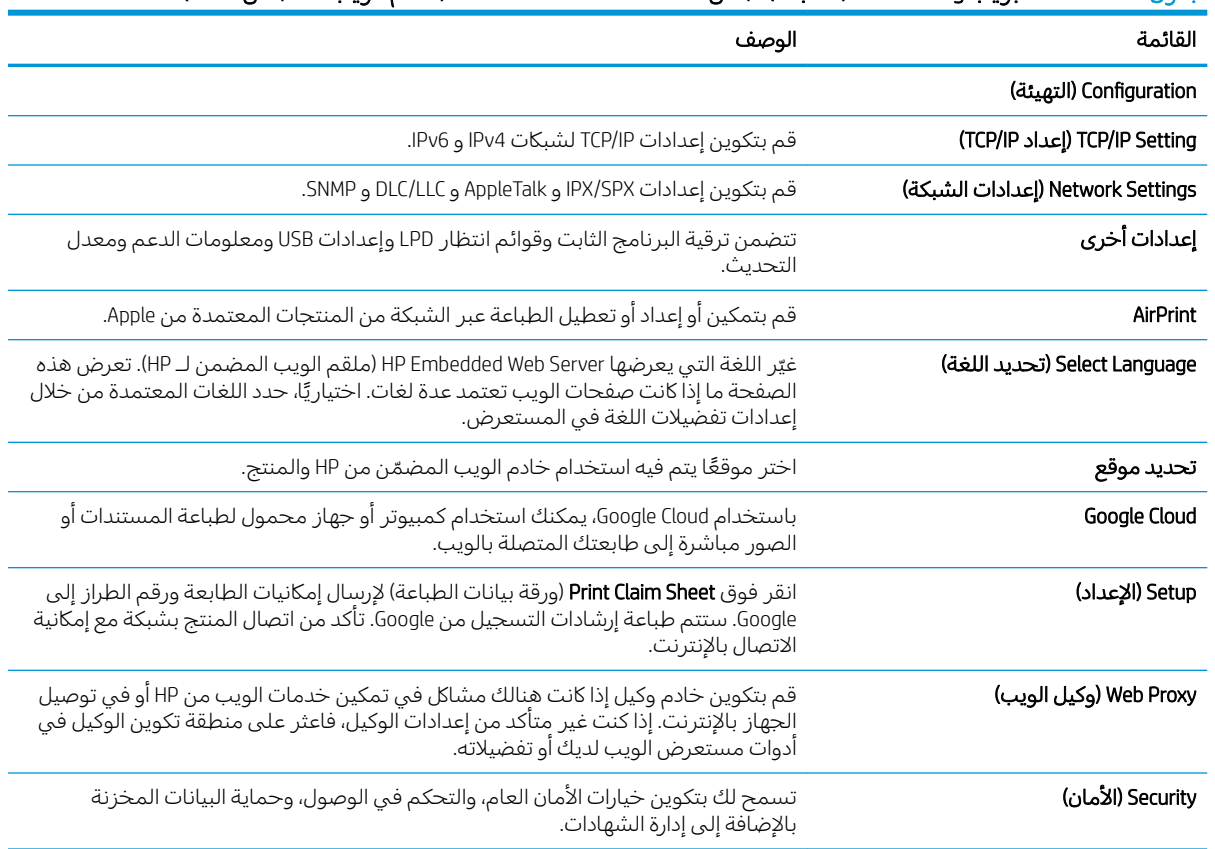

| القائمة                               | الوصف                                                                                                    |
|---------------------------------------|----------------------------------------------------------------------------------------------------|
| إعدادات                               | اعرض إعدادات الأمان الحالية وقم باستعادتها إلى قيم المصنع الافتراضية.                                                                                                    |
|                                       | قم بتكوين إعدادات الأمان باستخدام Security Configuration Wizard (معالج تكوين الأمان).                                                                                                    |
|                                       | <mark>ملاحظة</mark> : لا تستخدم Security Configuration Wizard (معالج تكوين الأمان) لتكوين إعدادات<br>الأمان باستخدام تطبيقات إدارة الشبكة مثل HP Web Jetadmin.                                    |
| Authorization (التخويل)               | يمكنك التحكم في إدارة التكوين واستخدام هذه الماسحة الضوئية بما في ذلك:                                                                                                    |
|                                       | قم بإعداد كلمة مرور المسؤول أو غيّرها للتحكم بالوصول إلى معلمات التكوين.                                                                                                    |
|                                       | قم بطلب الشهادات الرقمية وتثبيتها وإدارتها على ملقم الطباعة HP Jetdirect.                                                                                                    |
|                                       | الحد من وصول المضيف إلى هذا الماسحة الضوئية من خلال قائمة التحكم في الوصول<br>(ACL).                                                                                                    |
| تأمين الاتصال                         | قم بتكوين إعدادات الأمان.                                                                                                    |
| الإدارة. البروتوكولات                 | قم بتكوين بروتوكولات الأمان لهذه الماسحة الضوئية وإدارتها، بما في ذلك:                                                                                                    |
|                                       | قم بإعداد مستوى إدارة الأمان لـ HP Embedded Web Server (ملقم الويب المضمن لـ<br>HP) وتحكّم بنسبة استخدام الشبكة عبر HTTP و HTTPS.                                                                 |
|                                       | قم بتكوين عملية SNMP (البروتوكول البسيط لإدارة الشبكة). قم بتمكين عوامل SNMP<br>٥1/٧2c أو SNMP v3 أو تعطيلها على الخادم.                                                                          |
| 802.1X Authentication (مصادقة 802.1X) | قم بتكوين إعدادات مصادقة 802.1X على ملقم الطباعة Jetdirect كما هو مطلوب لمصادقة<br>العميل على الشبكة، وقم بإعادة إعداد إعدادات مصادقة 802.1X إلى قيم المصنع الافتراضية.                           |
|                                       | تنبيه: عند تغيير إعدادات مصادقة 802.1X، قد تفقد الماسحة الضوئية اتصالها. لإعادة<br>الاتصال، قد يكون من الضروري إعادة ضبط إعداد الخادم إلى حالة المصنع الافتراضية وإعادة<br>تثبيت الماسحة الضوئية. |
| <b>IPsec/Firewall</b>                 | قم بعرض سياسة Firewall أو Psec/Firewall أو تكوينها (لطرازات HP Jetdirect محددة فقط).                                                                                                    |
| Announcement Agent (عامل الإعلان)     | قم بتمكين HP Device Announcement Agent (عامل الإعلان لجهاز HP) أو بتعطيله، وقم بإعداد<br>ملقم التكوين وبتكوين المصادقة المتبادلة باستخدام الشهادات.                                               |
| Diagnostics (التشخيص)                 |                                                                                                    |
| Network Statistics (إحصائيات الشبكة)  | قم بعرض إحصائيات الشبكة المجموعة والمخزنة على ملقم الطباعة HP Jetdirect.                                                                                                    |
| Protocol Info (معلومات البروتوكول)    | قم بعرض قائمة لإعدادات تكوين الشبكة على ملقم الطباعة HP Jetdirect لكل بروتوكول.                                                                                                    |
| Configuration Page (صفحة التكوين)     | قم بعرض صفحة تكوين HP Jetdirect التي تضم معلومات حول الحالة والتكوين.                                                                                                    |

جدول ٤-٨ علامة التبويب Networking (الشبكة) ضمن HP Embedded Web Server (ملقم الويب المضمن لـ HP) (يُتبع) ُ

## تكوين إعدادات شبكة IP

- اخلاء المسؤولية عند مشاركة الماسحة الضوئية
	- عرض اعدادات شبكة الاتصال أو تغبيرها
	- اعادة تسمية الماسحة الضوئية على شيكة
- تكوين معلماتICP/IP IPv4 بدوياً من لوحة التحكم
- تكوين معلمات [IPv6 TCP/IP](#page-115-0) يدوياً من لوحة التحكم
	- سرعة الارتباط وإعدادات الطباعة المزدوجة

## إخلاء المسؤولية عند مشاركة الماسحة الضوئية

<span id="page-114-0"></span>لا تدعم HP شبكة نظير إلى نظير، حيث تعتبر هذه الميزة إحدى مهام أنظمة تشغيل Microsoft وليست من مهام برامج الماسحة الضوئية من HP. انتقل إلى موقع Microsoft على العنوان www.microsoft.com.

## عرض إعدادات شبكة الاتصال أو تغييرها

يمكنك استخدام ملقم ويب المضمّن لــ HP لعرض إعدادات تكوين IP أو تغييرها.

- ا. افتح خادم ويب المضمن لـ HP (EWS):
- ا. من الشاشة Home (الرئيسية) بلوحة التحكم الخاصة بالماسحة الضوئِية، المس الرمز Information (معلومات) ∂، ثم حدد الرمز Network (الشبكة) ؏؏ لعرض عنوان IP أو اسم المضيف.
- ب. افتح مستعرض ويب، واكتب عنوان IP أو اسم المضيف في سطر العنوان تمامًا كما يظهر على لوحة<br>المسكر الفناني والمناخصين التحكم الخاصة بالمنتج. اضغط على مفتاح Enter على لوحة مفاتيح الكمبيوتر. حيث تُفتح EWS.

https://10.10.XXXXX/

ملاحظة: إذا عرض مستعرض الويب رسالة تشير إلى ان الوصول إلى موقع الويب قد لا يكون امنًا، فحدد الخيار للمتابعة إلى موقع الويب. فلن يؤذي الوصول إلى موقع الويب هذا الكمبيوتر.

T. انقر فوق علامة التبويب Networking (الاتصال بالشبكة)، ثم انقر فوق TCP/IP(v4) للحصول على معلومات الشبكة. ويمكنك تغيير الإعدادات حسب الحاجة.

## إعادة تسمية الماسحة الضوئية على شبكة

لإعادة تسمية الماسحة الضوئية على شبكة ما بحيث يتم التعرف على الطابعة بشكل فريد، استخدم خادم ويب الُمضمن لــ HP.

- ا . افتح خادم ويب المضمن لـ HP (EWS):
- أ. من الشاشة Home (الرئيسية) بلوحة التحكم الخاصة بالماسحة الضوئية، المس الرمز Information معلومات) ۞، ثم حدد الرمز Network (الشبكة) حداً السلام العضيف. ﴿ الله عنه العضيف:

<span id="page-115-0"></span>ب. افتح مستعرض ويب، واكتب عنوان IP او اسم المضيف في سطر العنوان تمامًا كما يظهر على لوحة<br>المسكر المناسبة بالمناسبة المنشط المنظمة المستعدمة المناسبة بنانة مناسبة الكريسية التحكم الخاصة بالمنتج. اضغط على مفتاح Enter على لوحة مفاتيح الكمبيوتر. حيث تُفتح EWS.

#### https://10.10.XXXXX/

- ملاحظة: إذا عرض مستعرض الويب رسالة تشير إلى ان الوصول إلى موقع الويب قد لا يكون امنًا، فحدد الخيار للمتابعة إلى موقع الويب. فلن يؤذي الوصول إلى موقع الويب هذا الكمبيوتر .
	- ا. أفتح علامة التبويب General (عام).
	- س على صفحة Device Information (معلومات الجهاز)، يكون اسم المنتج الافتراضي في الحقل Device Name (اسم الجهاز ). يمكنك تغيير هذا الاسم للتعرف على المنتج بشكل فريد.

. ˽ˎ͇˜͊ ˆˠ̥̖̓ː ̶˾̴ ͋͂̃ لأː˻˜͏ ̮̠ͅˠ̓ː ˆ˒ˊ̂˃ ̻ʵ : لا̾ˆ̇ˡ

<mark>٤. ا</mark>نقر فوق **تطبيق** لحفظ التغييرات.

## تكوين معلماتTCP/IP IPv4 يدوياً من لوحة التحكم

استخدم قوائم الإعدادات في لوحة التحكم لتعيين عنوان IPv4 وقناع شبكة فرعية وعبّارة افتراضية يدويًا.

- ا. من الشاشة Home (الرئيسية) على لوحة التحكم الخاصة بالمنتج، حدد Settings (الإعدادات).
	- اً. افتح القوائم التالية:
	- شبكة الاتصال
		- **Ethernet** 
			- TCP/IP
	- )IPV 4 ˅ː˙ː˗̃ʵ( IPV 4 Settings ●
	- ) ̛̮˂̓ː̷͈ ˻̍ˆ̠͈ ( Config Method
		- ۳. حدد خيار يدوى ثم حدد موافق.
	- ع. افتح القائمة Manual Settings (الإعدادات اليدوية).
	- 0. حدد خيار عنوان IP أو قناع الشبكة الفرعية أو العبّارة الافتراضية.
	- ̰لأː ̠́ˠ̓ː ˙˗ˡ ٦. ّ .̟̦ː̮̾ ˙˗ˡ ̼˫ ̠́ˠ͂̓ ˆˠ͇ˠ̖̓ː لأː˽̀ˎ̡ ˙ʻ́˜ .˟͇˃ˎ̥̽̓ː ̮̓ˆˡ ˟˂̥̓ ͅ

كرر العملية ليتم تكوين كل حقل.

## تكوين معلمات IPv6 TCP/IP يدوياً من لوحة التحكم

استخدم قوائم الإعدادات في لوحة التحكم لتعيين عنوان IPv6 يدويًا.

- ا. من الشاشة Home (الرئيسية) على لوحة التحكم الخاصة بالمنتج، حدد Settings (الإعدادات).
	- ا. لتمكين التكوين اليدوي، افتح القوائم التالية:
		- شبكة الاتصال
			- **Ethernet**
- TCP/IP
- )IPV6 ˅ː˙ː˗̃ʵ( IPV6 Settings ●
- **٣.** حدد تمكين ثم حدد تشغيل، وبعدها حدد موافق.
- <span id="page-116-0"></span>ع. لتكوين العنوان، افتح قائمة Manual Settings (الإعدادات اليدوية)، ثم حدد **Address (**العنوان).
	- **0**. استخدم لوحة المفاتيح لإدخال العنوان، ثم حدد موافق.

## سرعة الارتباط وإعدادات الطباعة المزدوجة

ˡ̇ˆ̾لا : ˃̸̌ˊ̟ ̴˾̶ ː̮̾͂̂̽̓ ˅ˎ̠̦̋ ͋͂̃ˊ˰ كا˅ Ethernet. ̴̰͆ لا ˃̸̌ˊ̟ ͋͂̃ ː̓ˊ˯كا˅ ː̓لا˵̛͇͂ˆ.

يجب أن يتطابق كل من سرعة الارتباط ووضع الاتصال لخادم المسح الضوئي مع محور الشبكة. بالنسبة إلى معظم الحالات، اترك المنتج في الوضع التلقائي. قد تؤدي التغييرات غير الصحيحة في إعدادات سرعة الارتباط والطباعة على الوجهين إلى منع المنتج من الاتصال بأجهزة الشبكة الأخرى. لإدخال تغييرات، استخدم لوحة التحكم في المنتج.

- ملاحظة: يجب أن يتطابق إعداد المنتج مع إعداد الجهاز الموجود على الشبكة (محور شبكة، مفتاح، عبّارة، موجّه أو<br>∕ كمبيوتر ).
	- ﷺ ملاحظة: إن إجراء تغييرات لهذه الإعدادات يؤدي إلى إيقاف تشغيل المنتج ثم إعادة تشغيله. قم بإجراء التغييرات عندما يكون المنتج خاملاً فقط.
- ا. من الشاشة الرئيسية على لوحة التحكم الخاصة بالمنتج، اسحب حتى يتم عرض القائمة Settings (الإعدادات). المس رمز الإعدادات لفتح القائمة.
	- اً. افتح القوائم التالية:
	- شبكة الاتصال
		- **Ethernet**
	- لارتباط) Link Speed
		- حدد أحد الخيارات التالية:
	- تلقائي: يقوم خادم المسح الضوئي تلقائياً بتكوين ذاتيي لأعلى سرعة ارتباط ووضع اتصال مسموح به على الشبكة.
		- i المن 10T (10T نصفى): ا ميجابت في الثانية، تشغيل نصف مزدوج
			- . alt T0T) 10T Kill كامل): ١٠ ميجابت في الثانية، تشغيل كامل الازدواج
		- i الازدواج (10T تلقائي): ا ميجابايت في الثانية، تشغيل تلقائي الازدواج
		- 100TX Half نصفى): ١٠٠ ميجابت في الثانية، تشغيل نصف مزدوج.
			- الازدواج. alt o doTX) 100TX أمل): ١٠٠ ميجابت في الثانية، تشغيل كامل الازدواج.
		- otra X100TX Nuto تلقائي): ١٠٠ ميجابايت في الثانية، تشغيل تلقائي الازدواج
			- . <mark>1000T Full أن 1000T كامل): ١٠٠٠</mark> ميجابت في الثانية، تشغيل كامل الازدواج
				- .CK حدد OK.

# ميزات أمان الماسحة الضوئية

## مقدمة

<span id="page-117-0"></span>يتضمن المنتج ميزات أمان متعددة لتقييد إمكانية الوصول إلى إعدادات التكوين ولحماية البيانات ولمنع الوصول إلى مكونات الأجهزة القيمة.

- <u>يبانات الأمان</u>
- )IP ʻ̻ˎ̾ ( IP Security ●
- <u>تعيين كلمة مرور مسؤول</u>
- دعم التشفير : أقراص ثابتة آمنة عالية الأداء من [HP](#page-118-0)
	- <u>إقفال المنسق</u>

## سانات الأمان

يعتمد المنتج معايير الأمان والبروتوكولات الموصى بها التي تساعدك على المحافظة على أمان المنتج، وحماية المعلومات الّهامة الموجودة على الشبكة، وتبسيط الطريقة التبي تقوم من خلالها بمراقبة المنتج وصيانته.

## )IP ʻ̻ˎ̾ ( IP Security

uPsec) IP Seٍcurity) عبارة عن مجموعة من البروتوكولات التبي تتحكم بحركة المرور فبي الشبكة إلى المنتج ومنه استناداً إلى IP. ويوفر Psecَı مصادقة من مضيفَ إلى مضيف، وتكامل البيانات، وتَشَفير اتصالات الشبكة.

بخصوص المنتجات المتصلة بالشبكة، قم بتكوين IPsec باستخدام علامة التبويب Networking (الاتصال بالشبكة) عن طريق خادم الويب المضمّن من HP.<br>.

## تعيين كلمة مرور مسؤول

عيّن كلمة مرور المسئول للوصول إلى المنتج وخادم ويب المضمن من HP لمنع المستخدمين غير المخوّلين من<br>تنسط العلمة تغيير إعدادات المنتج.

- ا. افتح خادم ويب المضمن لـ HP (EWS):
- أ. من الشاشة Home (الرئيسية) بلوحة التحكم الخاصة بالمنتج، المس الرمز Information (معلومات) ⊕، نم حدد الرمز Network (الشبكة) جم لعرض عنوان IP أو اسم المضيف.
	- ب. افتح مستعرض ويب، واكتب عنوان IP أو اسم المضيف في سطر العنوان تمامًا كما يظهر على لوحة افتح مستغرض ويب، واكتب عنوان ١٣ أو اسم المصيك في سطر العنوان لماما كما يطهر عننى لا<br>التحكم الخاصة بالمنتج. اضغط على مفتاح Enter على لوحة مفاتيح الكمبيوتر. حيث تُفتح EWS.

https://10.10.XXXXX/

ملاحظة: إذا عرض مستعرض الويب رسالة تشير إلى ان الوصول إلى موقع الويب قد لا يكون امنًا، فحدد الخيار للمتابعة إلى موقع الويب. فلن يؤذي الوصول إلى موقع الويب هذا الكمبيوتر.

- ا. انقر فوق علامة تبويب Security (الأمان).
- المان العام). أفتح قائمة General Security (الأمان العام).
- ة. في الناحية المسماة Set the Local Administrator Password (تعيين كلمة مرور المسؤول المحلب)، أدخل الاسم المرتبط بكلمة المرور في حقل Username (اسم المستخدم).
- 0. أدخل كلمة المرور في حقل New Password (كلمة المرور الجديدة)، وأعد إدخالها في حقل Verify Password (تأكيد كلمة المر ور ).
- <span id="page-118-0"></span>لل صلاحظة: لتغيير كلمة مرور موجودة بالفعل، أدخل أولاً كلمة المرور الحالية في حقل Old Password (كلمة † المرور القديمة).
	- <mark>. ا</mark>نقر فوقApply (تطبيق).
- ملاحظة: دوّن كلمة المرور واحتفظ بها في مكان أمن. لا يمكن استرداد كلمة مرور المسؤول. إذا تم فقدان<br>كل يون الله على أعدد أن الله على الله على الله على الله على الله على الله على الله على الله على الله عليه الله كلمة مرور المسؤول أو نسيانها، فاتصل بدعَم HP عبر الموقع s<u>upport.hp.com </u>للحصول على المساعدة المطلوبة بهدف إعادة تعيين المنتج بالكامل.

يمكن تأمين بعض ميزات المنتج الموجودة على لوحة التحكم بحيث لا يتمكن الأشخاص غير المصرح لهم باستخدام تِلكِ الميزات. عندما يتم تأمين واحدة من الميزات، يطالبك المنتج بتسجيل الدخول قبل استخدام هذه الميزة. يمكنك أيضًا تسجيل الدخول من دون انتظار مطالبة عن طريق تحديد Sign In (تسجيل الدخول) الموجود على لوحة التحكم الخاصة بالمنتج.

عادةً، تكون بيانات اعتماد تسجيل الدخول إلى المنتج مماثلة ٍلبيانات اعتماد تسجيل الدخول إلى الشبكة. قم باستشارة مسؤول الشبكة الخاصة بهذا المنتج إذا كآن لديك أسئلة حول بيانات الاعتماد التي سوف تستخدمها.

- ا. من الشاشة الرئيسية على لوحة التحكم الخاصة بالمنتج، حدد Sign In (تسجل الدخول).
	- ا. اتبع المطالبات لإدخال بيانات الاعتماد.

نُض ملاحظة: للحفاظ على أمان المنتج، حدد Sign Out (تسجيل الخروج) عند انتهائك من استخدام المنتج. "

## دعم التشفير : أقراص ثابتة آمنة عالية الأداء من HP

يوفر القرص الثابت تشفيراً يستند إلى الجهاز، بحيث يمكنك تخزين البيانات الدقيقة بشكل آمن من دون التأثير على َّذاء المنتج. يستخدم هذا القرص الثابت الإصدار الحديث من مقياس التشفير المتقدم (AES) ويتمتع بميزات متعددة لحفظ الوقت وبوظائف غنية.

استخدم القائمة **Security** (أمان) في خادم ويب المضمن من HP لتكوين القرص.

## إقفال المنسق

تضم وحدة التوصيل فتحة يمكنك استخدامها لتوصيل كبل أمان. يمنع إقفال وحدة التوصيل الآخرين من إزالة المكونات القيّمة منها.<br>.

## إعدادات حفظ الطاقة

### مقدمة

- <span id="page-119-0"></span>تعيين مؤقت السكون وتكوين الماسحة الضوئية لاستخدام 2 واط من الطاقة أو أقل
	- تعيين جدول السكون

قم بتكوين إعدادات السكون لتخفيض استهلاك الطاقة عندما يكون المنتج في وضع الخمول.

## تعيين مؤقت السكون وتكوين الماسحة الضوئية لاستخدام 2 واط من الطاقة أو أقل

تؤثر إعدادات السكون على كمية الطاقة التي يستخدمها المنتج، ووقت الانتباه/السكون، والسرعة التي يدخل فيها المنتج وضع السكون، والسرعة التي يتنبّه فيها المنتج من وضع السكون.

لتكوين المنتجِ لاستخدام 2 واط من الطاقة أو أقل في وضع السكون، أدخل الأوقات لكل من إعدادَي Sleep after ).̛̻̮˴̓ː ˗̂ˋ ͆˓ˎ̠͂˃ ͇̪́˯˃ ʵ̨ˎ̠͈ ( Auto Off after sleep ̰) ̏ˎ˯̸̓ː ˗̃̀ ˗̂ˋ ̛̻̮˵( Inactivity

- ا. من الشاشة Home (الرئيسية) على لوحة التحكم الخاصة بالمنتج، حدد Settings (الإعدادات).
	- ا. افتح القوائم التالية:
		- عام
	- (إعدادات الطاقة) Energy Settings
		- إعدادات السكون
- س حدد Sleep after Inactivity (سكون بعد عدم النشاط) لتحديد عدد دقائق عدم نشاط المنتج قبل أن يدخل في وضع السكون. أدخل الفترة الزمنية الملائمة.
- ع. حدد Auto Off after sleep (إيقاف تشغيل تلقائي بعد السكون) لإدخال المنتج في وضع حفظ طاقة أعمق بعد فترة من السكون. أدخل الفترة الزمنية الملائمة.
- لضاً ملاحظة: بشكل افتراضي، سيتم تنشيط المنتج من إيقاف التشغيل التلقائي كاستجابة لأي نشاط غير USB أو " Wi-Fi. للوصول إلى إعدادات طاقة اكبر، يمكنك تعيينها لتتنبّه فقط عند الضغط على زر الطاقة عن طريق تحديد<br>احتاف العشندار (إنعام عدال نشاط معدد الطاقة فقط) إيقاف التشغيل (انتباه عند الضغط على زر الطاقة فقط).
	- o. حدد تم لحفظ الإعدادات.

## تعيين جدول السكون

استخدم ميزة Sleep Schedule (جدول السكون) لتكوين الماسحة الضوئية بحيث تنشط أو تنتقل إلى وضع السكون تلقائيًا في أوقات محددة من أيام محددة من الأسبوع.

- ا. من الشاشة Home (الرئيسية) على لوحة التحكم الخاصة بالمنتج، حدد Settings (الإعدادات).
	- ا. افتح القوائم التالية:
		- عام
	- إعدادات الطاقة
	- جدول السكون
- س حدد الخيار New Event (حدث جديد)، ثم حدد نوع الحدث المراد جدولته: حدث التنشيط أو حدث السكون.
	- ن . لحدث تنشيط أو سكون، قم بتكوين الوقت وأيام الأسبوع للحدث. اضغط على الزر حفظ لحفظ الإعداد

## HP Web Jetadmin

<span id="page-120-0"></span>HP Web Jetadmin عبارة عن أداة حائزة على جوائز ورائدة في المجال تساعد في الإدارة الفعالة لمجموعة واسعة من منتجات HP المتصلة بالشبكة، بما في ذلك الطابعات والطابعات متعددة الوظائف وأجهزة الإرسال الرقمي. يسمح لك هذا الزر الوحيد بتثبيت ومراقبة وصيانة واستكشاف الأخطاء وإصلاحها وتأمين بيئة الطباعة والتصوير عن بعد – وتزيد في النهاية من إنتاجية العمل عن طريق مساعدتك في توفّير الوقت والتحكم في التكاليف وحماية استثماراتك.

> يتم توفير ترقيات HP Web Jetadmin بشكل دوري لتقديم الدعم لميزات محددة في المنتج. انتقل إلى <u>[www.hp.com/go/webjetadmin](http://www.hp.com/go/webjetadmin) للحصول على مزيد من المعلومات.</u>

# HP Digital Sending Software (HP DSS) برنامج

يمكنك تثبيت برنامج HP Digital Sending Software الاختياري. يعمٍل هذا إلبرنامج كخدمة على خادم بالشبكة ويسمح لعدة منتجات بإرسال المهام عبر الخادم. ولا يُعد ضروريا تثبيت اي برامج او برامج تشغيل على اجهزة <u>ُ</u> الكمبيوّتر الخاصة بالمستخدمين.

## ترقية البرنامج الثابت

- <span id="page-121-0"></span>ا. من الشاشة Home (الرئيسية) على لوحة التحكم، حدد الخيار Reports (تقارير)، ثم حدد الخيار /Configuration ).ˆ̓ˎˠ̓ː/ ̛̮˂̓ː̷͈ ˅ˎˠ̥̗( StDtus Pages
- س حدد الخيار Configuration Page (صفحة التكوين)، ثم حدد View (عرض). يسرد التقرير رقم المراجعة الحالي للبر نامج الثابت.
	- ۳. راجع [www.hp.com/support](http://www.hp.com/support)، وابحث عن المنتج، ثم ابحث عن ارتباط خاص بالتنزيلات لمعرفة إذا كان هناك إصدار احدث من البرنامج الثابت.
	- ع. انسخ ملف البرنامج الثابت الجديد إلى جهاز تخزين USB، وقم بتوصيل جهاز USB في منفذ USB الموجود بجانب لوحة التحكم.
- نبيه: تأكد من ترك جهاز تخزين USB موصولاً بموصل USB حتى يتم تثبيت كافة الترقيات، أو إعادة تشغيل  $\Delta$ المنتج، وعرض الشاشة Home (الرئيسية) على لوحة التحكم.
- o. من الشاشة Home (الرئيسية)، حدد Support Tools (أدوات الدعم)، وحدد Maintenance (الصيانة)، ثم حدد الخيار ).USB ˻̟͈̍ ̷̃ ˁˋˎ˪̓ː ˻ˊ̓ːˤ̾ˎ̹ ˻˃ˆ̡͇ ( USB Firmware Upgrade
	- ا. حدد Firmware Upgrade Bundle (حزمة ترقية البرنامج الثابت)، ثم حدد lnstall (تثبيت).

قد تستغرق عملية الترقية بضع دقائق. قد يستغرق بدء تشغيل المنتج بعد ترقية البرنامج الثابت ما يصل إلى 20 دقىقة.

- ا. إذا لزم الأمر، كرر الخطوتين السابقتين لتثبيت ترقية ثانية.
- ملاحظة: يمكنك أيضا ترقية البرنامج الثابت باستخدام خادم الويب المُصْمّن من HP (EWS). شغّل خادم الويب<br>العضوفية المُضمّنِ، وحدد علامة التبويب General (عام)، وحدد Firmware Upgrade (ترقية البرنامج الثابت)، وانقر في جزء التنقل<br>الأ ر<br>ج الأيمن، ثُم اتبع التعليمات الّتبي تظهر على الشاشة لتحميل تحديث البرنامج الثابت مباشرة إلى المنتج.

# 0 حل المشاكل

يحتوي هذا القسم على حلول للمشكلات الشائعة في الماسحة الضوئية.

للحصول على معلومات إضافية حول استكشاف الأخطاء وإصلاحها، راجع تعليمات برنامج المسح الضوئي من HP الذي تستخدمه.

# معلومات إضافية لاستكشاف الأخطاء وإصلاحها

<span id="page-123-0"></span>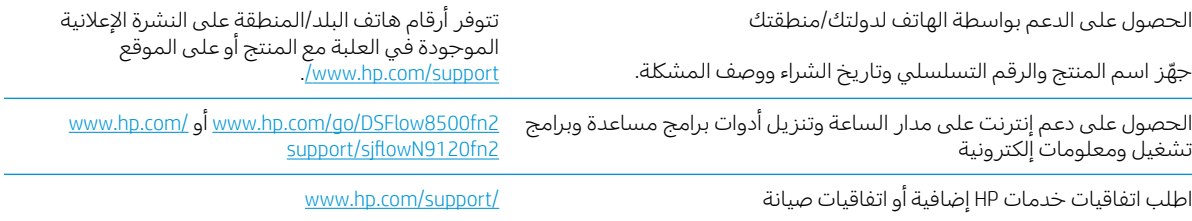

## استعادة الإعدادات الافتراضية للشركة المصنِّعة

## مقدمة

استخدم أحد الأساليب التالية لاستعادة الماسحة الضوئية إلى الإعدادات الأصلية للشركة المصنعة.

<span id="page-124-0"></span>ن الماسحة الضوئ**يّ:** تؤدي استعادة إعدادات الشركة المصنعة إلى تعيين معظم إعدادات الماسحة الضوئية إلى الإعدادات الافتراضية للشركة المصنعة. لكن بعض الإعدادات لا تتغير، مثل اللغة، والتاريخ، والوقت، وبعض إعدادات تكوين الشىكة.

### الأسلوب الأول: استعادة إعدادات الشركة المصنعة من لوحة التحكم الخاصة بالماسحة الضوئية

- ا. من الشاشة الرئيسية على لوحة التحكم الخاصة بالماسحة الضوئية، مرر حتى يتم عرض قائمة Settings الإعدادات). حدد رمز الإعدادات لفتح القائمة.
	- ا. افتح القوائم التالية:
		- عام
	- إعادة تعيين إعدادات المصنع
		- ۳. حدد إعادة تعيين.

تنصحك رسالة تحقق بأن إكمال وظيفة إعادة التعيين قد يؤدي إلى فقدان البيانات.

**٤**. حدد Reset (إعادة تعيين) لإكمال العملية.

ملاحظة: تتم إعادة تشغيل الماسحة الضوئية تلقائيًا بعد اكتمال عملية إعادة التعيين.

#### الأسلوب الثاني: استعادة إعدادات المصنع من ملقم الويب المضمّن لــ HP (المنتجات<br>المتمراق الشكة فقطا المتصلة بالشبكة فقط)

- ا. افتح خادم ويب المضمن لــ (HP (EWS:
- أ. من الشاشة Home (الرئيسية) بلوحة التحكم الخاصة بالماسحة الضوئِية، المس الرمز Information (معلومات) ��، ثم حدد الرمز Network (الشبكة) ڄظ لعرض عنوان Pا أو اسم المضيف.
- ̮̓ˆˡ ͋͂̃ ˻̳͈̇ ˎ̜̽ ˎ̾ˎ̽˃ ֠ ̻ː̸̮̂̓ː ˻̌˵ ̦͆ ̤͇̑̽̓ː ̼˵ː ʻ̰ IP ̻ː̸̮̃ ˉ˂̜ː̰ ̰ˉ͈˻ ̂˴˂̾̔˂˟ ̦ː .ˍ التحكم الخاصة بالماسحة الضوئية. اضغط على مفتاح Enter على لوحة مفاتيح الكمبيوتر. حيث تُفتح .EWS

https://10.10.XXXXX

ملاحظة: إذا عرض مستعرض الويب رسالة تشير إلى ان الوصول إلى موقع الويب قد لا يكون امنًا، فحدد الخيار للمتابعة إلى موقع الويب. فلن يؤذي الوصول إلى موقع الويب هذا الكمبيوتر.

- ا. افتح علامة التبويب General (عام).
- ٣. على الجانب الأيسر من الشاشة، انقر فوق **إعادة تعيين إعدادات الشركة المصنعة**.
	- ع. انقر فوق الخيار Reset (إعادة تعيين).

ملاحظة: تتم إعادة تشغيل الماسحة الضوئية تلقائيًا بعد اكتمال عملية إعادة التعيين.

## مشاكل تثبيت الماسحة الضوئية

- التحقق من الكيلات
- إلغاء تثبيت الأدوات وبرامج التشغيل الخاصة بجهاز HP ScanJet ثم إعادة تثبيتها (Windows)

## التحقق من الكبلات

<span id="page-125-0"></span>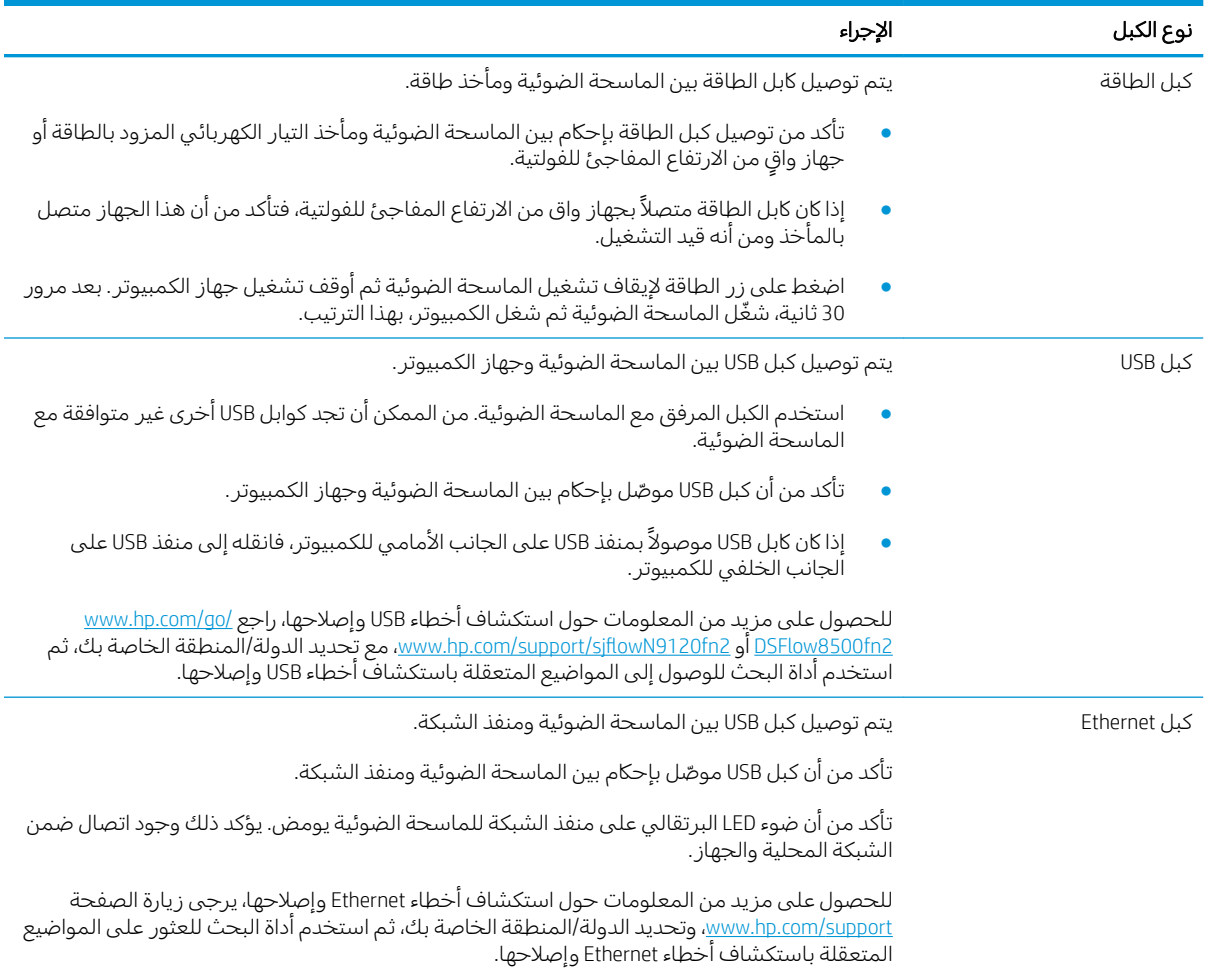

## للغاء تثبيت الأدوات وبرامج التشغيل الخاصة بجهاز HP ScanJet ثم إعادة تثبيتها (Windows)

إذا لم يؤد التحقق من توصيلات كبلات الماسحة الضوئية إلى حل المشكلة، فقد تكون المشكلة بسبب إجراء عملية تثبيت غير كاملة. حاول إلغاء تثبيت الأدوات وبرامج التشغيل الخاصة بجهاز HP ScanJet ثم إعادة تثبيتها مرة اخرى.

- ا. اضغط على زر الطاقة » لإيقاف تشغيل الماسحة الضوئية ثم افصل كبل USB وسلك الطاقة عن الماسحة الضوئية.
- ت من الكمبيوتر، افتح "لوحة التحِكم" واستخدم أداة **Add/Remove** (إضافة/إزالة) (في أنظمة التشغيل Windows 7 و لا Windows 10 و Windows 10 وأداة **Programs and Features** (البرامج والميزات) في Windows 10 لإلغاء تثبيت التطىىقات.
	- ن.<br>٣. قم بإعادة تشغيل جهاز الكمبيوتر .
	- E. أعد تثبيت برامج التشغيل والأدوات الخاصة بجهاز HP ScanJet.
- قم بإيقاف تشغيل الماسحة الضوئية وانتظر لمدة ٣٠ ثانية، ثم أعد تشغيل الماسحة الضوئية.
- قم بتنزيل البرنامج من www.hp.com/support/sjflowN9120fn2 أو www.hp.com/support/sjflowN9120fn2. ثم قم بتثبيته.
	- 0. أعد توصيل كبل USB وكبل الطاقة َ بالماسحة الضوئية، ثم اضغط على زر الطاقة لتشغيلها.

## مشاكل الطاقة

- عدم تشغيل الماسحة الضوئية
- تم ايقاف تشغيل الماسحة الضوئية مؤقتًا أو ايقاف تشغيلها
	- لا تتوقف الماسحة الضوئية عن ايقاف التشغيل

## عدم تشغيل الماسحة الضوئية

في حال عدم تشغيل الماسحة الضوئية بعد الضغط على زر الطاقة ه، يجب التحقق مما يلي:

- <span id="page-127-0"></span>قد تكون إلماسحة الضوئية غير متصلة بمصدر الطاقة. تحقق من عدم انفصال كبل الطاقة عن الماسحة الضوئية أو عن مصدر الطاقة.
	- قد يكون مصدر الطاقة متوقف عن العمل.
	- تحقق من أن مؤشر LED الخاص بالطاقة المتوفر على لوحة التحكم قيد التشغيل.
- ˎ̑̾ˀ ˆ̡ˎ̌̓ˎˋ̙ˎ˛̓ː LED ˻˰ʶ̾ ̷̛͈ ̼̓ ː̀ʵ ֠ ˾̓ː͊ ˽ˎ͇˂̓ː ̡͆ː̰ ʻ̰ ˆ̡ˎ̌̓ː˳ˊ̠̾ ̦͆ ˆ̡ˎ̍ ̰˙̮˦ ̷̾ ˗̜ʹ˂̦ تتصلُ به علبة التز ويد بالطاقة.
- ˎ̑̾ˀ LED ˻˰ʶ̾ ̷̛͈ ̼̓ ː̀ʵ ֠ ́̽˂ˠ̽̓ː ̷̦̽ ˽ˎ͇˂̓ː ̡͆ː̰ ͋̓ʵ ʻ̰ ˆ̡ˎ̌̓ː˳ˊ̠̾ ̦͆ ˆ̡ˎ̌̓ː ˻̦̮˃ ̷̾ ˻̓ˎˋ̼̫ أن يكون مصدر الطاقة معيبًا. للحصول على المساعدة، انتقل إلى www.hp.com/go/DSFlow8500fn2 أو<br>191306-2014 : التعصيص بعده على سبب .www.hp.com/support/sjflowN9120fn2

## تم إيقاف تشغيل الماسحة الضوئية مؤقتًا او إيقاف تشغيلها

في حالة توقف الماسحة الضوئية عن العمل، اتبع الخطوات التالية. بعد إتمام كل خطوة، قم بإجراء عملية مسح ضوئي للتحقق مما إذا كانت الماسحة الضوئية تعمل ام لا. في حالة استمرار المشكلة، انتقل إلى الخطوة القادمة.

ا. قد يكون الكبل غير متصل بإحكام. تاكد من توصيل كلٍ من كبل USB وكبلات إمداد الطاقة بشكل سليم.

استخدم الكبل المرفق مع الماسحة الضوئية. من الممكن ان تجد كوابل USB اخرى غير متوافقة مع الماسحة الضوئية.

- نأكد من تلقى الماسحة الضوئية للطاقة. **T**
- أ. تحقق من أن مؤشر LED الخاص بالطاقة المتوفر على لوحة التحكم قيد التشغيل.
- ˾̓ː͊ ˽ˎ͇˂̓ː ̡͆ː̰ ʻ̰ ˆ̡ˎ̌̓ː˳ˊ̠̾ ̦͆ ˆ̡ˎ̍ ̰˙̮˦ ̷̾ ˗̜ʹ˂̦ ֠ ˎ̑̾ˀ ˆ̡ˎ̌̓ˎˋ̙ˎ˛̓ː LED ˻˰ʶ̾ ̷̛͈ ̼̓ ː̀ʵ .ˍ تتصلُ به علبة التز ويد بالطاقة.
	- ˎ̑̾ˀ LED ˻˰ʶ̾ ̷̛͈ ̼̓ ː̀ʵ .˨ ֠ ́ˊ̜ ̖̦́ː ˽ˎ͇˂̓ː ̡͆ː̰ ͋̓ʵ ʻ̰ ˆ̡ˎ̌̓ː˳ˊ̠̾ ̦͆ ˆ̡ˎ̌̓ː ˻̦̮˃ ̷̾ ˻̓ˎˋ̼̫ الطاقة عن مصدر الطاقة، وانتظر لمدة 30 ثانية، ومن ثم أعد توصيله.
	- **د. إذا استمرت المشكلة، فمن المحتمل ان يكون مصدر الطاقة معيبًا. للحصول على المساعدة، انتقل إلى<br>www.hp.com/go/DSFlow8500fn2 أو www.hg.com/support/sjflowN9120fn2.** 
		- ن قم بإعادة تشغيل جهاز الكمبيوتر .<br>''
		- ع. Windows: من الكمبيوتر, افتح Control Panel (لوحة التحكم) واستخدم أداة **Add/Remove** (إضافة/إزالة) (في أنظمة التشغيل Windows 7 و Windows 8، أداة P**rograms and Features (**البرامج والميزات)) لإلغاء تثبيت التطبيقات التالية:
- HP Scan TWAIN أو HP Scan TWAIN
- HP ScanJet ISIS برنامج تشغيل
- ه. أعد تثبيت التطبيقات بالقيام بأية الإجراءات التالية.
- <span id="page-128-0"></span>أعد توصيل كبل USB ووحدة التزويد بالطاقة بالماسحة الضوئية، ثم اضغط على زر Power (الطاقة) لتشغيلها. أعد تركيب محطة عمل التقاط المستندات HP Flow 8500 fn2 المزوّدة بمرسل رقمي وبرامج<br>العاملية الغضغة تعليل محطة عمل التقاط المستندات كانت العاملية العاملية الماسحة الضوئية للمستندات HP ScanJet Enterprise Flow N9120 fn2 وبرامج تشغيلها.
- أعد تثبيت التطبيقات عن طريق تنزيل البرنامج من www.hp.com/go/DSFlow8500fn2 أو www.hp.com/ .support/sjflowN9120fn2

## لا تتوقف الماسحة الضوئية عن إيقاف التشغيل

بشكل افتراضي، ستدخل الماسحة الضوئية إلى Sleep Mode (وضع السكون) بعد 10 دقائق من عدم النشاط.

: لتغيير الافتراضيات، اتبع هذه الخطوات: windows

- ا. الوصول إلى خادم الويب المضمّن من HP (EWS).
- ا. انقر فوق علامة التبويب General (عام)، من ثم حدد Energy Settings (إعدادات الطاقة) من قائمة التنقل اليسري.
	- ):͆˓ˎ̠͂˂̓ː ͇̪́˯˂̓ː ʵ̨ˎ̠͈ ( Auto Off ̰) ̛̻̮˴̓ː ̰́̒( Sleep Mode ˅ː˙ː˗̃ʵ ˻˂˜ː ٣.
	- **السكون بعد عدم النشاط:** لتحديد فترة عدم النشاط التي ستدخل الماسحة الضوئية بعدها Sleep Mode (وضع السكون)، ادخل اي قيمة بين 0 و 118.
- Auto Off after sleep (إيقاف التشغيل التلقائي بعد السكون): لتحديد مدة عدم النشاط التي ستدخل الماسحة الضوئية بعدها في وضع Auto-Off (إيقاف التشغيل التلقائي) أو إيقاف التشغيل، أدخل أي قيمة بين 0 و 118.
- لإيقاف الماسحة الضوئية من إيقاف التشغيل تلقائياً، حدد (HP Auto Off/Auto On (Wake on most events Shut down (Wake on إنَّ للتألف عن HP (التنبيه في معظم الأحداث)) بدلاً من Shut down (Wake on (وارعاف التشغيل (التنبيه بزر الطاقة فقط)). ( power button only

# لا تلتقط الماسحة الضوئية الورق أو تخطئ في تغذية الورق

### مقدمة

<span id="page-129-0"></span>قد تساعدك الحلول التالية على جٍل المشاكل إذا كان المنتج لا يلتقط الورق من الدرج أو إذا كان يلتقط أوراقًا متعددة في الوقت نفسه. يمكن أن يؤدي أي من هذه الحالات إلى الحشار للورق.

- الماسحة الضوئية لا تلتقط الورق
- الماسحة الضوئية تلتقط عدة أوراق
- وحدة تغذية المستندات تولّد انحشار أوراق متعددة أو تميلها أو تلتقطها

## الماسحة الضوئية لا تلتقط الورق

إذا كانت الماسحة الضوئية لا تلتقط الورق، فجرّ ب الحلول التالية.

- ا. افتح الماسحة الضوئية وقم بإزالة أي ورق منحشر. تأكد من عدم بقاء أي أجزاء ورق ممزقة داخل الماسحة الضوئية.
- ن لتأكد من أن الرطوبة في الغرفة تستوفي المواصفات لهذه الماسحة الضوئية ومن أن الورق مخزّ ن في حزم غيرT. مفتوحة. ثُباع معظم رزم الورق في غلاف واقٍ من الرطوبة لإبقاء الورق جافا.
	- ظ. قد تكون الأسطوانات ملوثة. امسح الأسطوانات بواسطة قطعة قماش خالية من النسالة ومبللة بالماء الساخن. استخدم الماء المقطر، إذا كان متوفرًا.
	- نبيه: لا ترش الماء مباشرة على الماسحة الضوئية. بدلاً من ذلك، رش الماء على قطعة القماش أو قم<u>T</u> بتغميس قطعة القماش في الماء واعصرها قبل تنظيف الأسطوانات.

تعرض الصورة التالية أمثلة عن موقع الأسطوانة في ماسحة ضوئية مختلفة.

**شكل ٥-١** أماكن الانحشار

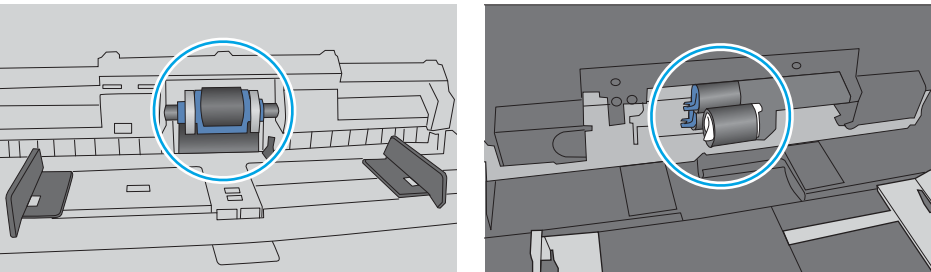

## الماسحة الضوئية تلتقط عدة أوراق

إذا التقط المنتج عدة أوراق من الدرج، جرب الحلول التالية.

- ا. استخدم فقط الورق الذي يوافق مواصفات ورق HP لهذا المنتج.
- ا. استخدم ورقاً غير متجعد أو مثنى أو تالف. استخدم ورقاً من حزمة أخرى إذا لزم الأمر.
	- ن Öٌ تأكّد من أنّ بيئة المسح الضوئي ضمن المواصفات الموصى بها.

## وحدة تغذية المستندات تولَّد انحشار أوراق متعددة أو تميلها أو تلتقطها

- قد يكون لدى العنصر الأصلى أشياء عليه مثل الدبابيس أو الملصقات، ويجب إزالتها.
- <span id="page-130-0"></span>تأكد من أن كافة الاسطوانات موجودة في مكانها ومن أن غطاء الوصول إلى الاسطوانات داخل وحدة تغذية المستندات مغلق.
	- تأكد من إغلاق غطاء وحدة تغذية المستندات الأعلى.
- يمكن أن يكون قد تم وضع الورق بشكل غير صحيح. قم بتسوية الصفحات وضبط موجهي الورق لتوسيط رزمة  $\bullet$ الورق.
	- ينبغي أن يكون موجها الورق ملامسين لجانبي رزمة الورق للعمل بشكل صحيح. تأكد من وضع حزمة الورق  $\bullet$ بشكل مستقيم وموجهي الورق مقابل حزمة الورق.
		- ربما تحتوي وحدة التغذية بالمستندات أو درج الإدخال على عدد من الصفحات يزيد على الحد الأقصى<br>للاستيعاب. تأكد من أن حزمة الورق موضوعة تحت الموجهين في درج الإدخال.  $\bullet$
		- تأكد من خلو مسار الورق من أي قطع من الورق، أو الدبابيس، أو مشابك الورق، أو غير ذلك من العوائق.
		- نظّف أسطوانات وحدة تغذية المستندات ولوحة الفصل. استخدم الهواء المضغوط أو قطعة قماش نظيفة<br>خالية من النسالة ومبللة بالماء الساخن. إذا ما استمرت مشكلة سوء تغذية الورق، فاستبدل الاسطوانات.

# إزالة انحشار الورق

### مقدمة

<span id="page-131-0"></span>تتضمن المعلومات التالية إرشادات حول إزالة انحشار الورق من الماسحة الضوئية.

- هل تواجه حالات انحشار ورق متواترة أو متكررة؟
- تنظيف انحشار الورق من وحدة التغذية التلقائية للمستندات (ADF)

## هل تواجه حالات انحشار ورق متواترة أو متكررة؟

للحد من عدد انحشارات الورق، جرّ ب الحلول التالية.

حضيل المشاهدة فيديو يوضح كيفية تحميل الورق بطريقة تقلل من عدد انحشارات الورق، انقر فوق <u>هنا</u>. لا

- ا. استخدم فقط الورق الذي يوافق مواصفات ورق HP لهذا المنتج.
- ا. استخدم ورقاً غير متجعد أو مثني أو تالف. استخدم ورقاً من حزمة أخرى إذا لزم الأمر.
- ٣. تاكد من ان موجهات الورق في الدرج مضبوطة بشكل صحيح لحجم الورق. اضبط الموجهات بحيث تلمس حزمة الورق من دون ثنيها.
- ٤. إذا كنت تمسح ضوئيًا باستخدام ورق ثقيل او مزخرف او مثقوب، استخدم ميزة التغذية الذاتية وقم بتغذية<br>ينظمك الثالث العامل الأوراق، الواحدة تلو الأخرى.
	- ه. تاكد من انّ بيئة المسح الضوئبي ضمن المواصفات الموصى بها.

## تنظيف انحشار الورق من وحدة التغذية التلقائية للمستندات (ADF)

تصف المعلومات التالية كيفية تنظيف انحشار الورق من وحدة التغذية التلقائية للمستندات. عند حدوث انحشار، تعرض لوحة التحكم الرسالة التالية ورسومًا متحركة تساعد في إزالة الانحشار.

- ˅ː˗̸˂˴̽̓ˎˋ ˆ͈˾̪˂̓ː ̰ˈ˗ˡ ̦͆ ˽ˎ˯ˠ̹ː 31.15.XX
	- ا. ارفع المزلاج لتحرير غطاء وحدة التغذية التلقائية للمستندات.

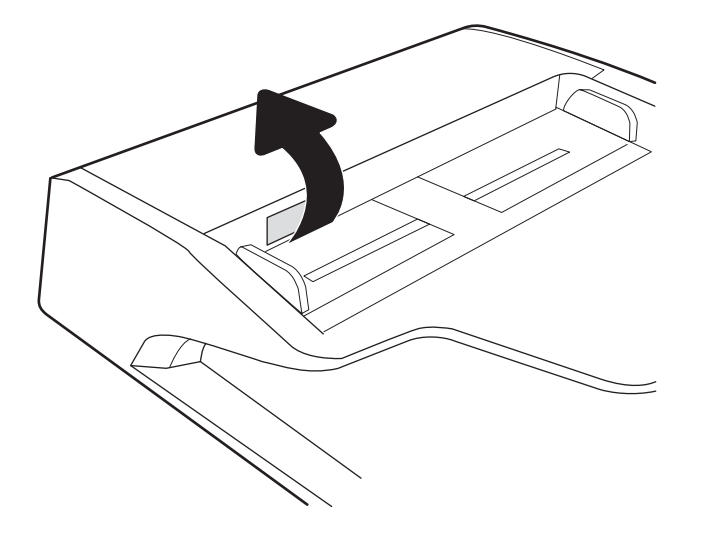

ا. افتح غطاء وحدة التغذية التلقائية للمستندات.

۳. أز ل أي ورق منحشر.

ع. ارفع غطاء الماسحة الضوئية وقم بإزالة اي ورق منحٓشر في الجزء السفلي منه.

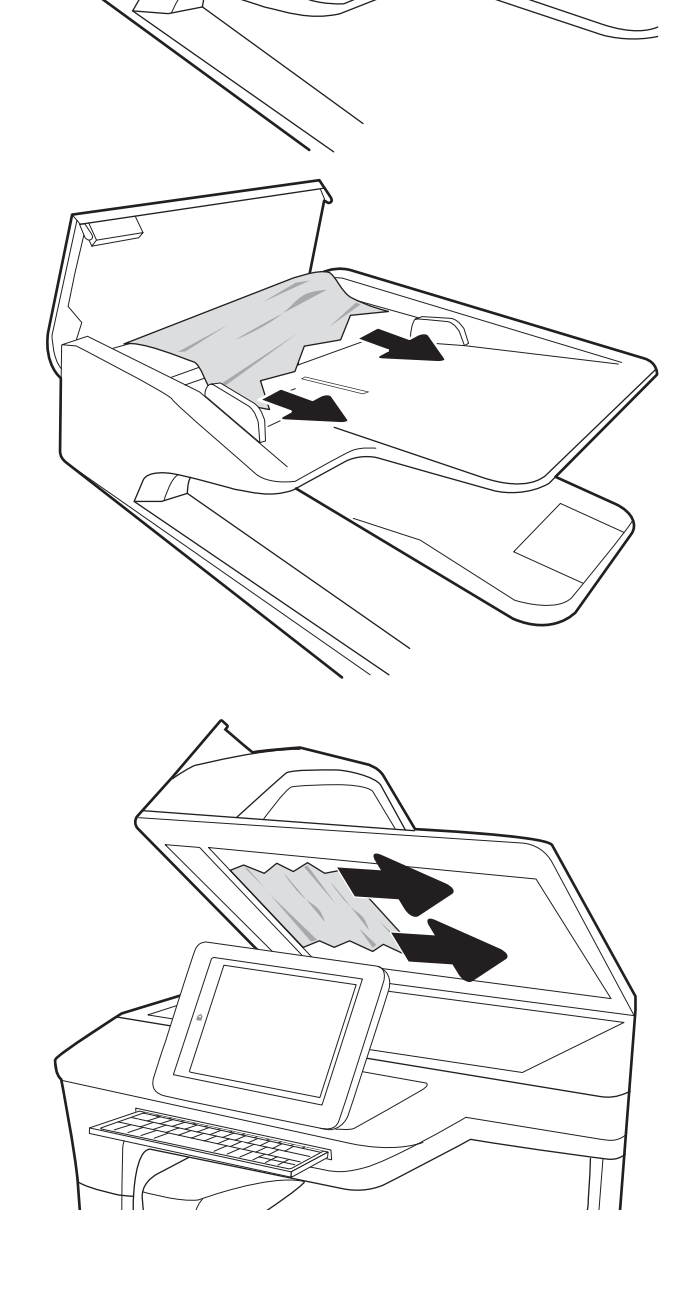

0. اغلق غطاء الماسحة الضوئية وغطاء وحدة التغذية التلقائية للمستندات.

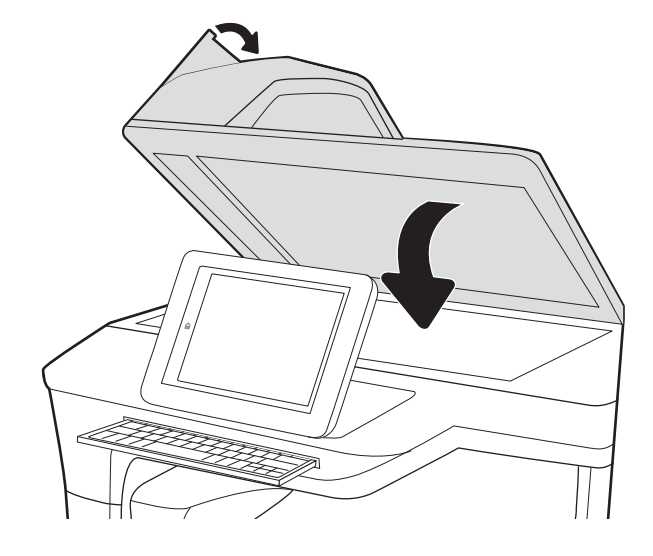

ا . إذا كان لا يزال هناك صفحات متبقية في المنتج، فسيتم عرض إرشادات حول كيفية إزالة الصفحات المتبقية على لوحة التحكم.

ملاحظة: لتجنب حدوث الانحشارات، تاكد من ضبط الموجهات في درج إدخال وحدة تغذية المستندات بإحكام على المستند. قم بإزالة جميع الدبابيس ومشابك الورق من المستندات الأصلية.

ملاحظة: ويمكن للمستندات الاصلية التي تتم طباعتها على ورق ثقيل ولامع ان تنحشر لمرات اكثر من انحشار النسخ الأصلية التي تتم طباعتها على ورق عادي.

## تحسين جودة صورة المسح الضوئي

- <span id="page-134-0"></span><u>التحقق من عدم وجود أوساخ ولطخات على زجاج الماسح الضوئي</u>
	- تحقق من إعدادات الدقة
	- <u>تحقق من إعدادات ا</u>لألوان
	- تحقق من اعدادات ضبط الصورة
	- تحسين جودة المسح الضوئي للنص والصور
		- التحقق من إعدادات جودة الإخراج
- تنظيف أسطوانات الالتقاط ولوحة الفصل من وحدة التغذية التلقائية للمستندات (ADF)

جرب الخطوات القليلة هذه أولاً:

- استخدم الماسحة الضوئية المسطحة بدلاً من وحدة التغذية التلقائية للمستندات (ADF).
	- استخدم نُسخاً أصلية عالية الجودة.
- عند استخدام وحدة تغذية المستند، قم بتحميل المستند في وحدة التغذية بصورة صحيحة، واستخدم إرشادات الورقي لتجنب الصور غير الواضحة أو المشوهة.

## التحقق من عدم وجود أوساخ ولطخات على زجاج الماسح الضوئي

بمرور الوقت، يمكن أن تتجمع العوالق على السطح الزجاجي للماسحة الضوئية والداعم البلاستيكي الأبيض، مما قد<br>يؤثر على الأداء. استخدم الإجراء التالي لتنظيف المسح الضوئي إذا ظهر على الصفحات الممسوحة ضوئيًا خطوط<br>ظاهرة أو خطوط غير

اضغط على زر Power (الطاقة) لإيقاف تشغيل<br>المنتج، ثم افصل كبل الطاقة عن المأخذ الكهربائي.  $\mathcal{A}$ 

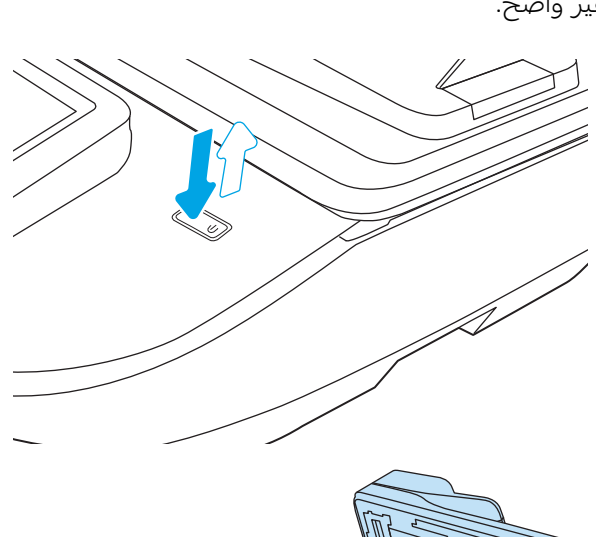

افتح غطاء الماسح الضوئبي.  $\overline{\phantom{a}}$ . $\overline{\phantom{a}}$ 

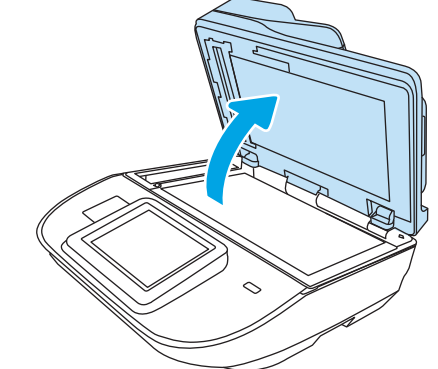

٣. نظّف زجاج الماسحة الضوئية وأشرطة وحدة تغذية المستندات بقطعة قماش ناعمة او إسفنجة مبللة بمنظف زجاج غير كاشط.

تنبيه: لا تستخدم إلمنظفات التي تحتوي على مواد كاشطة او الاسيتون او البنزين او الإنشادر او الكحول الإيثيلي او كربون تتراكلوريد على اي جزء من اجزاء المُنتج، فقَد تلحق هذه المواد ضررًا بالمنتج. لا تضع<br>السطال مباشرة على السطح الزجاجي أوعل السوائل مباشرة على السطح الزجاجبي او على السطَح المعدني. فقد تنسكب وتلحق ضررًا بالمنتج.

ملاحظة: ﴿ إِذَا كَانت لديكَ مشكلة في الخطوط الظاهرة على النسخ عند استخدامك وحدة تغذية المستندات، فتاكد من تنظيف الشريط الصغير للزجاج على الجانب الأيسر من الماسح الضوئي.

- ع. نشف السطح الإزجاجي والأجزاء البلاستيكية البيضاء بقطعة شمواه أو اسفنجة مصنوعة من السليلوز لمنع البقع.
	- ه. قم بتوصيل كبل الطاقة بمنفذ، ثم اضغط على زر Power (الطاقة) لتشغيل الماسحة الضوئية.

<span id="page-135-0"></span>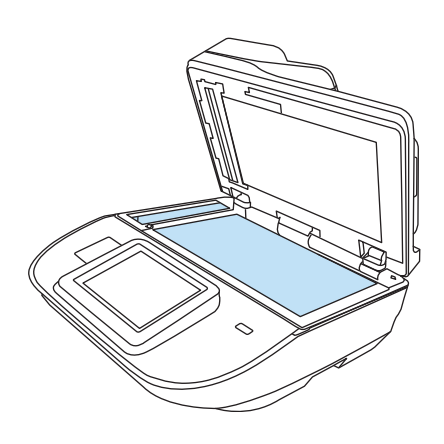

## تحقق من إعدادات الدقة

ﷺ ملاحظة: إن تعيين الدقة إلى قيمة أعلى يزيد من حجم الملف ومن وقت المسح الضوئي.

اتبع هذه الخطوات لضبط إعدادات الدقة:

- ا. من الشاشة Home (الرئيسية) على لوحة التحكم الخاصة بالمنتج، حدد Scan (مسح ضوئي).
	- اً. حدد إحدى ميزات المسح الضوئي التالية:
	- المسح الضوئبي إلى البريد الإلكترونبي
		- الفاكس
		- مسح ضوئيي إلى مجلد الشبكة
	- المسح الضوئبي إلى محرك أقراص USB
		- SharePoint® مسح ضوئي إلى
- ). ˗̓ːˆ̡ ( Resolution ʻ̰) ˙̰̲˂̡ ̤͂̽̓ː ̮̹̅ ( File Type and Resolution ˙˗ˡ ̼˫ ˎ˽ (͇˛̓ː˅ː ( Options ˙˗ˡ ٣.
	- ع. حدد أحد خيارات الدقة المحددة مسبقًا، ثم حدد تم.
		- 0. اختر إرسال أو حفظ لبدء المسح الضوئب.

## تحقق من إعدادات الألوان

اتبع هذه الخطوات لضبط إعدادات الألوان:

- ا. من الشاشة Home (الرئيسية) على لوحة التحكم الخاصة بالمنتج، حدد Scan (مسح ضوئي).
	- ا. حدد إحدى ميزات المسح الضوئبي التالية:
		- الفاكس
	- ) ˻˂̛̓ʵ̹̰͆ ˻ˋ˗͈ ͋̓ʵ ˟˴̾( Scan to E-mail ●
- مسح ضوئيي إلى مجلد الشبكة
- ُ المسح الضوئبي إلى محرك أقراص USB
	- SharePoint® مسح ضوئي إلى
		- ۳. حدد خيارات.
- ع. في ناحية الخيارات، قم بالتمرير إلى الخيار ألوان/أسود وحدده.
	- **0**. حدد احد الخيارات المعرّ فة مسبقا.
		- ا. حدد الخيار Send (إرسال).

## تحقق من إعدادات ضبط الصورة

اضبط هذه الإعدادات الإضافية لتحسين جودة المسح الضوئي:

- <span id="page-136-0"></span>̮̰̒ˡ ˻˪̜ʻ ˽̮̖̓ːˈ ́̂˦ ̸̛͈̽̚ :ˈ˗ˠ̓ː ّ ● ֠ ̸̓̕ː ˽̮̳̈ ͋̓ʵ ˈ˗ˠ̓ː ˎ͈˺ˈ˙ ˙ʶ˃͊ ͅ˪ˎ̽̓ː ͇́ˊ˵ ͋͂̃ .ˆ˵لا ˵֠ ʻ̰ <sup>ˎ</sup> متعرجًا، بينما يؤدي التقليل منها إلى ظهور الصور أكثر سلاسةً.
- درجة التعتيم: يمكنك زيادة أو إنقاص كمية الأبيض والأسود المستخدمة في الألوان في الصور الممسوحة ضوئيًا.
	- .ˆˠ̥̖̓ː ͋͂̃ ̟̫̽لأː ̻̮͂̓ː̰ ˟˂̦لأː ̻̮͂̓ː ̷͇ˋ ˻̥̓ː̣ ʵ̙ˎ̠̹ ʻ̰ ˎ͈˺ˈ˙ ̸̛͈̽̚): ̷͈ˎˊ˃( Contrast ●
- تنظيف الخلفية: يمكنك إزالة الألوان الباهتة من خلفية الصور الممسوحة ضوئيًا. مثلاً، إذا طبع المستند الأصلي<br>على ورق ملون، فاستخدم هذه الميزة لتفتيح لون الخلفية بدون التأثير على ظلام الصورة.
	- ͇˓ˎ̠͂˃ ˤ˂̸̽̓ː ̋ˊ͈̑): ̻̮͂̓ː ˽˙ˆ˦ ( Tone ֠ Background ̰) ̷͈ˎˊ˂̓ː( Contrast ̰) ̼͇˂̂˂̓ː ˽˙ˆ˦ ( Darkness ˅ː˙ː˗̃ʵ ˎ Cleanup (تنظيف الخلفية) بما هو أنسب للمستند الذي يتم مسحه ضوئيًا.
		- ا. من الشاشة Home (الرئيسية) على لوحة التحكم الخاصة بالمنتج، حدد Scan (مسح ضوئي).
			- ا. حدد إحدى ميزات المسح الضوئبي التالية:
			- ) ˻˂̛̓ʵ̹̰͆ ˻ˋ˗͈ ͋̓ʵ ˟˴̾( Scan to E-mail
				- مسح ضوئي إلى مجلد الشبكة
					- الفاكس
				- ِ المسح الضوئبي إلى محرك أقراص USB
					- SharePoint® مسح ضوئي إلى
					- ا. حدد الخيارات، ثم حدد ضبط الصورة.
			- ع. اضبط أشرطة التمرير لتعيين المستويات، ثم حدد تم.
				- ه. اختر إرسال أو حفظ لبدء المسح الضوئبي.

للى الإعدادات الإعدادات مؤقتة. بعد انتهائك من المهمة، يعود المنتج إلى الإعدادات الافتراضية. "

## تحسين جودة المسح الضوئي للنص والصور

حسّن مهمة المسح الضوئي لنوع الصورة التي يتم مسحها ضوئيا: نص، رسومات، او صور .<br>-

- <span id="page-137-0"></span>ا. من الشاشة Home (الرئيسية) على لوحة التحكم الخاصة بالمنتج، حدد Scan (مسح ضوئي).
	- ا. حدد إحدى ميزات المسح الضوئي التالية:
	- ) ˻˂̛̓ʵ̹̰͆ ˻ˋ˗͈ ͋̓ʵ ˟˴̾( Scan to E-mail
		- الفاكس
		- مسح ضوئبي إلى مجلد الشبكة
		- المسح الضوئي إلى محرك أقراص USB
			- SharePoint® مسح ضوئي إلى
		- ا. حدد الخيارات، ثم حدد تحسين النص/الصورة.
			- **عَ.** حدد أحد الخيارات المعرّفة مسبقاً.
			- o. اختر إرسال أو حفظ لبدء المسح الضوئي.

لللك�����iː هذه الإعدادات مؤقتة. بعد انتهائك من المهمة، يعود المنتج إلى الإعدادات الافتراضية. "

## التحقق من إعدادات جودة الإخراج

يضبط هذا الإعداد مستوى الضغط عند حفظ الملف. للحصول على أعلى جودة، حدد الإعداد الأعلى.

- ا. من الشاشة Home (الرئيسية) على لوحة التحكم الخاصة بالمنتج، حدد Scan (مسح ضوئبي).
	- ا. حدد إحدى ميزات المسح الضوئبي التالية:
	- المسح الضوئبي إلى البريد الإلكتروني
		- الفاكس
		- مسح ضوئي إلى مجلد الشبكة
	- المسح الضوئبي إلى محرك أقراص USB
		- SharePoint® مسح ضوئي إلى
		- .̲˂ ّ˙̡̰ ̤͂̽̓ː ̮̹̅ ˙˗ˡ ̼˫ ˎ˽ ͇˛̓ː˅ː ˙˗ˡ ٣.
	- ع. حدد أحد خيارات الجودة وحجم الملف المحددة مسبقًا، ثم حدد تم.
		- ه. اختر إرسال أو حفظ لبدء المسح الضوئب.

## تنظيف أسطوانات الالتقاط ولوحة الفصل من وحدة التغذية التلقائية للمستندات (ADF)

اتبع الخطوات التالية إذا كانت التغذية التلقائية للمستندات لا تلتقط الصفحات بشكل صحيح أو تنتج إخراجًا منحرفا.

ا. ارفع المزلاج لتحرير غطاء وحدة التغذية التلقائية للمستندات.

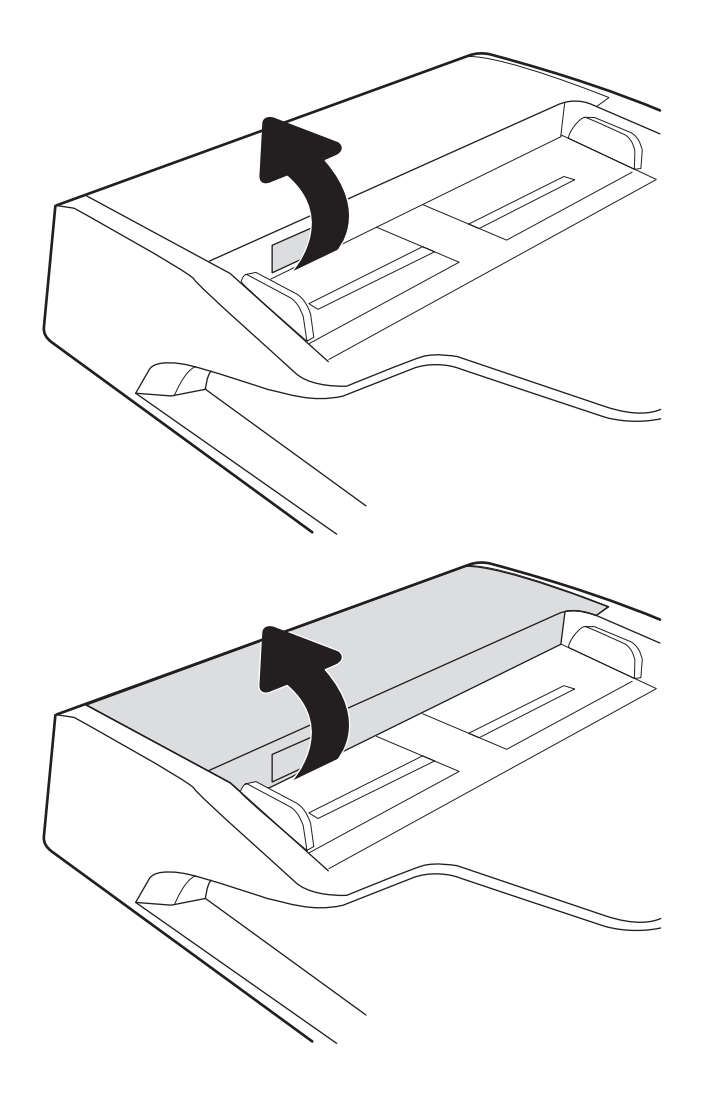

ا. افتح غطاء وحدة التغذية التلقائية للمستندات.

̰ˈ˗ˡ ̷̰̾ ˅ˎ̹ː̮̌˵لأː ͇́̽˦ ̷̾ ˽ˎˊ̫ ʻ̰ ˻ˋ̰ ͊ʻ ͅ˺ʻ ٣. الفصلَ بواسطة الهواء المضغوط او الممسحة الخالية من الوبر والمبللة بماء دافيً.

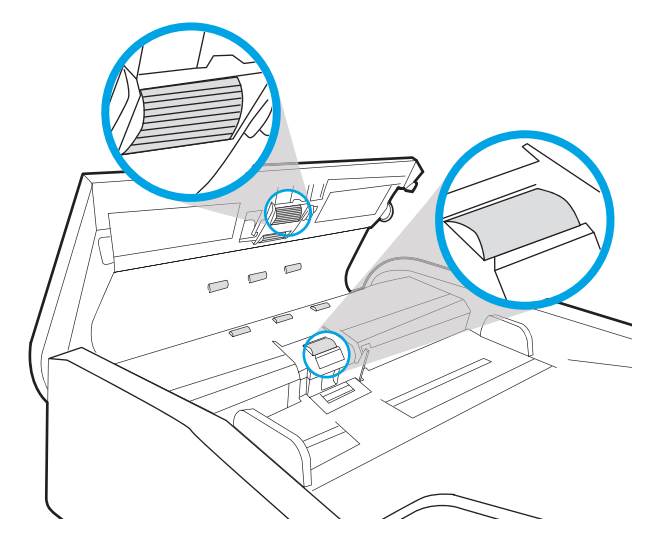

٤. أغلق غطاء وحدة تغذية المستندات. ملاحظة: تحقق من ان المزلاج اعلى غطاء وحدة التغذية بالمستندات مغلق بالكامل.

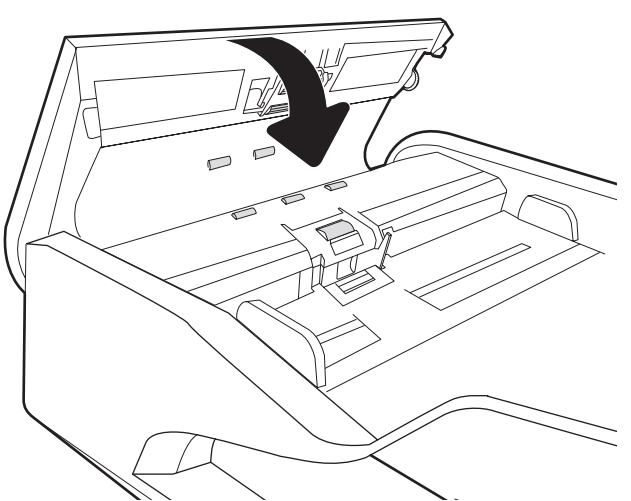

إذا استمرت المشكلة، تحقق من لوحة فصل وحدة تغذية المستند والأسطوانات فيما يتعلق بالأضرار أو التآكل، ُواستبدلهم إذا لزم الأمر.

لِ الله على الله عن المن الأسطوانات الجديدة سطح خشن. مع الوقت والاستخدام، تصبح الأسطوانات ناعمة.<br>الأ

## حل مشاكل الشبكة السلكية

## مقدمة

<span id="page-140-0"></span>يمكن أن تشير أنواع معينة من المشاكل يمكنها إلى وجود مشكلة في اتصال الشبكة. تتضمن هذه المشاكل ما يلي:

- الفقد المتكرر للقدرة على الاتصال بالمنتج
- لا يمكن العثور على المنتج أثناء تثبيت برنامج التشغيل
	- فشل المسح الضوئبي بشكل متكرر

**ُ̈ ملاحظة:** إذا كنت تعاني من فقدان متقطع لاتصال الشبكة، فقم بتحديث برنامج المنتج الثابت أولاً. للحصول على إرشادات حول كيفية تحديث برنامج المنتج الثابت، انتقل إلى <http://support.hp.com> وابحث عن منتجك، ثم ابحث عن 'تحديث البر نامج الثابت."

افحص ما يلبي للتحقق من اتصال المنتج بالشبكة. قبل البدء، اعرض صفحة تكوين من لوحة التحكم بالمنتج وحدد عنوان IP الخاصُ بالمنتج المدر ج على هذه الصفحة.

- <u>اتصال فعلی ضعیف</u>
- <u>يتعذر على الكمبيوتر الاتصال بالمنتج</u>
- <u>المنتج يستخدم ارتباطًا غير صحيح واعداداً مزدوجاً للشبكة</u>
	- ˊ˴˃ُ ˗̡ َ ˻ˋːˤ̾ ˉ ّ [̟̦ː̮˂̓ː](#page-141-0) ̦͆ كل˯ˎ̾ ̮̖ͅˡ ˈ˗͈˗˦
	- قد يكون إعداد الكمبيوتر أو محطة العمل غير صحيح
- <u>تم تعطيل المنتج أو أن إعدادات الشبكة الأخرى غير صحيحة</u>

ˁ˴͇̰̓ Microsoft ͇̪́˯˃ ˆ̹̽̇ʻ ̀ˎ̳̾ ʵ˗ˡ͏ ˸͇̽̓ːˈ ̶˾̴ ˻ˊ˂̂˃ ˩͇ˡ ˻͇̹̇ ͋̓ʵ ˻͇̹̇ ˆ̛ˊ˰ HP ̼̃˗˃ لا : لا̾ˆ̇ˡ من مهام برامج المسح الضوئي من HP. لمزيد من المعلومات، انتقل إلى موقّع Microsoft على www.microsoft.com.

## اتصال فعلى ضعيف

- ا. تأكد من أن المنتج متصل بمنفذ الشبكة الصحيح باستخدام كبل بطول مناسب.
	- . ʾˆ̸̾ ́ˊ̛̓ː ˅لا͇̗̮ ˃̻ʻ ̷̾ ˗̜ʹ˃ ٢.
- س ألق نظرة على اتصال منفذ الشبكة على الجانب الخلفي للمنتج وتأكد أن مصباح النشاط الكهرماني يومض " مشيرًا إلى حركة مرور الشبكة وأن مصباح حالة الارتباط الأخضر يضيء باستمرار مشيرًا إلى ارتباط الشبكة.
	- ع. في حالة استمرار المشكلة، حاول استخدام كبل أو منافذ مختلفة موجودة على الموزع.

## يتعذر على الكمبيوتر الاتصال بالمنتج

- ا. اختبر اتصال الشبكة عبر التحقق من اختبار الشبكة.
	- ̮̾˦ ˟˂̦ː .ʻ ّ .˻˃̮͇ˊ̛̽̓ː ͋͂̃ ʻː̰˻̾ ˻̌˵ ̲
- <span id="page-141-0"></span>لـ Windows، انقر فوق **Start** (بدء)، وفوق **Run** (تشغيل)، اكتب cmd، ثم اضغط على Enter.
	- ب. اكتب ping يتبعها عنوان IP المنتج.
	- ج· إذا عرض الإطار أوقات اختبار الإرسال ثم التلقي، فذلك يعني أن الشبكة تعمل.
- T. إذا فشل أمر ping، تأكد من أن موزعات الشبكة قيد التشغيل، ومن ثم تأكد من تكوين كل من إعدادات الشبكة والمنتج والكمبيوتر للشبكة نفسها (المعروفة أيضًا بالشبكة الفرعية).

## المنتج يستخدم ارتباطًا غير صحيح وإعداداً مزدوجاً للشبكة

توصي شركة HP بتركٍ هذه الإعدادات في الوضع التلقائي (الإعداد الافتراضي). إذا غيّرت هذه الإعدادات، يجب عليك<br>تنسط الشكتائيل تغييرها لشبكتك ايضا.

## قد تسبِّب برامج جديدة حصول مشاكل في التوافق

تحقق من أن أي برامج جديدة مثبتة بشكل صحيح وأنها تستخدم برنامج تشغيل المسح الضوئي الصحيح.

## قد يكون إعداد الكمبيوتر أو محطة العمل غير صحيح

- ا. تحقق من برامج تشغيل الشبكة وبرامج تشغيل المسح الضوئي وإعدادات إعادة توجيه الشبكة.
	- اً. تحقق من أن نظام التشغيل مكوِّن بشكل صحيح.

## تم تعطيل المنتج أو أن إعدادات الشبكة الأخرى غير صحيحة

- ا. راجع صفحة تكوين/اتصال المنتج للتحقق من حالة إعدادات الشبكة وبروتوكولات الشبكة.
	- د أعد تكوين إعدادات الشبكة إذا لزم الأمر .

# الفهرس

#### B

Bonjour التعرف على [٩٨](#page-107-0)

#### E

Explorer، الإصدارات المعتمدة ملقم ويب لــ HP المضمّن [٩٨](#page-107-0)

### F

[٧٧](#page-86-0) ͋̓ʵ ͆˓̮̑̓ː ˟˴̽̓ː FTP

### H

HP Embedded Web Server (EWS) اتصال شبكة ۹۸ میزاته ۹۸ [١٥](#page-24-0) HP TWAIN [١١١](#page-120-0) HP Web Jetadmin

### I

˅ˎˠ̥̗( information pages المعلومات) ملقم ويب المضمن لــ [٩٩](#page-108-0) ٩٩ Internet Explorer، الإصدارات المعتمدة ملقم ويب لــ HP المضمّن [٩٨](#page-107-0)<br>-[١٠٨](#page-117-0) IPsec امان IP Security) ابر ا [١٥](#page-24-0) ISIS

### J

[١١١](#page-120-0) Jetadmin HP Web [٧٣](#page-82-0) JetAdvantage

#### N

˽ː˗̗لإː˅ː Netscape Navigator المعتمدة خادم الويب المضمّن لــ ۹۸ ۹۸

#### S

[٧٨](#page-87-0) ͋̓ʵ ͆˓̮̑̓ː ˟˴̽̓ː SharePoint [١٦](#page-25-0) )̛̻̮˴̓ː ̰́̒( Sleep Mode

[١١٠](#page-119-0) )̛̻̮˴̓ː ̰́̒( sleep mode

## T

TCP/IP تكوين معلمات IPv4 يدوياً [١٠٦](#page-115-0) تكوين معلمات IPv6 يدوياً [١٠٦](#page-115-0) [١٥](#page-24-0) TWAIN

### U

USB إرسال إلى [٦٩](#page-78-0)

## ː

أدراج الإدخال والإخراج تحديد موقعها [٢](#page-11-0)٠٢ أدوات الفاكس ̽̑̽̓ː ̮̓ːˉ͈ ˎ˜˙̀ ّ [١٠١](#page-110-0) HP ̷̾ ̷ أدوات حل المشكلات ملقم ويب المضمن لــ [١٠٢](#page-111-0) ١٠٢ أرقام الأجزاء الأحزاء البديلة ٣ خراطيش الدبابيس [٩٣](#page-102-0) أسطوانات وحدة التغذية بالمستندات تنظيفها [١٢٨](#page-137-0) أقراص ثابتة مشفرة [١٠٩](#page-118-0) امان قرص ثابت مشفّرۃ [١٠٩](#page-118-0) إدارة إعدادات الطاقة [١١٩](#page-128-0) ادارة الشىكة [١٠٥](#page-114-0) إدارة الطاقة [١١٩](#page-128-0) إرسال إلى البريد الإلكتروني اِرسال المستندات [٦٥](#page-74-0) إرسال رقمي ارسال المستندات [٦٥](#page-74-0) مجلدات [٦٨](#page-77-0) إضافة جهاز أو إزالته [٨١](#page-90-0)

إعدادات استعادة إعدادات الشركة المصنّعة [١١٥](#page-124-0) اعدادات الأمان خادم الويب المضمن لــ [١٠٢](#page-111-0) ١٠٢ إعدادات الإرسال الرقمبي [١٠٠](#page-109-0) HP ̷̾ ̷̽̑̽̓ː ̰ˉ͈ ˎ˜˙̀ إعدادات الشبكة خادم الويب المضمن لــ [١٠٣](#page-112-0) ـــ ١٠٣ إعدادات الشبكة المزدوجة، تغييرها [١٠٧](#page-116-0) إعدادات المسح الضوئبي [١٠٠](#page-109-0) HP ̷̾ ̷̽̑̽̓ː ̰ˉ͈ ˎ˜˙̀ إعدادات سرعة ارتباط الشبكة، تغييرها [١٠٧](#page-116-0) إقفال المنسّق ۱۰۹<br>... إلغاء تثبيت البرامج وإعادة تثبيتها [١١٦](#page-125-0)، [١١٨](#page-127-0) إنشاء اختصارات المسح الضوئبي [٧٥](#page-84-0) اختصارات المسح الضوئبِ [٧٥](#page-84-0) استبدال الأسطوانة [٩١](#page-100-0) استخدام الطاقة 2 واط أو أقل 1 استخدام الطاقة، تحسين [١١٠](#page-119-0) استعادة الإعدادات الافتراضية للشركة المصنِّعة [١١٥](#page-124-0) استكشاف الأخطاء وإصلاحها انحشار [١٢٢](#page-131-0) تثبيت البرامج وإعادة تثبيتها [١١٦](#page-125-0)، [١١٨](#page-127-0) شبكة سلكية [١٣١](#page-140-0) مشاكل الشبكة [١٣١](#page-140-0) ̾˯ˎكل ˃̪˾͈ˆ ̣ː̮̓ ˽[١٢٠](#page-129-0) اكتشاف الالوان تلقائيًا ــ [٧٩](#page-88-0)<br>ا اكتشاف تغذية بصفحات متعددة [٧٨](#page-87-0) اكتشاف حجم الصفحة [٨٠](#page-89-0) اكتشاف حجم الصفحة تلقائيًا [٨٠](#page-89-0)

الأجزاء البديلة أرقام الأجزاء [٩٣](#page-102-0) الأسطوانات استبدال ۹۱ تنظيفها، وحدة التغذية بالمستندات [١٢٨](#page-137-0) الإرسال الرقمي [٦٩](#page-78-0) USB البريد الإلكتروني ارسال المستندات [٦٥](#page-74-0) التكوين العام ̽̑̽̓ː ̮̓ːˉ͈ ̼̠͂̾ ّ [١٠٠](#page-109-0) HP ֝̓ ̷ السحابة، المسح الضوئبي إلى VV السرعة، تحسين [١١٠](#page-119-0) الشبكات [١١١](#page-120-0) HP Web Jetadmin الشىكة اسم الطابعة، تغييره [١٠٥](#page-114-0) المسح الضوئبي إلى VV  FTP المسح الضوئي إلى SharePoint المسح الضوئبي إلىي البريد الإلكترونبي ارسال المستندات [٦٥](#page-74-0) المسح الضوئبي إلى السحابة [٧٧](#page-86-0) المسح الضوئبي إلى مجلد الشبكة الإعداد الأولى [٣٢](#page-41-0) المسح الضوئبي إلىيمحرك أقراص [٦٩](#page-78-0) USB تمكين [٤٢](#page-51-0) المسح الضوئبي لنص بالأبيض والأسود <u>٨</u>١ المسح ضوئياً تحسين للنص أو للصور [١٢٧](#page-136-0) المنتج [١٦](#page-25-0) )̛̻̮˴̓ː ̰́̒( Sleep Mode الإيقاف التلقائي [١٦](#page-25-0) المواقع الإلكترونية دعم العملاء [١١٤](#page-123-0) الميزات اكتشاف تغذية بصفحات متعددة [٧٨](#page-87-0) دعم الصفحات الطويلة [٧٨](#page-87-0) دعم الصفحات الطويلة جدًا [٧٨](#page-87-0) انحشار أىسابە [١٢٢](#page-131-0)

انحشارات وحدة تغذية المستندات [١٢٢](#page-131-0)

#### ˍ

برامج HP Digital Sending Software [١١١](#page-120-0) (HP DSS) [١٥](#page-24-0) Windows تثبيت وإعادة التثبيت [١١٦](#page-125-0)،١١٦ حل مشكلات التثست [١١٦](#page-125-0) برامج Windows برامج برامج التشغيل احجام الورق [٦٠](#page-69-0) برامج الماسحة الضوئية [١٥](#page-24-0) Windows HP Digital Sending Software برنامج [١١١](#page-120-0) (HP DSS) برنامج ثابت، ترقيته [١١٢](#page-121-0)

#### ˅

تثبيت البرامج حل المشكلات [١١٦](#page-125-0) تحسين الصور الممسوحة ضوئياً [١٢٧](#page-136-0) ترقية البرنامج الثابت [١١٢](#page-121-0) تشغيل الماسحة الضوئية حل المشكلات [١١٨](#page-127-0) تعديل اختصارات المسح الضوئب [٧٥](#page-84-0) تنظيف الزجاج [١٢٥](#page-134-0)

### ح

حذف الصفحات الفارغة تلقائيًا [٨٠](#page-89-0)<br>سيست عند حل المشكلات التوقف عن العمل [١١٨](#page-127-0) الطاقة [١١٨](#page-127-0) تثبت [١١٦](#page-125-0) سرعة [٨٣](#page-92-0) حل مشكلات کوایل ۱۱٦ [٧٣](#page-82-0) HP JetAdvantage ͅˎ̽̃لأː ̮͂ͅˡ

#### خ

خادم الويب المضمن لــ HP إعدادات الأمان [١٠٢](#page-111-0) اعدادات الشبكة [١٠٣](#page-112-0) خادم ويب المضمن (EWS) تعيين كلمات المرور [١٠٨](#page-117-0) میزاته ۹۸ خادم ويب المضمن (EWS) اتصال شبكة [٩٨](#page-107-0) خادم ويب المضمن من HP إعدادات الإرسال الرقمي [١٠٠](#page-109-0) إعدادات المسح الضوئبي [١٠٠](#page-109-0) ا [١١٤](#page-123-0) HP ̷̾ لا̽̂̓ˋˎˀ ˆ͈ˎ̸̂̓ː ˗˜ˆ̾

#### ˙

درج الإخراج تحديد موقعه [٢](#page-11-0)،٢ درج الإدخال تلميحات حول التحميل [٥٩](#page-68-0) دعم عبر الانترنت [١١٤](#page-123-0) دعم الصفحات الطويلة [٧٨](#page-87-0) دعم العملاء عبر الإنترنت [١١٤](#page-123-0) دعم عبر الإنترنت [١١٤](#page-123-0) دعم فنبي عبر الإنترنت [١١٤](#page-123-0)

## ˺

زجاج، تنظيفه [١٢٥](#page-134-0) زر التشغيل/إيقاف التشغيل، تحديد موقعه [٢](#page-11-0)،٢ زر التعليمات تحديد موقعه [٣](#page-12-0)، [٧](#page-16-0) زر الصفحة الرئيسية تحديد موقعه ٧،[٣](#page-12-0) زر الطاقة، تحديد موقعه [٢](#page-11-0)،٢ زر بدء النسخ تحديد موقعه [٣](#page-12-0)، [٧](#page-16-0) زر تسجيل الخروج تحديد موقعه [٣](#page-12-0) ،٣ [٧](#page-16-0) زر تسجيل الدخول تح*د*يد موقعه ٧،[٣](#page-12-0)

#### س

سرعة، حل المشك*ل*ات [٨٣](#page-92-0)

### ش

شاشة اللمس تحديد موقع الميزات ٣، [٧](#page-16-0) شبكات عبّارة افتراضية [١٠٦](#page-115-0)<br>أ عنوان I•٦ IPv4 عنوان IPv6 ا قناع الشبكة الفرعية [١٠٦](#page-115-0)٠ شىكة إعدادات، تغييرها [١٠٥](#page-114-0) اعدادات، عرضها [١٠٥](#page-114-0)

#### ض

ضبط اتجاه الصفحة، حسب اللغة [٨٠](#page-89-0) ضبط اتجاه الصفحة تلقائيًا [٨٠](#page-89-0)
# ̏

طلب طقم استبدال الأسطوانات [٩١](#page-100-0) مستلزمات ۹۳

### ̅

عبّارة، تعيين الافتراضية 1٠٦<br>نساند عبّارة افتراضية، تعيينها 1• 1<br>منطقة عرض اختصارات المسح الضوئبي [٧٥](#page-84-0) عنوان I•٦ IPv4 عنوان IPv6 ا

#### ڧ

فتحة دمج الأجهزة [٨٩](#page-98-0)

### ق

قص صورة ممسوحة ضوئيًا<br>-قص صورة ممسوحة ضوئيًا تلقائيًا<br>. لتناسب حجم صفحة مح*د*د ∧۰ قِطع طلب [٩١](#page-100-0) قناع الشبكة الفرعية [١٠٦](#page-115-0)٠

#### ̞

كاˋ́ USB حل مشكلات [١١٦](#page-125-0) كوابل حل مشكلات [١١٦](#page-125-0)

# ͅ

لوحة التحكم تحدید مواقع میزاتها ۳، ۷ لوحة اللمس [٢](#page-11-0)،٢ تحديد الموقع [٢](#page-11-0)،٢

# ̀

ماسح ضوئبي تنظيف الزجاج [١٢٥](#page-134-0) متطلبات المستعرض خادم الويب المضمّن لــ ۹۸ ۹۸<br>اندنسا متطلبات النظام ملقم ويب لــ HP المضمّن [٩٨](#page-107-0)<br>.. . . متطلبات مستعرض ويب ملقم ويب لــ HP المضمّن [٩٨](#page-107-0)<br>. مجلدات ارسال إلى [٦٨](#page-77-0) [٦٨](#page-77-0) ͋̓ʵ ͆˓̮̒ ˟˴̾ ˆ̛˯ˊ̓ː ˗͂˥̾ مجموعات أدوات الصيانة أرقام القطع [٩٣](#page-102-0)

مستلزمات أرقام الأجزاء [٩٣](#page-102-0) طلب ۹۳ مسح ضوئبي مستندات أصلية [٦٣](#page-72-0) مسح ضوئبي إلىي USB 19 19 مسح ضوئبي إلىي المجلد \_ [٦٨](#page-77-0) مسح ضوئبي إلى مجلد الشبكة 1٨ مشاكل فبي التقاط الأوراق ات [١٢٠](#page-129-0) معلومات حول المنتجۃ ا ملقم الويب المضمّن لــ HP<br>... التكوين العام [١٠٠](#page-109-0) ملقم الويب المضمّن من HP<br>أ أدوات الفاكس [١٠١](#page-110-0) ملقم ويب المضمن تغيير إعدادات الشبكة [١٠٥](#page-114-0) تغيير اسم المنتج [١٠٥](#page-114-0) فتحه [١٠٥](#page-114-0) ملقم ويب المضمن لــ HP أدوات حل المشكلات [١٠٢](#page-111-0) تغيير إعدادات الشبكة [١٠٥](#page-114-0) ا تغيير اسم المنتج [١٠٥](#page-114-0) صفحات المعلومات [٩٩](#page-108-0) فتحه [١٠٥](#page-114-0) مواقع الويب [١١١](#page-120-0) ͈́˸̸˃ HP Web Jetadmin مواقع ويب طلب المستلزمات [٩٣](#page-102-0) طلب مستلزمات [٩٣](#page-102-0) قطع الغيار [٩١](#page-100-0) موجهات الورق، تحديد موقعها T،T میزات اكتشاف الالوان تلقائيًا [٧٩](#page-88-0)

# ن

نبذة عن برنامج HP Scan Extended [١٥](#page-24-0)

### ̰

وحدة التزويد بالطاقة حل مشكلات الكابل [١١٦](#page-125-0) وحدة التغذية بالمستندات تنظيفها [١٢٨](#page-137-0) وحدة تغذية المستندات انحشار الورق [١٢٢](#page-131-0) تحميل المستندات [٦٣](#page-72-0) مشاكل في تغذية الورق [١٢١](#page-130-0)

ورق [٦٠](#page-69-0) ˈ˗̽˂̂̽̓ː ̲̾ˎ˥ˡʻ انحشار [١٢٢](#page-131-0) ورق منحشر وحدة تغذية المستندات [١٢٢](#page-131-0)